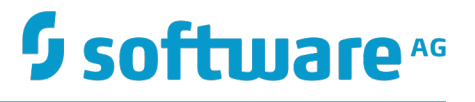

# **webMethods Mobile Development Help**

Version 10.1

October 2017

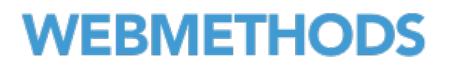

This document applies to webMethods Mobile Development Version 10.1 and to all subsequent releases.

Specifications contained herein are subject to change and these changes will be reported in subsequent release notes or new editions.

Copyright © 2014-2017 Software AG, Darmstadt, Germany and/or Software AG USA Inc., Reston, VA, USA, and/or its subsidiaries and/or its affiliates and/or their licensors.

The name Software AG and all Software AG product names are either trademarks or registered trademarks of Software AG and/or Software AG USA Inc. and/or its subsidiaries and/or its affiliates and/or their licensors. Other company and product names mentioned herein may be trademarks of their respective owners.

Detailed information on trademarks and patents owned by Software AG and/or its subsidiaries is located at http://softwareag.com/licenses.

Use of this software is subject to adherence to Software AG's licensing conditions and terms. These terms are part of the product documentation, located at http://softwareag.com/licenses and/or in the root installation directory of the licensed product(s).

This software may include portions of third-party products. For third-party copyright notices, license terms, additional rights or restrictions, please refer to "License Texts, Copyright Notices and Disclaimers of Third Party Products". For certain specific third-party license restrictions, please refer to section E of the Legal Notices available under "License Terms and Conditions for Use of Software AG Products / Copyright and Trademark Notices of Software AG Products". These documents are part of the product documentation, located at http://softwareag.com/licenses and/or in the root installation directory of the licensed product(s).

# **Table of Contents**

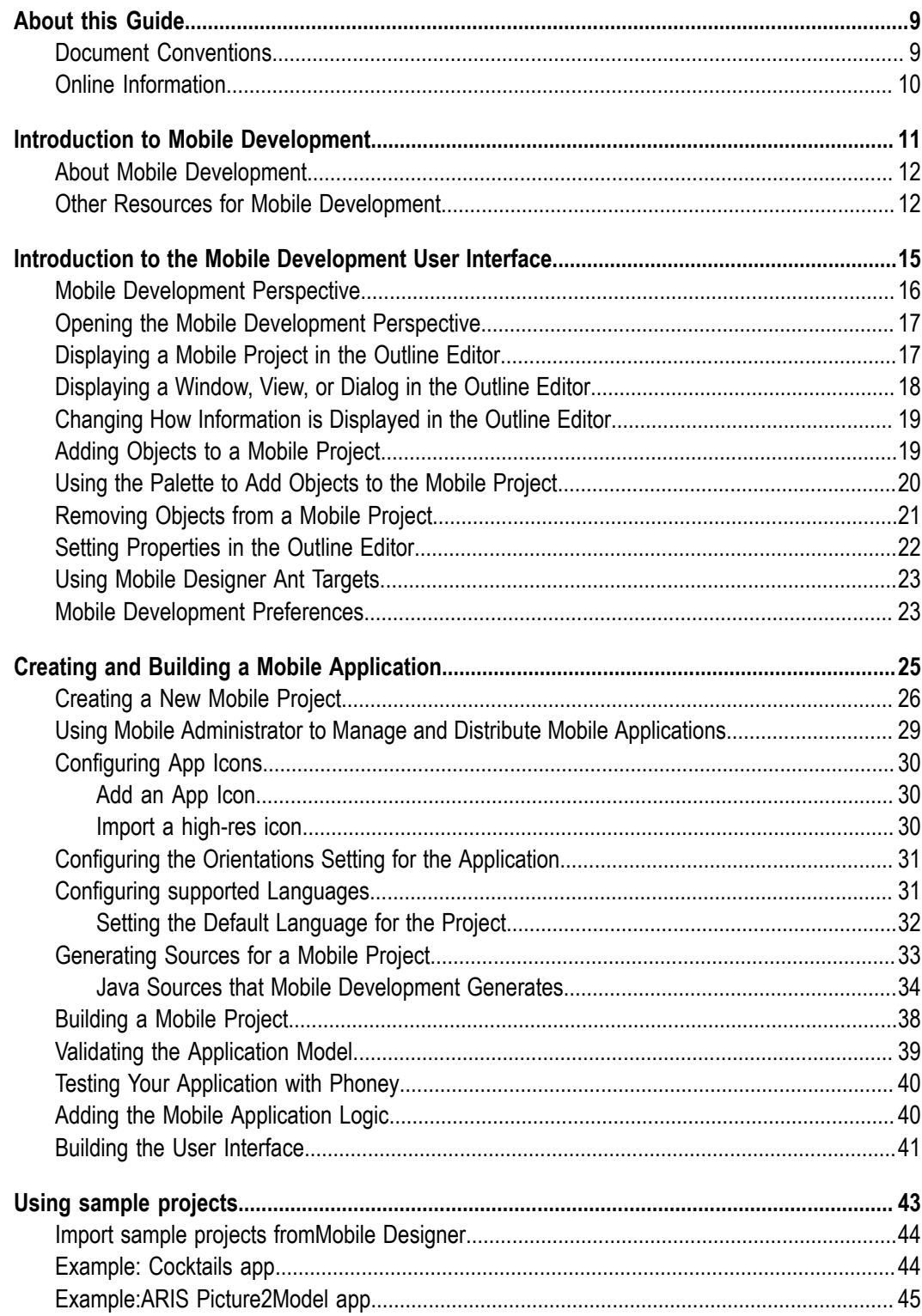

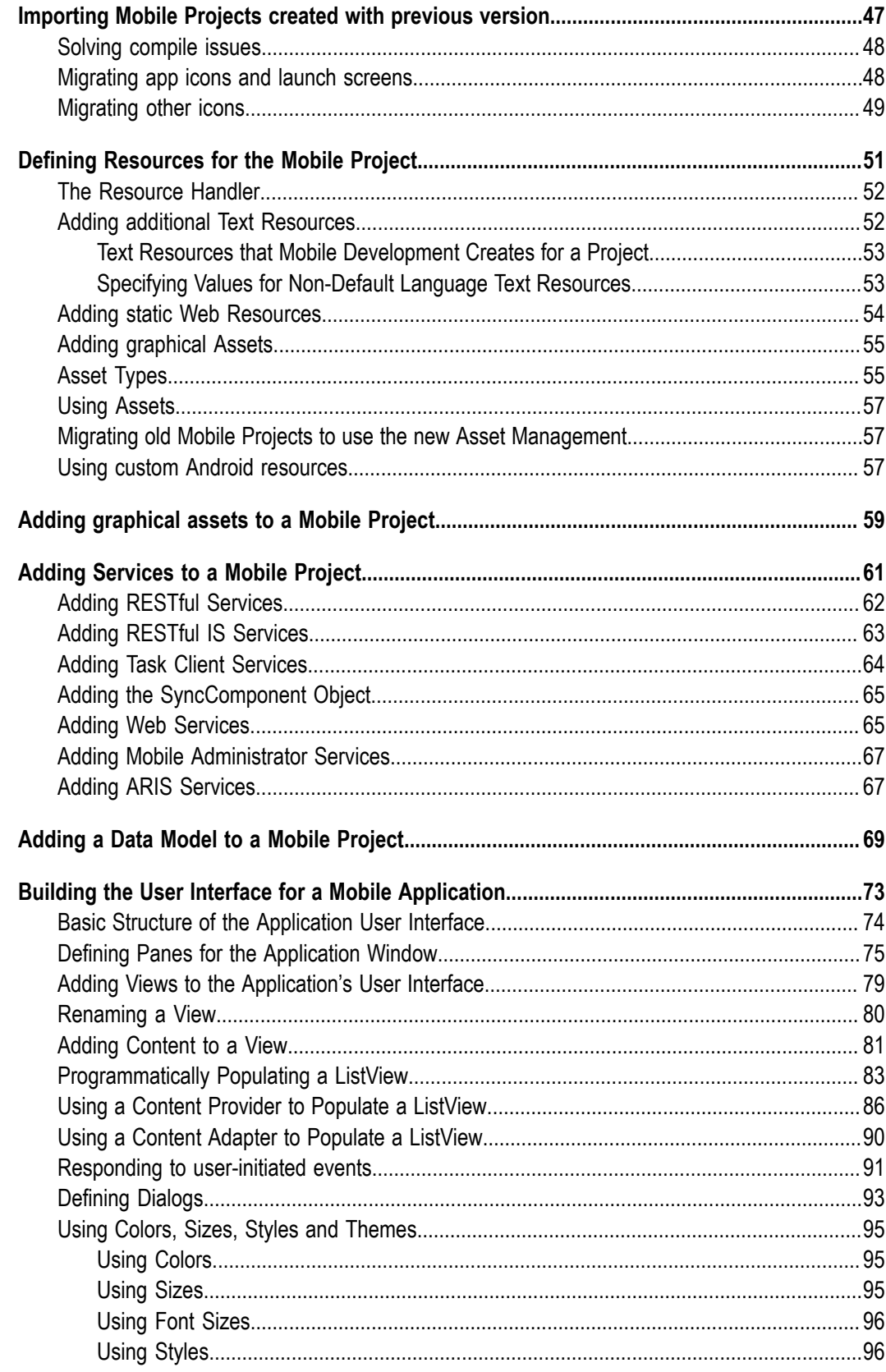

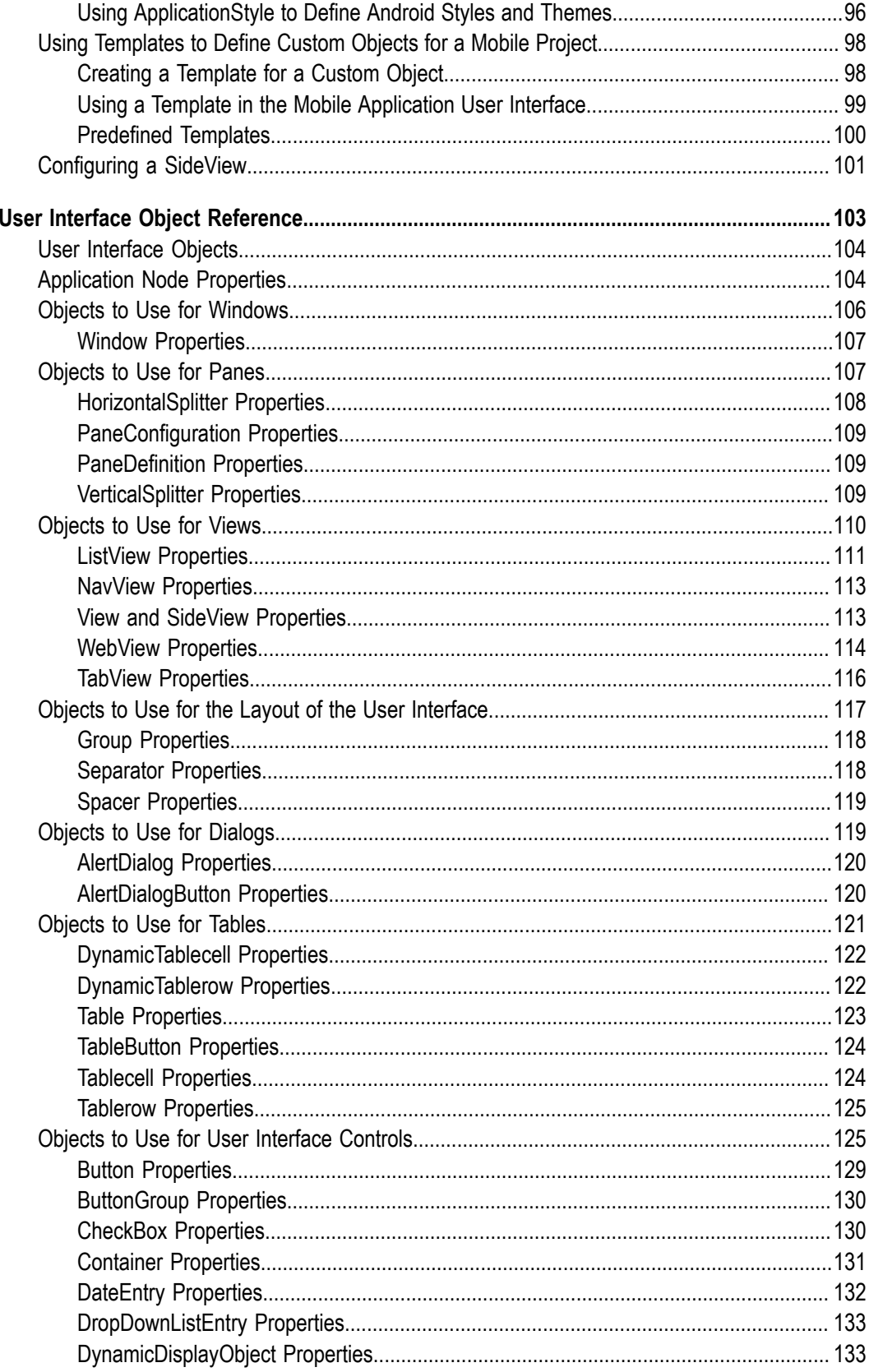

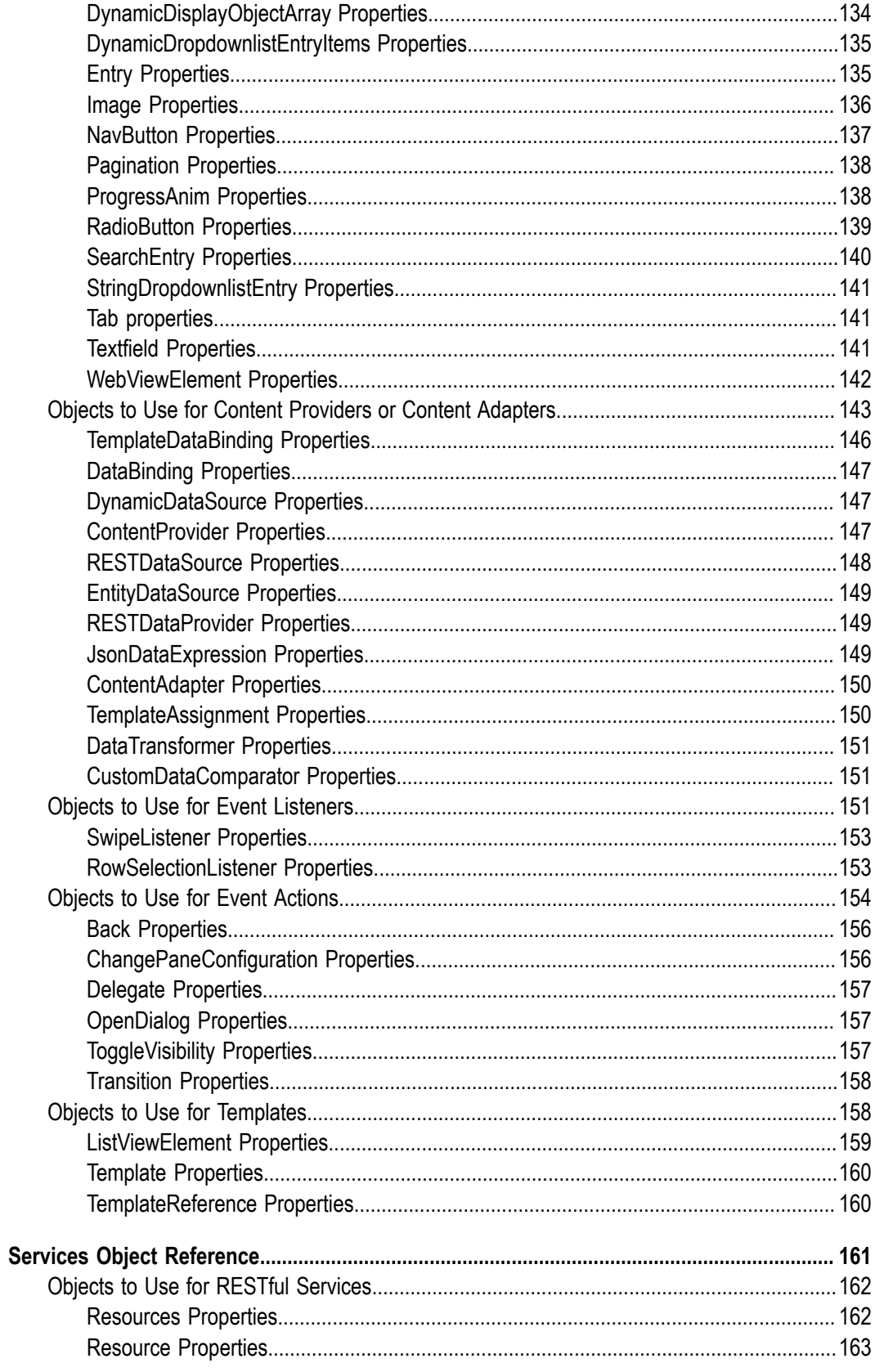

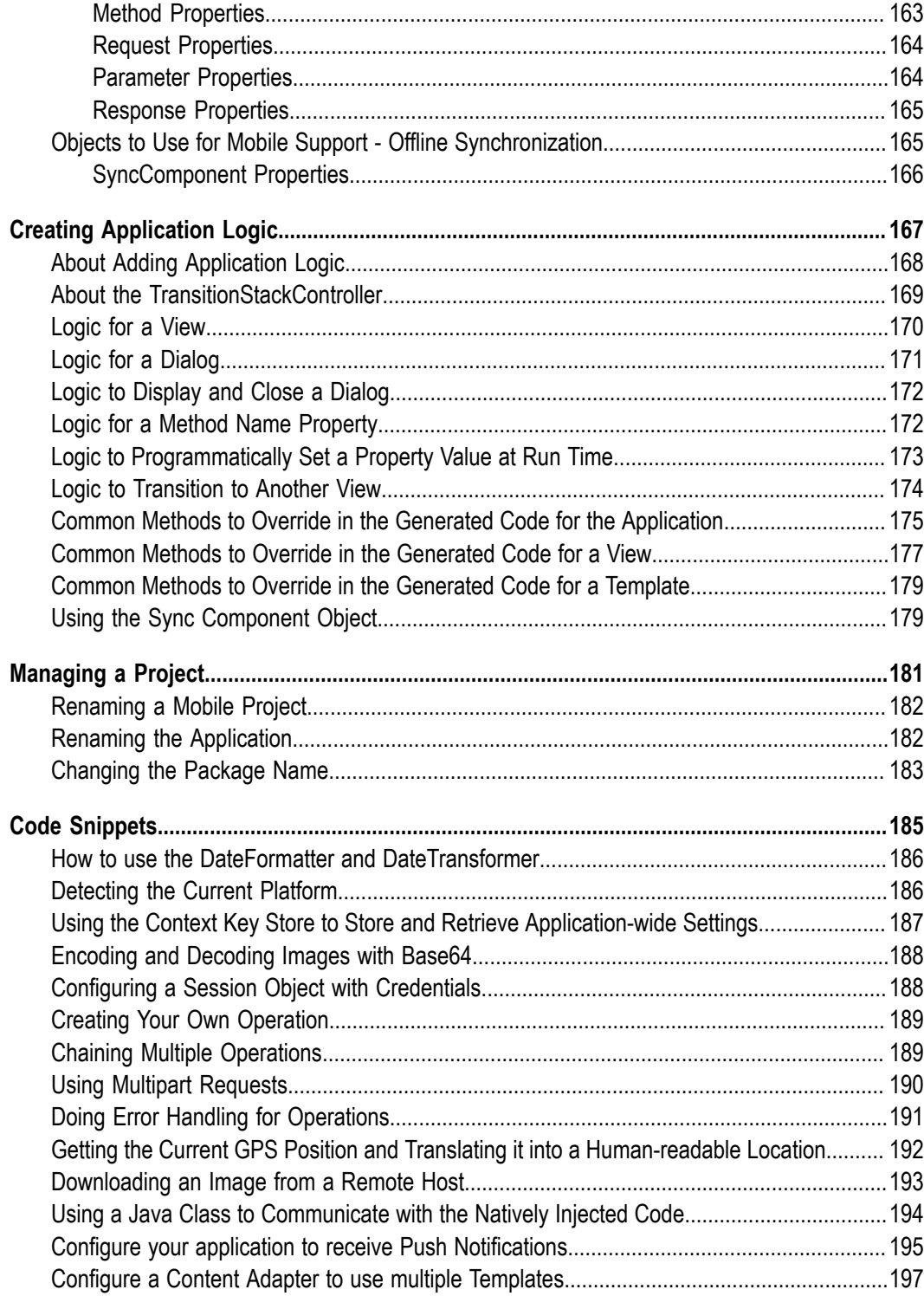

### <span id="page-8-0"></span>**About this Guide**

This document contains information about using the Mobile Development plug-in available within Software AG Designer.

### <span id="page-8-1"></span>**Document Conventions**

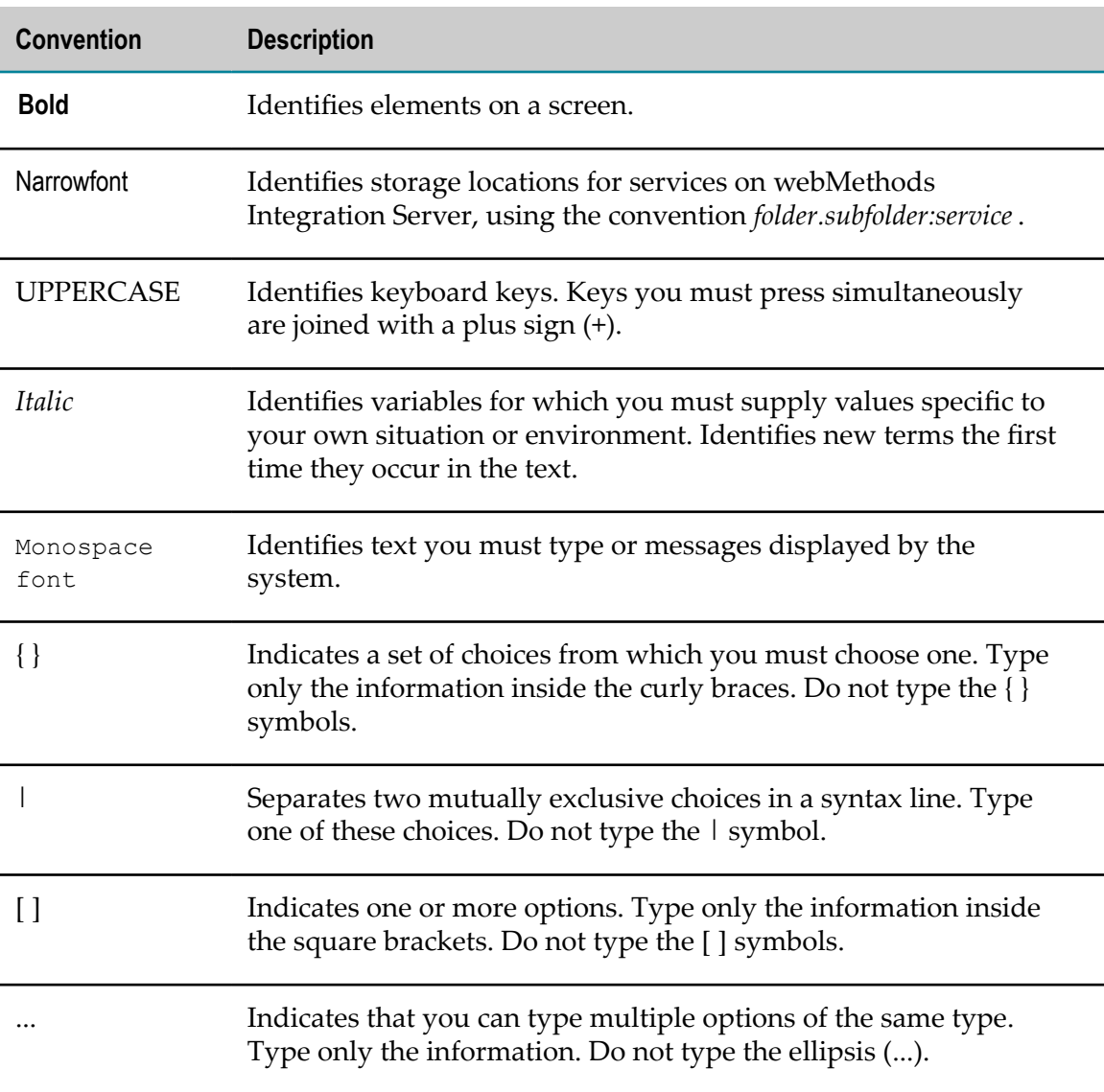

### <span id="page-9-0"></span>**Online Information**

#### **Software AG Documentation Website**

You can find documentation on the Software AG Documentation website at http:// [documentation.softwareag.com](http://documentation.softwareag.com). The site requires Empower credentials. If you do not have Empower credentials, you must use the TECHcommunity website.

#### **Software AG Empower Product Support Website**

You can find product information on the Software AG Empower Product Support website at https://empower.softwareag.com.

To submit feature/enhancement requests, get information about product availability, and download products, go to [Products](https://empower.softwareag.com/Products/default.asp).

To get information about fixes and to read early warnings, technical papers, and knowledge base articles, go to the [Knowledge](https://empower.softwareag.com/KnowledgeCenter/default.asp) Center.

#### **Software AG TECHcommunity**

You can find documentation and other technical information on the Software AG TECH community website at http://techcommunity.softwareag.com. You can:

- Access product documentation, if you have TECHcommunity credentials. If you do П not, you will need to register and specify "Documentation" as an area of interest.
- Access articles, code samples, demos, and tutorials. n.
- Use the online discussion forums, moderated by Software AG professionals, to  $\overline{\phantom{a}}$ ask questions, discuss best practices, and learn how other customers are using Software AG technology.
- Link to external websites that discuss open standards and web technology.П

# <span id="page-10-0"></span>**1 Introduction to Mobile Development**

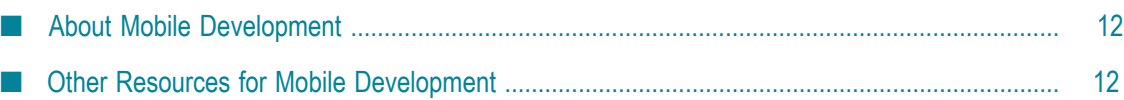

### <span id="page-11-0"></span>**About Mobile Development**

Software AG Designer provides a set of Mobile Development features that you can use to develop mobile applications. Use the Mobile Development perspective to display the views and editors needed to work with mobile applications.

Mobile Development uses the principles of *model view controller (MVC)* architecture, which separates the user interface from the business logic and data.

When using Mobile Development, you define the user interface in the Outline Editor that Mobile Development provides. In the Outline Editor you can also define additional information for the mobile project, such as the languages the application supports or to identify services that your application uses to obtain data.

Mobile Development generates Java code for the application. The generated code is based on the project you define in the Outline Editor. When generating the code, Mobile Development maintains code that it generates separate from the business logic code that you provide. Mobile Development generates code, for example, that displays the user interface you design and that can respond to user-initiated events, such as when a user presses a button.

Mobile Development also creates Java classes where you put your business logic. These Java classes are placed in a location known as the *user space*. After initially creating the Java classes, in the user space, Mobile Development does not make any further changes to the classes so that any code you add is not overwritten or changed.

### <span id="page-11-1"></span>**Other Resources for Mobile Development**

In addition to the information contained in this Mobile Development help, you can also find information about working with mobile applications in the following locations:

- *Using webMethods Mobile Designer*. This publication describes how to:  $\overline{\phantom{a}}$ 
	- Set up your environment for various mobile platforms (for example, Android, Ē, iOS, and Windows Phone) so that you can develop mobile applications for a platform.
	- Code resource handlers and mobile applications. ш
	- Build mobile applications. П
	- Install applications on various platforms. n.
- *webMethods Mobile Designer Native User Interface Reference*. This publication provides general information about how to build the user interface for a mobile application. Additionally, it provides details about the Mobile Designer native user interface that you can use to create user interfaces for mobile applications. The native user interface objects described in this publications correlate to the user interface

elements you can add to a mobile application using the Outline Editor in the Mobile Development perspective.

- *webMethods Mobile Designer Java API Reference*. This publication describes the Java п classes that Mobile Designer provides and that you can use when coding mobile applications.
- *webMethods Mobile Administrator User's Guide*. This publication describes how to configure and use webMethods Mobile Administrator and its build environment for mobile applications. It explains how to set up an app store from which your end users (for example, employees or customers) can download onto their mobile devices the apps that you have developed yourself or apps from other vendor stores that you have made available for download in your own app store.
- *webMethods Mobile Administrator API Reference*. This reference provides information about how you can access webMethods Mobile Administrator through the REST API.

You can download these files from the Software AG Documentation website.

# <span id="page-14-0"></span>**2 Introduction to the Mobile Development User Interface**

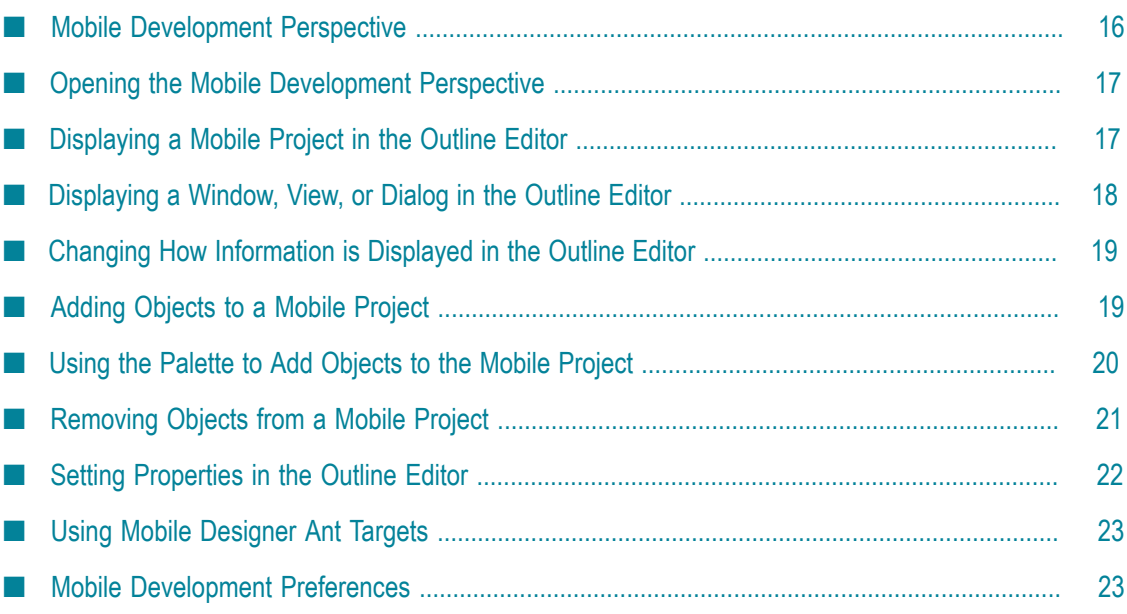

# <span id="page-15-0"></span>**Mobile Development Perspective**

The Mobile Development perspective contains the views and editors needed to work with mobile applications.

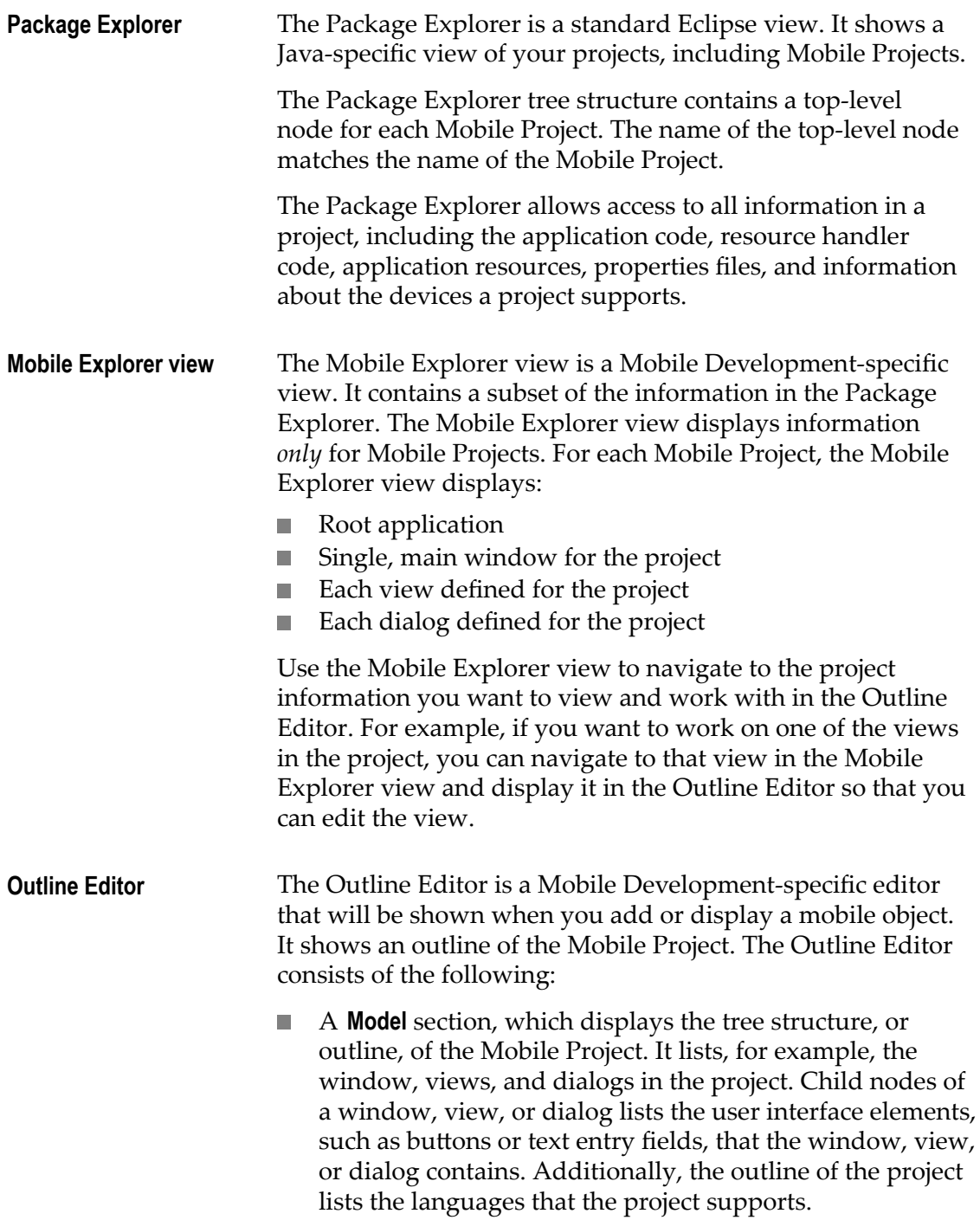

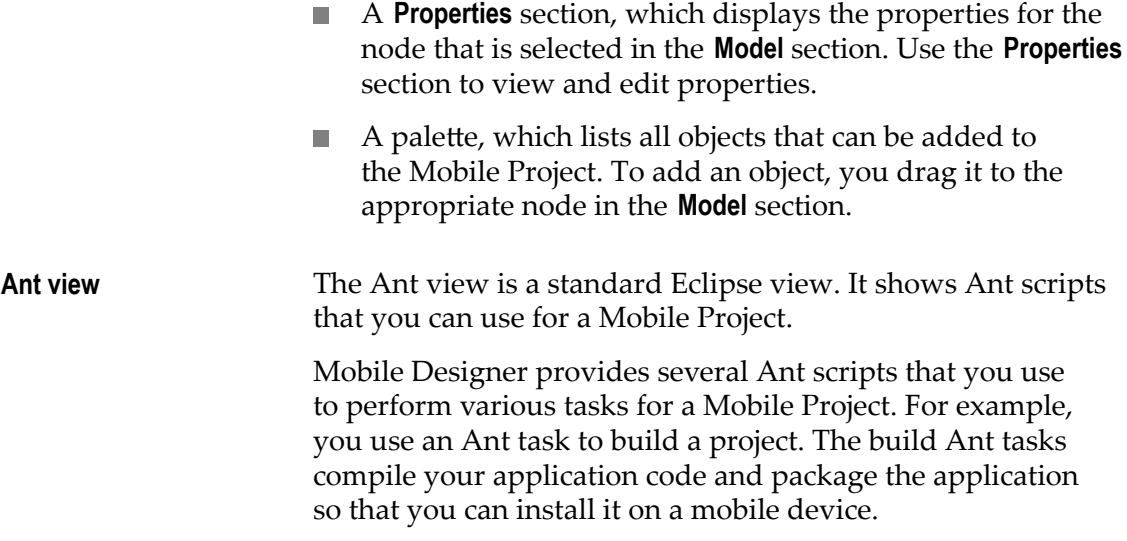

### <span id="page-16-0"></span>**Opening the Mobile Development Perspective**

Software AG Designer provides a Mobile Development perspective that contains the views and editors needed to work with mobile applications.

**Note:** When you open Software AG Designer for the very first time, a Welcome page is shown. You can also open the Mobile Development perspective by clicking the corresponding link in the Welcome page.

#### **To open the Mobile Development perspective**

- 1. In Software AG Designer, select **Window > Open Perspective > Other**.
- 2. In the Open Perspective dialog box, select **Mobile Development**.
- 3. Click **OK**.

Software AG Designer switches to the Mobile Development perspective.

### <span id="page-16-1"></span>**Displaying a Mobile Project in the Outline Editor**

You can use the Outline Editor to view an outline structure of your Mobile Project, update the user interface for the application, and specify languages that your application supports.

You can open a Mobile Project from the Mobile Explorer view or the Package Explorer.

**Note:** If the above-mentioned views do not yet show a Mobile Project, see ["Creating](#page-25-0) [a New Mobile Project" on page 26.](#page-25-0)

#### **To display a Mobile Project in the Outline Editor**

- To display a Mobile Project from the Mobile Explorer view: F.
	- 1. Expand the project in the Mobile Explorer view.

The top-level child node of the project represents the root application for the project.

- 2. Do one of the following to display the Mobile Project in the Outline Editor:
	- Double-click the root application node.  $\mathcal{L}_{\mathrm{max}}$
	- $\Box$ Select the root application node and press ENTER.
- To display a Mobile Project from the Package Explorer:  $\overline{\phantom{a}}$ 
	- 1. Locate the project in the Package Explorer.
	- 2. Expand the project to locate the root application node in the model folder, for example, **model >** *application\_name***.aml**, where *application\_name*.aml is the node that represents the root application for the project.
	- 3. Do one of the following to display the Mobile Project in the Outline Editor:
		- Double-click the root application node.  $\mathcal{L}_{\text{max}}$
		- Select the root application node and press ENTER.  $\Box$
		- Right-click the root application node and select **Open With > Mobile Application** m. **Editor**.

### <span id="page-17-0"></span>**Displaying a Window, View, or Dialog in the Outline Editor**

If you want to work on a Mobile Project's main window or work on a specific view or dialog in a Mobile Project, you can display information for that window, view, or dialog in the Outline Editor. By doing so, you can concentrate on just the single item on which you want to work rather than displaying the entire Mobile Project in the Outline Editor.

You can open a Mobile Project from the Outline Editor or the Mobile Explorer view.

#### **To display a single window, view, or dialog in the Outline Editor**

- From the Outline Editor:
	- 1. Expand the outline to locate the window, view, or dialog with which you want to work.
		- **Note:** If you cannot locate the element (window, view, dialog) in the outline, the Outline Editor might be displaying only a portion of the project that does not include the element you want. In this case, use the instructions below to display the window, view, or dialog from the Mobile Explorer view.
- 2. Double-click the node for the window, view, or dialog.
- From the Mobile Explorer view: П
	- 1. Expand the project and locate the window, view, or dialog with which you want to work.
	- 2. Either double-click the node for the window, view, or dialog or select the node and press ENTER.

### <span id="page-18-0"></span>**Changing How Information is Displayed in the Outline Editor**

The Outline Editor contains the **Model** section that displays the tree structure (or outline) of the project, and the **Properties** section that displays the properties for the node that is selected in the project's outline. You can display the **Model** and **Properties** sections in the following orientations:

- Horizontally, one on top of the other  $\overline{\phantom{a}}$
- Vertically, side-by-side П

#### **To change how the sections are displayed in the Outline Editor**

- To display the **Model** and **Properties** sections horizontally, one on top of the other, click **Change to Horizontal Layout** which is shown in the toolbar of the Outline Editor.
- П To display the **Model** and **Properties** sections vertically, side-by-side, click **Change to Vertical Layout** which is shown in the toolbar of the Outline Editor.

### <span id="page-18-1"></span>**Adding Objects to a Mobile Project**

In the Outline Editor, you add the following types of objects to a Mobile Project.

- User interface objects, for example:
	- Views and dialogs
	- User interface controls, such as buttons, check boxes, tables, search fields, and text entry fields
- Languages that the application supports
- Services that you want to use in your mobile application. For example, you might want to add a service that you use to obtain data that your application displays.
- **Note:** You can either add objects to a Mobile Project as described below or by dragging them from the palette to the **Model** section of the Outline Editor as described in "Using the Palette to Add Objects to the Mobile [Project"](#page-19-0) on page [20.](#page-19-0)

#### **To add an object to a Mobile Project**

- 1. Ensure the Mobile Project or specific window, view, or dialog to which you want to add an object is open in the Outline Editor. For instructions, see ["Displaying a](#page-16-1) [Mobile Project in the Outline Editor" on page 17](#page-16-1) or ["Displaying](#page-17-0) a Window, View, [or Dialog in the Outline Editor" on page 18](#page-17-0).
- 2. In the **Model** section of the Outline Editor, expand the outline so that you view the parent node where you want to add a child object.
- 3. To add a child object, right-click the parent node and select **New Child >** *child\_object*, where *child\_object* is the name of the child object you want to add.

The **New Child** list contains only objects that are valid children of the selected parent node.

**Tip:** After adding a new node, you can edit the properties for the new node. For more information, see "Setting Properties in the Outline Editor" on page [22.](#page-21-0)

> To update the Java classes that Mobile Development generates for the project so that your changes are represented in the generated sources, save the project and regenerate sources. For instructions, see ["Generating Sources for a Mobile](#page-32-0) [Project" on page 33](#page-32-0).

### <span id="page-19-0"></span>**Using the Palette to Add Objects to the Mobile Project**

The palette that is available in the Outline Editor allows you to drag objects to the **Model** section of the Outline Editor and thus to add objects to the Mobile Project. You can hide and show the palette by clicking the arrow that is shown at the top right of the palette.

When you drag an object to the **Model** section, you can only drop it on a node that allows the dragged object as a child object. The mouse pointer will indicate on which node it is possible to drop the object.

Using the palette is especially helpful if you want to add the following objects:

- Table m.
- TableButton T.
- m. Resources
- PaneConfiguration m.
- TaskClient Services n.
- Web Services n.

For these objects, a wizard appears in which you can specify the details for the new node. All additionally required child nodes are then automatically added to the **Model** section. You do not have to add them manually.

**Note:** For detailed information on how to use the above-mentioned service objects, see ["Adding Services to a Mobile Project" on page 61.](#page-60-0)

#### **To add an object to a Mobile Project using the palette**

- 1. Ensure the Mobile Project or specific window, view, or dialog to which you want to add an object is open in the Outline Editor. For instructions, see ["Displaying a](#page-16-1) [Mobile Project in the Outline Editor" on page 17](#page-16-1) or ["Displaying](#page-17-0) a Window, View, [or Dialog in the Outline Editor" on page 18](#page-17-0).
- 2. In the **Model** section of the Outline Editor, expand the outline so that you view the parent node where you want to add a child object.
- 3. Make sure that the palette is shown. If the palette is currently hidden, click the arrow  $(|\langle \cdot | \rangle)$  that is shown at the top right of the Outline Editor to display it.
- 4. Click on one of the header-type nodes in the palette (for example, **Views** or **Controls**) to display the objects in that node. Clicking the same node once more closes the node.
- 5. Drag the desired object from the palette to the parent node in the **Model** section where you want to add the object as a child node. Watch the icon that is shown on the mouse pointer. When it is possible to drop the object, the mouse pointer shows a plus icon. For example:

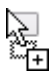

**Tip:** After adding a new node, you can edit the properties for the new node. For more information, see "Setting Properties in the Outline Editor" on page [22.](#page-21-0)

> To update the Java classes that Mobile Development generates for the project so that your changes are represented in the generated sources, save the project and regenerate sources. For instructions, see ["Generating Sources for a Mobile](#page-32-0) [Project" on page 33](#page-32-0).

### <span id="page-20-0"></span>**Removing Objects from a Mobile Project**

In the Outline Editor, you can remove objects from a Mobile Project.

#### **To remove an object from a Mobile Project**

- 1. Ensure the Mobile Project or specific window, view, or dialog from which you want to remove an object is open in the Outline Editor. For instructions, see ["Displaying a](#page-16-1) [Mobile Project in the Outline Editor" on page 17](#page-16-1) or ["Displaying](#page-17-0) a Window, View, [or Dialog in the Outline Editor" on page 18](#page-17-0).
- 2. In the **Model** section of the Outline Editor, expand the outline so that you can view the node you want to remove.

3. To remove a node, right-click the node and select **Delete**.

Alternatively, you can select the node and press the DELETE key.

**Tip:** To update the Java classes that generates for the project so that your changes are represented in the generated sources, save the project and regenerate sources. For instructions, see ["Generating Sources for a Mobile Project" on](#page-32-0) [page 33](#page-32-0).

## <span id="page-21-0"></span>**Setting Properties in the Outline Editor**

After you add a new node to the outline, you should set properties for the new node. You can update the properties later if you need to change the settings.

#### **To set the properties for a node**

- 1. Ensure the Mobile Project or specific window, view, or dialog for which you want to work with properties is open in the Outline Editor. For instructions, see ["Displaying](#page-16-1) [a Mobile Project in the Outline Editor" on page 17](#page-16-1) or ["Displaying](#page-17-0) a Window, View, or Dialog in the [Outline](#page-17-0) Editor" on page 18.
- 2. In the **Model** section of the Outline Editor, expand the outline so that you view the node for which you want to set properties.

You can also use the following icons:  $\mathbb{F}$  to expand all child nodes or  $\mathbb{F}$  to collapse all expanded child nodes. Both icons always apply to the node that is currently selected in the editor. For example, when a **Table** node is currently selected, only the child nodes of the **Table** will be expanded or collapsed.

- 3. Select the node for which you want to set properties.
- 4. In the **Properties** section of the Outline Editor, fill in the properties for the selected node.

For more information about the properties, see "Logic to [Transition](#page-173-0) to Another View" [on page 174](#page-173-0) and ["Services Object Reference" on page 161.](#page-160-0)

- **Note:** If the **Content Assist Available** icon is displayed next to a field, click into the field and press CTRL+SPACE to view the types of information you can specify for a property. The content assist shows valid values and/ or syntax you can use to specify a valid value. If the content assist lists **@{myMethodName}** or **@{my.package.class.static.method}**, you can specify the name of a method to execute at run time to supply the value for the property. For more information, see ["Logic to Programmatically Set a](#page-172-0) [Property](#page-172-0) Value at Run Time" on page 173.
- **Tip:** To update the Java classes that Mobile Development generates for the project so that your changes are represented in the generated sources, save the project

and regenerate sources. For instructions, see ["Generating Sources for a Mobile](#page-32-0) [Project" on page 33](#page-32-0).

### <span id="page-22-0"></span>**Using Mobile Designer Ant Targets**

Mobile Designer provides several Ant targets that you use to build and run your project in the Mobile Designer utility, *Phoney*, which is a phone simulator that is not platformspecific that you can use to test your applications.

For more information about the Ant targets that are available and the actions the Ant targets perform, see *Using webMethods Mobile Designer*.

**Note:** Some actions for which Ant targets are available can be run directly from the Outline Editor. For more information, see ["Building a Mobile Project" on page](#page-37-0) [38.](#page-37-0)

#### **To run an Ant target for a Mobile Project**

- 1. In the Project Explorer, locate the project for which you want to execute an Ant target.
- 2. Expand the project and drag its build.xml file to the Ant view.
- 3. In the Ant view, double-click the Ant target that you want to run.

### <span id="page-22-1"></span>**Mobile Development Preferences**

You can set preferences for Mobile Development.

#### **To set the Mobile Development preferences**

- 1. In Software AG Designer, select **Window > Preferences**. If you are working with Mac OS, select **Software AG Designer > Preferences** instead.
- 2. In the Preferences dialog box, expand the **Software AG** node and then select **Mobile Development**.
- 3. If required, set the following options:

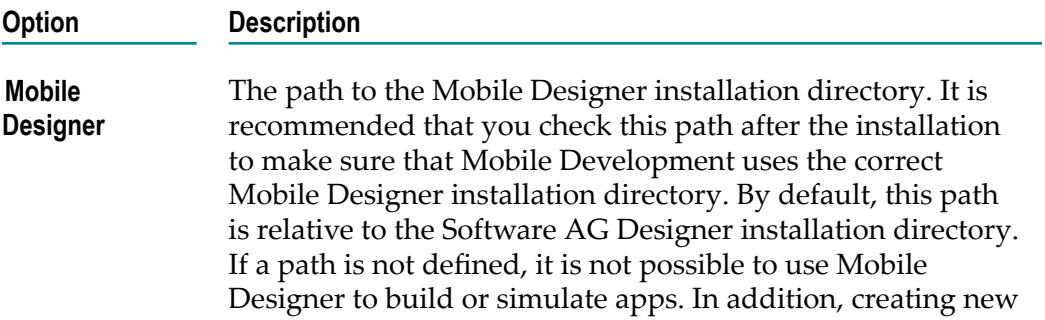

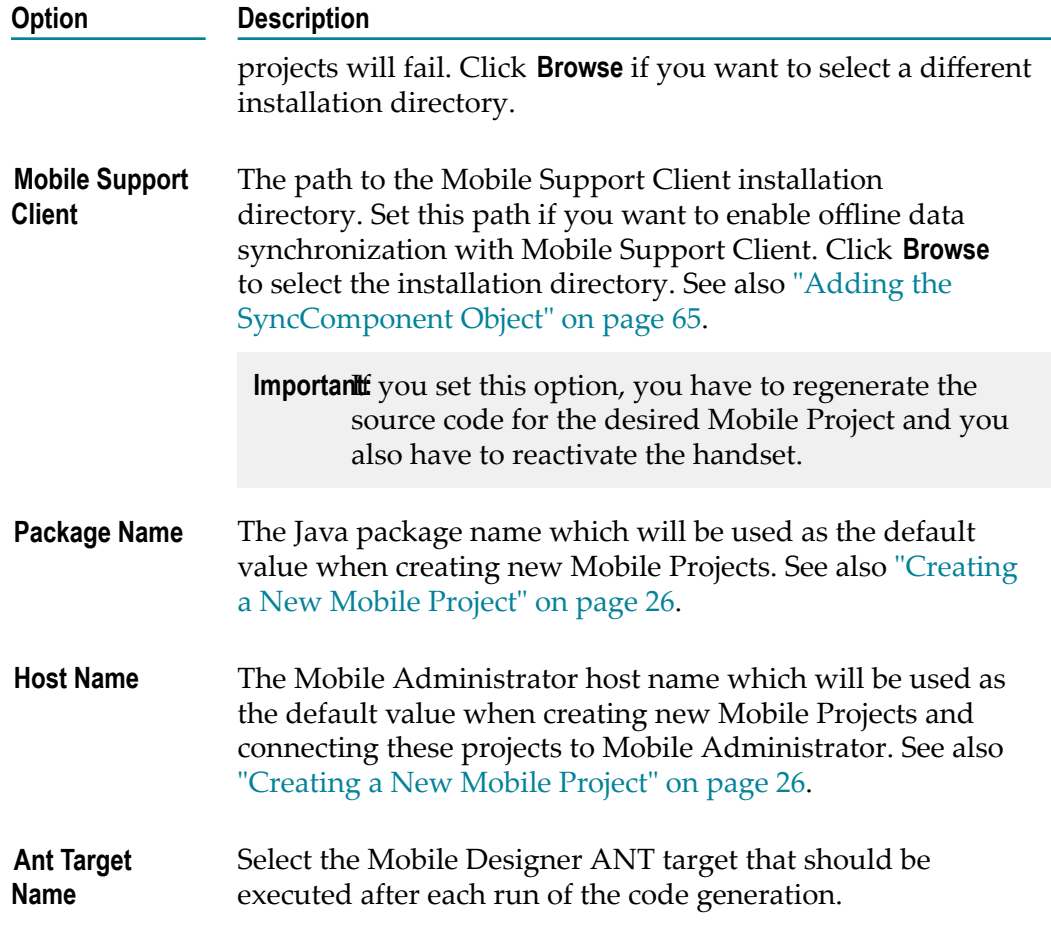

4. Click **OK** to save your changes and to close the Preferences dialog box.

# <span id="page-24-0"></span>**3 Creating and Building a Mobile Application**

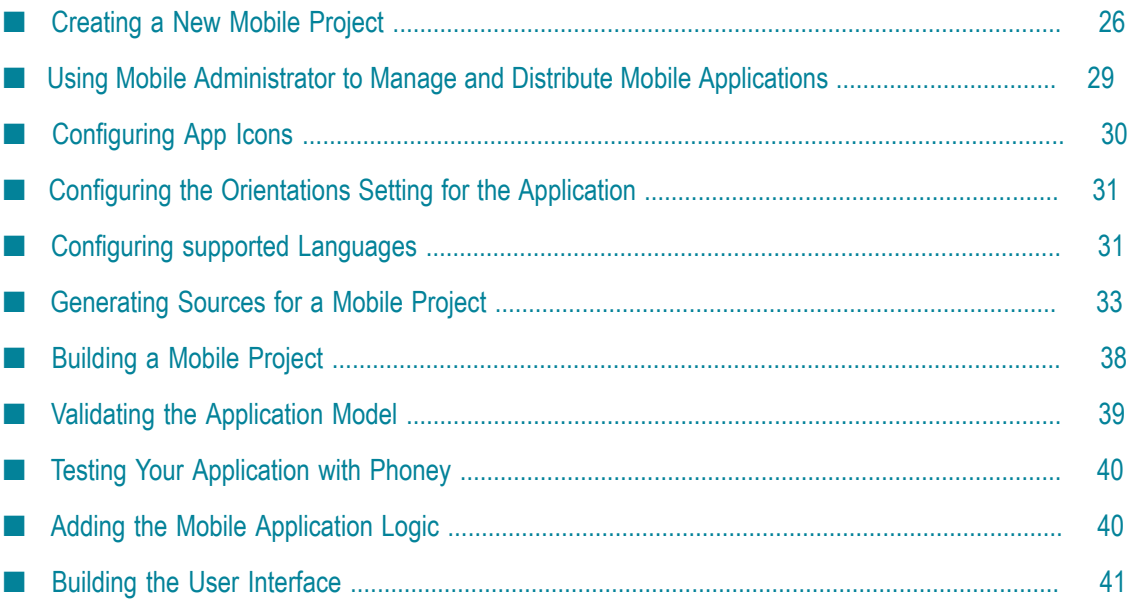

## <span id="page-25-0"></span>**Creating a New Mobile Project**

Mobile Development provides the New Mobile Development Project wizard that you can use to create a new Mobile Project. When you create a Mobile Project, Mobile Development automatically adds the following to your Mobile Project:

- Adds your system language as a language that your application supports. You can add additional languages and/or remove languages after the project is created. For more information, see ["Configuring supported Languages" on page 31](#page-30-1).
- Adds several universal devices that your application supports. You can add additional devices and/or remove devices after the project is created.

Additionally, when you create a project, in the New Mobile Development Project wizard, you can provide settings to use Mobile Administrator with your project. Before you can use Mobile Administrator, you must perform required setup. For more information, see ["Using Mobile Administrator to Manage and Distribute Mobile](#page-28-0) [Applications" on page 29.](#page-28-0)

#### **To create a new Mobile Project**

- 1. Open the New Mobile Development Project wizard by selecting one of the following:
	- $\blacksquare$ **File > New > Mobile Project**
	- **File > New > Project > Software AG > Mobile Project**  $\blacksquare$
- 2. Specify the following settings for the Mobile Project:
	- a. In the **Project Name** field, type a name for the new project.

The name that you type will automatically be used as the default value in the **Application Name** field and as a prefix in the **Package Name** field.

b. Optional. If you want to use an application name other than the default value, type the name in the **Application Name** field.

Mobile Development uses the application name internally, for example, as part of the name of the *application\_name* AppControllerImpl.java Java class that it creates.

- **Note:** You can rename the application at a later time. However, if you have added custom code to *application\_name* AppControllerImpl.java, you need to take further action. For more information, see ["Renaming the](#page-181-1) [Application" on page 182](#page-181-1).
- c. Optional. If you want to use a package name other than the default value, type the name in the **Package Name** field. When specifying the name, be sure to only use characters that are valid in a Java package name.

The default value for the package name is defined in the Mobile Development preferences. If you want to change the default value, you can simply click

the **Configure the default Package Name** link. For more information, see ["Mobile](#page-22-1) [Development](#page-22-1) Preferences" on page 23.

Mobile Development uses the supplied name as part of the package names for the Java classes in the gen/src and src folders of your project. For example, if you specify com.mycompany.myproject, the gen/src folder contains the com.mycompany.myproject package.

- d. Indicate where you want to save the project:
	- To use the default location, select the **Use default location** check box.
	- To specify an alternate location, clear the **Use the default location** check box, ш click **Browse**, and browse to and select the location where you want to save the project.
- e. Click **Next**.
- 3. Select the application template that you want to use. The application template helps to speed up development because default configurations that are ready for customization will be generated. The following templates are provided for selection (see the template descriptions in the wizard for more detailed information):
	- Single pane (default) L.
	- Single pane with navigation bar ш
	- Two panes for tablets П
	- $\blacksquare$ Two panes and navigation bar for tablets
- 4. If you want to manage and distribute your application via webMethods Mobile Administrator, click **Next** to continue with the next step. Otherwise, click **Finish**.
- 5. If you want to use Mobile Administrator to manage and distribute your application, do the following.

- a. Select the **Use Mobile Administrator** check box.
- b. When a Mobile Administrator host name has been defined in the Mobile Development preferences, it is shown in the **URL** field. If a host name is not shown in this field, you can simply click the **Configure the default host name** link and then define the host name in the preferences. For more information, see "Mobile [Development](#page-22-1) Preferences" on page 23. Otherwise, type the URL of the Mobile Administrator instance that you want to use to manage and distribute the application.
- c. In the **Username** field, specify the name that you use to log in to Mobile Administrator.

**Important:** To use Mobile Administrator for a Mobile Project, you must perform setup in Mobile Administrator. For more information, see ["Using Mobile](#page-28-0) [Administrator to Manage and Distribute Mobile Applications" on page](#page-28-0) [29.](#page-28-0)

- d. In the **Password** field, specify your password for Mobile Administrator.
- e. Click **Login**.

The authentication token is now requested from the specified Mobile Administrator instance. When the authentication was successful, it is possible to proceed with the remaining options on the wizard page.

- f. For **Application** do one of the following:
	- If you want to use an existing Mobile Administrator application, select **Existing**.
	- ш If the Mobile Administrator application you want to use does not yet exist and you plan to create a new Mobile Administrator application, select **New**.
- 6. Complete the Mobile Administrator information based on whether you are using an existing application or will be creating a new application:
	- If you are using an existing Mobile Administrator application, select the L. identifier of the application you want to use from a drop-down list.
	- If you are creating a new Mobile Administrator application, perform the following steps:
		- i. Either keep the value in the **Identifier** field (this is taken from the project name you have specified) or type another identifier you want to use for a new project.
		- ii. For an Android project, select the **Android** check box and in the **Bundle ID** field specify the bundle ID you want to use for the final binary.
		- iii. For an iOS project, select the **iOS** check box and in the **Bundle ID** field specify the bundle ID you want to use for the final binary.

The wizard will make the required call to Mobile Administrator and create the application in Mobile Administrator. If there are issues during the creation, an error message will be shown in the header of the wizard. This feature requires at least Mobile Administrator Version 9.8.0.0.63. Possible error messages are:

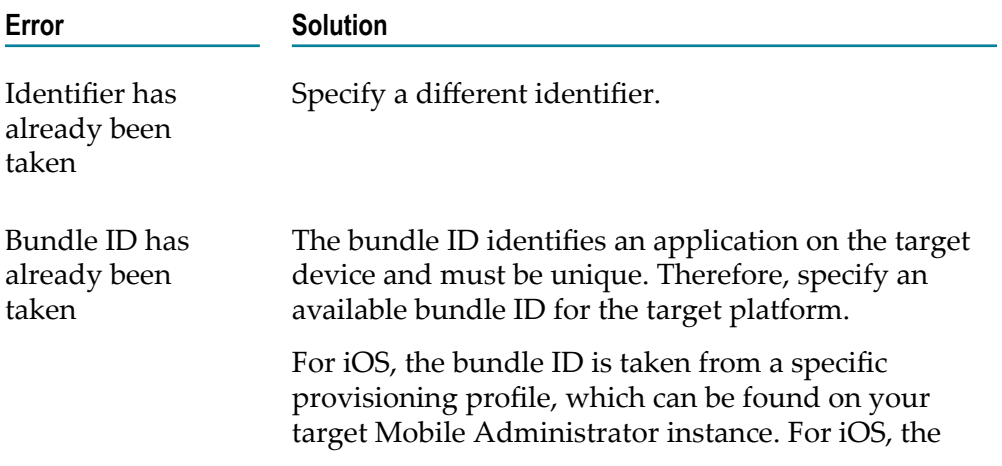

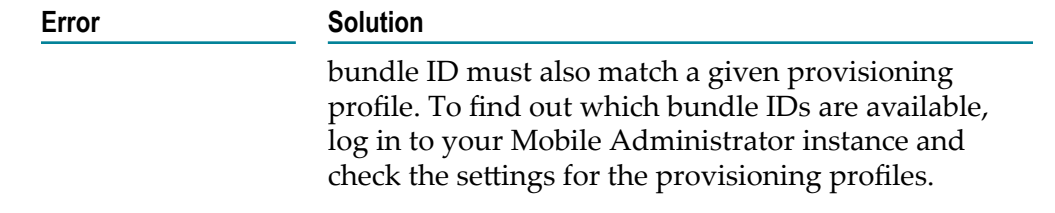

7. Click **Finish**.

## <span id="page-28-0"></span>**Using Mobile Administrator to Manage and Distribute Mobile Applications**

Mobile Administrator allows you to manage and distribute your mobile applications. Mobile Administrator provides an app store where users can browse the app catalog to select applications to install. Mobile Administrator can send push notifications to users when updates are available for their installed applications.

You can configure a Mobile Project to use Mobile Administrator when you initially create the project using the New Mobile Development Project wizard. When you specify information for Mobile Administrator in the wizard, Mobile Development performs all the necessary configuration tasks for your Mobile Project.

If you do not specify information for Mobile Administrator in the New Mobile Development Project wizard and later decide you want to use Mobile Administrator for your project, you must configure the Mobile Project manually.

Before you can configure a Mobile Project to use Mobile Administrator, perform the following required setup in Mobile Administrator. For more detailed information, see the *webMethods Mobile Administrator User's Guide*.

- **EX** Create a Mobile Administrator user account or use an existing one. Ensure the Mobile Administrator user account has the global **Manage Site** permission. You can set this permission in Mobile Administrator on the **Details** page for a user.
- You need one Mobile Administrator application for each Mobile Project. Do one of  $\overline{\phantom{a}}$ the following:
	- Either use the New Mobile Development Project wizard to create a new ш application that will automatically be added to Mobile Administrator,
	- Ē, or create an application directly in Mobile Administrator. You can then select this application in the New Mobile Development Project wizard. Make sure that the following minimum application-level permissions are defined: **View and Download Stable Versions** and **Manage Build Jobs**.
- Set up Mobile Designer build nodes if you want to remotely build your project.

# <span id="page-29-0"></span>**Configuring App Icons**

An App Icon represents your application and appears on the home screen on your device. It is a visual entry to start your application. Hence, you should create several icons for all screen sizes to ensure that your icons will display properly across the variety of devices and screen resolutions.

#### **To configure your application icons**

Open the App Icon Editor. You can open this editor either from the context menu or from the Outline Editor.

- ш From the context menu:
	- 1. Select a file in your Mobile Project within the Package Explorer and do a right click.
	- 2. Select the option **Configure App Icons**.
- $\blacksquare$ From the Outline Editor:
	- 1. Open the Outline Editor. For more information, see ["Displaying a Mobile Project](#page-16-1) [in the Outline Editor" on page 17.](#page-16-1)
	- 2. Select the **Open App Icon Editor** action from the top right toolbar of the editor.

The App Icon Editor shows placeholders for your application icons, sorted by platform, and thus gives a visual overview about your application icons. It also names the size required for each individual icon.

To import an App Icon, you can either drag and drop a single icon into the dedicated placeholder or you can import a single high-resolution icon. After importing an icon, you need to save the editor. Your icons will then be copied into your Mobile Project and renamed accordingly. You will find your application icons within the directory *sproject>/* **gen/.assets/icons** sorted by platform. When using a source code management system, make sure to commit this directory.

### <span id="page-29-1"></span>**Add an App Icon**

To add new icons, drag and drop an icon from your local file system or from the Package Explorer into the icon placeholder. Be aware that only icons using the PNG format are supported. Make sure that the icon you just dropped matches the required icon size, as there is no scaling using this import approach.

### <span id="page-29-2"></span>**Import a high-res icon**

You can also import a single, high-resolution icon to let the editor fill all the icon placeholders with a scaled down version of the imported icon. For this, select the **Import a single high-res icon** from the top right toolbar of the editor. A wizard will be opened

where you can drag and drop an image from your local filesystem. Be aware that only PNG images are supported. After dropping this image, you can preview how the image is scaled down into a variety of sizes at the right pane of the wizard. If you are satisfied with the resulting quality, click the **finish** button to end the import. Optionally, you can select if this icon should be used for every or a particular platform.

### <span id="page-30-0"></span>**Configuring the Orientations Setting for the Application**

An application's orientation setting indicates whether the user interface for the application displays in portrait mode, landscape mode, or rotates from portrait mode to landscape or vice versa as the user rotates the device.

#### **To configure the orientation setting for a mobile application**

- 1. Ensure the Mobile Project is displayed in the Outline Editor. For instructions, see ["Displaying a Mobile Project in the Outline Editor" on page 17](#page-16-1).
- 2. In the **Model** section of the Outline Editor, expand the project so that you can view the top-level child node that represents the root application for the project.
- 3. Select the root application node.
- 4. In the **Properties** section of the screen, select the orientation you want to use in the **Orientation** property.

Select **PerHandset** if you want to set the orientation settings for each device a project supports rather than use a single global orientation setting for all devices. When you use **PerHandset**, the orientation seing for a device is made in the XML file for the device in the project's targets folder. In this case, you are responsible for setting the correct orientation property for each device. For more information about project properties, see *Using webMethods Mobile Designer*.

**Tip:** To update the Java classes that Mobile Development generates for the project so that your changes are represented in the generated sources, save the project and regenerate sources. For instructions, see ["Generating Sources for a Mobile](#page-32-0) [Project" on page 33](#page-32-0).

### <span id="page-30-1"></span>**Configuring supported Languages**

When you create your project, Mobile Development adds your system language to your Mobile Project as a language your application supports. If needed, you can add or remove languages your application supports.

**Note:** If you want to change the default language, see "Setting the Default Language [for the Project" on page 32](#page-31-0).

#### **To add or remove languages that your application supports**

- 1. Ensure the Mobile Project for which you want to manage languages is open in the Outline Editor. For instructions, see ["Displaying a Mobile Project in the Outline](#page-16-1) [Editor" on page 17.](#page-16-1)
- 2. In the **Model** section of the Outline Editor, expand your Mobile Project's **Languages** container node.
- 3. To add a language, do the following:
	- a. Right-click the **Languages** container node and select **New Child > Language**.
	- b. Select the **Language** node you just added.
	- c. In the **Properties** section of the Outline Editor, specify the following properties:

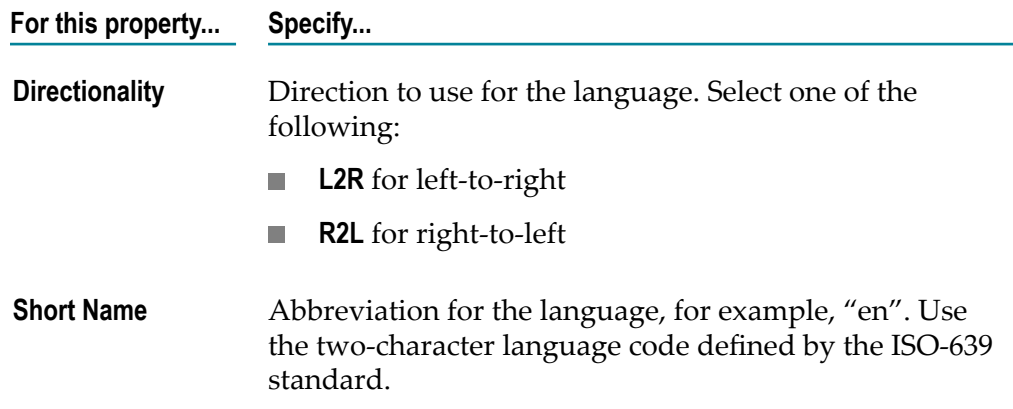

4. To remove a language, in the **Model** section of the Outline Editor, right-click the language you want to remove and select **Delete**.

Alternatively, you can select the language and press the DELETE key.

**Tip:** To update the information that Mobile Development generates for the project so that your changes are represented in the generated text resources, save the project and regenerate sources. For instructions, see ["Generating Sources for a](#page-32-0) [Mobile Project" on page 33](#page-32-0).

### <span id="page-31-0"></span>**Setting the Default Language for the Project**

Mobile Development can create localized mobile applications. You designate one language that your project supports as the default. Your application uses the default language when no specific language is selected.

When you generate sources for a Mobile Project, Mobile Development generates text resource files for the text fields in the Mobile Project. Although Mobile Development maintains a text resource file for each language in the Mobile Project, it only includes text values in the text resource file for the default language. For more information, see "Text Resources that Mobile [Development](#page-52-0) Creates for a Project" on page 53. For information about working with languages that are not the default, see ["Specifying](#page-52-1) Values for [Non-Default](#page-52-1) Language Text Resources" on page 53.

**Note:** When you switch the default language to another language and then generate sources for the project, Mobile Development does not clear or update values in the text resource file of the former default language. Mobile Development*only* updates and/or adds values to the text resource file associated with the default language.

#### **To set the default language for the project**

- 1. Ensure the Mobile Project is displayed in the Outline Editor. For instructions, see ["Displaying a Mobile Project in the Outline Editor" on page 17](#page-16-1).
- 2. In the **Model** section of the Outline Editor, expand the project so that you can view the top-level child node that represents the root application for the project.
- 3. Select the root application node.
- 4. In the **Properties** section of the screen, select the language you want to use from the list in the **Default Language** property.

This list is populated with all the languages that your application supports. In other words, languages you have added to the **Languages** container node in the model.

**Tip:** To update the information that Mobile Development generates for the project so that your changes are represented in the generated text resources, save the project and regenerate sources. For instructions, see ["Generating Sources for a](#page-32-0) [Mobile Project" on page 33](#page-32-0).

### <span id="page-32-0"></span>**Generating Sources for a Mobile Project**

To incorporate the changes you make to the Mobile Project's model you need to generate the sources. When you generate sources, Mobile Development generates Java classes for the mobile application. For a description of the Java classes that Mobile Development generates, see "Java Sources that Mobile [Development](#page-33-0) Generates" on page 34.

You should generate sources after you update a project, for example, by adding additional user interface objects to the project. You can generate sources from the Outline Editor or the Package Explorer.

The generated Java classes contain the current content of the Outline Editor. That is, they contain any changes that have not been saved yet.

**Note:** Mobile Development also creates .txt files for each language that the Mobile Project supports. For more information, see "Text [Resources](#page-52-0) that Mobile [Development](#page-52-0) Creates for a Project" on page 53.

#### **To generate sources**

- From the Outline Editor:
	- 1. Display your project in the Outline Editor. For more information, see ["Displaying](#page-16-1) [a Mobile Project in the Outline Editor" on page 17.](#page-16-1)
	- 2. In the Outline Editor, right click anywhere and select **Generate Source Code > Application Model**.
- From the Package Explorer:  $\overline{\phantom{a}}$ 
	- 1. Locate the project in the Package Explorer.
	- 2. Right-click the project node or any file in the project and select **Generate Source Code > Application Model**.
- **Note:** Selecting **Generate Source Code > Application Model** generates the source code for the Mobile Project based on the model you define in the Outline Editor. If you select **Generate Source Code > Application Model and API**, Mobile Development also generates the Mobile Development API in the gen/api-src folder.

### <span id="page-33-0"></span>**Java Sources that Mobile Development Generates**

When you generate sources for your Mobile Project by using **Generate Source Code > Application Model** in the Outline Editor, Mobile Development generates Java classes in the following folders:

**gen/src folder** contains Java classes that are specific to your Mobile Project and are based on the model you develop in the Outline Editor.

All the Java in the gen/src folder is generated. Mobile Development regenerates the Java classes in this folder each time you generate sources for your Mobile Project. As a result, the Java classes reflect the changes you make to your model, for example, if you add or remove user interface objects.

**src folder**, also known as the *user space*, contains Java classes that you update to provide the business logic for your application.

Mobile Development generates each Java class in the src folder *only* one time. If the class already exists when you generate sources, Mobile Development does not overwrite it. Additionally, to preserve logic you might have added to generated logic, Mobile Development also does *not* delete the Java classes, for example, if you rename or delete a corresponding item in the model. You must delete unneeded Java classes manually for the project to compile.

**Note:** If you use **Generate Source Code > Application Model and API**, Mobile Development also creates Java classes in the gen/api-src folder. The names of the Java packages in this folder start with com.software.mobile.runtime.toolkit. These packages contain Java classes for the Mobile Development API.

**Caution:** Do not make changes to the Java classes in the gen/src or gen/api-src folders. These folders contain classes that Mobile Development automatically generates and changes you make will be lost.

#### **Model-Specific Java Code in the gen/src Folder**

When you generate sources for your Mobile Project, Mobile Development generates the following packages based on the model that you defined in the Outline Editor. In the names of the following packages, *package\_name* is the package name that you specified for your Mobile Project.

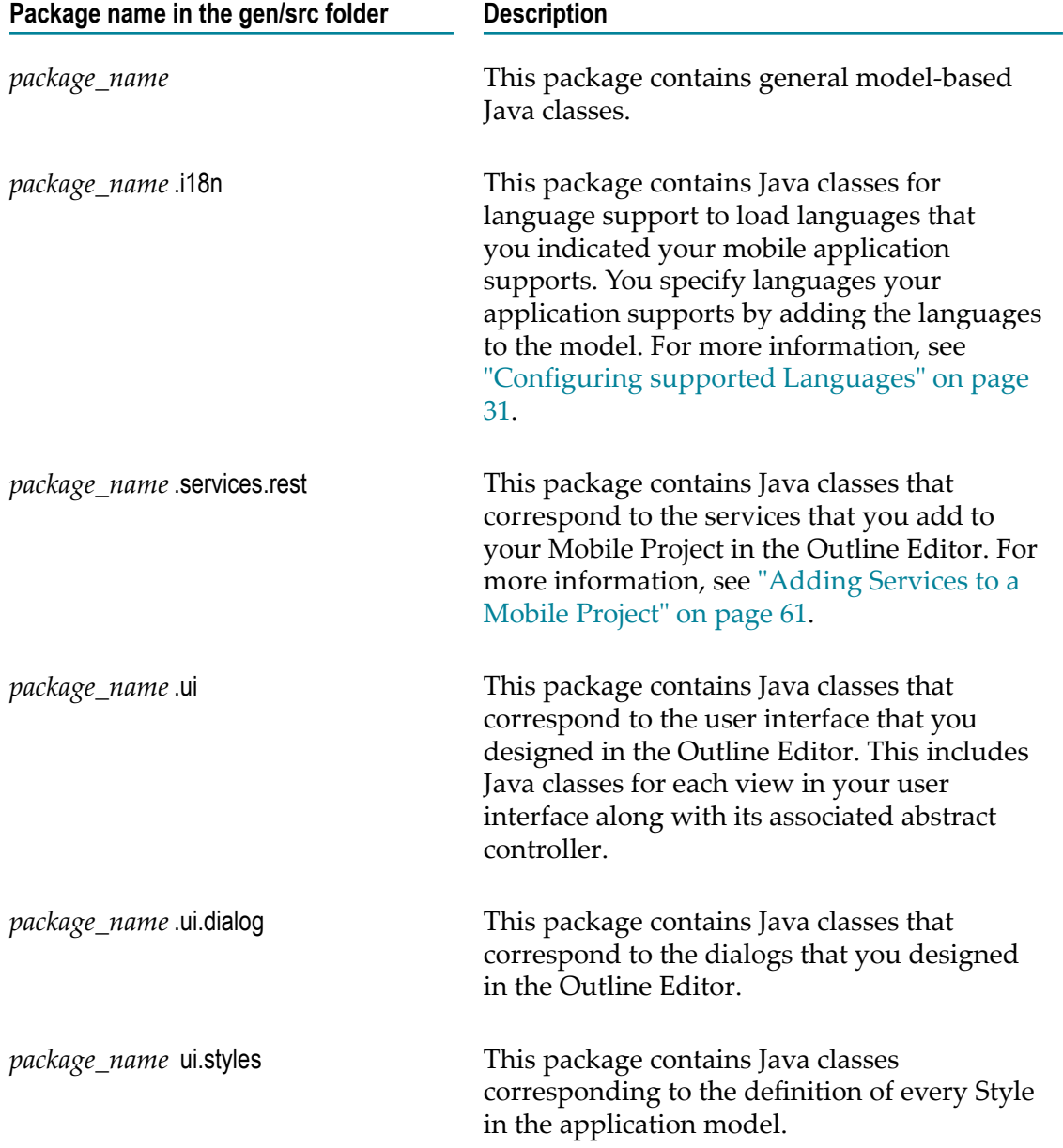

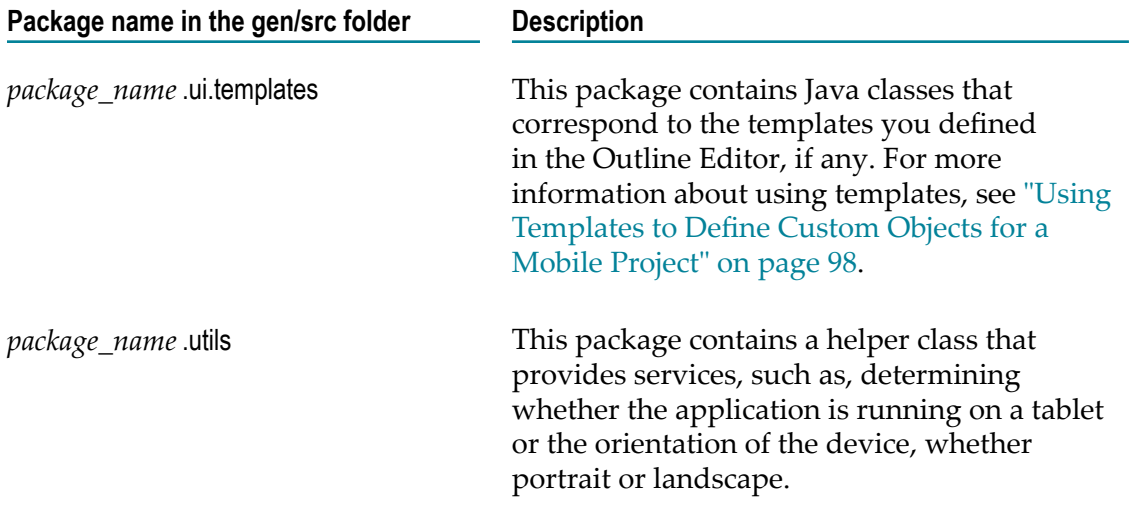

#### **Model-Specific Java Code in the src Folder**

When you generate sources for your project, Mobile Development generates the following packages based on the model that you defined in the Outline Editor. In the names of the following packages, *package\_name* is the package name that you specified for your Mobile Project.

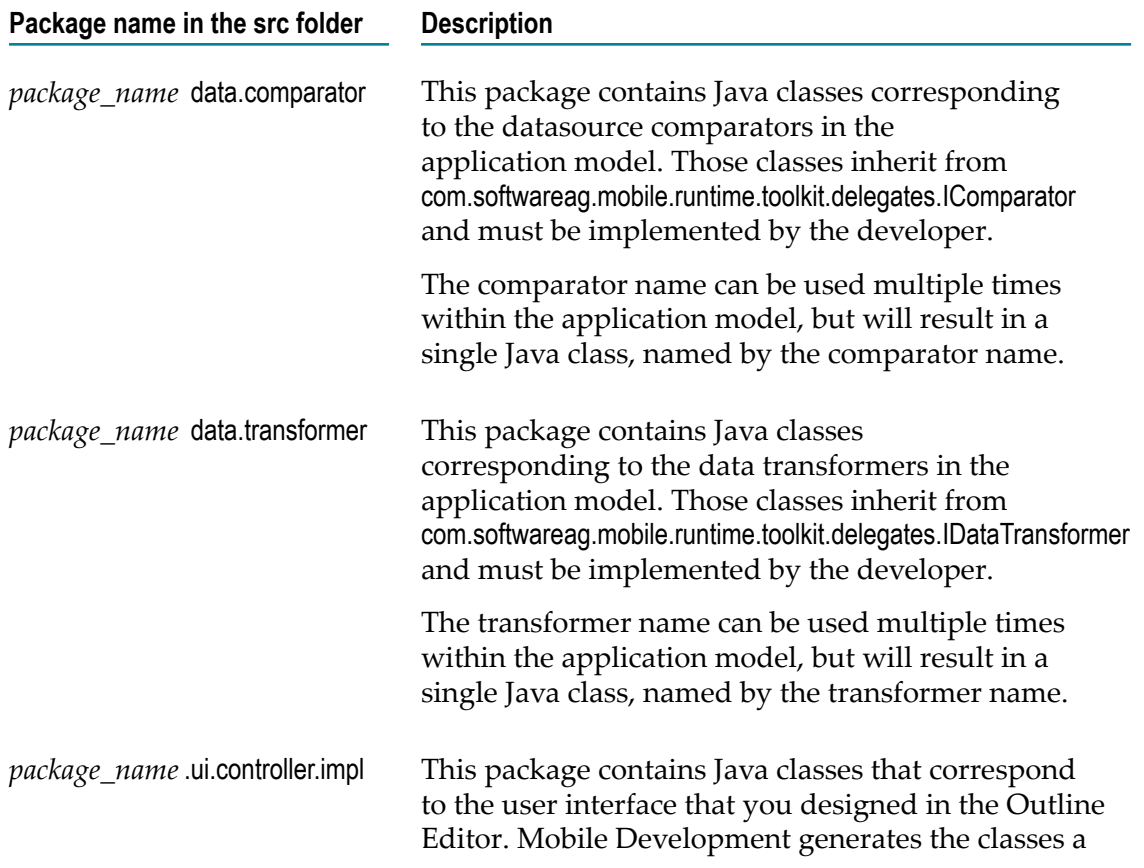
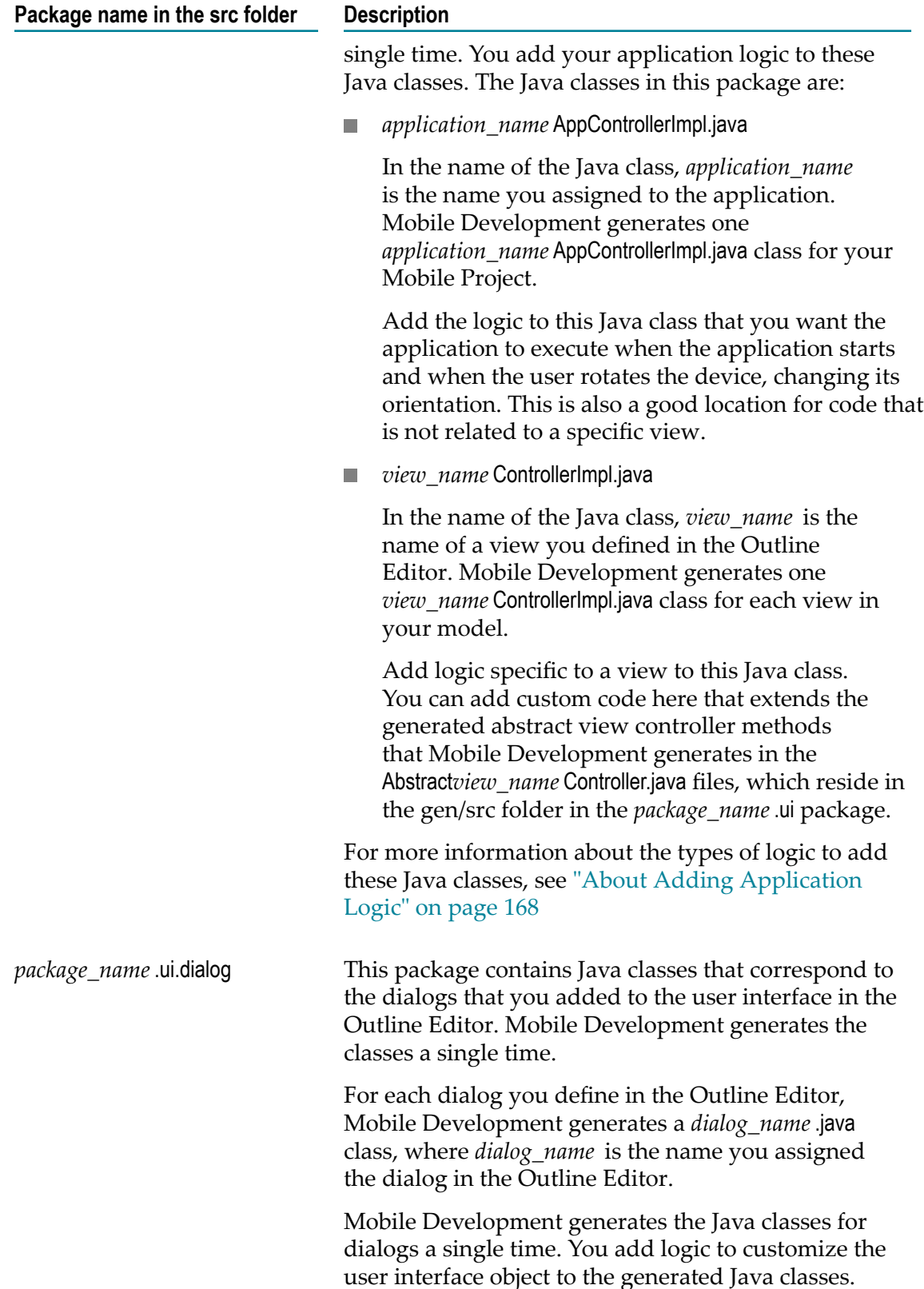

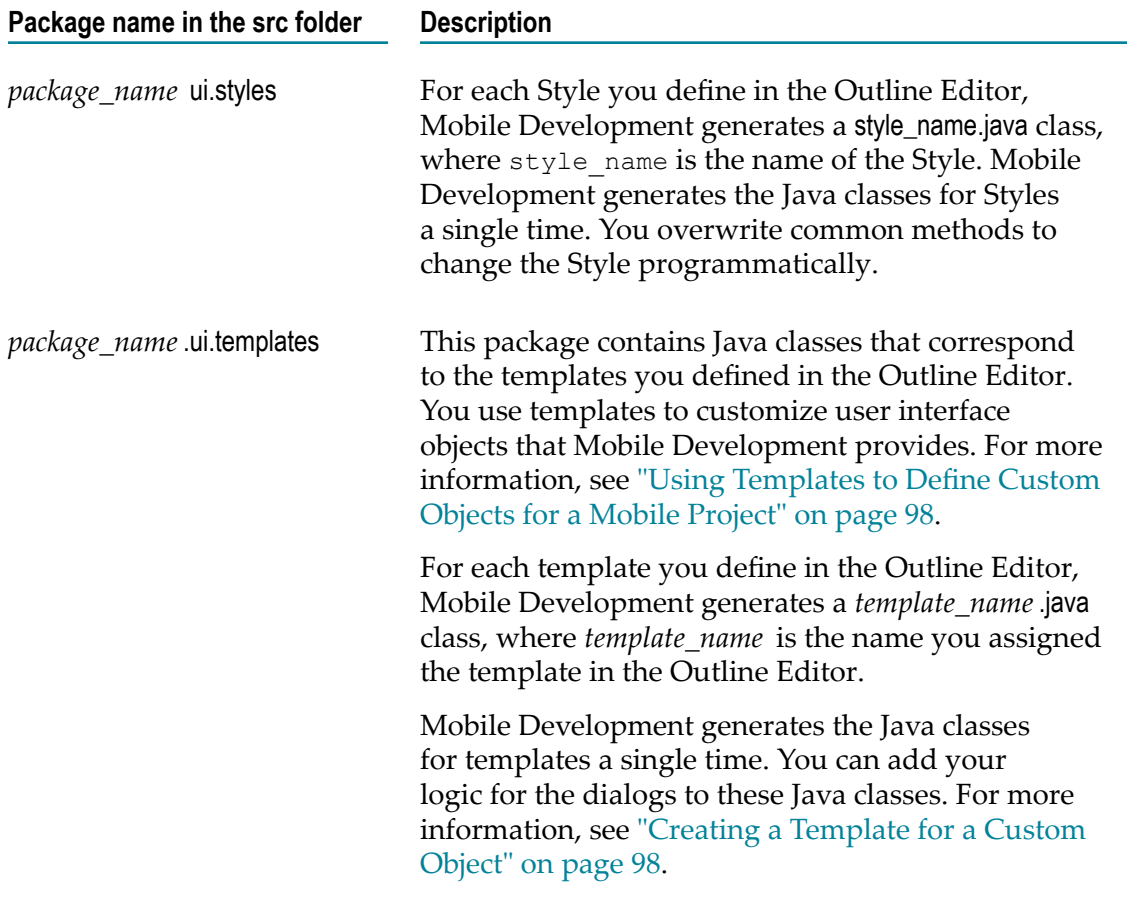

### **Building a Mobile Project**

To create a build of a Mobile Project, you can generate project source files and build these source files to create one or more final binaries that are installable on devices. For more information on the build process, see *Using webMethods Mobile Designer*.

#### **To generate and build a Mobile Project**

- 1. Open the Mobile Project in the Outline Editor if it is not already open. For instructions, see ["Displaying a Mobile Project in the Outline Editor" on page 17](#page-16-0).
- 2. If you have unsaved changes, select **File > Save** to save your project.
- 3. In the Outline Editor, right-click and select **Generate Source Code > Application Model**.

Generating the project transforms the model into Java source code in the Mobile Project.

4. To build the project, click one of the following toolbar buttons that are available in the Outline Editor:

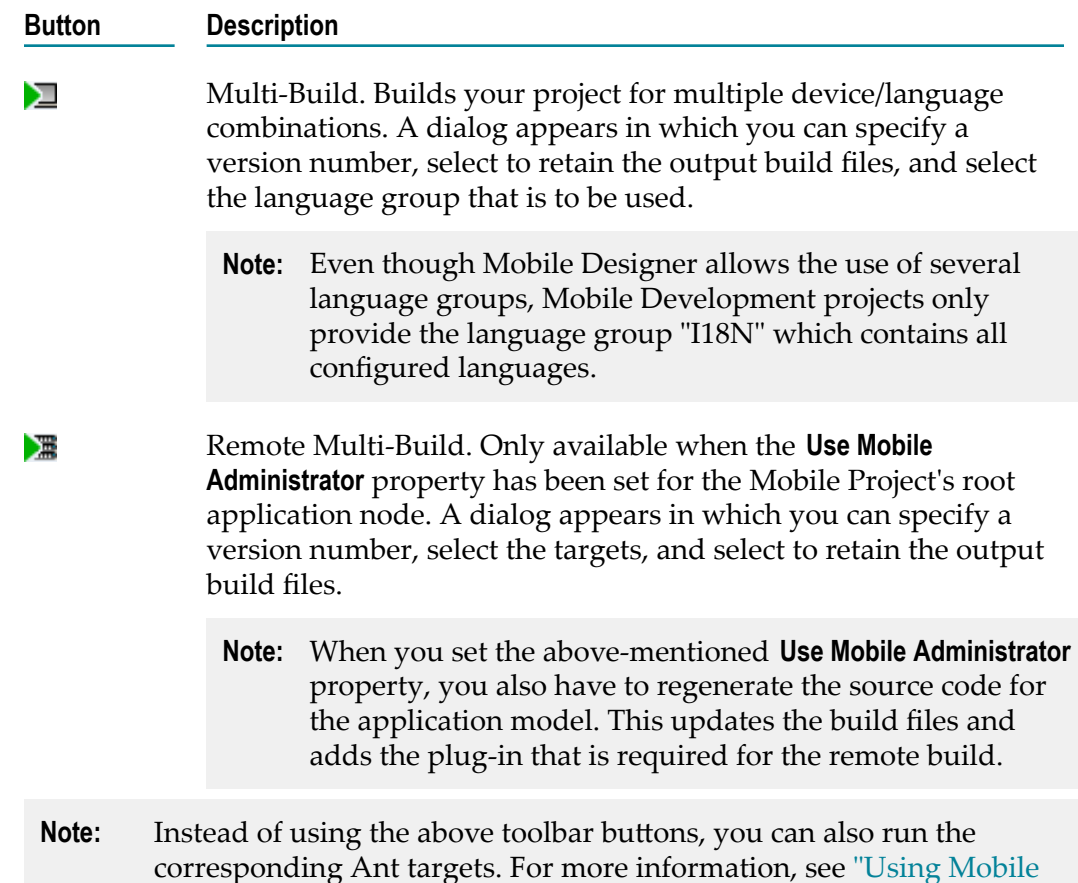

### **Validating the Application Model**

[Designer](#page-22-0) Ant Targets" on page 23.

You can check whether all of your definitions for the application model are valid. Your model is invalid, for example, if a name you specified contains special characters that are not allowed or if a required property has not yet been defined.

If one or more errors are detected, the number of errors is indicated in a message at the top of the Outline Editor, for example, "9 errors detected". When you move the mouse pointer over this message, a tooltip appears informing you what to have to do to fix the errors.

Mobile Development automatically validates an application model when you save your changes to it. In the case of a name, it even checks the characters while you enter them. However, you can also validate the application model manually at any time you want by clicking a toolbar button as described below.

#### **To validate the application model manually**

- 1. Ensure the Mobile Project is open in the Outline Editor. For instructions, see ["Displaying a Mobile Project in the Outline Editor" on page 17](#page-16-0).
- 2. Click **Validate Application Model** which is shown in the toolbar of the Outline Editor.
- 3. Check the area to the left of the Outline Editor's toolbar to see whether errors have been detected.

## **Testing Your Application with Phoney**

You can test your application by running it in the Phoney phone simulator. For more information on Phoney, see *Using webMethods Mobile Designer*.

#### **To test your application**

- 1. Open the Mobile Project in the Outline Editor if it is not already open. For instructions, see ["Displaying a Mobile Project in the Outline Editor" on page 17](#page-16-0).
- 2. If you have unsaved changes, select **File > Save** to save your project.
- 3. In the Outline Editor, right-click and select **Generate Source Code > Application Model**. This step is required if the sources for the application model do not yet exist. Otherwise, it is optional.
- 4. To test the application, click one of the following toolbar buttons that are available in the Outline Editor:

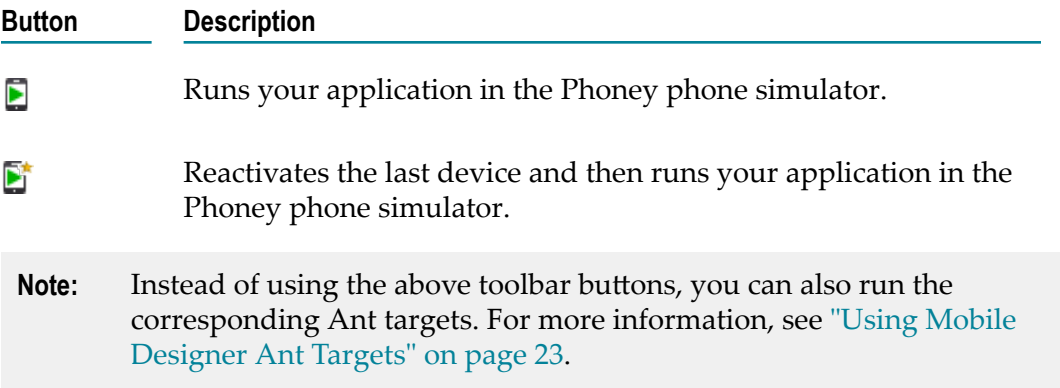

### **Adding the Mobile Application Logic**

To add the business logic for your application, add your custom code to the *user space*, that is, the Java classes that Mobile Development generates in the Mobile Project's src folder.

**Caution:** Do not add logic to the Java classes in the gen/src or gen/api-src folders. When you generate sources or when you generate sources and API for a Mobile Project, Mobile Development regenerates all the Java classes in those folders. Changes you make will be lost.

For more information, see ["About Adding Application Logic" on page 168.](#page-167-0)

### **Building the User Interface**

The following lists the tasks to perform to build the user interface for a mobile application.

- Understand the basic structure of the user interface, for information, see ["Basic](#page-73-0) [Structure of the Application User Interface" on page 74](#page-73-0).
- Define the configuration of panes to use for the application's window. For more n. information, see "Defining Panes for the [Application](#page-74-0) Window" on page 75.
- Define the different screens that the application displays. The screens are referred  $\overline{\phantom{a}}$ to as *views*. For more information, see "Adding Views to the [Application's](#page-78-0) User [Interface" on page 79](#page-78-0) and ["Adding](#page-80-0) Content to a View" on page 81.
- Add listeners that wait for user-initiated events when a user interacts with controls  $\Box$ you add to the view and take an action based on the user-initiated event. For more information, see "Responding to [user-initiated](#page-90-0) events" on page 91.
- Define templates if you want to customize and reuse user interface structures. For more information, see "Using [Templates](#page-97-0) to Define Custom Objects for a Mobile [Project" on page 98](#page-97-0).

# **4 Using sample projects**

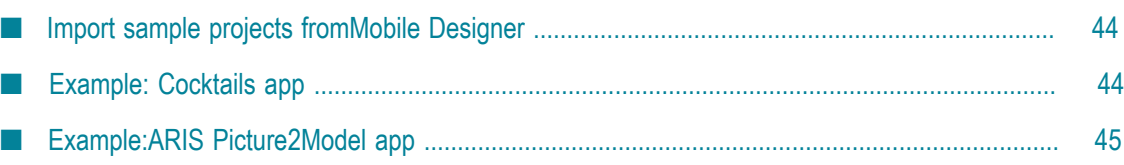

### <span id="page-43-0"></span>**Import sample projects fromMobile Designer**

Mobile Designer includes a couple of sample projects. Every sample describes how to use a dedicated feature. The Mobile Designer samples are located within the Samples directory in your Mobile Designer installation.

#### **To import a sample project from Mobile Designer**

- 1. Open the import wizard by selecting **File > Import > General > Existing Projects into Workspace**.
- 2. Select the **Select root directory** option and click **Browse**.
- 3. In the upcoming dialog, select the Mobile Designer installation and locate the **Samples** directory.
- 4. Click **Open**.
- 5. Select the projects you want to import into your workspace.
- 6. Click **Finish**.
- **Note:** Before running Phoney or doing a multi-build, please make sure to activate a handset first. These samples are not using the Mobile Development runtime API and tooling.

### <span id="page-43-1"></span>**Example: Cocktails app**

The cocktails app can be used as a reference or starting point when building a new Mobile Project. It demonstrates how to build complex application logic and uses modern UI concepts without the need of user space code. This example shows how to:

- $\Box$ build a **Tab View**,
- build a **Side View**, ×
- use a RESTful service to populate a **List View**, T.
- m. create Entities from a JSON service response,
- provide graphical assets, and F.
- use Styles to build a color palette. m.

#### **To import the Cocktails project**

1. Open the import wizard by selecting **File > New > Example > Software AG Mobile Solutions > The Cocktail App**.

- 2. Optionally you can specify a connection to a Mobile Administrator instance if you want to use Mobile Administrator to manage and distribute your application. See ["Creating a New Mobile Project" on page 26](#page-25-0).
- 3. Click **Finish**.

### <span id="page-44-0"></span>**Example:ARIS Picture2Model app**

The ARIS Picture2Model application is a starting point for integrating Mobile Suite with ARIS. After importing the example project, its sources will be generated. Furthermore some required libraries will be copied into the Mobile Designer folder to be able to run the app within Phoney. To run (Remote)Multi-Build for this app, some advanced technical pre-requisites need to be fulfilled and are described here .

To import the ARIS Picture2Model project

- 1. Open the wizard by selecting **File > New > Example > Software AG Mobile Solutions > ARIS Picture2Model**.
- 2. Optionally you can specify a connection to a Mobile Administrator instance if you want to use Mobile Administrator to manage and distribute your application. See ["Creating a New Mobile Project" on page 26](#page-25-0).
- 3. Click **Finish**.

# **5 Importing Mobile Projects created with previous version**

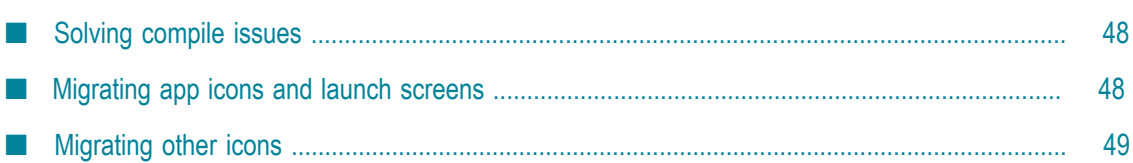

Mobile Development supports Mobile Projects, which were built with an older version. This section describes the steps you must do to make your legacy Mobile Project working again.

#### **To import an already existing Mobile Project**

- 1. Select Import file from the main menu of SAG Designer
- 2. Select General > Existing Projects into Workspace in the upcoming dialog.
- 3. Click **Next**.
- 4. Select the root directory of your Mobile Project and click **Finish**.

After the import of the Mobile Project, you must generate the source code of your application.

- 5. Locate your Mobile Project in the Package Explorer.
- 6. Right-click the Mobile Project root node and select **Generate Source Code-> Application Model and API**.

### <span id="page-47-0"></span>**Solving compile issues**

After generating the source code, it is possible that your application shows compile issues. Those issues occur because of necessary API migration in Mobile Development. To solve them, locate the issues in your Java files and replace them as follows:

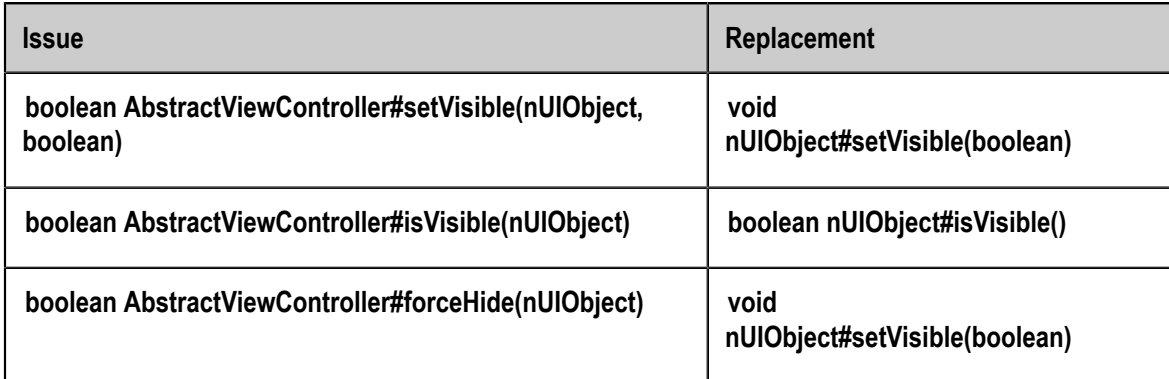

### <span id="page-47-1"></span>**Migrating app icons and launch screens**

Mobile Development supports a graphical way to configure your app icons and launch screens. For details see ["Configuring App Icons" on page 30.](#page-29-0) To migrate your Mobile Project using the App Icon Editor, do the following:

- 1. Ensure your application model is opened in the Outline Editor.
- 2. Locate the toolbar at the right side of the Outline Editor and select **Click to open the App Icon Editor** toolbar icon. Or locate the Mobile Project in your Package Explorer, then

right-click the project node and select **Configure App Icons**. The App Icon Editor will be opened, showing placeholders for every required app icon and launch image.

- 3. Drag and drop existing icons from <project>/resources/graphics/icons to the dedicated placeholder.
- 4. Save the App Icon Editor.
- 5. Delete the old app icons and launch images.

### <span id="page-48-0"></span>**Migrating other icons**

Mobile Development supports a definition of icons using an Asset file and the Asset Editor. For detailed information, refer to ["Defining Resources for the Mobile Project" on page](#page-50-0) [51](#page-50-0).

- **Note:** The existing procedure to provide icons is still supported. For this reason, this migration step becomes optional but recommended. To migrate the old icons using the Asset Editor, do the following:
- 1. Locate your icon within <project>/resources/graphics.
- 2. Create a new asset file by right-clicking your Package Explorer and selecting Mobile Tools > create Asset.
- 3. In the Asset Editor, enter the name of your icon without the png file extension, then open the **Import Icon** creation page.
- 4. Drag and drop the icon and its variants to the dedicated placeholders.
- 5. Save the App Icon Editor.
- 6. Delete the old icon and all variants within <project>/resources/graphics.

### <span id="page-50-0"></span>6 Defining Resources for the Mobile Project

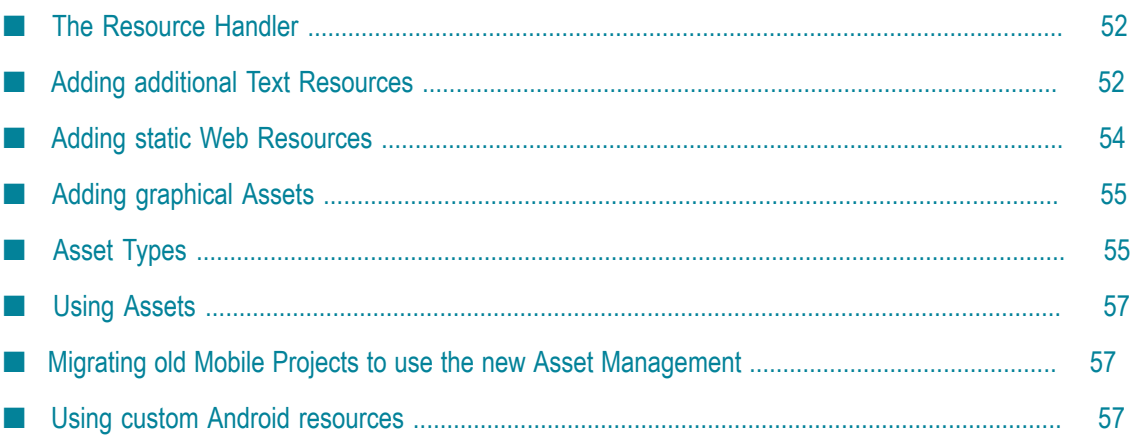

### <span id="page-51-0"></span>**The Resource Handler**

Each project requires its own resource handler. The resource handler defines all resources to be included into your mobile application, such as graphics, text, icons, and sounds. Mobile Development provides an implementation, named UniversalResHandler so that developers do not need to code their own.

The UniversalResHandler is responsible for providing resources to the resulting native application as well as to the Phoney runtime, such as:

- Additional Text Resources,
- Static HTML Resources, and
- Graphical Assets. m.

#### **To run the Resource Handler**

- 1. Execute the **ANT target +Run-Reshandler**, or
- 2. execute the **ANT target ++Reactivate-Handset**, or
- 3. do a multi build.

While writing your own resource handler is going to be deprecated, you could still code your own implementation and make the project to take use of it.

- 4. Ensure the Mobile Project is open in the Outline Editor. For instructions, see ["Displaying](#page-16-0) [a Mobile Project in the Outline Editor" on page 17.](#page-16-0)
- 5. Select the top-level child node of the project, which is the root application node.
- 6. Modify the **Res Handler** property in the **Properties** section of the Outline Editor.
	- a. Enter the fully-qualified name of your implementation, e.g.: reshandler/my/ fully/qualified/class.java.
	- b. The custom resource handler implementation must be added to the  $\langle \text{project}\rangle /$ reshandler directory.

### <span id="page-51-1"></span>**Adding additional Text Resources**

In addition to the default project language, it is possible to provide more languages including localization. For detailed information on how to create a Language and setup the default Language, refer to ["Configuring supported Languages and](#page-30-0) [Internationalization" on page 31.](#page-30-0)

### <span id="page-52-0"></span>**Text Resources that Mobile Development Creates for a Project**

In addition to generated Java sources, Mobile Development generates .txt files for each language that the Mobile Project supports.

When you create the project using the New Mobile Development Project wizard, as described in ["Creating a New Mobile Project" on page 26](#page-25-0), Mobile Development generates .txt files in the project's resources/text folder. Mobile Development updates the .txt files each time you save the project. Mobile Development generates one .txt file for each language that the Mobile Project supports. The following shows the naming convention for the .txt files:

core.*language\_code*.txt

The *language\_code* in the file name corresponds to the language code you specified for the **Short Name** property when you added the language to the Mobile Project.

Each core.*language\_code*.txt files contains lines for the text strings that you use in a Mobile Project's view. For example, the files contains a line for the view's **Header Text** property. If you add a **Textfield** object to a view, the file contains a line for the **Textfield** object 's **Text** property.

**Note:** Mobile Development only creates text resource entries for properties that take a text string for a value *when* you provide a value for the property. Additionally, you must name the element to which the property belongs. You name a property using the element's **Name** property. If you specify a value for a property, but do not name the element, Mobile Development generates the plain String value instead of creating a reference to the text resource.

When generating the core.*language\_code*.txt files, Mobile Development only includes the values in the .txt file that is associated with the project's default language. For example, if the default language uses the language code "en", the core.en.txt file might have the following line:

MASTERVIEW\_HEADER\_TEXT=Master View

If a Mobile Project also includes a language with the language code "de", but "de" is *not* the default language, the corresponding line in the core.de.txt file is:

MASTERVIEW\_HEADER\_TEXT=

It is your responsibility to provide the appropriate translations for the strings for the core.*language\_code*.txt files of the languages that are not the default language.

### **Specifying Values for Non-Default Language Text Resources**

When generating text resource files for a Mobile Project, Mobile Development only includes the values for the text strings in the text resource file that is associated with the default language. It is your responsibility to translate the values for other languages and specify the values in the text resource files for those languages. For more information

about the text resource files, see "Text Resources that Mobile [Development](#page-52-0) Creates for a [Project" on page 53](#page-52-0).

#### **To specify values for non-default language text resources**

- 1. Locate the project in the Package Explorer.
- 2. Expand the project to locate the **resources/text** folder.
- 3. Expand the **text** folder.
- 4. Open a core.*language\_code*.txt file for a non-default language, where *language\_code* is the language code you specified for the **Short Name** property when you added the language to the Mobile Project.
	- **Tip:** You might find it helpful to also open the core.*language\_code*.txt file for the default language so that you can see the values you need to translate.
- 5. For each line in the file, fill in the translated value for each text field.
	- **Caution:** Do not edit values for the default language in this manner because when you save the Mobile Project, Mobile Development regenerates the core.*language\_code*.txt file for the default languages, and your changes will be lost. To change values for the default language, edit the associated values in the Outline Editor.
- 6. Save the file.

Repeat this procedure for each non-default language that the Mobile Project supports.

### <span id="page-53-0"></span>**Adding static Web Resources**

It is supported to add static Web Resources, such as HTML, JS, CSS files, to your Mobile Project. The UniversalResHandler is responsible for copying those files to the resulting native project or to the Phoney runtime. Therefore, all static web resources must be copied to <projectName>/resources/www. The files can be accessed at runtime after running the resource handler. For detailed information, see ["The Resource Handler" on](#page-51-0) [page 52](#page-51-0).

You can access every file at runtime using the following code snippet:

```
<Java>
final String content = 
AbstractApplicationController.getInstance().loadWWWResource("yourFile");
</Java>
```
For example, you can store a HTML file and load its content at runtime. Afterwards pass the files content to a Web View using the method nUIWebView#setHTMLText(String).

## <span id="page-54-0"></span>**Adding graphical Assets**

Mobile Applications often use a large number of icons to customize and emphasize the user interface. Icons have to be provided in different sizes in order to support multiple screen resolutions. With Mobile Development, you don't need to take care of different icon sizes for every screen resolution: You only need to define one asset file. The asset defines how an icon looks like and Mobile Development creates different sizes based from this asset definition.

#### **To create a new Asset**

- 1. Open the application model in the Outline Editor.
- 2. Right-click the Outline Editor, then select **Create new Asset**.

Alternatively

- 3. locate the Mobile Project in your package explorer.
- 4. Right-click the Project node in the package explorer, then select **Mobile > Create new Asset**.

After creating a new Asset, the Asset Editor will be opened and you can start to define your Asset. The Asset Editor allows to define an Asset in three different ways. You can either:

- select and customize a Built-In Asset, п
- п define an Asset based on a SVG,
- or create an Asset Set by importing single PNG icons. L.

When creating an Asset, developers need to specify a unique, lowercased file name in order to save the Asset. After saving, the Asset file can be located in the <project>/ model/resources directory. To open an already existing Asset:

- 5. Locate the Asset file you like to open.
- 6. Open the Asset Editor by double-clicking the Asset file or right-click the Asset file, select **Open > Open With** and select the Asset Editor.

### <span id="page-54-1"></span>**Asset Types**

#### **Create a built-in Asset**

Mobile Development includes an icon library, containing hundreds of icons, which you can customize and use in your application. When creating a new Asset, the Asset Editor already shows the **Built-In Icon** creation page. Here, you can choose icons from different categories. The selected icon is shown in the Preview at the right side of the editor. In addition, it is possible to customize the selected icon as follows:

- change the Size of the icon, or n.
- change the Padding around the icon, or T.
- change the Stroke Color of the icon, or m.
- change the Fill Color of the icon, or m.
- change a background of the icon and choose between a round-rectangle or a circle m. background decoration, or
- $\overline{\phantom{a}}$ copy the source of the selected icon to the clipboard.

When saving the icon, Mobile Development automatically creates icons for every screen resolution. Those icons are located within the <project>/gen/.assets/graphics directory. Make sure to commit this directory when working with a source code management system.

#### **Create a custom SVG Asset**

Before creating a new SVG Asset, developers need to create a new Asset file and choose the "Define a Path" option in the Editor. Afterwards, you can specify a custom SVG or load an example. The created SVG will be previewed at the right side of the Asset Editor. When saving the icon, Mobile Development automatically creates icons for every screen resolution. Those icons are located within the <project>/gen/.assets/ graphics directory. Make sure to commit this directory when working with a source code management system.

**Tip**: Copy the SVG-document of a Built-In icon to the clipboard from the **Built-In** creation page and start to compose different SVG paths to one SVG Asset using the **Define a Path** creation page of the Asset Editor.

#### **Create an Asset Set**

An Asset Set is a collection of single PNG files, which will be grouped under one Asset file. To configure an Asset Set, open the **Import Icon** creation page of the Asset Editor. This page shows placeholders for every platform density. To import an icon, drag and drop the icon into the dedicated placeholder. When saving the Asset Editor, the dropped PNG icons will be copied to <project>/gen/.assets/graphics directory. Make sure to commit this directory when working with a source code management system.

#### **Tips:**

- The Asset Set can be used to migrate Mobile Projects created before 10.1 to the П new Asset Management.
- You can use the Asset Set to define different icons per platform.×

### <span id="page-56-0"></span>**Using Assets**

#### **Configure an Image element to use an Asset**

When working with the Outline Editor, you can specify the name for an Asset within the properties section of the Outline Editor for the following elements:

- Image: **Image** property, n.
- Tab: **Image** property,
- E Navbutton: **Icon** property.

The entered value must be the file name of an Asset including the .asset file extension.

#### **Load an Asset at runtime**

An Asset can be loaded at runtime using the com.softwareag.mobile.runtime.toolkit.AbstractApplicationController.loadImage(String) method. Make sure to pass the file name including the .asset file extension. This method returns an instance of javax.microedition.lcdui.Image. By loading an asset, the runtime implementation returns the corresponding Asset for the target screen density, so that you do not need to scale the image at runtime. For detailed information, refer to the Mobile Designer documentation.

## <span id="page-56-1"></span>**Migrating old Mobile Projects to use the new Asset Management**

Mobile Development still supports the Asset Management from previous version. When importing an older project, every icon will still be loaded. To take use of the new Asset Management, developers need to migrate their icons. Create a new Asset Set with the Asset Editor and delete the old icons afterwards.

### <span id="page-56-2"></span>**Using custom Android resources**

The Android platform build has been extended to take custom resources into account, as this is a common source for native code injections. During the Android build, resources will be copied into the <project>/res directory and thus must follow Android's resources guidelines. To include custom Android resources (e.g. specific drawables, colors.xml), users need to use the property **android.project.build.resources.drawables** in targets/\_defaults\_.xml, e.g:

```
<property name="android.project.build.resources.drawables" 
value="native/graphics/android" />
```
Resources will be copied into the Android project using the following order:

- Copy default files provided by Mobile Designer.  $\blacksquare$
- Copy (and overwrite existing) resources generated by Mobile Development (i.e. when using Styles, Themes).
- Copy (and overwrite existing) resources from **\${android.project.build.resources.drawables}**.

# **7 Adding graphical assets to a Mobile Project**

Use the +Run-Reshandler Ant target to compile the resources for the current device.

You should compile resources for a device:

- After you change or add language resources, such as text or header text.  $\overline{\phantom{a}}$
- After you change or add new image resources. L.
- After you add parameters to the \_defaults\_.xml file. m.

#### **To compile resources for a device**

- 1. In the **Project Explorer** view, expand the Mobile Project, and drag the build.xml file to the Ant view.
- 2. In the Ant view, double-click **Run-Reshandler**.

The Ant target compiles the resources for the current device.

**Note:** Alternatively, you can use the ++Activate-Handset Ant target, which allows you to select the device that you want to activate. For information about using the ++Activate-Handset Ant target, see *Using webMethods Mobile Designer*.

### 8 **Adding Services to a Mobile Project**

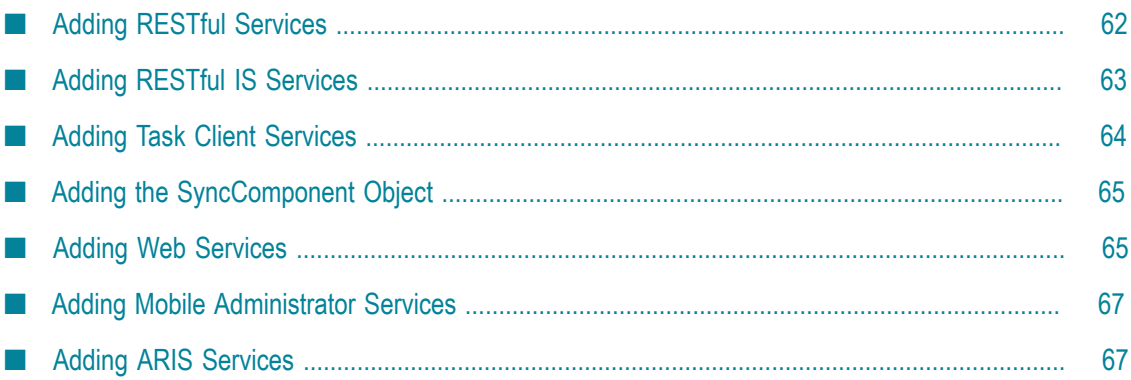

## <span id="page-61-0"></span>**Adding RESTful Services**

You can use RESTful services as data sources for a mobile application. An application can execute RESTful services to obtain data to display in the application's user interface. Because RESTful services typically return multiple data elements, it is common to use a **ListView** object to display the data you obtain from a RESTful service. For more information, see "Using a Content Provider to Populate a [ListView"](#page-85-0) on page 86.

#### **To add RESTful services**

- 1. Ensure the Mobile Project is open in the Outline Editor. For instructions, see ["Displaying a Mobile Project in the Outline Editor" on page 17](#page-16-0).
- 2. In the **Model** section of the Outline Editor, expand the project so that you view the **Services** container node.

If the model does *not* have a **Services** container node, add one by right-clicking the root application and selecting **New Child > Services**.

- 3. Right-click the **Services** node and select **New Child > Resources**.
	- **Note:** You can also drag the **Resources** object from the palette of the Outline Editor to the **Services** node. In the palette, you can find this object when clicking the header-type node **RESTful Services**. In this case, a wizard appears in which you can specify the details for the new node. All additionally required child nodes as described below are then automatically added to the **Model** section. You do not have to add them manually. For more information, see "Using the Palette to Add [Objects](#page-19-0) to [the Mobile Project" on page 20](#page-19-0).
- 4. Select the **Resources** node, and in the **Properties** section of the Outline Editor set the properties for the **Resources** node. For more information, see ["Resources Properties"](#page-161-0) [on page 162.](#page-161-0)
- 5. Right-click the **Resources** node and select **New Child > Resource**.
- 6. Select the **Resource** node, and in the **Properties** section of the Outline Editor set the properties for the **Resource** node. For more information, see ["Resource Properties" on](#page-162-0) [page 163](#page-162-0)
- 7. Right-click the **Resource** node and select one of the following:
	- **New Child > Method** to specify the service you want to use. The mobile application  $\overline{\mathcal{M}}$ queries the RESTful service by calling the method you specify.
	- **New Child > Resource** if you want to add additional **Resource** objects to specify Ē, subpaths. If you add another **Resource** node, repeat the previous step to specify the properties for the **Resource** node and this step to add a child node.
- 8. When you add a **Method** child node, select the node, and in the **Properties** section of the Outline Editor set the properties for the **Method** node. For more information, see ["Method Properties" on page 163.](#page-162-1)
	- **Note:** Mobile Development automatically adds two child nodes for the **Method** node. The child nodes are **Request** and **Response**.
- 9. Select the **Request** node, and in the **Properties** section of the Outline Editor set the properties for the **Request** node. For more information, see ["Request Properties" on](#page-163-0) [page 164.](#page-163-0)
- 10. If the RESTful service requires input parameters, perform the following steps for each input parameter:
	- a. Right-click the **Request** node and select **New Child > Parameter**.
	- b. Select the **Parameter** node, and in the **Properties** section of the Outline Editor set the properties for the **Parameter** node. For more information, see ["Parameter](#page-163-1) [Properties" on page 164.](#page-163-1)
- 11. Select the **Response** node, and in the **Properties** section of the Outline Editor set the properties for the **Response** node. For more information, see ["Response Properties"](#page-164-0) [on page 165.](#page-164-0)
- **Tip:** To update the Java classes that Mobile Development generates for the project so that your changes are represented in the generated sources, save the project and regenerate sources. For instructions, see If this is the first service you added, use **Generate Source Code > Application Model and API** to generate the com.software.mobile.runtime.rest package in the src-api folder.

## <span id="page-62-0"></span>**Adding RESTful IS Services**

#### Adding RESTful IS

will enable you to trigger services hosted on webMethods Integration Server. These services can be used like the normal RESTful services as described in ["Adding RESTful](#page-61-0) [Services" on page 62.](#page-61-0) For detailed information about RESTful IS Services, see the *webMethods Service Development Help*.

This feature requires the installation of webMethodsService Development.

#### **To add RESTful IS services**

- 1. Ensure the Mobile Project is open in the Outline Editor. For instructions, see ["Displaying a Mobile Project in the Outline Editor" on page 17](#page-16-0).
- 2. In the **Model** section of the Outline Editor, expand the project so that you view the **Services** container node. If the model does *not* have a **Services** container node, add one by right-clicking the root application and selecting **New Child > Services.**
- 3. Drag the **RESTful IS Services** object from the palette of the Outline Editor to the **Services** node. In the palette, you can find this object when clicking the header-type node **RESTful Services**. You can then see it under the heading webMethods. If the palette entry **RESTful IS Service** is not visible, the webMethodsService Development is not installed.
- 4. In the resulting dialog box, specify a server connection you like to use services from. If the selection box does not list any server connection, open your Integration Server preferences page and connect to an Integration Server. You can open the Integration Server preferences page by following the link below the selection box. For more information refer to the *webMethods Service Development Help*.
- 5. After selecting an established server connection, the tree selection below becomes visible. Then dive into the required webMethods Package and select the services you like to add to your Mobile Project.
- 6. Click **OK** to add the child nodes.

### <span id="page-63-0"></span>**Adding Task Client Services**

The Task Client services enable you to work with the webMethods Task Engine. These services can be used like the normal RESTful services as described in ["Adding RESTful](#page-62-0) [IS Services" on page 63](#page-62-0). For detailed information on the available services, see the *webMethods Task Engine API and Service Reference*.

#### **To add Task Client services**

- 1. Ensure the Mobile Project is open in the Outline Editor. For instructions, see ["Displaying a Mobile Project in the Outline Editor" on page 17](#page-16-0).
- 2. In the **Model** section of the Outline Editor, expand the project so that you view the **Services** container node.

If the model does *not* have a **Services** container node, add one by right-clicking the root application and selecting **New Child > Services**.

- 3. Drag the **TaskClient Services** object from the palette of the Outline Editor to the **Services** node. In the palette, you can find this object when clicking the header-type node **RESTful Services**. You can then see it under the heading webMethods.
- 4. In the resulting dialog box, specify the following settings:
	- a. Specify the URL for the machine on which the Task Engine is running.
	- b. Either clear the **Create all built-in services** check box and then select the built-in services that you want to create, or select this check box if you want to create all built-in services.
- 5. Click **OK** to add the child nodes for the built-in services.

## <span id="page-64-0"></span>**Adding the SyncComponent Object**

The SyncComponent object provides the required client implementation for offline data synchronization with the Mobile Support Client. It uses the path to the Mobile Support Client that has been set in the Mobile Development preferences. See also ["Mobile](#page-22-1) [Development](#page-22-1) Preferences" on page 23.

SyncComponent acts like a service and can be used as a REST method for data sources. It establishes all the connections to the webMethods Integration Server and retrieves/ synchronizes data.

For more information on data synchronization with the Mobile Support Client, see *Developing Data Synchronization Solutions with webMethods Mobile Support*.

#### **To add the SyncComponent object**

- 1. Ensure the Mobile Project is open in the Outline Editor. For instructions, see ["Displaying a Mobile Project in the Outline Editor" on page 17](#page-16-0).
- 2. In the **Model** section of the Outline Editor, expand the project so that you view the **Services** container node.

If the model does *not* have a **Services** container node, add one by right-clicking the root application and selecting **New Child > Services**.

3. Drag the **SyncComponent** object from the palette of the Outline Editor to the **Services** node. In the palette, you can find this object when clicking the header-type node **RESTful Services**. You can then see it under the heading **Mobile Support**.

Alternatively, right-click the **Services** node and select **New Child > SyncComponent**.

4. Select the **SyncComponent** node, and in the **Properties** section of the Outline Editor, set the properties for the **SyncComponent** node. For more information, see ["Services](#page-160-0) [Object Reference" on page 161](#page-160-0).

### <span id="page-64-1"></span>**Adding Web Services**

If you want to generate Java classes based on a specific WSDL file, you have to import this WSDL file into your Mobile Project. After the import, you can find the WSDL file in the wsdl subfolder of your Mobile Project.

To generate the Java classes, use **Generate Source Code > Application Model and API**. The Java classes will be placed in the gen/api-src/ com.softwareag.mobile.runtime.toolkit.ws/*wsdlFileName* folder.

Several XSD elements and data types are not supported by Mobile Development. These are:

Unsupported elements: $\overline{\phantom{a}}$ 

- $\overline{\phantom{a}}$ <xsd:simpleContent>
- **COL** <xsd:union>
- $\mathbf{r}$ <xsd:complexType> variable elements are assumed to be in <sequence>, even if they are not.
- <port> as a child of <definitions> п
- <extension> as a child of <xsd:complexContent> ш
- E Unsupported data types:
	- L. base64Binary (byte[]) - use string type instead
	- integer (java.math.BigInteger) use int, long or string decimal instead ш
	- (java.math.BigDecimal) use string instead (float and double would lose ш precision on financial data, but you might consider them acceptable in other use cases)
	- dateTime (java.util.Calendar) use string date instead ш
	- (java.util.Date) use string instead П
	- map n.
	- All classes defined in com.ibm.ws.webservices.\* ш

In addition, keep in mind the following when working with web services:

- m. Mandatory variables for objects are not featured in their constructors at this time.
- simpleType restrictions are parsed, but no code is output to enforce them. m.
- All setups are currently assumed to be SOAP 1.1 compliant. ×

#### **To add a web service**

- 1. Ensure the Mobile Project is open in the Outline Editor. For instructions, see ["Displaying a Mobile Project in the Outline Editor" on page 17](#page-16-0).
- 2. In the **Model** section of the Outline Editor, expand the project so that you view the **Services** container node.

If the model does *not* have a **Services** container node, add one by right-clicking the root application and selecting **New Child > Services**.

3. Drag the **WebService** object from the palette of the Outline Editor to the **Services** node. In the palette, you can find this object when clicking the header-type node **Web Services**.

Alternatively, select **File > Import > Other > Import WSDL File** and click **Next**.

- 4. In the WSDL File Import dialog box, click **Browse** and select the WSDL file that you want to import.
- 5. Click **Finish**.

### <span id="page-66-0"></span>**Adding Mobile Administrator Services**

webMethods Mobile Administrator - as part of Mobile Suite - enables customers to deploy and manage mobile applications. Therefore, Mobile Administrator offers a couple of predefined RESTful Services. They are listed within the *webMethods Mobile Administrator API Reference*. Users can add those services manually to a Mobile Project or use the predefined services from the palette.

#### **To add Mobile Administrator Services**

- 1. Ensure the Mobile Project is open in the**Outline Editor**. For instructions, see ["Displaying a Mobile Project in the Outline Editor" on page 17](#page-16-0).
- 2. In the **Model** section of the **Outline Editor**, expand the project in order to display the **Services container** node. If the model does not have a **Services container** node, add one by right-clicking the root application and selecting **New Child > Services**.
- 3. You can find Mobile Administrator services, when clicking the headertype node **RESTful Services**.
	- **Note:** Currently, Mobile Development only supports the Push Register service from within the palette. This request will enable your Mobile Application to receive Push Notifications sent from Mobile Administrator.
- 4. Drag the **Push Register** object from the palee of the Outline Editor to the **Services** node.
- **Tip:** Fore more information about Push Notifications, have a look at ["Configure](#page-194-0)" your application to receive Push [Notifications"](#page-194-0) on page 195.

### <span id="page-66-1"></span>**Adding ARIS Services**

The ARIS Mobile API enables you to receive information about databases and their process models from a remote ARIS instance. ARIS Mobile represents a set of predefined RESTful Services. These services can be used like the normal RESTful services as described in ["Adding RESTful Services" on page 62](#page-61-0).

#### **To add ARIS Services**

- 1. Ensure the Mobile Project is open in the Outline Editor. For instructions, see ["Displaying a Mobile Project in the Outline Editor" on page 17](#page-16-0)
- 2. In the **Model** section of the Outline Editor, expand the project in order to display the **Services container** node. If the model does not have a Services container node, add one by right-clicking the root application and selecting **New Child > Services**.
- 3. Drag the ARIS Services object from the palette of the Outline Editor to the **Services** node. In the palette, you can find this object, when clicking the **header-type** node **RESTful Services**. You can then see it under the heading **ARIS Mobile**.
- 4. In the resulting dialog box, specify the following setting:
	- a. Specify the URL for the machine on which ARIS is running.
	- b. Either clear the **Create all built-in services** check box and select the built-in services you want to create, or select this check box if you want to create all built-in services.
- 5. Click **OK** to add the child nodes for the built-in services
- **Tip:** There are several request parameters that must be x-www-form-urlencoded, e.g. **key** in the **PostLogin** service. Mobile Development does support configuring parameters to be url encoded by selecting the option **Url Encode** for each specific parameter. To avoid appending sensitive information (e.g. username, password) in plain text to the request URL (and therefore showing up in the server log file), the **Content Type** of the request should be set to **x-wwwform-urlencoded**.
- **Tip:** If you want to use the **umc/api/tokens** service for authentication, you need to set the Content Type of the Request in the **PostLogin** service to **NONE**.

# **9 Adding a Data Model to a Mobile Project**

Data Modeling includes the Entity Modeling Language to define a project specific data model and its support within the application model. Developers are able to declare a data model using a Java-like syntax, including syntax highlighting, auto-completion and formatting.

Every EML data model consists of Entities and Enumerations. An Enumeration consists of a list of literals and is represented by a Java class, that contains a public static member for each literal. Each member is identified by an int value (starting with 0). An Entity represents a Java class and may own a number of Variables, Collections and Operations.

**Variable:** 

Integer, Float, Double, Char, Byte, String, Object, Image, Boolean, Long

**Collection:** 

List<Type>, Map<Type, Type>, Stack<Type>

Operations: П

void print(String[] args);

Variables can also be used as an Array. The language supports cross-referencing (using another Entity as the type of a Variable) and inheritance (using the "extends" keyword) of Entities to build a hierarchically data model.

A convenient way to model a bi-directional cross-referencing relationship is to use the **@Opposite** annotation. If at runtime the reference to an entity is changed, the generated code takes care to also change the opposite reference of that relationship. Supported Use-Cases:

- 1:1 relation between variables of type Entity  $\overline{\phantom{a}}$
- 1:Many relation between variable of type Entity and List of type Entity П
- Many:Many relation between two Lists of type Entity П

Two convenience methods will be generated, if the opposite is a List:

- addItemOn<Entity>(final Abstract<Entity> item) П
- $\Box$ removeItemOn<Entity>(final Abstract<Entity> item)
- a setter will not be generated in that case n.

The @Opposite annotation is not supported for:

- Arrays, Enums, Maps, Stacks m.
- Variables using a simple type (e.g. int, boolean, etc.)

After code generation, Entities and Enumerations can be used as normal Java classes. An Entity must have a name, which will be taken as name for the resulting Java class. As an example, the Entities:

```
package entities; 
entity ProcessInstance { 
  String id; 
  String name; 
  int status; 
  @Opposite(member=processInstance)
  List taskInstances; 
  void print(String[] args)
}
entity TaskInstance {
  String description;
  @Opposite(member=taskInstances)
  ProcessInstance processInstance;
}
```
will result in the Java class ProcessInstance.java and TaskInstances.java, located in your src/<yourBundleName>model/entities package. The resulting Java class will then be generated to include each of the Variables and Collections as Java class properties:

```
public abstract class AbstractProcessInstance implements IEntity {
  private String id;
  private String name;
  private Integer status;
  private Vector taskinstances = new Vector();
  public abstract void print(final String[] args);
  public AbstractProcessInstance setTaskInstancesAtIndex
    (final AbstractTaskInstance item, final int index){
      if (taskinstances != null && taskinstances.size() > index && index >= 0){
           final AbstractTaskInstance oldItem = (AbstractTaskInstance) 
          taskinstances.elementAt(index);
           taskinstances.setElementAt(item, index);
          item.setProcessInstance(this);
      oldItem.setProcessInstance(null);
 }
      return this;
   }
}
```
The class will also contain getter and setter methods for your properties and helper methods to access contents of Collections. Furthermore convenience methods like *updateFromJson()*, *getAppController()* and a constructor with a **JSONObject** parameter are generated. With these, it is easily possible to create or update an entity based on a JSONObject/JSONString and access the AppController.

By using the keyword abstract for an Entity, the generated Java class will be an abstract class. An Entity must not have a relation to an abstract Entity by defining a variable of the abstract type. Entities can inherit from abstract Entities.

Data Modeling also includes two Entity based data sources - called EntityDataSource and EntityStore. An EntityDataSource can be configured to request a remote Json resource. The Json document is automatically parsed into an Entity. Furthermore the Entity is transformed back into a Json document to be able to send the data back to a remote Json resource. The Entities will be used as a list data source for **ListView** and **ListViewElement** objects. For more information, see ["EntityDataSource Properties" on](#page-148-0)

[page 149.](#page-148-0) The EntityStore provides a single Entity and can be used to bind a single data object against UI elements. E.g. having a login mask with input fields for user name and password, you can bind both input fields against a Credentials Entity using a DataBinding object.

#### **To add a Data Model:**

- 1. Ensure the Mobile Project is open in the **Outline Editor**. For instructions, see ["Displaying a Mobile Project in the Outline Editor" on page 17](#page-16-0).
- 2. In the **Model** section of the **Outline Editor**, expand the project in order to display the **Entities container** node. If the model does not have a Entities container node, add one by right-clicking the root application and selecting **New Child > Entities**.
- 3. Select the **Entities container** node and add a new Package by right-clicking the Entities node and selecting **New Child > Package**.
- 4. In the resulting dialog box, enter a new name for the Package and press **Ok**.

A new EML file has now been added to the Mobile Project and an editor opens immediately to let you edit the Data Model.
# **10 Building the User Interface for a Mobile Application**

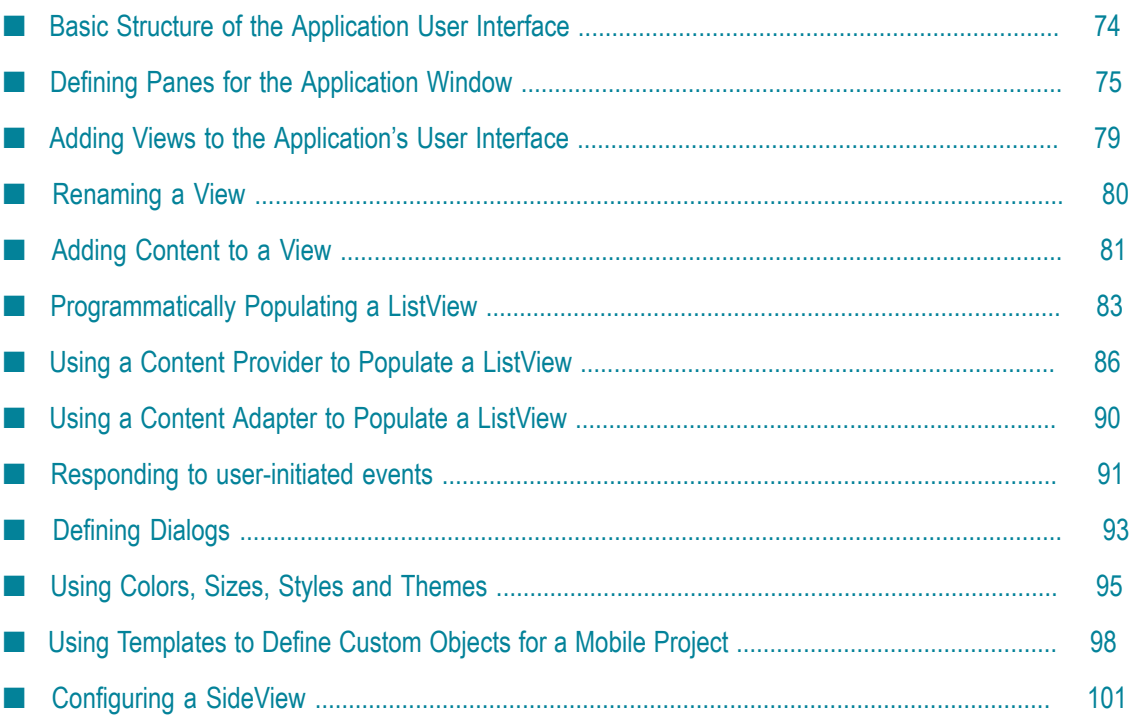

### <span id="page-73-0"></span>**Basic Structure of the Application User Interface**

The user interface is made up of a window, panes, views, and content within the views. Additionally, you can define dialogs.

#### **Main Window for the Application**

When using Mobile Development to design the user interface, your application contains a single main window for your application. The window defines the visible bounds of the display to use for an application.

When you create a Mobile Project, Mobile Development defines the application's main window for you.

#### **Panes for the Window**

You divide the main window into one or more panes. When creating an application for a small hand-held device, such as a mobile phone, you might want to use a single pane or maybe two, one for a navigation area and the other for a main area. When creating an application for a larger device, such as a tablet, you might want to use more panes. For more information, see "Defining Panes for the [Application](#page-74-0) Window" on page 75.

#### **Views to Place in Panes**

You define views that the application displays in the panes of the application's window. For information about how to define a view, see "Adding Views to the [Application's](#page-78-0) [User Interface" on page 79](#page-78-0). For information about the types of views you can add, see ["Objects](#page-109-0) to Use for Views" on page 110.

#### **Contents of Views**

Inside a view, you place the content you want the application to display. For example, you can add text fields, buttons, check boxes, etc. For more information, see ["Adding](#page-80-0) [Content](#page-80-0) to a View" on page 81.

#### **Dialogs**

Define alert dialogs if you need small pop-ups that display over a view. Use dialogs to:

- Present information to the user. n.
- Interact with the user by presenting a simple question, for example, a question m. requiring a "yes" or "no" answer.

An application can display one dialog at a time. For more information, see ["Defining](#page-92-0) [Dialogs" on page 93](#page-92-0).

# <span id="page-74-0"></span>**Defining Panes for the Application Window**

You need to define panes and pane configurations for the user interface of a mobile application. *Panes* are subsections of an application's window. The application displays views within panes. A *pane configuration* indicates how to lay out the panes within the window.

You define panes using the **PaneDefinition** object. You define a pane configuration using the **PaneConfiguration** object.

The simplest layout is a single pane. To have a single pane, add a single **PaneDefinition** child object to the **PaneConfiguration** object. The **PaneDefinition** object indicates the pane to display and the view that you initially want the application to display in the pane.

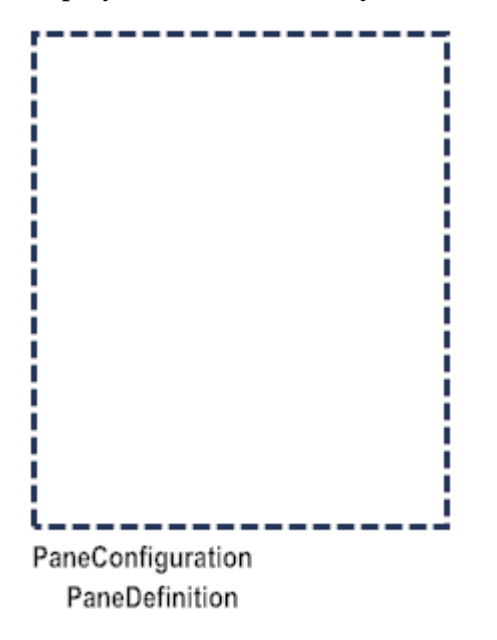

Another simple layout is to use two panes, either vertically (side-by-side) or horizontally (one on top of the other). To define this type of configuration, rather than adding the **PaneDefinition** child object directly to the **PaneConfiguration** object, you first add either a **VerticalSplitter** object or a **HorizontalSplitter** object to the **PaneConfiguration** object. You can then add two **PaneDefinition** child objects to the splitter object. The order you list the **PaneDefinition** objects is the order the panes display in the window. For example, if you list pane A followed by pane B, in a vertical arrangement pane A is on the left and in a horizontal arrangement pane A is on the top.

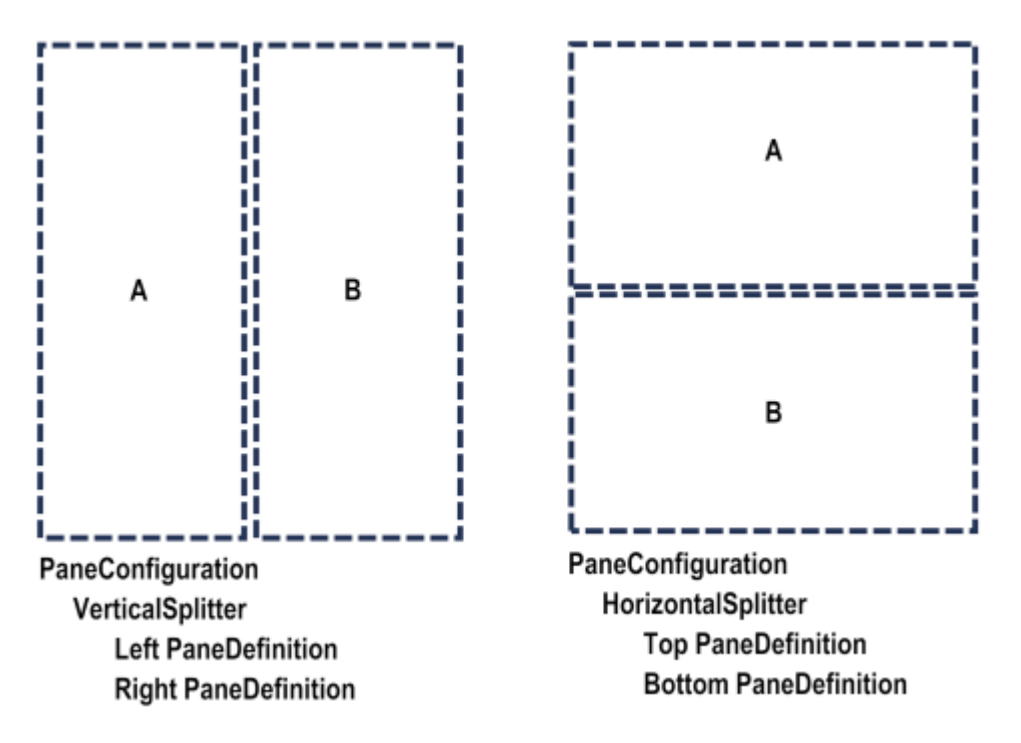

If you need a more complex arrangement of panes for an application's user interface, you can nest VerticalSplitter and HorizontalSplitter objects under parent splitter objects. For example, the following shows a layout with four panes arranged horizontally.

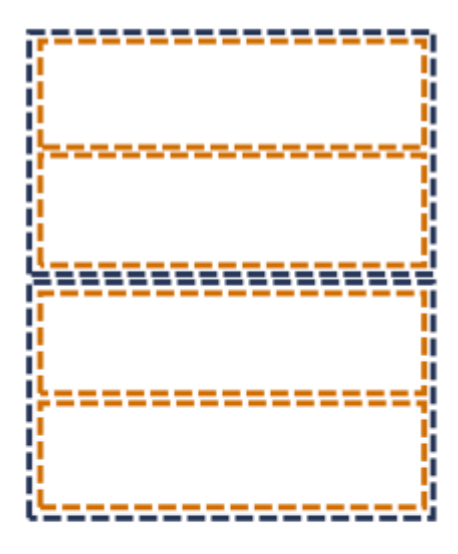

PaneConfiguration HorizontalSplitter **Top HorizontalSplitter Top PaneDefinition Bottom PaneDefinition Bottom HorizontalSplitter Top PaneDefinition Bottom PaneDefinition** 

The following shows another example that has three panes, with two panes displayed horizontally on the left and a single pane on the right.

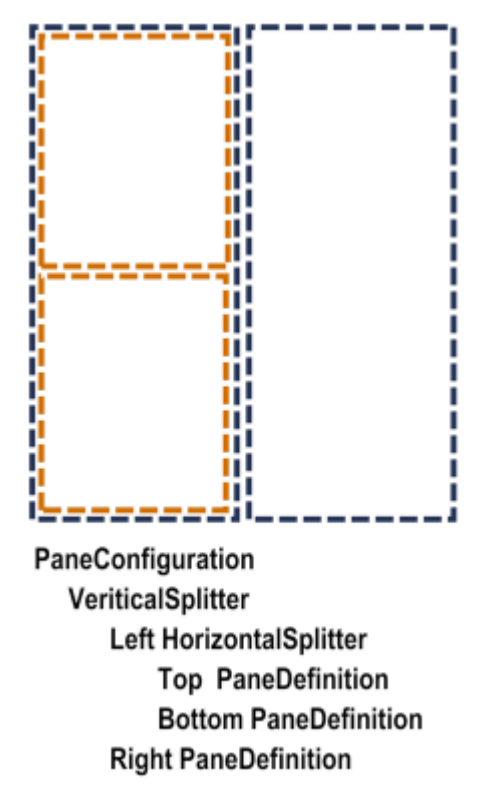

Keep the following usage notes in mind when working with panes:

n. When you create a new project, by default, the application's window is named "MainWindow" and has a pane configuration made up of two panes named "MasterPane" and "DetailPane". The pane configuration is defined to arrange the panes vertical, with the MasterPane on the left and the DetailPane on the right.

If you do not want to use the default panes and configuration, you can delete them.

- F. You can add as many panes as you want.
- You can define multiple pane configurations and have the application switch pane n. configurations, as needed.

For example, you might only want a single pane for an application's login panels, but switch to a multi-pane setup after the user logs in.

- $\overline{\phantom{a}}$ You can use the same named panes in multiple pane configurations.
- П A pane configuration can include one or more panes.

For smaller devices, such as phones, you might only use a single pane or maybe two, one for the navigation and one for the main view. For larger devices, such as tablets, you might want to use additional panes.

- The order you list the **PaneDefinition** child objects within a **PaneConfiguration** parent object is the order the panes display in the window.
- By default, when you use a **HorizontalSplitter**, the split creates two equal sections, П one on top of the other. However, you can define the size for *one* of the sections,

and the other section uses the remaining space. To set the absolute size of a pane, set the **HorizontalSplitter** object's **Height** property. For more information, see "HorizontalSplitter Properties" on page 108.

- **Note:** An exception to the default behavior is when you use a **HorizontalSplitter** with a NavView in the bottom pane. In this case, the size of the bottom pane is set to the height required for the NavView. The top pane uses the remaining space.
- By default, when you use a **VerticalSplitter**, the split creates two equal side-by-П side sections. However, you can define the size for *one* of the sections, and the other section uses the remaining space. To set the absolute size of a pane, set the **VerticalSplitter** object's **Width** property. For more information, see "VerticalSplitter [Properties" on page 109.](#page-108-0)

### <span id="page-78-0"></span>**Adding Views to the Application's User Interface**

To add a view to the user interface, you add a **ListView**, **NavView**, **View**, **WebView** or **TabView** object to the model. You can then reference the view in your model to display it in a pane or transition to it when a user-initiated event occurs.

#### **To add a view to the user interface**

- 1. Ensure the Mobile Project is open in the Outline Editor. For instructions, see ["Displaying a Mobile Project in the Outline Editor" on page 17](#page-16-0).
- 2. In the **Model** section of the Outline Editor, expand the outline so that you view the **Views** node.
- 3. Right-click the **Views** node and select **New Child >** *child\_object*, where *child\_object* is the name of the type of view you want to add.

For a description of the types of views you can add, see ["Objects](#page-109-0) to Use for Views" on [page 110.](#page-109-0)

4. Set the properties for the view.

For more information, see "Setting Properties in the Outline Editor" on page 22.

For descriptions of the projects, see:

- $\blacksquare$ "ListView [Properties"](#page-110-0) on page 111
- "NavView [Properties"](#page-112-0) on page 113  $\overline{\phantom{a}}$
- "View and SideView [Properties"](#page-112-1) on page 113  $\overline{\phantom{a}}$
- "WebView [Properties"](#page-113-0) on page 114 ш
- **TabView [Properties"](#page-115-0) on page 116**
- 5. To use the view in the user interface, you can do one or more of the following:
	- To display the view when using a pane configuration, specify the view in the **Start View** property of the **PaneDefinition** object.

To transition to the view when a user-initiated event occurs, set the **View** property of the specific **Transition** event action object. For more information, see ["Objects](#page-153-0) to Use for Event [Actions"](#page-153-0) on page 154 and ["Transition Properties" on page](#page-157-0) [158](#page-157-0).

You can also add code to your application logic to programmatically transition to the view. For more information, see "Logic to [Transition](#page-173-0) to Another View" on page [174](#page-173-0).

**Tip:** To update the Java classes that Mobile Development generates for the project so that your changes are represented in the generated sources, save the project and regenerate sources. For instructions, see ["Generating Sources for a Mobile](#page-32-0) [Project" on page 33](#page-32-0).

# <span id="page-79-0"></span>**Renaming a View**

You specify a name for a view by setting the view's **Name** property. When you generate sources for the Mobile Project, the *view name* ControllerImpl.java Java class that Mobile Development generates in the src folder includes the view name in the name of the Java class. After generating sources, if you want to change the name of the view, use the following procedure.

#### **To rename a view**

- 1. Ensure the view is displayed in the Outline Editor. For instructions, see ["Displaying](#page-16-0) [a Mobile Project in the Outline Editor" on page 17](#page-16-0) or ["Displaying](#page-17-0) a Window, View, [or Dialog in the Outline Editor" on page 18](#page-17-0).
- 2. In the **Model** section of the Outline Editor, select the view node that you want to rename.
- 3. Type the new name for the view in the **Name** property, which is displayed in the **Properties** section of the Outline Editor.
- 4. Save the Mobile Project and generate sources for the Mobile Project. For more information, see ["Generating Sources for a Mobile Project" on page 33](#page-32-0).

Mobile Development generates a new *new\_view\_name* ControllerImpl.java Java class for the view where *new\_view\_name* is the new name you assigned to the view.

Mobile Development does *not* remove the *old\_view\_name* ControllerImpl.java Java class, where *old\_view\_name* is the previous name of the view. Mobile Development retains this file in the event that you previously added custom code to the *old\_view\_name* ControllerImpl.java Java class.

5. Update the *new\_view\_name* ControllerImpl.java class with any custom code that you added to the *old\_view\_name* ControllerImpl.java Java class.

- a. In the Package Explorer or Navigator view, locate the **src >** *package* **> ui > controller > impl** folder, which contains both the *new\_view\_name* ControllerImpl.java and *old\_view\_name* ControllerImpl.java Java classes.
- b. Open both Java classes and copy all custom code from the *old\_view\_name* ControllerImpl.java to *new\_view\_name* ControllerImpl.java.
- c. Save both files.
- d. Delete the *old\_view\_name* ControllerImpl.java Java class.

### <span id="page-80-0"></span>**Adding Content to a View**

### **What You Can Add to a View**

To define a view's user interface, in the Outline Editor you add user interface objects to the model as child objects of the view object. For descriptions of the objects you can add to views, see the following:

- ["Objects to Use for the Layout of the User Interface" on page 117](#page-116-0) п
- ["Objects](#page-120-0) to Use for Tables" on page 121 m.
- ["Objects to Use for User Interface Controls" on page 125](#page-124-0) П
- ["Objects to Use for Content Providers or Content Adapters" on page 143](#page-142-0) n.
- "Objects to Use for Event [Listeners"](#page-150-0) on page 151 ×
- П "Objects to Use for Event [Actions"](#page-153-0) on page 154

The user interface objects that are valid in a view are based on the specific type of view, that is, whether you are adding the objects to a ListView, NavView, View, or WebView. For example, the only valid object that you can add to a NavView is a **NavButton** object. When using the Outline Editor to build a view's user interface, the Outline Editor only lists objects that are valid for each type of view.

The following sections provide general information about adding content to views. For information specifically about adding content to a ListView, see ["Programmatically](#page-82-0) [Populating](#page-82-0) a ListView" on page 83 and ["Using a Content Provider to Populate a](#page-85-0) [ListView"](#page-85-0) on page 86.

#### **Order of Objects You Add to the View**

The order of the child objects under a view object dictates the order the objects will display in a view. For example, assume the following is defined for a view:

⊿ | MasterView **WAYS** MyFirstTextfield CheckBox  $\Box$  Button

The following shows what the user interface might look like when the application executes:

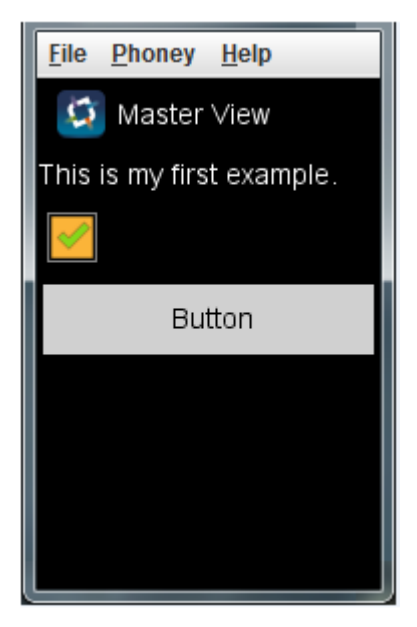

### **Nesting Objects in a View**

Some objects allow you to nest child objects under them. When the view is displayed, the child objects are displayed inside their parent object. If you nest multiple objects, they display in the parent object in the order you list them in the model in the Outline Editor.

For example, if you use a **Container** object, you can nest child objects under the **Container** object.

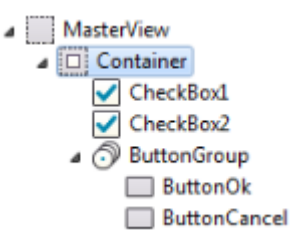

The result is that in the view's user interface, the child objects you place under the **Container** object display within the container in the user interface. The order of the child objects are the order in which the child objects are displayed within the **Container** object.

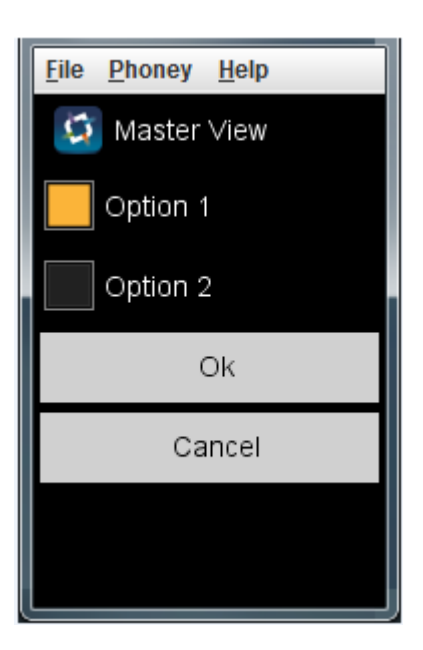

### <span id="page-82-0"></span>**Programmatically Populating a ListView**

Use a **ListView** object to display a list of items. You can populate a **ListView** by adding logic to the view's controller.

**Note:** Rather than adding logic to the view's controller to populate the **ListView** object, you can use a content provider to populate a **ListView**. For example, you might populate the **ListView** with the response from a REST service. For more information, see "Using a Content Provider to Populate a [ListView"](#page-85-0) on page [86.](#page-85-0)

#### **Objects to Add to the Project Model**

This section describes the objects you add to the model if you want to add logic to the view's controller to populate the **ListView** object.

In the **UserInterface > Views** section of the model, you need to add the following п objects.

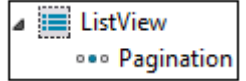

**Object Description**

**ListView** Required. Defines the **ListView**.

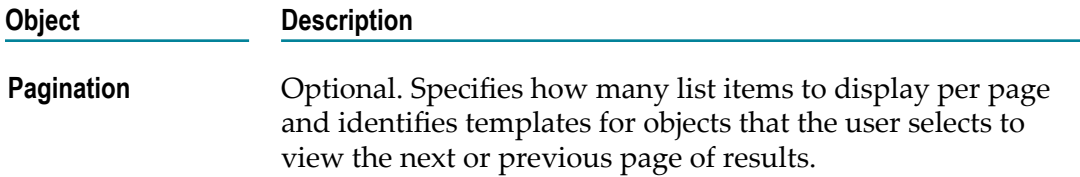

In the **UserInterface > Templates** section of the model, you add templates that indicate how to display the data within the **ListView**.

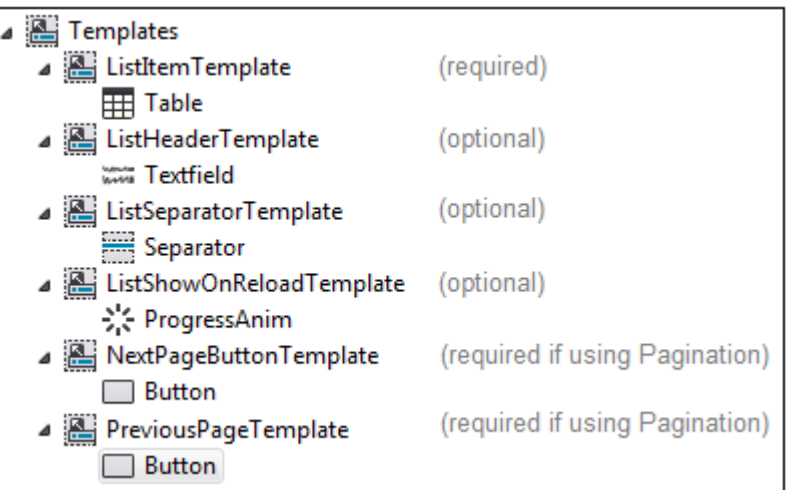

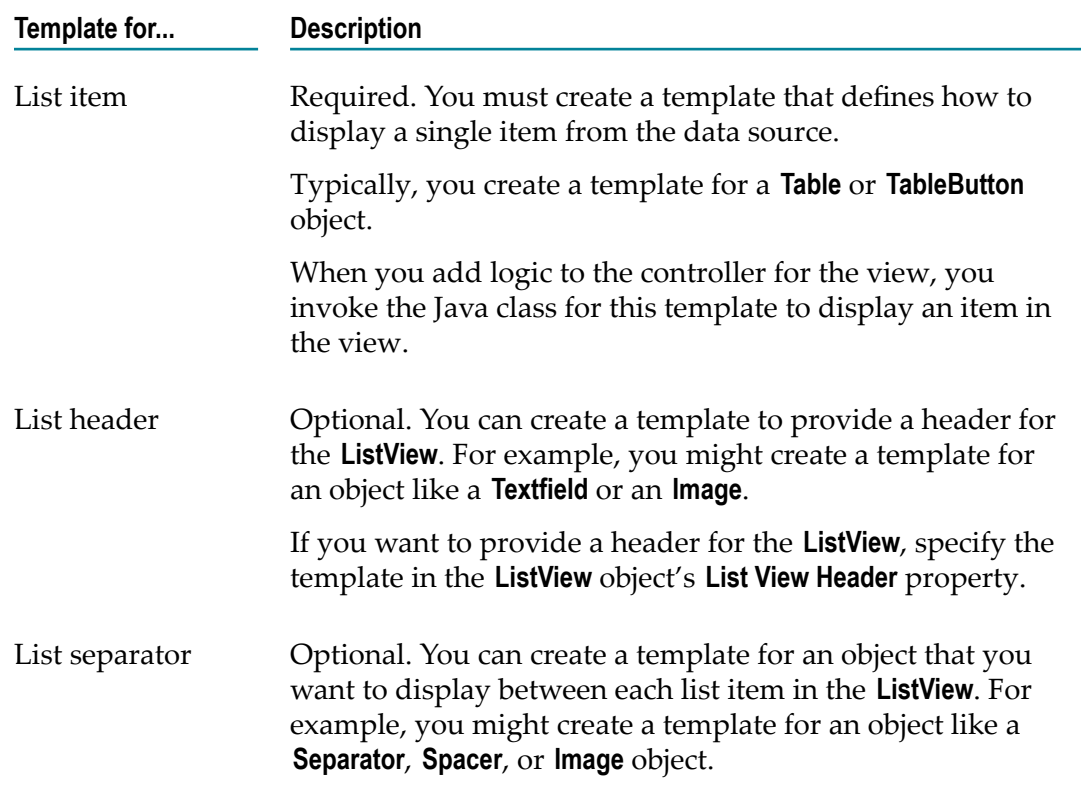

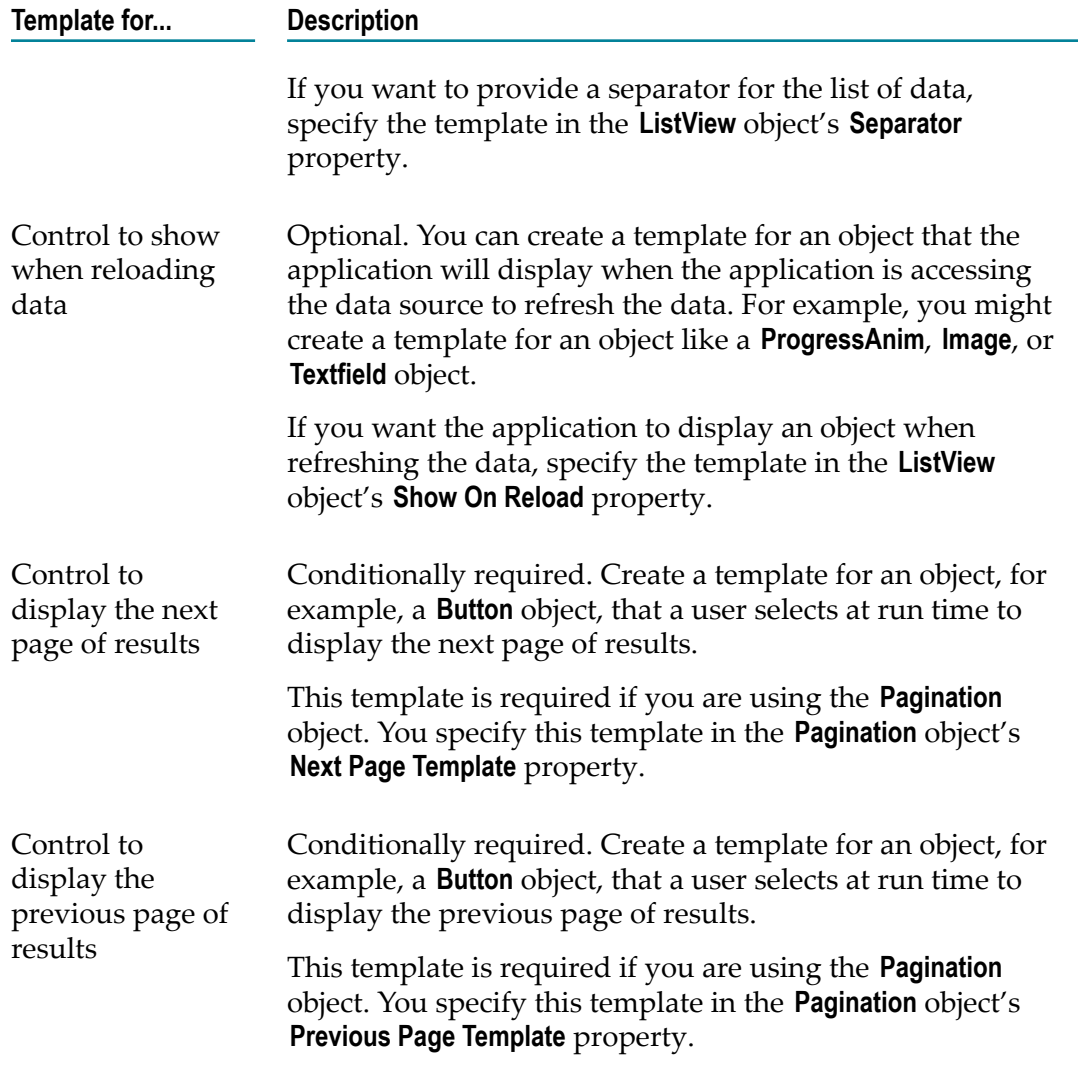

#### **Logic in the Controller for the View**

When you generate sources for a Mobile Project, Mobile Development generates a Java class named *view\_name* ControllerImpl.java in the src.*package\_name*.ui.controller.impl package. For example, if you assigned the view the name "MyListView" and the package name "my.company.com", Mobile Development generates MyListViewControllerImpl.java in the src.my.company.com.ui.controller.impl package.

To provide logic to populate the **ListView**, you override the following methods:

 $\overline{\phantom{a}}$ getNumber OfRows(). At run time, the application invokes this method to determine the total number of list items to display.

Add logic to this method to determine the number of list item results to display, for example:

```
public int getNumberOfRows(ListView listView) { 
   Vector my items = getMyData();
    return my_items.size();
```
}

getCell. At run time, the application invokes this method to obtain a list item to П display in the **ListView**.

Add logic to this method that returns a single list item to display, for example:

```
public nUIDisplayObject getCell(ListView listView, int rowIndex){ 
   Vector myItems = qetData();
    final ListItemTemplate item = new ListItemTemplate(); 
    item.initializeWithData(myItems[rowIndex]); 
    item.setIndex(rowIndex + 1); 
    return item;
```

```
}
```
onRowSelect(). At run time, the application invokes this method when a user selects П a row in the list of results. Optionally add logic to this method if you want to take some action when a list item is selected. For example, you might want to transition to another view or open a dialog.

```
public void onRowSelect(ListView listView, int rowIndex) { 
  Vector myItems = qetData();
    getTransitionStackController().pushViewController(new 
       ItemDetailViewImpl(myItems[rowIndex])); 
}
```
### <span id="page-85-0"></span>**Using a Content Provider to Populate a ListView**

Use a **ListView** object to display a list of items. You can populate a **ListView** object using a **ContentProvider** object to retrieve data from a data source. Mobile Development supports **DynamicDataSource**, **RESTDataSource** and **EntityDataSource** . For more information about data sources, see ["Objects to Use for Content Providers or Content Adapters" on page](#page-142-0) [143](#page-142-0).

- **Note:** Instead of using a **ContentProvider**, you can programmatically populate the **ListView**. For more information, see ["Programmatically](#page-82-0) Populating a ListView" [on page 83](#page-82-0).
- **Tip:** If your **ListViews** requires displaying more than one Template instance, it is recommend to use the **ContentAdapter**.

#### **Objects to Add to the Application Model**

- 1. Add a **ListView** object to your application (or use a template containing a **ListViewElement** object).
- 2. Add a data source to your application, as a child of the **Datasources** node. This can be a **DynamicDataSource**, a **RESTDataSource** or an **EntityDataSource** .
- 3. Add a **ContentProvider** object to the **ListView** object. The **ContentProvider** object indicates from where you obtain data and the template to be used to present the data. Set the following properties:

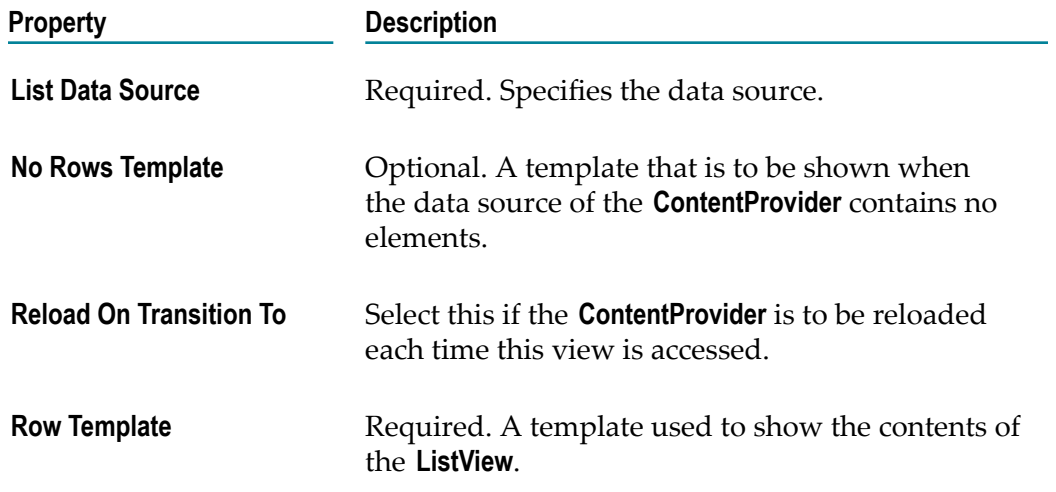

4. Add one or more **TemplateDataBinding** objects to the **ContentProvider** object. A **TemplateDataBinding** maps a control contained in the **RowTemplate** of the **ContentProvider** with a given set of data identified by the **Expression** property. Set the following properties:

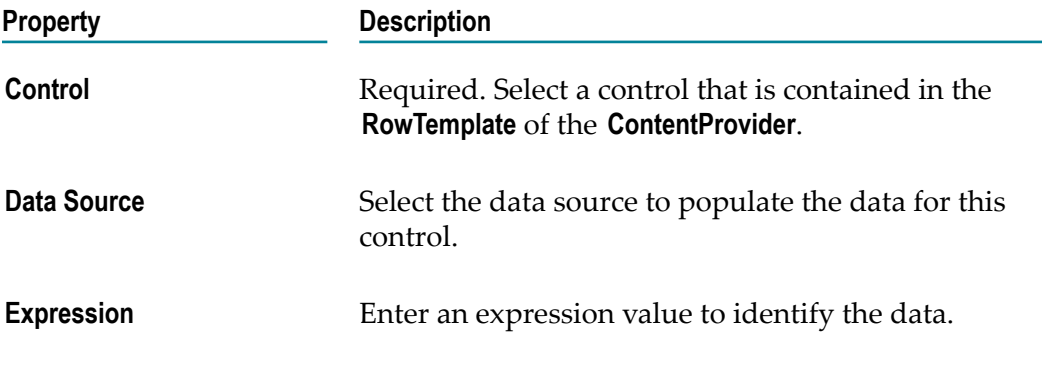

- 5. Optional. Add a **RowSelectionListener** to react on the user interaction with the **ListView**.
- 6. Optional. Add a **Pagination** object if you want to display the contents of the **ListView** on different pages. Set the following properties:

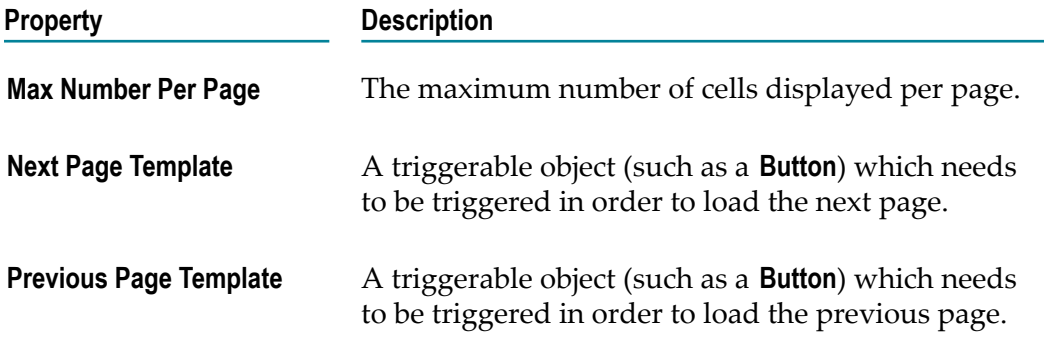

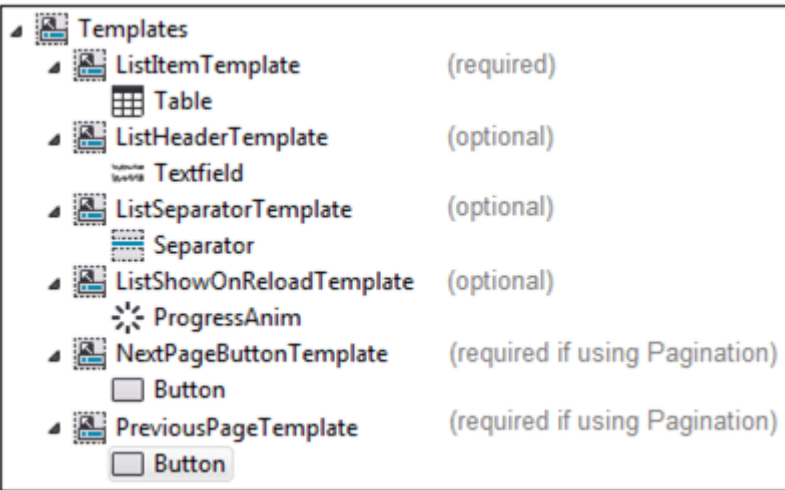

In addition, you can add templates to customize the **ListView**:

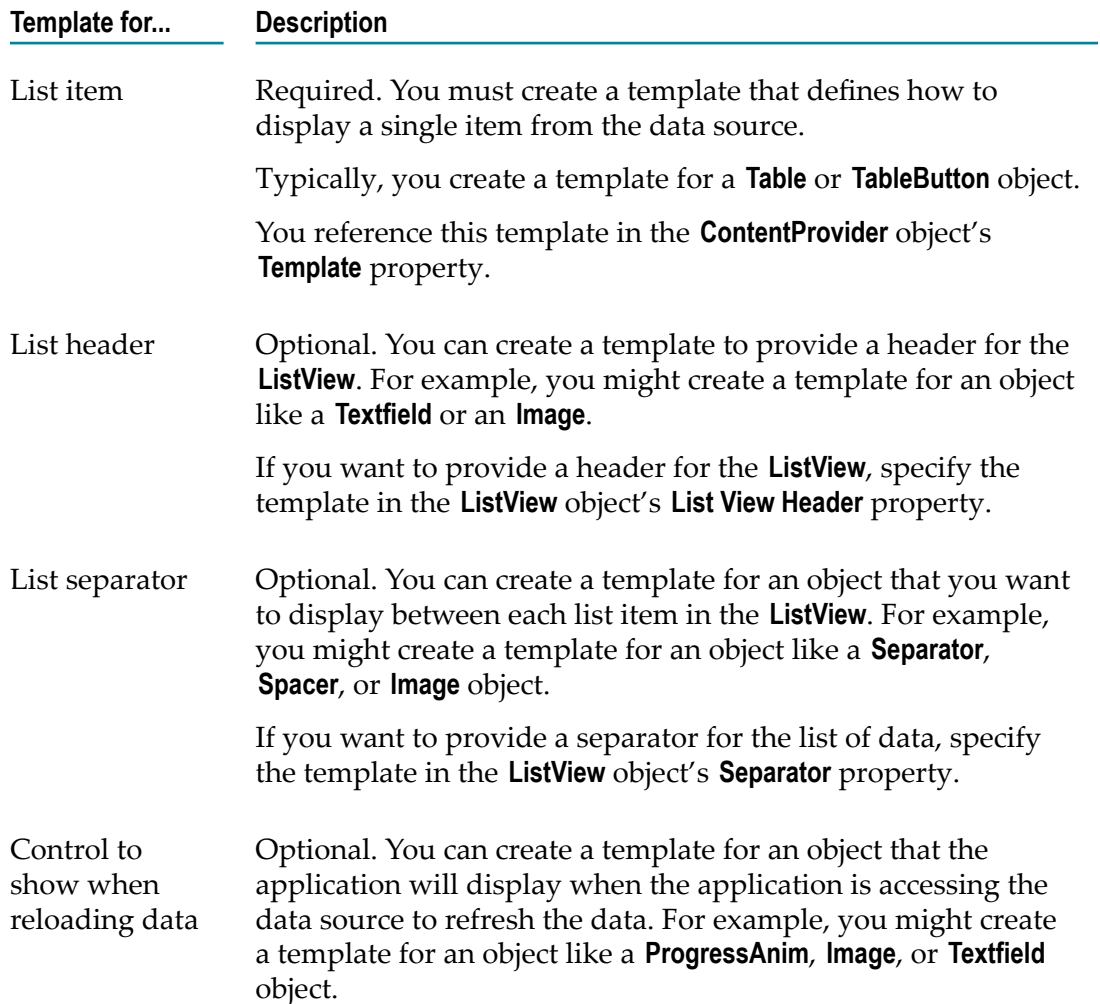

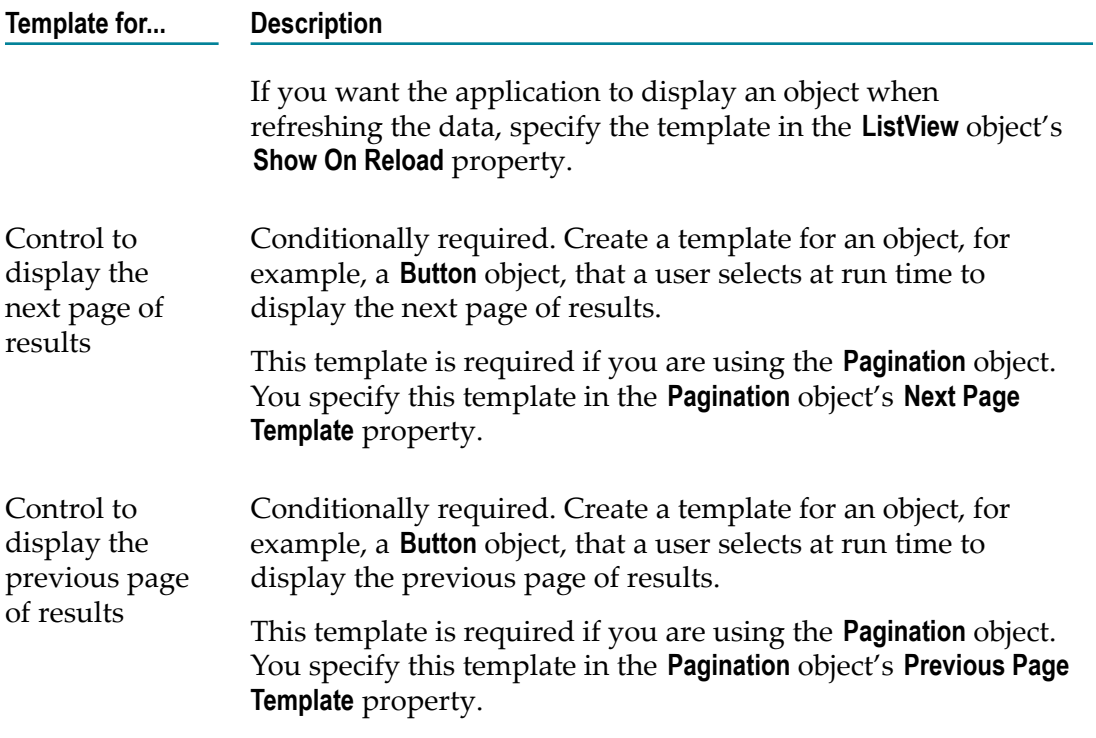

If you decided to use a **RESTDataSource**, you also need to specify a RESTful service which will be triggered by the data source. For more information, see ["Adding Services to a](#page-60-0) [Mobile Project" on page 61](#page-60-0).

#### **Example: How to Use Expressions with a RESTDataSource**

Consider you have a RESTful service that has a getEmployeeInfo method that returns information about employees. The following illustrates a sample JSON response given by the service:

```
{
   "Employees": [
     { 
       "ID" : "19", 
       "name" : "Leanna Jones", 
       "Department": {
         "name" : "Research", 
         "location" : "Boston" 
     }},
     { 
       "ID" : "30", 
      "name" : "Zane Smith",
       "Department": {
         "name" : "Research", 
         "location" : "Reston" 
    }}
  ]
}
```
If you like to add a **ListView** containing all employees, you need to set the **ContentProvider** object's **Expression** property to Employees. The **ListView** will then contain two elements. To bind employees information to a particular template, you need to use an expression

which is now relative to  $Employes$ . Having a template which visualizes the employee name and department name of each employee, you need to add two **TemplateDataBinding** objects with an **Expression** property pointing to name and Department.name.

# <span id="page-89-0"></span>**Using a Content Adapter to Populate a ListView**

You can populate a **ListView** object using a **ContentProvider** object to retrieve data from a data source. The **ContentProvider** is designed to initialize one given type of Template and bound it against the underlying data, provided by the data source. However, this approach enables developers to quickly setup a **ListView** object, but is limited, because only one type of Template can be populated. The **ContentAdapter** has been introduced to close this gap and to populate multiple types of Templates to a **ListView** object. More information, see "Using a Content Provider to Populate a [ListView"](#page-85-0) on page 86.

**Note:** Instead of using a **ContentAdapter**, you can programmatically populate the **ListView**. For more information, see ["Programmatically](#page-82-0) Populating a ListView" [on page 83](#page-82-0).

#### **To add a ContentAdapter to the ListView or ListViewElement:**

- 1. Add a **ListView** object to your application or use a Template containing a **ListViewElement** object.
- 2. Add a data source to your application, as a child of the **Datasources** node. This can be a **DynamicDataSource**, a **RESTDataSource** or a **EntityDataSource**.
- 3. Add a **ContentAdapter** object to the **ListView** object. The **ContentAdapter** object indicates from where you obtain data. Set the following properties:

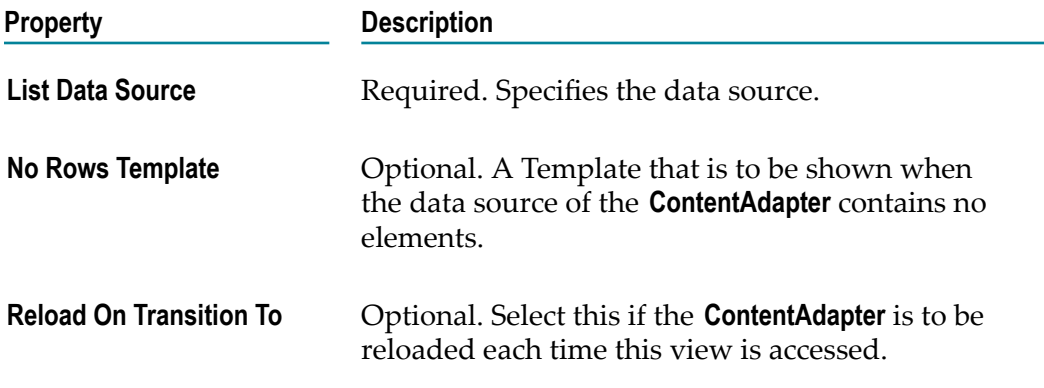

4. Add one or more **TemplateAssignment** to the **ContentAdapter**. The **TemplateAssignment** configures the Template to display. Set the following properties:

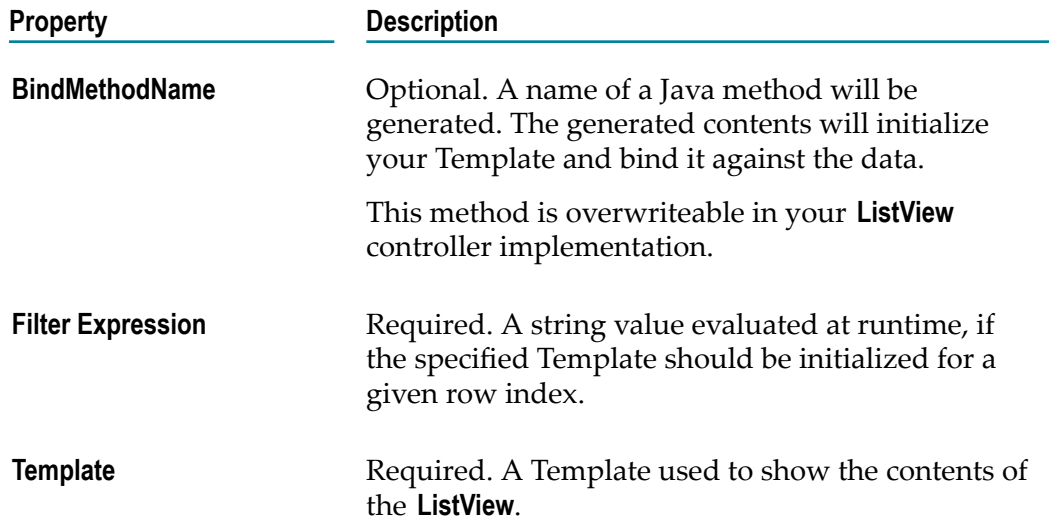

5. Add one or more **TemplateDataBinding** objects to the **TemplateAssignment** object. A **TemplateDataBinding** maps a control contained in the Template of the **TemplateAssignment** with a given set of data identified by the **Expression** property. Set the following properties:

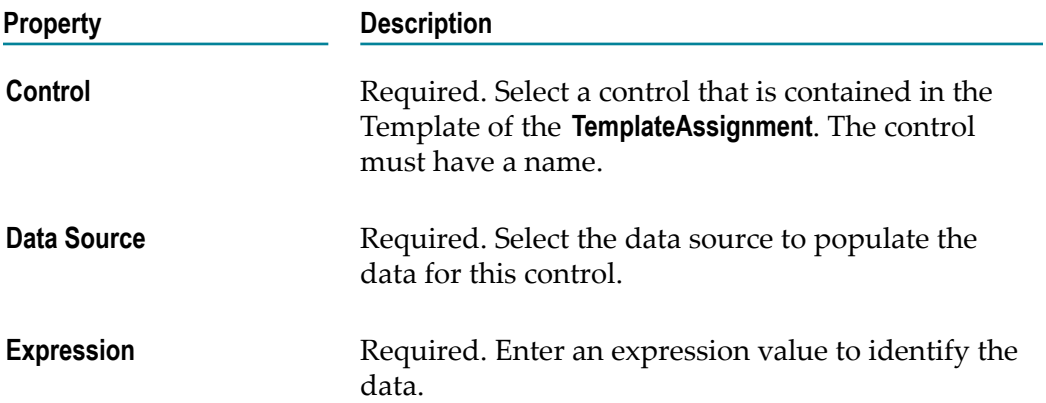

6. Optional. Add one or more **RowSelectionListener** to the **ContentAdapter** to react on the user interaction with the **ListView**. A **RowSelectionListener** also has a property **filterExpression**. This will act like the **filterExpression**, set for a **TemplateAssignment**, and indicates, which of the **RowSelectionListeners** needs to be triggered, when the user selects on row of the **ListView**.

# <span id="page-90-0"></span>**Responding to user-initiated events**

A user-initiated event is when a user interacts with a control in the application's user interface, for example, when a user presses a button, types text in a text field, selects a check box, etc. You can add listeners to your model, so if a user-initiated event occurs for a control, your application can respond by taking an appropriate action.

Types of Listeners Mobile Development supports:

- $\blacksquare$ **GainFocusListener** listens for, when a user selects an object so that the user interface object gains focus.
- **LoseFocusListener** listens for, when a user interface object loses focus because the user  $\blacksquare$ stops selecting an object when the user selects another user interface control.
- **PostEditListener** listens for, when a user edits an object, for example an entry field,  $\mathbb{R}^n$ and generates an event after the object is edited.
- **The State PreEditListener** listens for, when a user edits an object, for example an entry field, and generates an event when the user first selects the object for editing.
- **CompletedEditListener** listens for, when a user edits an object, for example an entry field, and generates an event when the user ends the editing. End of editing means closing the keyboard or focusing another UI element.
- П **TriggerListener** listens for when, a user uses an object, for example, presses a button.
- **RowSelectionListener** listens to trigger events for each row in a ListView object, for П example, when a user selects one row. This listener can only be added as a child of a ContentProvider or ContentAdapter object.
- **SwipeListener** listens to swipe events. You can define either a LeftToRight or n. RightToLeft swipe event. This listener can only be added to a normal View control (it is not possible to add it to a ListView, NavView or WebView control). You can only add one SwipeListener to a View control.

When you add the objects for event listeners to your application, Mobile Development generates the code to listen for the user-initiated events. You do not need to add custom logic to listen for the events.

#### **How the application responds to a user-initiated event:**

When you add listeners to your model, at run time if the listener detects the associated user-initiated event, the application fires an event. For example, if you add a TriggerListener object to a Button object, at run time when the user presses the button, the application fires an event. In addition to specifying listeners in the model, you can also define how the application responds to the event, in other words, the action the application takes when the event occurs.

Mobile Development provides these actions:

- п **Back action** to transition to the previous view.
- **ChangePaneConfiguration** action to change the configuration of panes in the application's window.
- **Delegate action** to execute a method that you code. **College**
- **OpenDialog action** to open an alert dialog that you have defined in your model.
- **ReloadContentProvider action** to let a ContentProvider object reload its data source.
- **ToggleVisibility action** to make a user interface object that you have defined in your m. model either visible or hidden. If the object is currently visible, the action hides the object. If the object is currently hidden, the action makes the object visible.
- n. **Transition action** to transition to another view that you have defined in your model.
- **OpenSideView action** to open a desired SideView. П
- п **CloseSideView action** to close an already opened SideView.

For more information about these objects, see "Objects to Use for Event [Listeners"](#page-150-0) on [page 151](#page-150-0) and "Objects to Use for Event [Actions"](#page-153-0) on page 154.

#### **To add event listeners and associated actions**

- 1. Ensure the view to which you want to add event listeners is displayed in the Outline Editor. For instructions, see ["Displaying a Mobile Project in the Outline Editor" on](#page-16-0) [page 17](#page-16-0) or ["Displaying](#page-17-0) a Window, View, or Dialog in the Outline Editor" on page 18.
- 2. In the **Model** section of the Outline Editor, right-click the **user interface** control for which you want to add a listener and select **New Child > event\_listener\_object**, where event\_listener\_object is one of the previously mentioned event listener, like TriggerListener.
- 3. Right-click the **event listener** object you added and select **New Child > event\_action\_object**, where event\_action\_object is one of the previously mentioned event action objects, e. g. OpenDialog. Please be aware, that every event listener supports any kind and number of actions. It is up to the developer to add the correct semantics to the project.
- 4. Select the event action object that you added.
- 5. In the **Properties** section of the screen, set properties for the event action object. For more information about these objects, see "Setting Properties in the Outline Editor" [on page 22](#page-21-0) and "Objects to Use for Event [Actions"](#page-153-0) on page 154.
- **Note:** Based on the event action you are using, you might also need to add application logic for the action.
- **Tip:** To update the Java classes that Mobile Development generates for the project so that your changes are represented in the generated sources, save the project and regenerate sources. For instructions, see ["Generating Sources for a Mobile](#page-32-0) [Project" on page 33](#page-32-0).

# <span id="page-92-0"></span>**Defining Dialogs**

You can define alert dialogs for a mobile application. A dialog is a pop-up window that displays over a view. An application can only have only one dialog open at a time.

To add a dialog, you add an **AlertDialog** object to the **Dialogs** container in the Outline Editor. When you add an **AlertDialog** object to the user interface, Mobile Development automatically adds an **AlertDialogButton** as a child object. An **AlertDialog** object *requires* at least one child **AlertDialogButton** object.

#### **To define a dialog for a mobile application**

- 1. Ensure the Mobile Project is open in the Outline Editor. For instructions, see ["Displaying a Mobile Project in the Outline Editor" on page 17](#page-16-0).
- 2. In the **Model** section of the Outline Editor, expand the outline so that you view the **Dialogs** node.
- 3. Right-click the **Dialogs** node and select **New Child > AlertDialog**.

Mobile Development adds an **AlertDialogButton** child object as well.

4. Select the **AlertDialog** object, and in the **Properties** section of the Outline Editor set the properties for the dialog. For more information, see ["AlertDialog Properties" on page](#page-119-0) [120](#page-119-0).

Use the **Text** property to specify the text you want displayed in the dialog.

- 5. Select the **AlertDialogButton** object that Mobile Development added for you, and in the **Properties** section of the Outline Editor set the properties for the button. For more information, see "AlertDialogButton Properties" on page 120.
- 6. If you want the dialog to contain an additional button, right-click the **AlertDialog** object and select **New Child > AlertDialogButton** to add the button. Then select the button and set the properties. Repeat this step for each additional button you want in the dialog.
- 7. To use the dialog in the user interface, you can do one or more of the following:
	- To display the view in response to a user-initiated event, for example, when Ē, a user selects a check box, specify the dialog for a **OpenDialog** event action object. For more information, see "Objects to Use for Event [Actions"](#page-153-0) on page [154](#page-153-0), "Responding to [user-initiated](#page-90-0) events" on page 91, and ["OpenDialog](#page-156-0) [Properties" on page 157.](#page-156-0)
	- For information about how to add code to open a dialog, see ["Logic to Display](#page-171-0)" [and Close a Dialog" on page 172.](#page-171-0)
	- For information about the code you can add to a dialog, see ["Logic for a Dialog"](#page-170-0) Ē, [on page 171.](#page-170-0)
- **Tip:** To update the Java classes that Mobile Development generates for the project so that your changes are represented in the generated sources, save the project and regenerate sources. For instructions, see ["Generating Sources for a Mobile](#page-32-0) [Project" on page 33](#page-32-0).

### <span id="page-94-0"></span>**Using Colors, Sizes, Styles and Themes**

You can centralize the style and user interface definitions of your application by using any of the model elements offered in the **Styles** category.

### **Using Colors**

An easy way to define commonly used colors is to add a new **Color** entry in the **Styles** category. A defined color element can then be referenced everywhere in the model instead of directly specifying a color. The advantage is that you can easily change the color that is used in several elements within the model.

### **To define a Color for a mobile application**

- 1. Ensure the Mobile Project is open in the **Outline Editor**. For instructions, see ["Displaying a Mobile Project in the Outline Editor" on page 17](#page-16-0).
- 2. In the **Model** section of the **Outline Editor**, expand the outline so that you view the **Styles** node.
- 3. Expand the **Styles** node, select the **Values** node and select **New Child > Color**.
- 4. Select the **Color** object, and in the **Properties** section of the **Outline Editor** set the properties.
- 5. Give the **Color** object a unique name and the value you wish it to have.
- 6. Using the Color in the user interface is really easy. Just open a model element that contains a color property (Background Color, Font Color, etc.), e.g. a ["TextField"](#page-140-0) on [page 141.](#page-140-0) In that property you specify the name of the previously defined Color object. Using the CTRL+SPACE keys will even show you a list of all defined Color objects for you to select from.
- **Note:** (Android only) All defined Color values will be saved in a colors.xml resource file to be used in your Android project, e.g. for native code injections. For more information, refer to https://developer.android.com/guide/topics/ [resources/more-resources.html#Color.](https://developer.android.com/guide/topics/resources/more-resources.html#Color)

### **Using Sizes**

Similar to Colors, you can also define Sizes. A size is an integer value to be used as a property for any dimensional User Interface property, e.g. innerX, height, position X.

**Note:** (Android only) All defined Sizes will be saved in a dimens.xml resource file to be used in your Android project, e.g. for native injections. For more information, refer to https://developer.android.com/guide/topics/resources/ [more-resources.html#Dimension](https://developer.android.com/guide/topics/resources/more-resources.html#Dimension).

### **Using Font Sizes**

In addition to Colors and Sizes, you are also able to define Font Sizes. They can be used as value for any User Interface property named "Font Size".

### **Using Styles**

A Style is a collection of common User Interface properties that you can apply to most User Interface elements. Using Styles enables you to easily reuse properties without defining them again in every control. In addition, it eases the way to change properties as they are defined in a single spot.

### **To define a Style for a mobile application**

- 1. Ensure the Mobile Project is open in the Outline Editor. For instructions, see ["Displaying a Mobile Project in the Outline Editor" on page 17](#page-16-0).
- 2. In the **Model** section of the Outline Editor, expand the outline so that you view the **Styles** node. The **Styles** node is a child of the **User Interface** node.
- 3. Right-click the **Styles** node and select **New Child > Style**.
- 4. Select the **Styles** object, and in the **Properties** section of the Outline Editor set the properties.
- 5. You can define an inheritance of styles. A Style inherits all properties from a parent style. If both styles define a value for the same property, the value of the child take precedence.
- 6. To use a **Style** object, open an User Interface related model element (View, Table, TextField, etc). In that element you will find the property **Style**, where you can select a defined Style from the list. If both, the Style and User Interface element itself, define a property, then the property defined in the User Interface element takes precedence.

### **Using ApplicationStyle to Define Android Styles and Themes**

This section describes how to customize the Look and Feel of your Android application.

**Note:** Applies to Android only.

The ApplicationStyle allows you to define Styles and Themes for your Android project. In Android, a Style is a collection of properties that specify the look and format for a View. For more information about Android Styles and Themes, please refer to https:// [developer.android.com/guide/topics/ui/themes.html.](https://developer.android.com/guide/topics/ui/themes.html)

Please make sure your Application model contains an ApplicationStyle.

#### **To define an ApplicationStyle for a mobile application**

- 1. Ensure the Mobile Project is open in the Outline Editor. For instructions, see ["Displaying a Mobile Project in the Outline Editor" on page 17](#page-16-0).
- 2. In the **Model** section of the Outline Editor, expand the outline so that you view the **Styles** node.
- 3. Right-click the **Styles** node and select **New Child > ApplicationStyle**.

The ApplicationStyle node provides a child called Android Theme. You can add a Android Theme by right-clicking the ApplicationStyle node and selecting **New Child -> Android Theme**. After adding an Android Theme to the Application Style, a new editor opens showing all the defined styles and themes. You will find the corresponding themes.asl file in your *<project>* /model/resources/ directory.

**Note:** A Mobile Project can only contain one Android Theme file.

A project created with Mobile Suite 9.12 already contains an Android Theme with default values set. Projects created with versions of Mobile Suite before 9.12 take these values as defaults as well:

```
values {
    <style name="ToolbarTheme" parent="ThemeOverlay.AppCompat.Dark">
    </style>
    <style name="ToolbarPopupTheme" parent="ThemeOverlay.AppCompat.Light">
    </style>
}
values-v14 {
     <style name="AppBaseTheme" parent="Theme.AppCompat.Light">
     </style>
}
```
The editor allows editing of Styles and Themes in a way familiar to Android developers: in a XML-based language. Developers can group a collection of Styles within a Values category. The values category can contain an optional resource qualifier, stated by the suffix "-qualifier", e.g. "values-v14". For more information about Android resource qualifiers, please refer to https://developer.android.com/guide/topics/resources/ [providing-resources.html](https://developer.android.com/guide/topics/resources/providing-resources.html). In Android, each style can contain a set of items (https:// [developer.android.com/guide/topics/resources/style-resource.html\)](https://developer.android.com/guide/topics/resources/style-resource.html).

You can customize the theme of an Android project by adding the style named "AppBaseTheme" to your Values category. Please note that themes are limited to AppCompat, e.g. Theme.AppCompat.Light, Theme.AppCompat and Theme.AppCompat.DayNight.

After code generation, an XML file is created for each of your Values categories. Generated files are placed in the *<project>* /gen/.assets/android/res directory. Each of the Values categories will land in a directory named after the category itself, e.g. /valuesv14. This directory contains a single styles.xml file containing your declared styles and themes. During the multi build, the entire content of the *<project>* /gen/.assets/android/ res directory will be copied to the cross compiled Android project.

# <span id="page-97-0"></span>**Using Templates to Define Custom Objects for a Mobile Project**

You can add templates to your Mobile Project to add customizations to the following user interface objects that Mobile Development provides.

- n. Button
- $\Box$ DateEntry
- П Entry
- **■** Image
- ListViewElement
- **ProgressAnim**
- SearchEntry
- **■** Separator
- Spacer
- **Table**
- $\blacksquare$ TableButton
- TextField  $\blacksquare$
- WebViewElement m.

For more information about creating a template, see ["Creating](#page-97-1) a Template for a Custom [Object" on page 98](#page-97-1).

After you create a template for a user interface object, you can use it in your mobile application user interface. For more information, see "Using a [Template](#page-98-0) in the Mobile [Application User Interface" on page 99.](#page-98-0)

### <span id="page-97-1"></span>**Creating a Template for a Custom Object**

Create a template if you want to customize a user interface object for your Mobile Project.

#### **To create a template**

- 1. Ensure the Mobile Project to which you want to add a template is open in the Outline Editor. For instructions, see ["Displaying a Mobile Project in the Outline](#page-16-0) [Editor" on page 17.](#page-16-0)
- 2. In the **Model** section of the Outline Editor, expand the outline so that you view the **UserInterface > Templates** node.
- 3. Right-click the **Templates** node and select **New Child > Template**.

Mobile Development adds a **Template** child node.

4. Select the new **Template** node.

5. In the **Properties** section of the Outline Editor, specify a Java class name in the **Class Name** property.

For example, if you want to customize the Button user interface object, you might specify MyButtonTemplate.

Mobile Development renames the **Template** node to the name you specified in the **Class Name** property.

6. Right-click the template node you just added and select **New Child >** *object*, where *object* is the type of object you want to customize.

For example, if you want to customize the Button object, select **New Child > Button**.

- 7. Select the new node you added and in the **Properties** section of the Outline Editor, fill in the properties. For more information about properties, see "Template [Properties"](#page-159-0) [on page 160.](#page-159-0)
- 8. Save the Mobile Project and generate sources for the Mobile Project. For more information, see ["Generating Sources for a Mobile Project" on page 33](#page-32-0).

Mobile Development generates the following Java classes for the template:

**Abstract***template\_name***.java** in the gen/src folder in the*package\_name*.ui.templates  $\blacksquare$ package

This class contains the standard logic to handle the user interface object you are customizing with the template.

**Important:** Do *not* update this Java class. Mobile Development regenerates it each time you generate sources and any changes you make will be overwritten.

ш *template\_name***.java** in the src folder in the *package\_name*.ui.templates package

You update the *templat name*.java class to customize the user interface object.

For the generated Java classes:

- п *template\_name* is the Java class name you specified for the **Class Name** property of the template node.
- *package\_name* is the package name you specified for your Mobile Project. n.
- 9. Add the logic to customize the user interface object to the*template\_name*.java class.

### <span id="page-98-0"></span>**Using a Template in the Mobile Application User Interface**

After you create a template to customize a user interface object, you can use the object in the user interface of your mobile application.

The following procedure describe how to use a template by using the **TemplateReference** object. You can also use templates to customize a ListView. For more information,

see ["Programmatically](#page-82-0) Populating a ListView" on page 83 and ["Using a Content](#page-85-0) Provider to Populate a [ListView"](#page-85-0) on page 86.

#### **To use a template in a mobile application user interface**

- 1. Ensure the Mobile Project or specific window, view, or dialog to which you want to add the template is open in the Outline Editor. For instructions, see ["Displaying a](#page-16-0) [Mobile Project in the Outline Editor" on page 17](#page-16-0) or ["Displaying a Mobile Project in](#page-16-0) [the Outline Editor" on page 17](#page-16-0).
- 2. In the **Model** section of the Outline Editor, expand the **UserInterface** part of the outline so that you view the location where you want to add the template.
- 3. Right-click the node in which you want to use the template and select **New Child > TemplateReference**.

- 4. Select the **TemplateReference** node.
- 5. In the **Properties** section of the Outline Editor, specify the following properties:

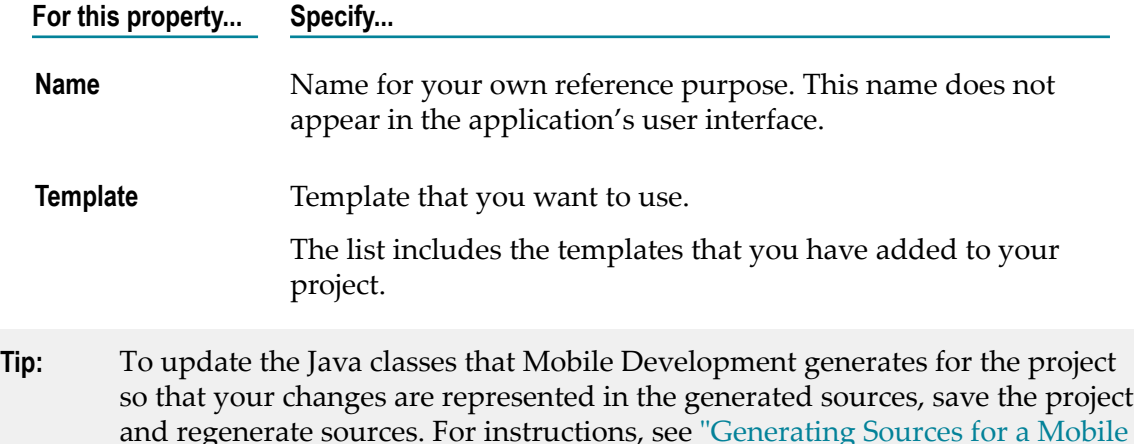

### **Predefined Templates**

[Project" on page 33](#page-32-0).

There are some predefined Templates available which can be used to quickly create commonly used Templates without the need to manually create every single element in these Templates. These predefined Templates need to be transferred via drag and drop to the Templates section in the model. Then the whole content of the predefined Template will be added to the model. Afterwards the template can be changed and used as any other template.

**Note:** If **TemplateReference** is not listed in the right-click menu, it is not valid where you want to use the template.

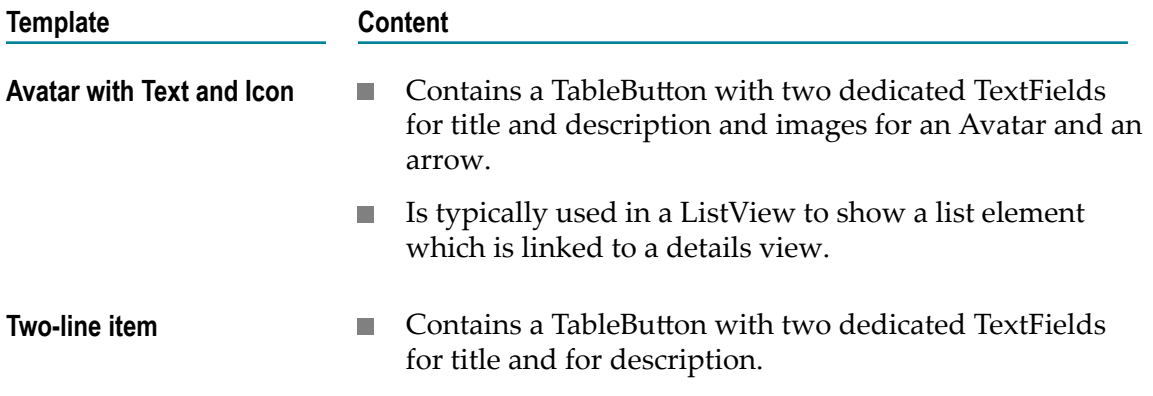

# <span id="page-100-0"></span>**Configuring a SideView**

A **SideView** is a common pattern that displays the main navigation options for your application. It is hidden most of the time, unless the user opens it using the dedicated OpenSideView action or a programmatically implemented solution. On Android, it's possible to open the SideView using a left to right swipe gesture.

**Mobile Development** supports one SideView per window.

#### **To configure the SideView**

- 1. Ensure the Mobile Project is open in the Outline Editor. For instructions, see ["Displaying a Mobile Project in the Outline Editor" on page 17](#page-16-0).
- 2. Follow these steps, if you have not added a SideView to your application.
	- a. In the **Model** section, locate the **Views container** node.
	- b. Add a new **SideView** to your application. Right-click the **Views** node and select **New Child > SideView** or use the palette item SideView.
- 3. In the **Model** section of the Outline Editor, expand the project so that you view the **MainWindow container** node.
- 4. Select the SideView you like to configure with the left **SideView** property of your MainWindow.
- 5. Mobile Development will automatically configure the application's MainWindow to be ready to open the SideView if the current state of the application has at least one open View, containing the **OpenSideView** action. Please refer to the *webMethods Mobile Designer Native User Interface Reference* more information how to programmatically open and close a **SideView**.
- 6. Don't forget to re-generate the Java source files. For instructions see "Java [Sources](#page-33-0) that Mobile [Development](#page-33-0) Generates" on page 34.
- **Tip:** Use TableButtons in your SideView to enable a transition from the SideView to another View. In the application model, add a TableButton to your

SideView and configure the Transition action. For instructions, see "Responding to [user-initiated](#page-90-0) events" on page 91. Before your Transition is executed, it is required to close the SideView. Therefore, please add the CloseSideView action as first child to your listener.

### 11 User Interface Object Reference

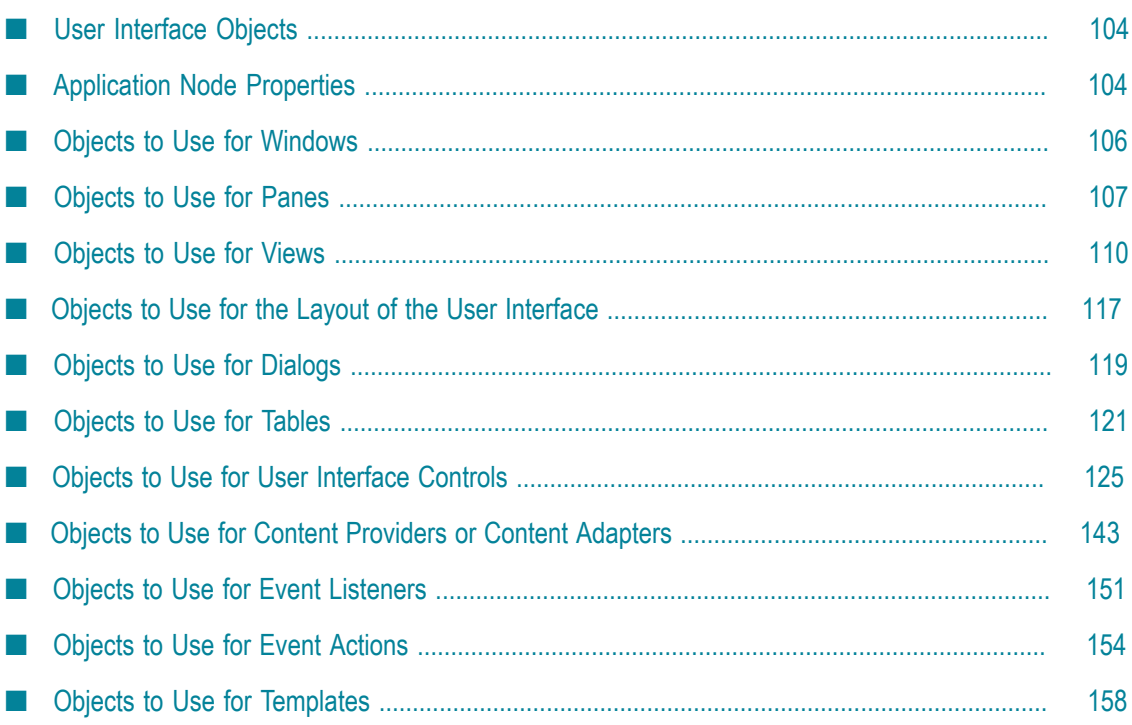

# <span id="page-103-0"></span>**User Interface Objects**

The following table lists the objects you can define for your application and where you can find a description of the user interface objects and a description of the properties to set for each object.

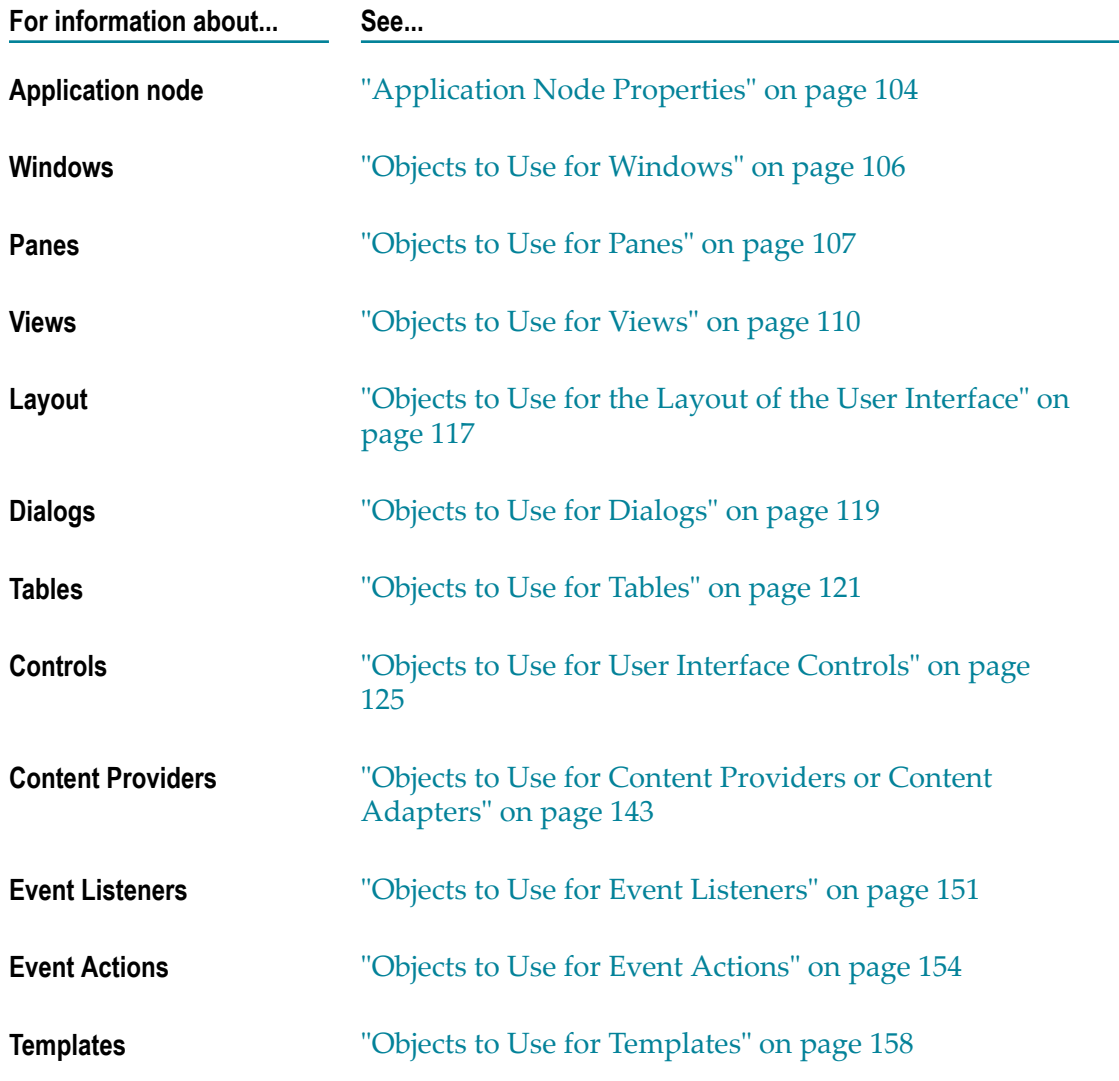

# <span id="page-103-1"></span>**Application Node Properties**

The following table provides descriptions of the properties you can set for the Mobile Project's root application node.

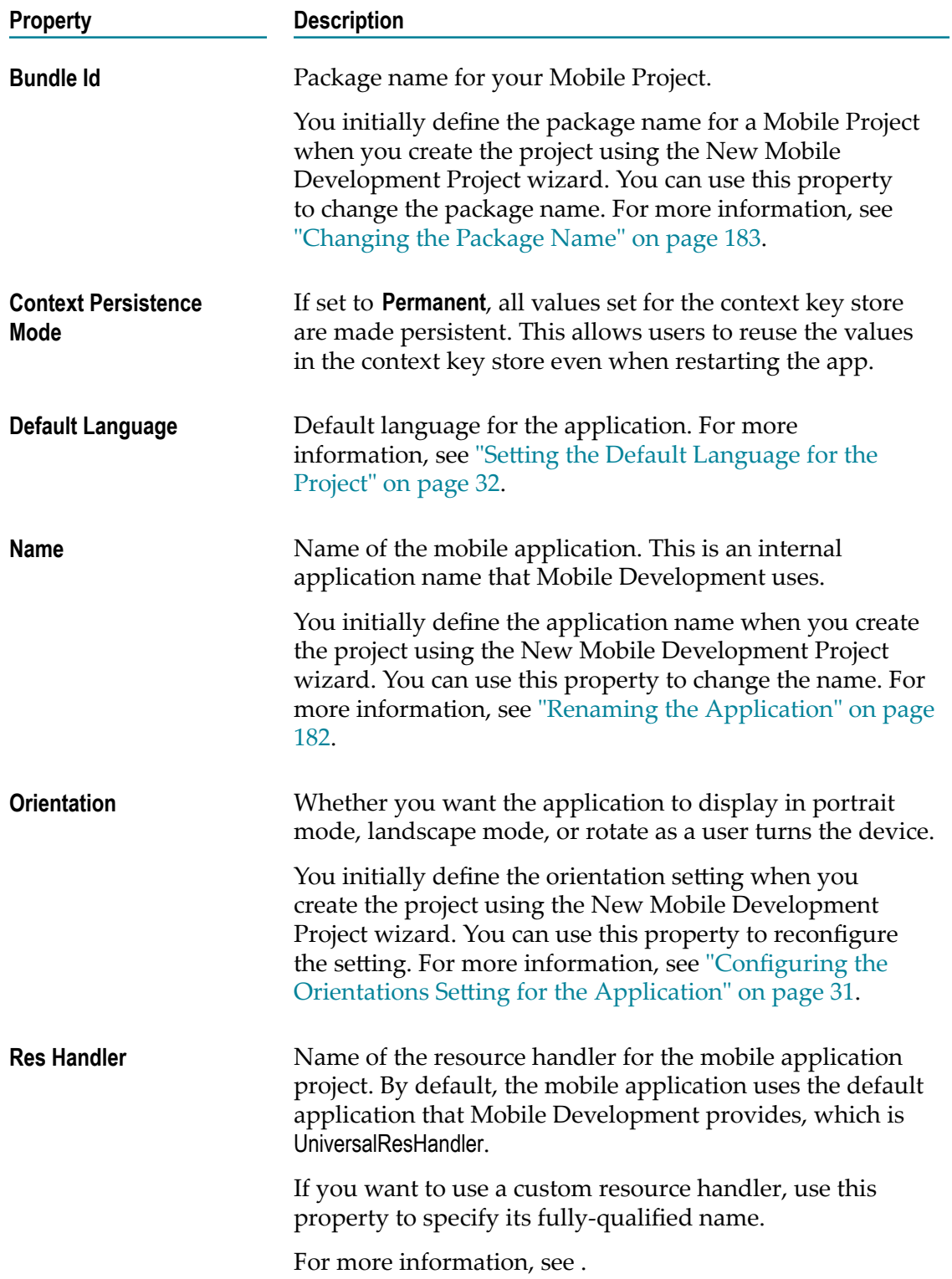

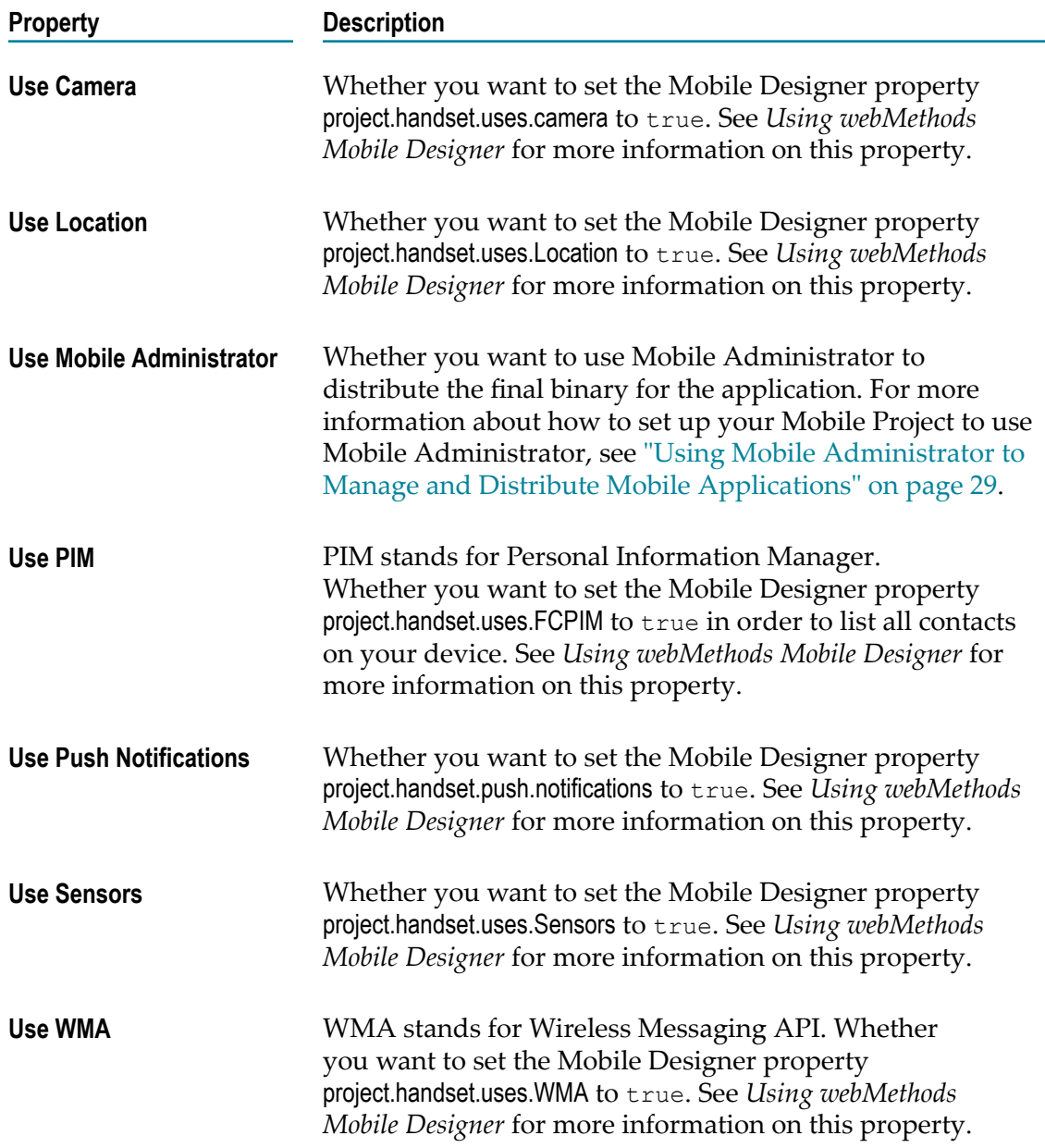

### <span id="page-105-0"></span>**Objects to Use for Windows**

The following table provides a description of the user interface object you use for the application's window.

**Object Description Window** Defines the application's window.

**Object Description**

For information about setting properties for the **Window** object, see "Window [Properties"](#page-106-1) on page 107.

### <span id="page-106-1"></span>**Window Properties**

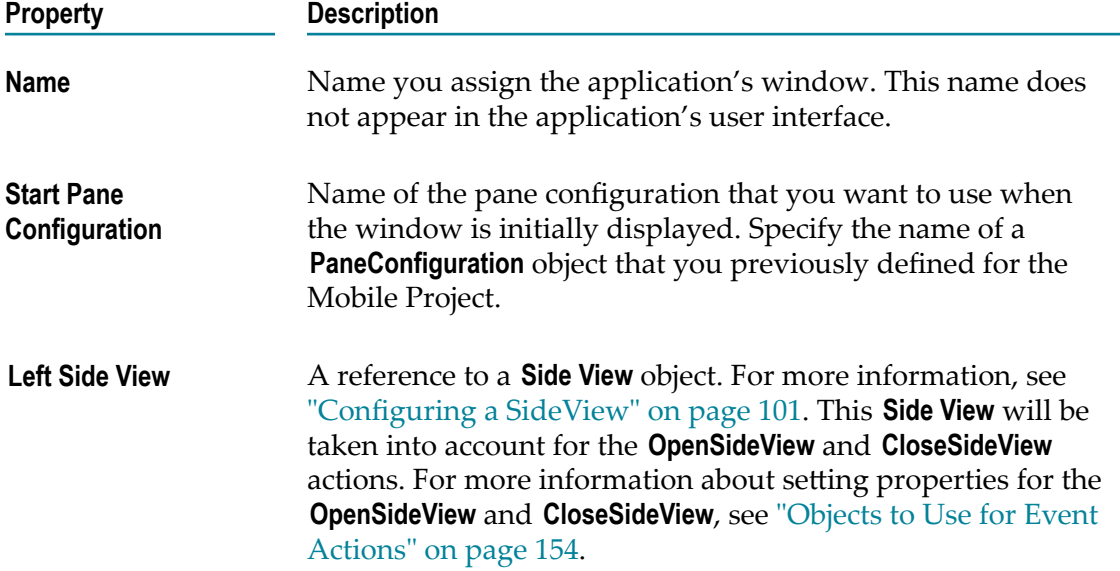

### <span id="page-106-0"></span>**Objects to Use for Panes**

The following table provides descriptions of the user interface objects you use to define panes for an application's window. For more about using panes, see ["Defining](#page-74-0) Panes for the [Application](#page-74-0) Window" on page 75.

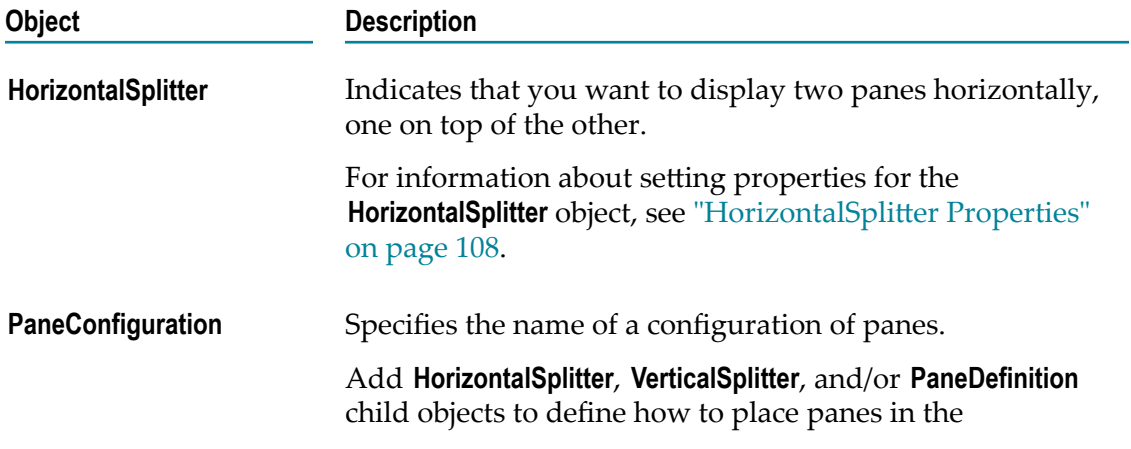

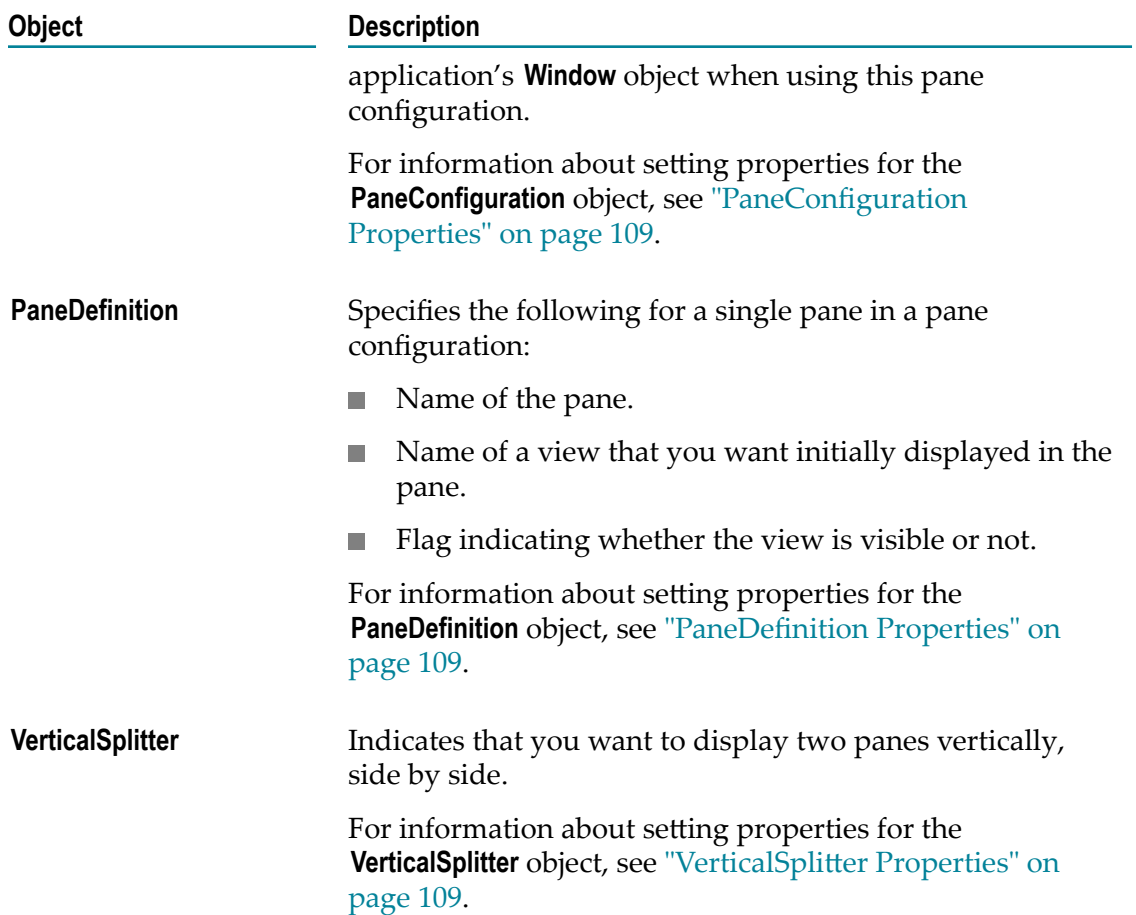

# <span id="page-107-0"></span>**HorizontalSplitter Properties**

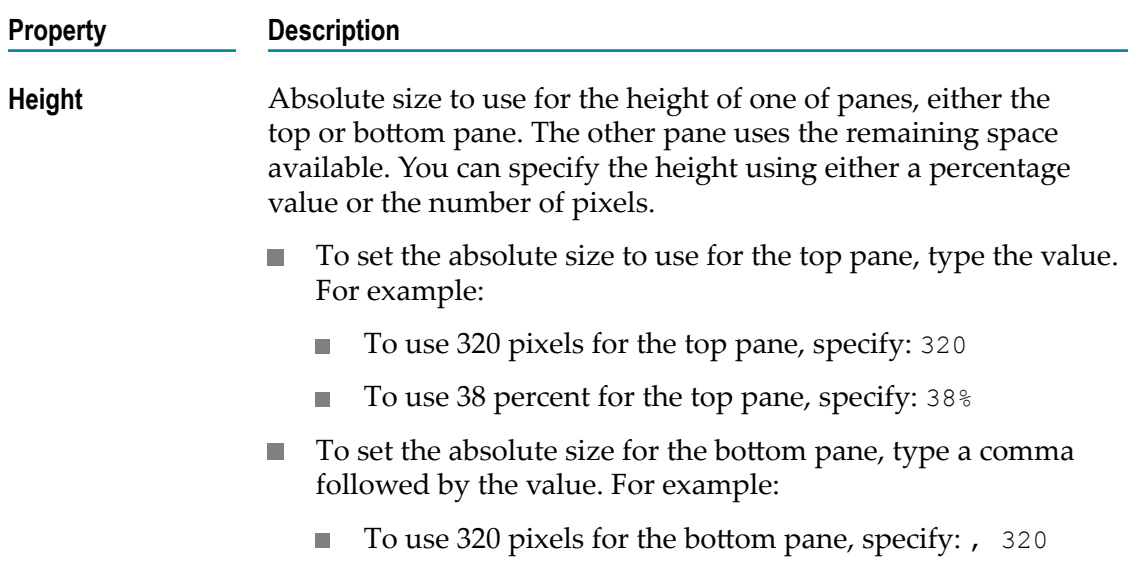
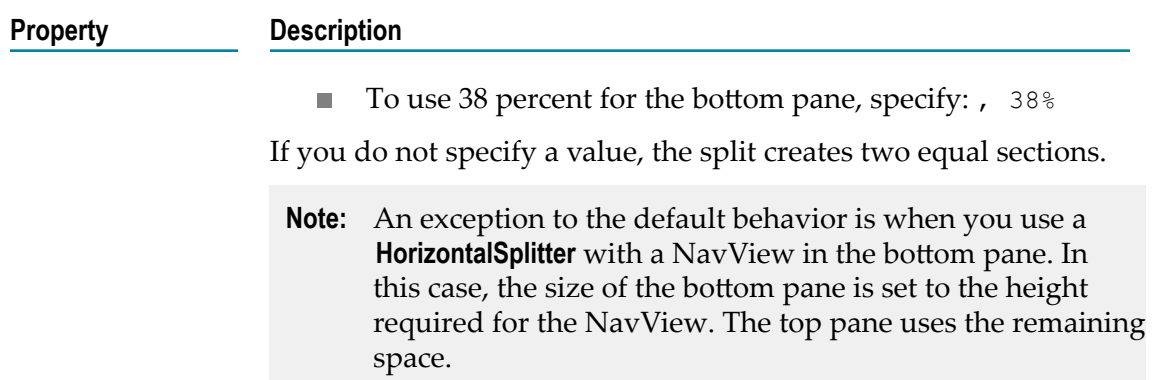

# **PaneConfiguration Properties**

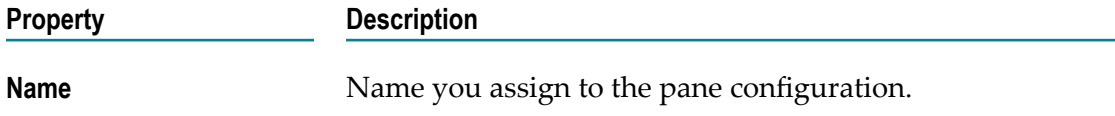

#### **PaneDefinition Properties**

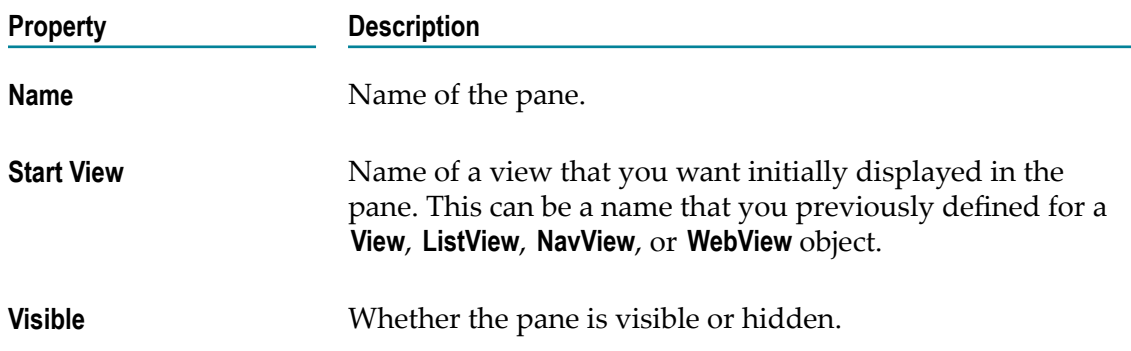

#### **VerticalSplitter Properties**

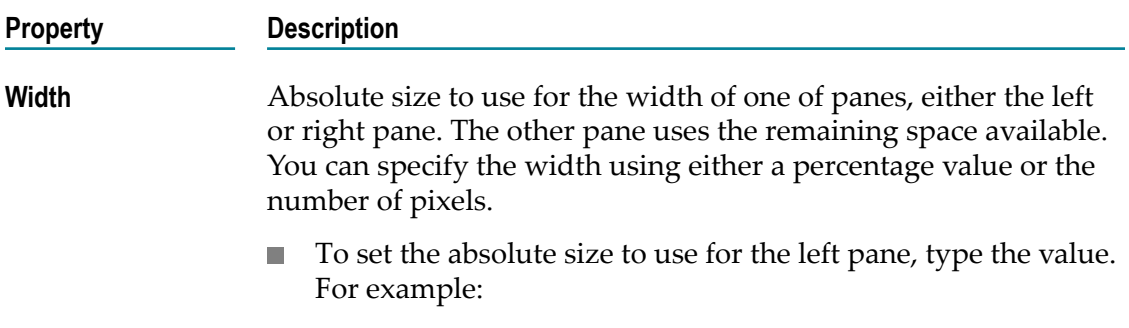

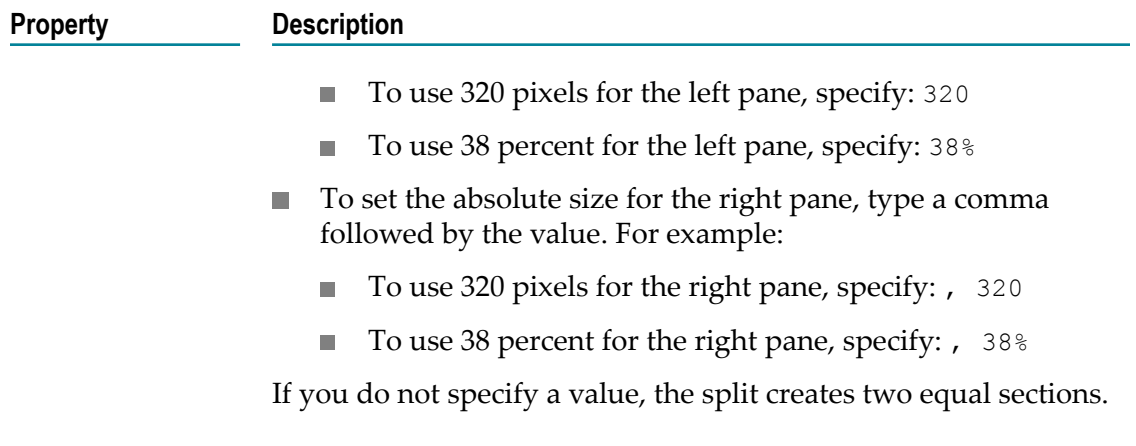

# **Objects to Use for Views**

The following table provides descriptions of the types of views that you can use in an application's user interface.

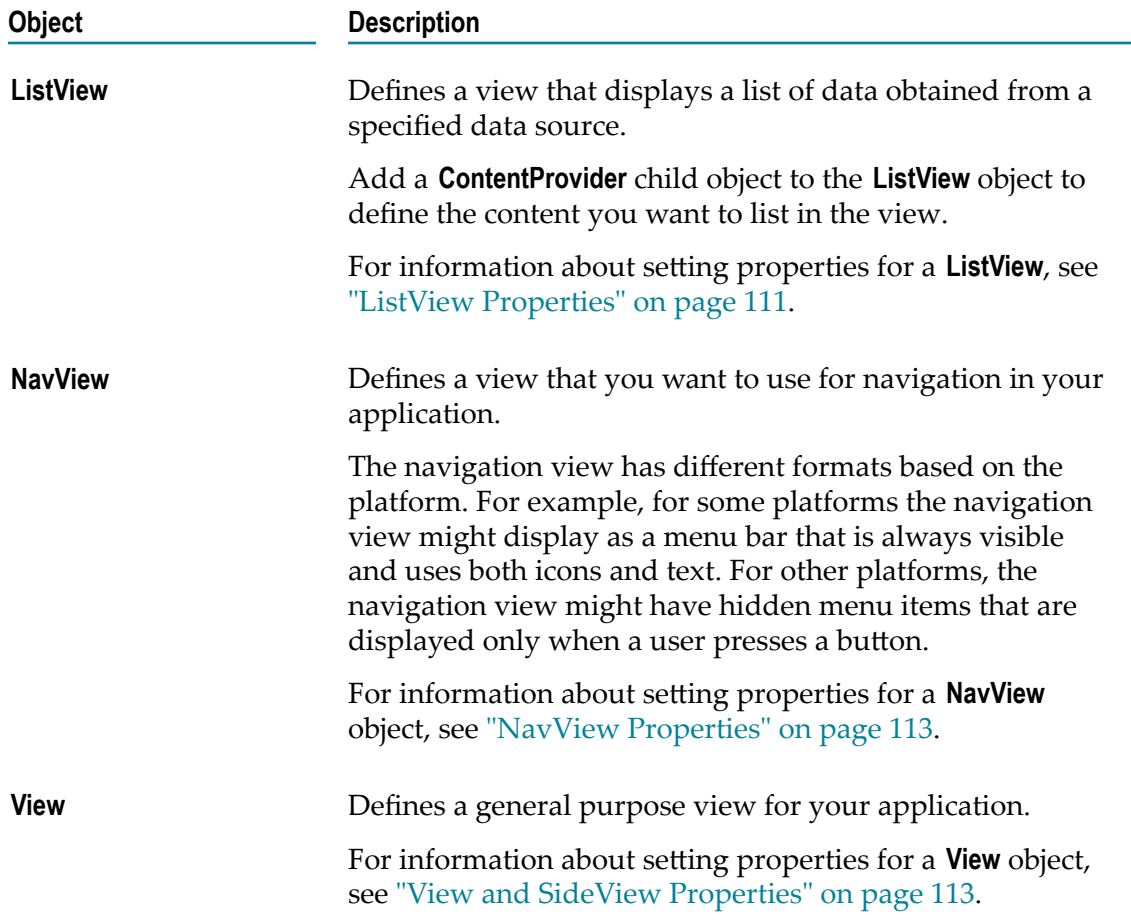

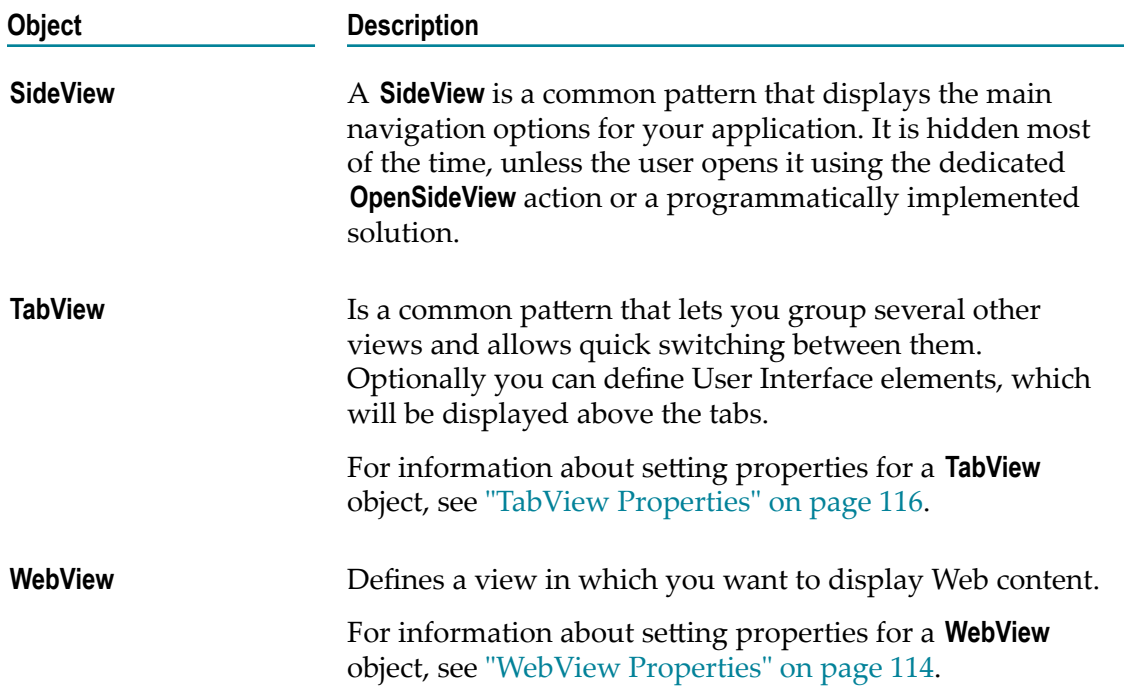

# <span id="page-110-0"></span>**ListView Properties**

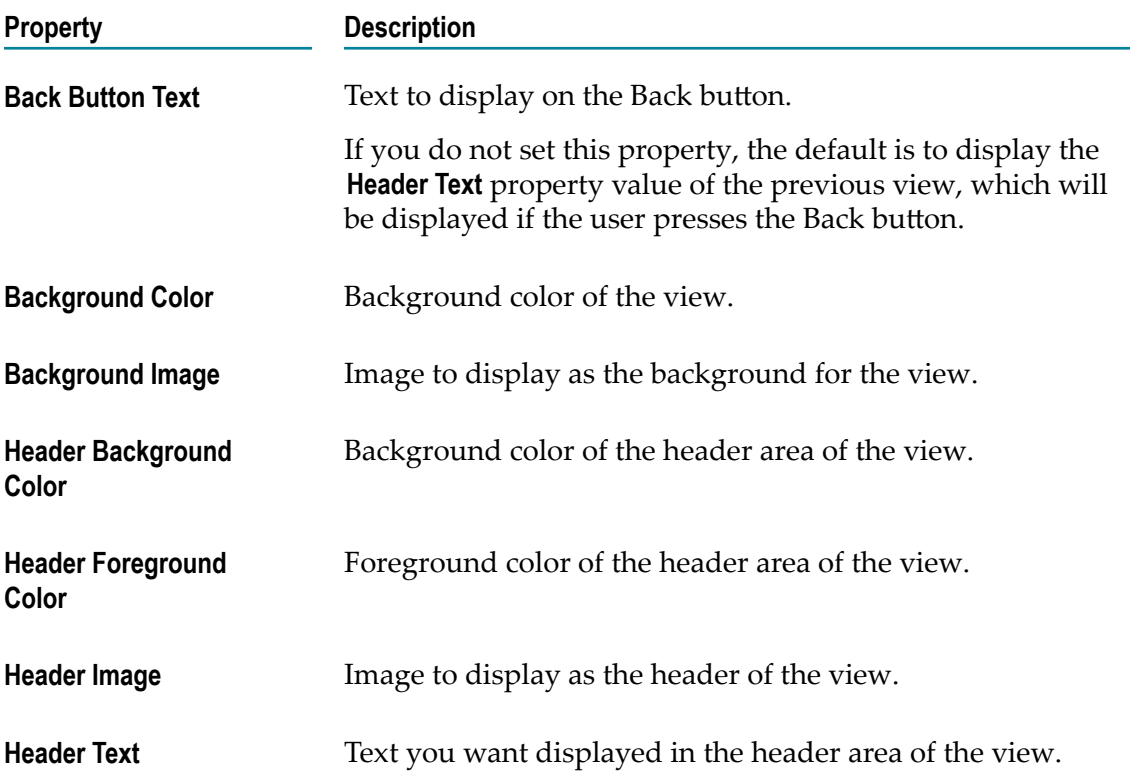

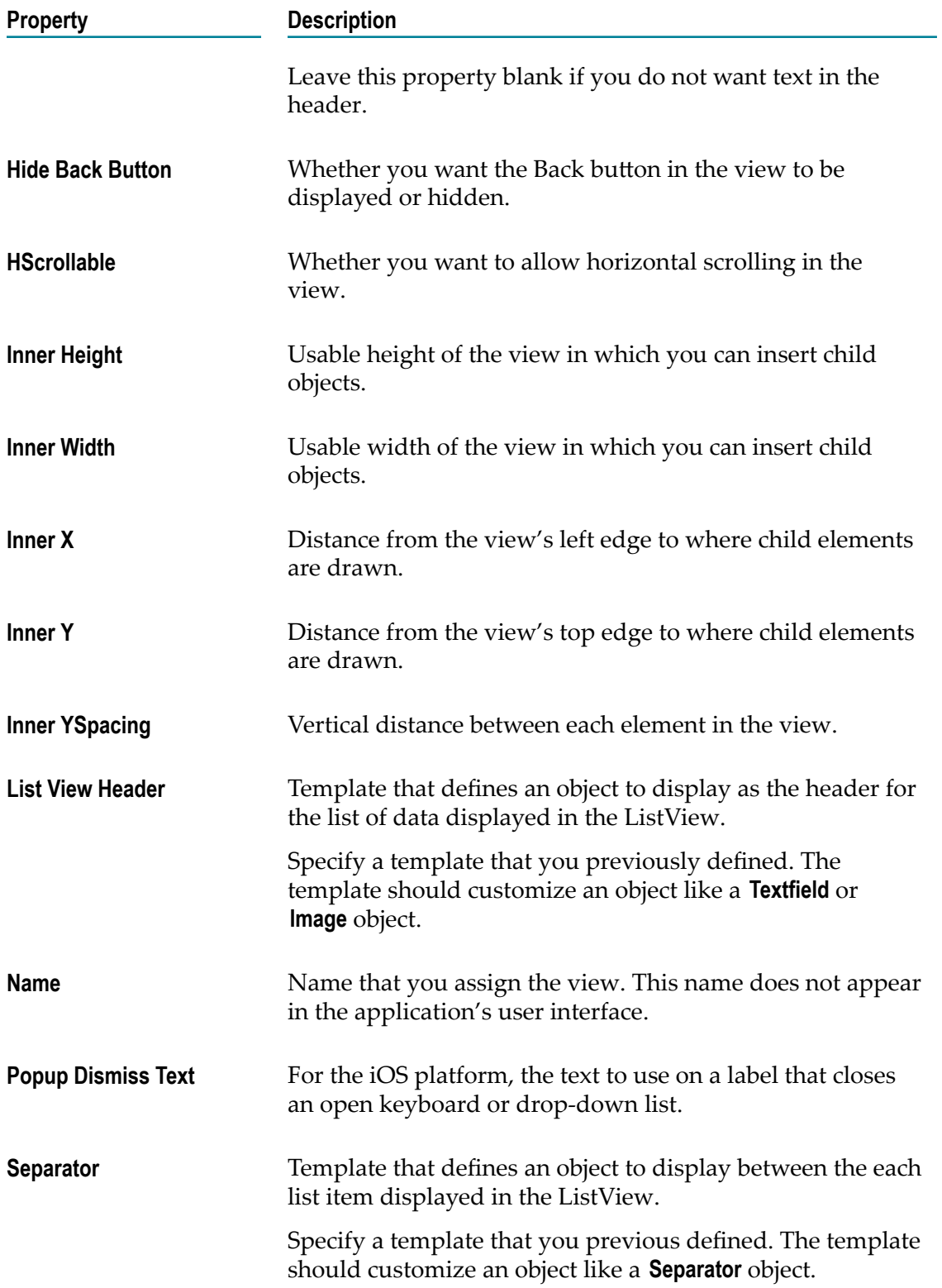

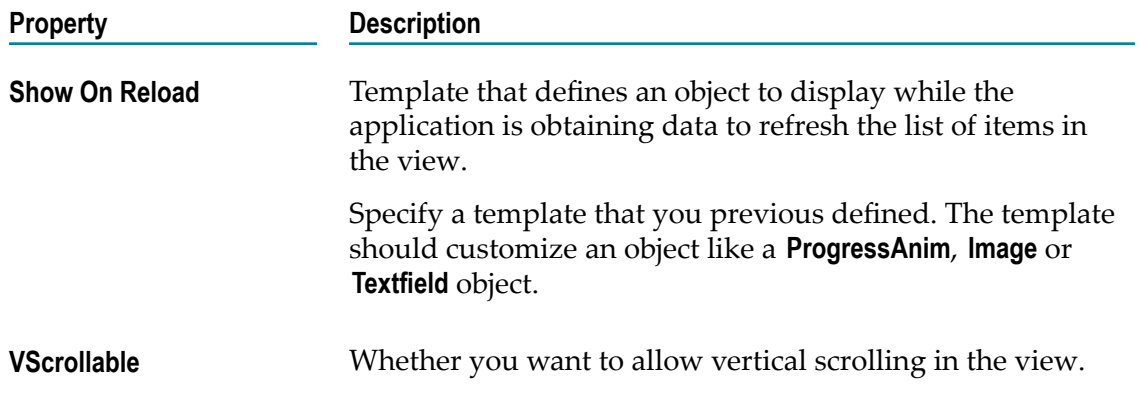

# <span id="page-112-0"></span>**NavView Properties**

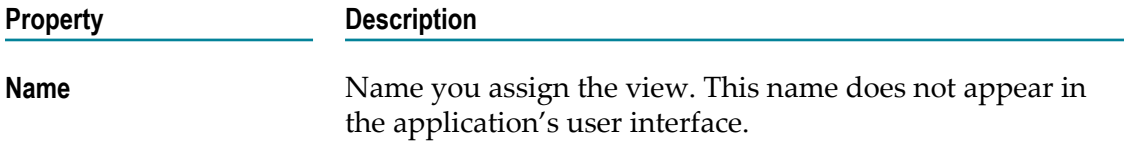

#### <span id="page-112-1"></span>**View and SideView Properties**

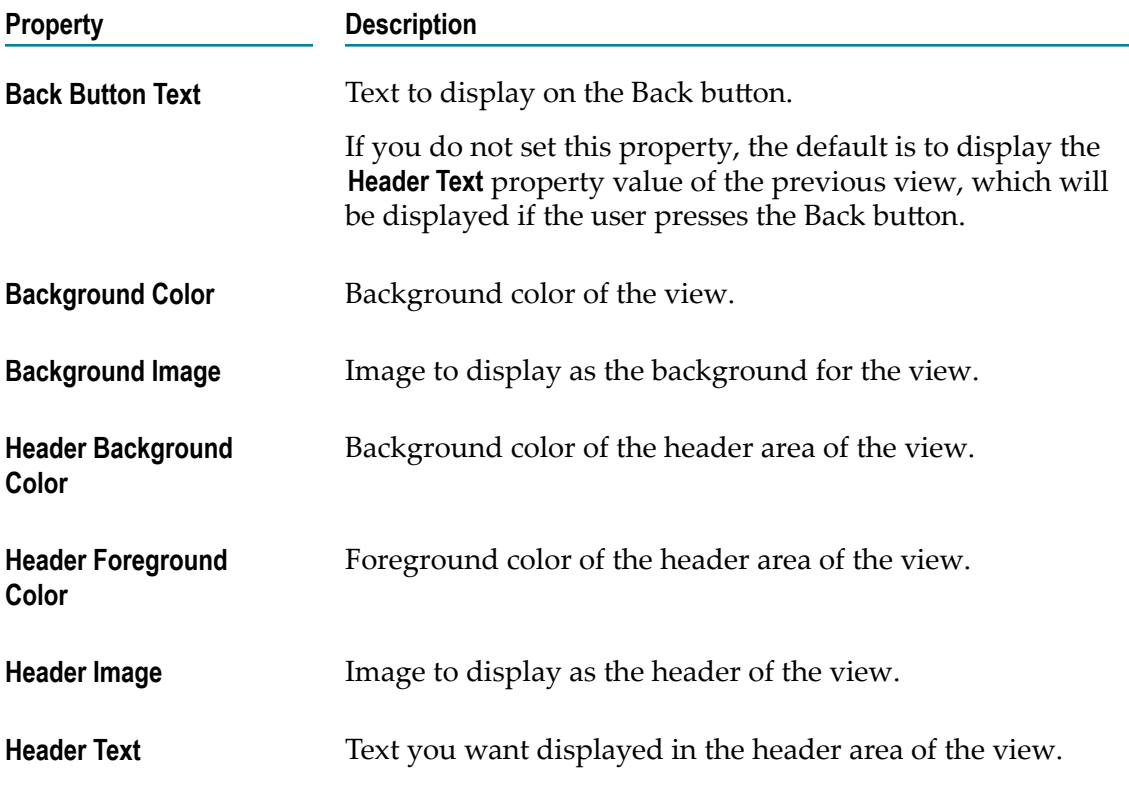

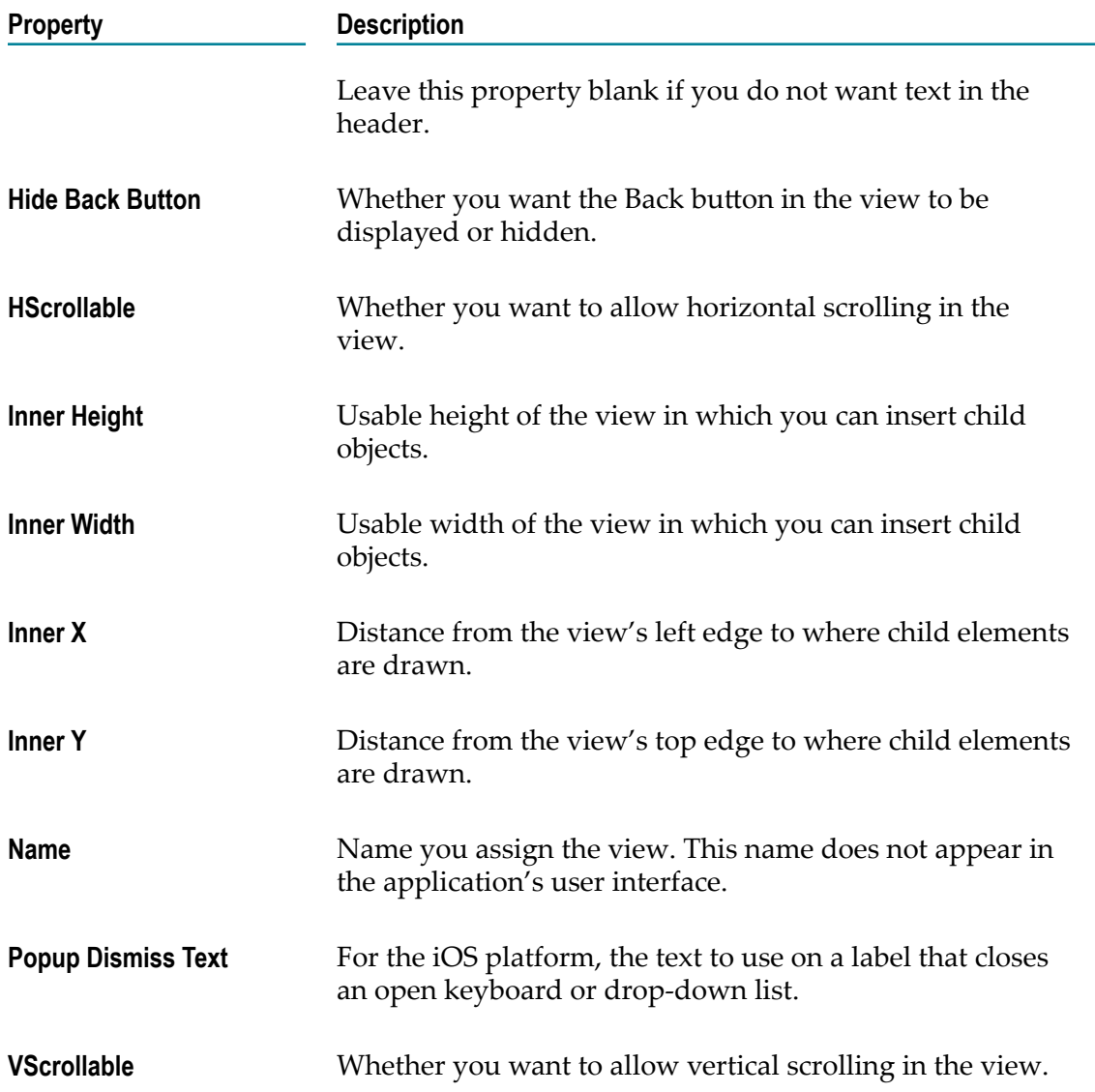

# <span id="page-113-0"></span>**WebView Properties**

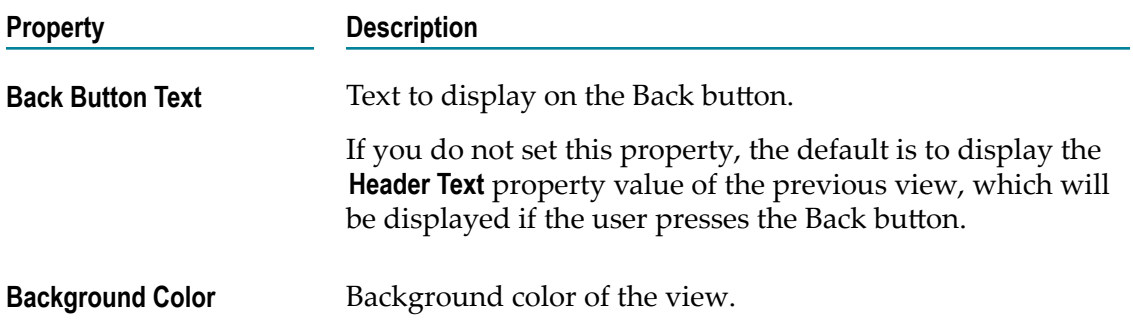

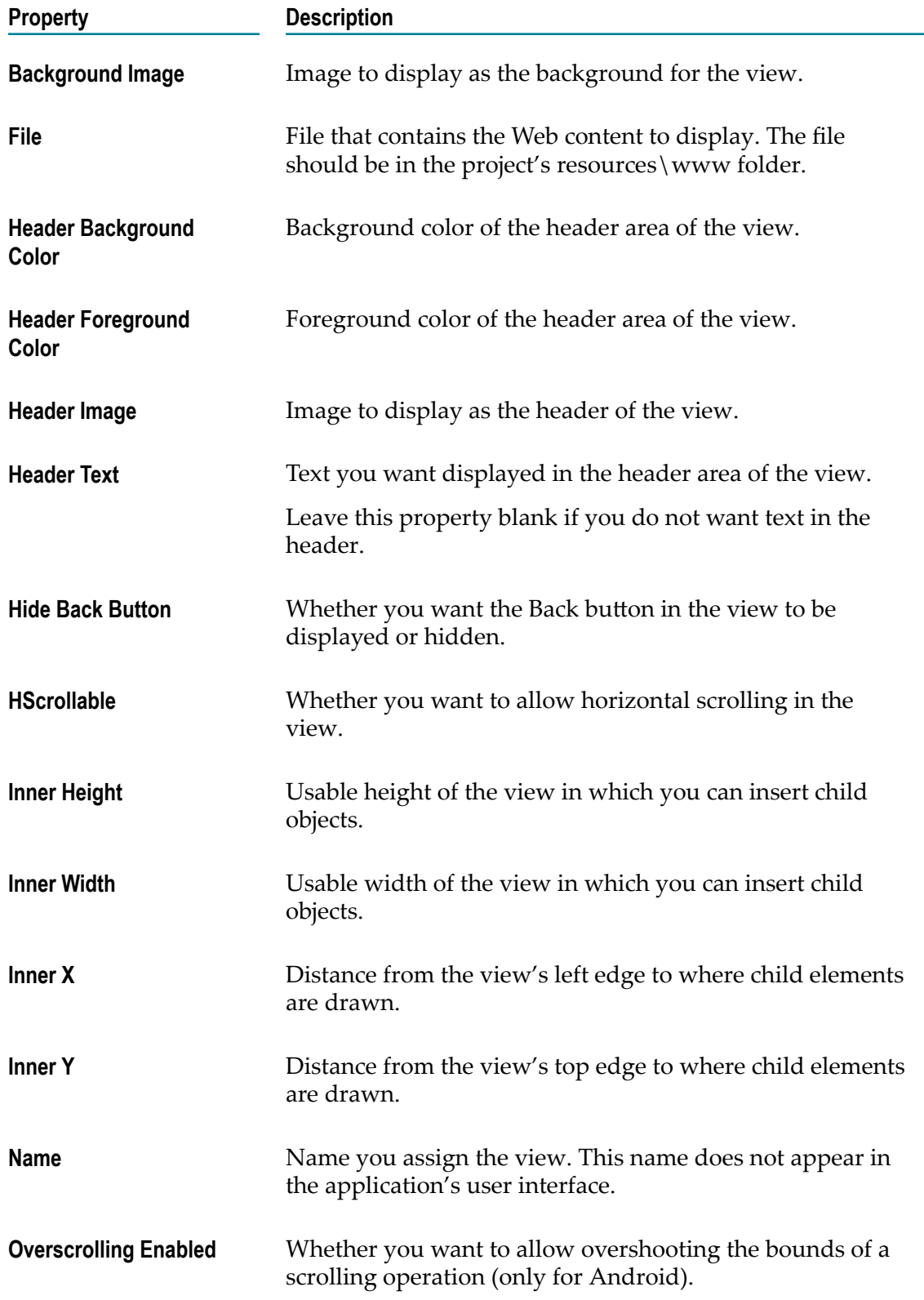

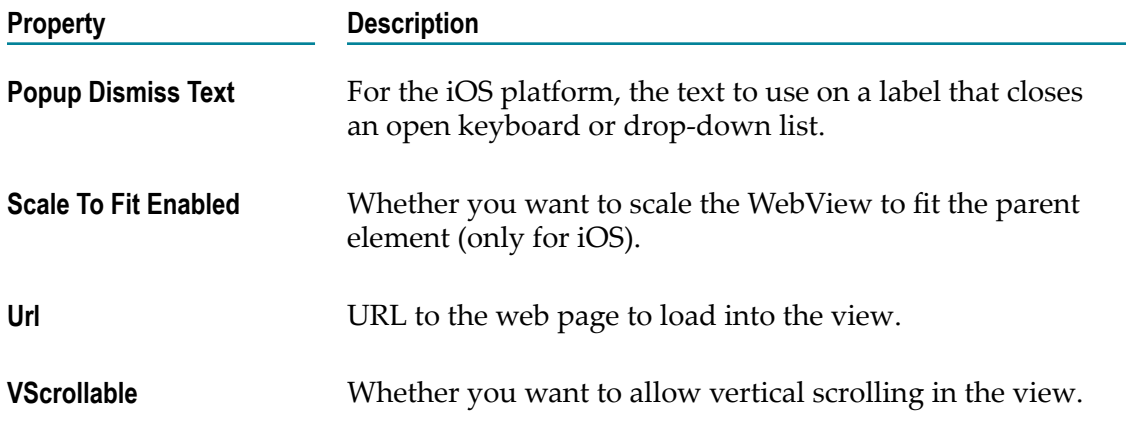

#### <span id="page-115-0"></span>**TabView Properties**

A **TabView** offers the same properties as a **View** object, see "View and [SideView](#page-112-1) [Properties" on page 113.](#page-112-1) Furthermore it offers the following properties. To add a Tab (" Tab [properties"](#page-140-0) on page 141) to a **TabView**, right click the **TabView** and select **New Child > Tab.**

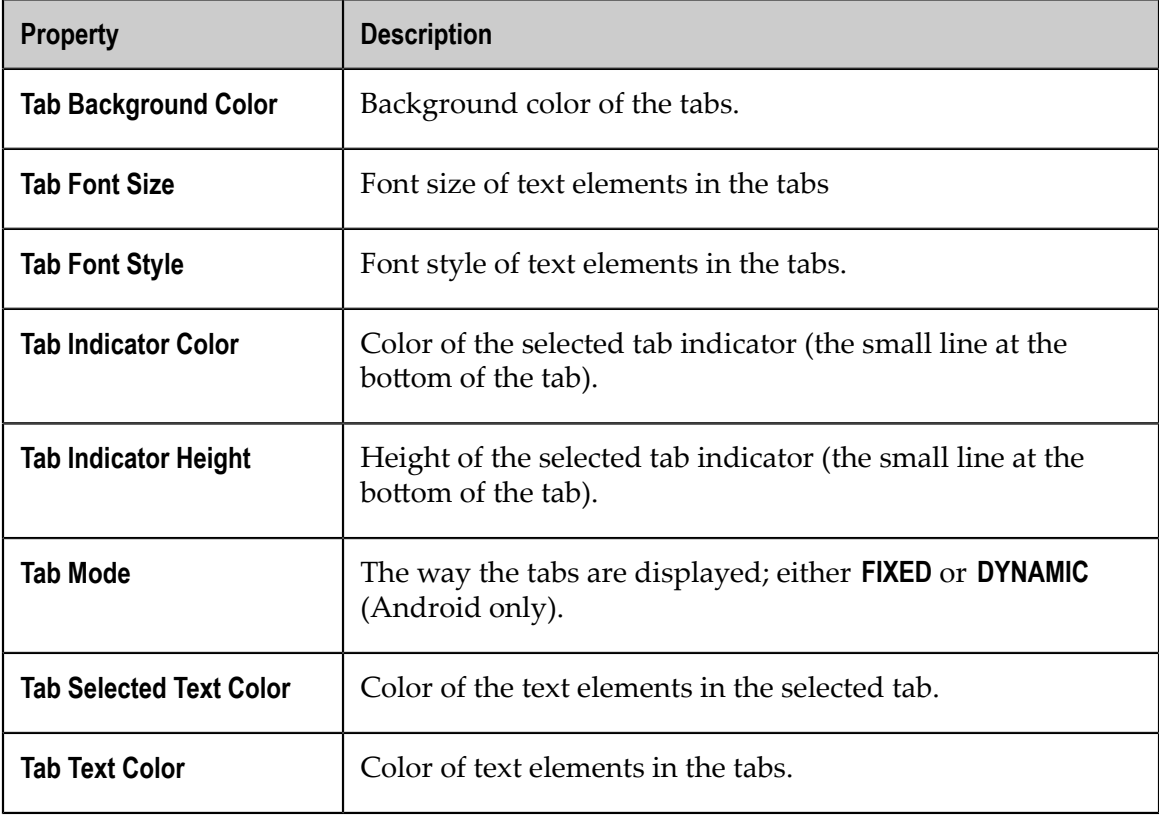

### **Objects to Use for the Layout of the User Interface**

The following table provides descriptions of user interface objects that you can use to define the layout of user interface objects within a view.

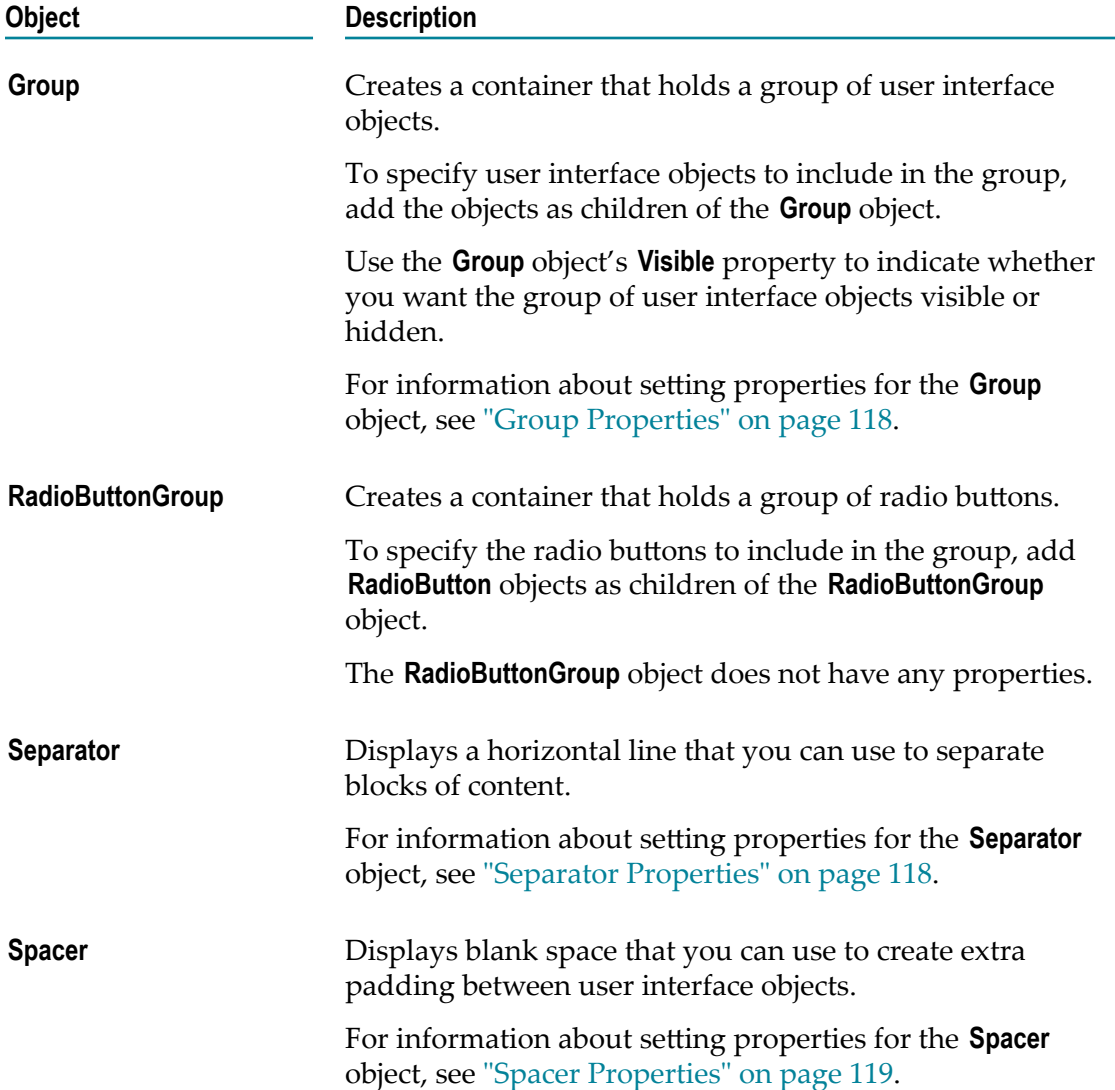

### <span id="page-117-0"></span>**Group Properties**

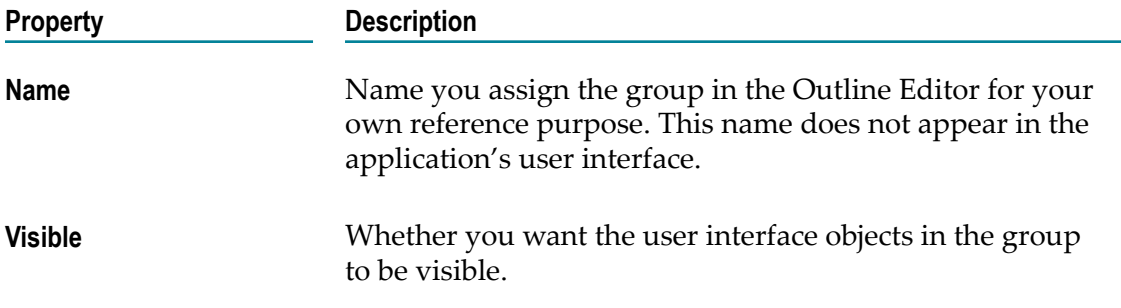

# <span id="page-117-1"></span>**Separator Properties**

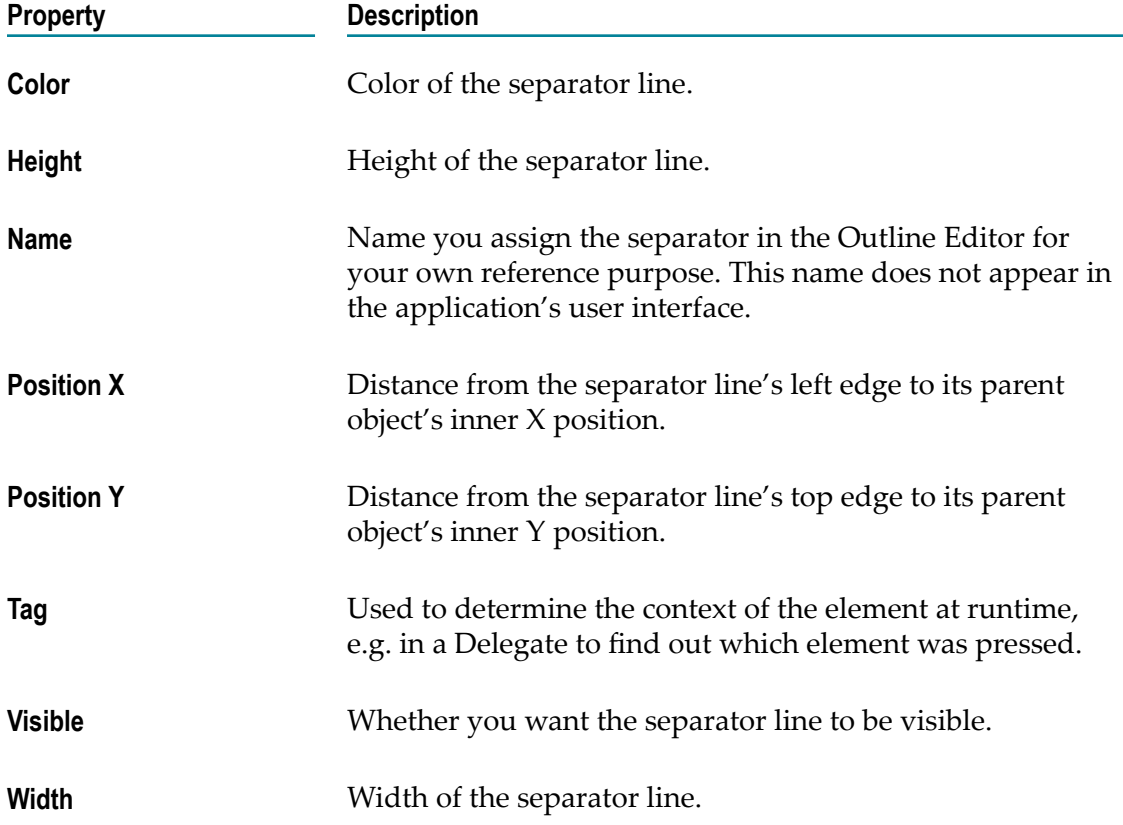

#### <span id="page-118-0"></span>**Spacer Properties**

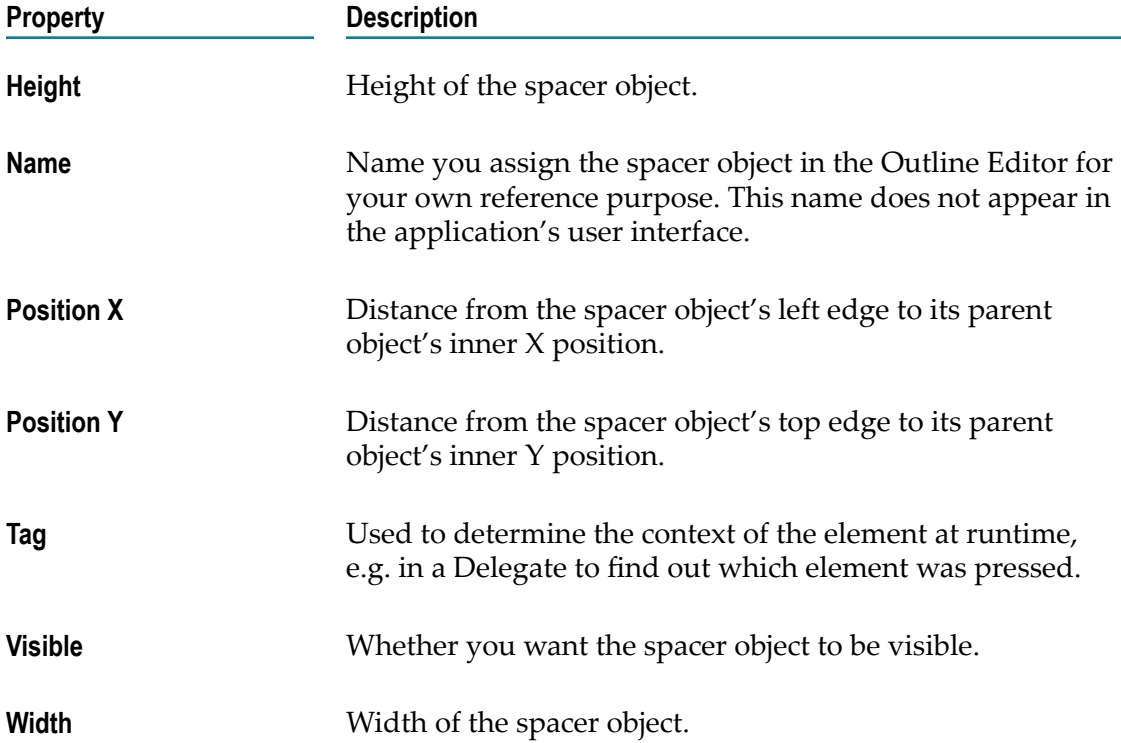

# **Objects to Use for Dialogs**

The following table provides descriptions of the user interface object that you can use to create alert dialogs.

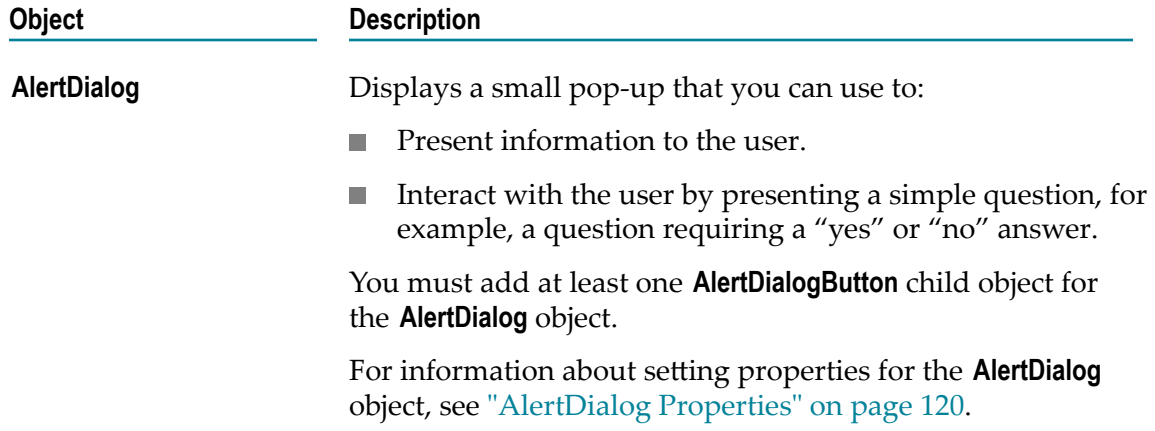

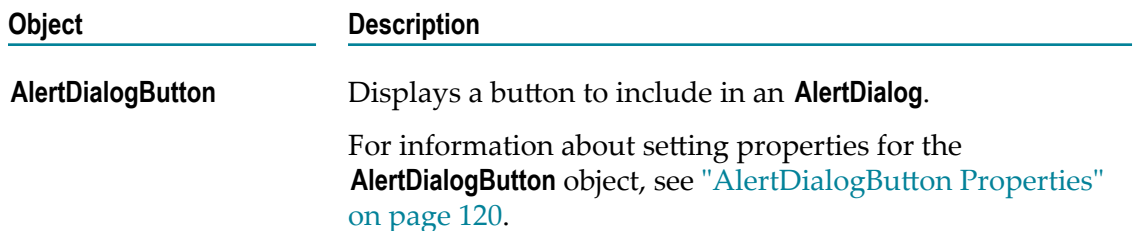

# <span id="page-119-0"></span>**AlertDialog Properties**

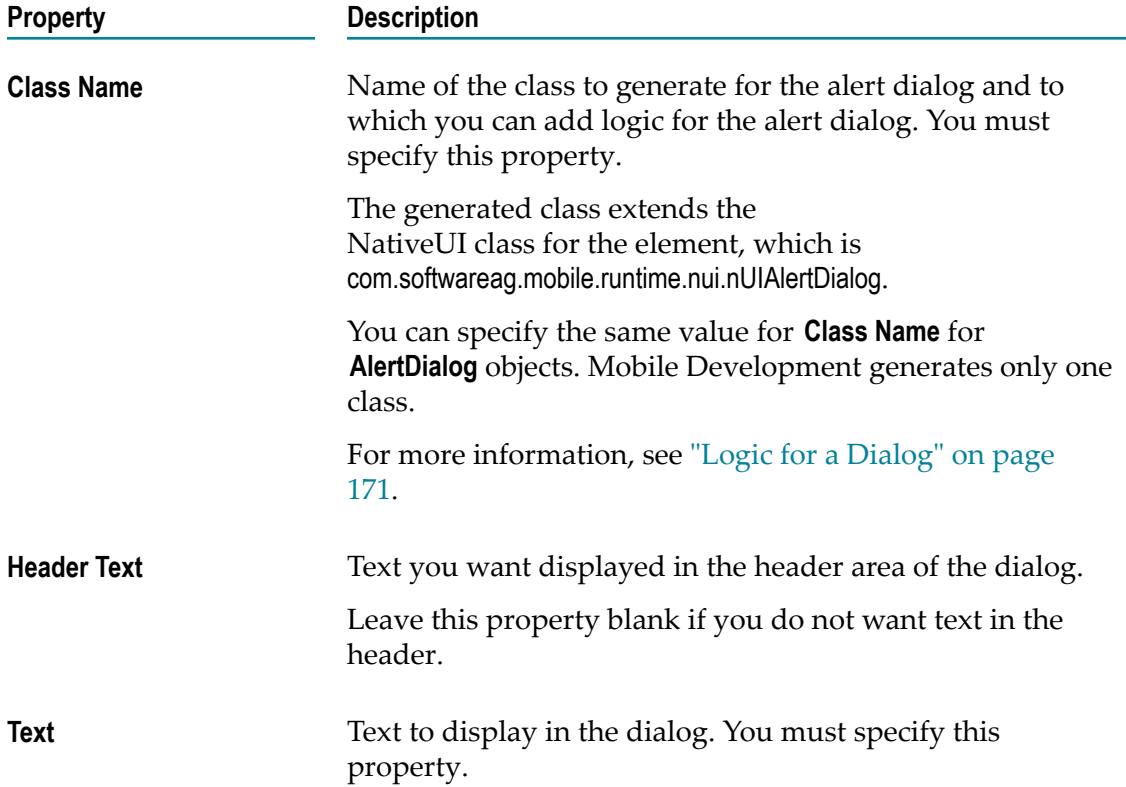

#### <span id="page-119-1"></span>**AlertDialogButton Properties**

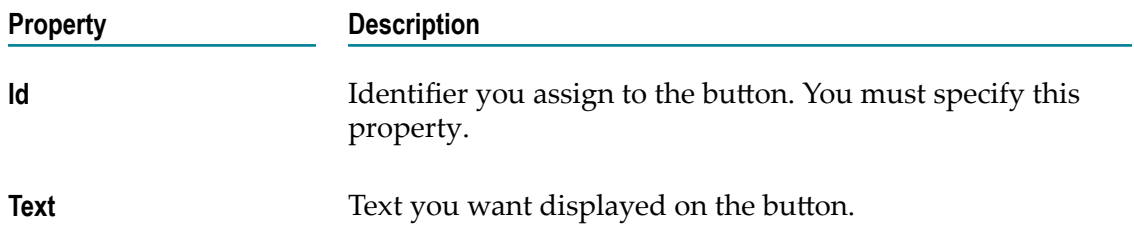

# **Objects to Use for Tables**

The following table provides descriptions of user interface objects that you can use to define tables that you want to display in an application's view.

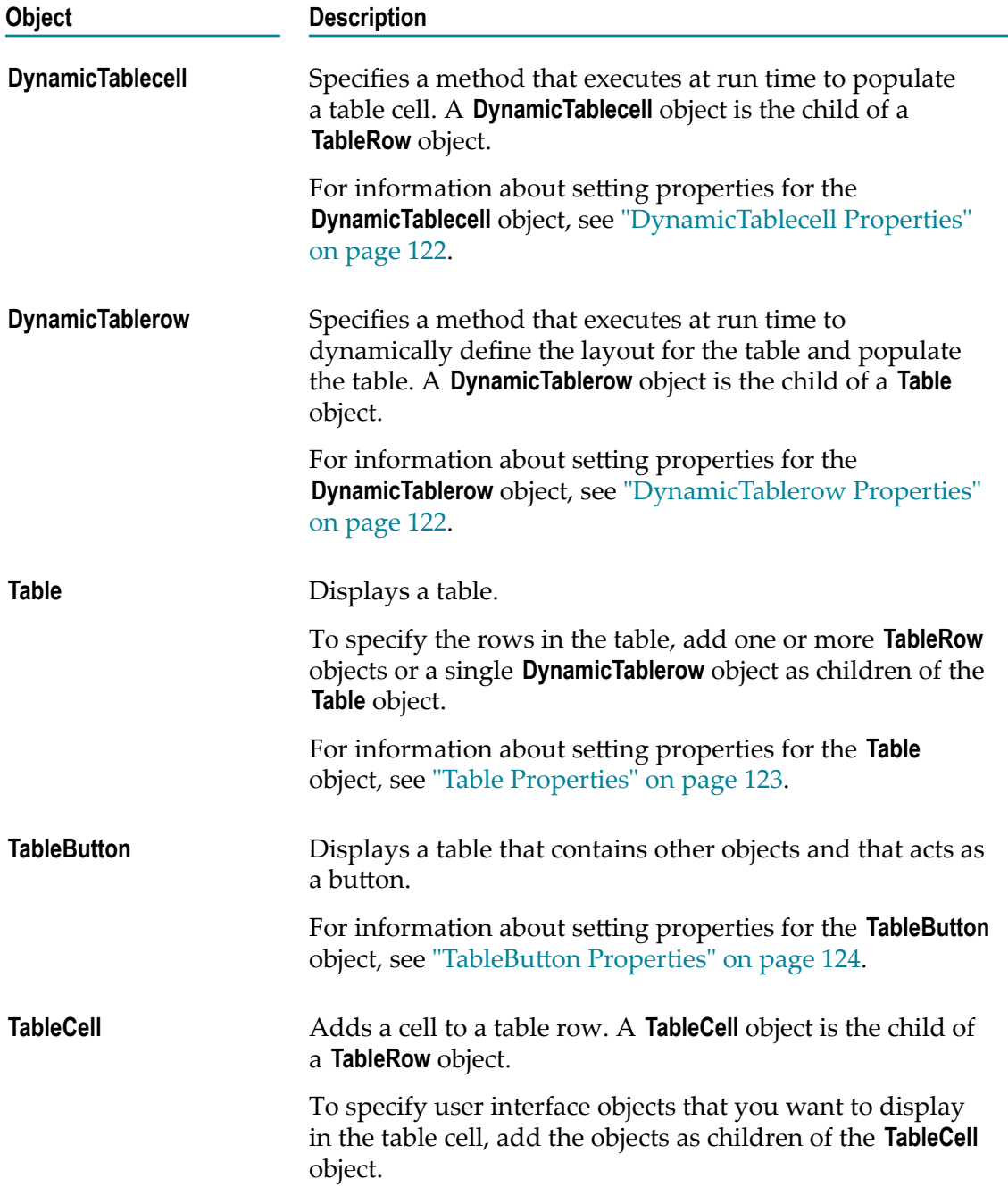

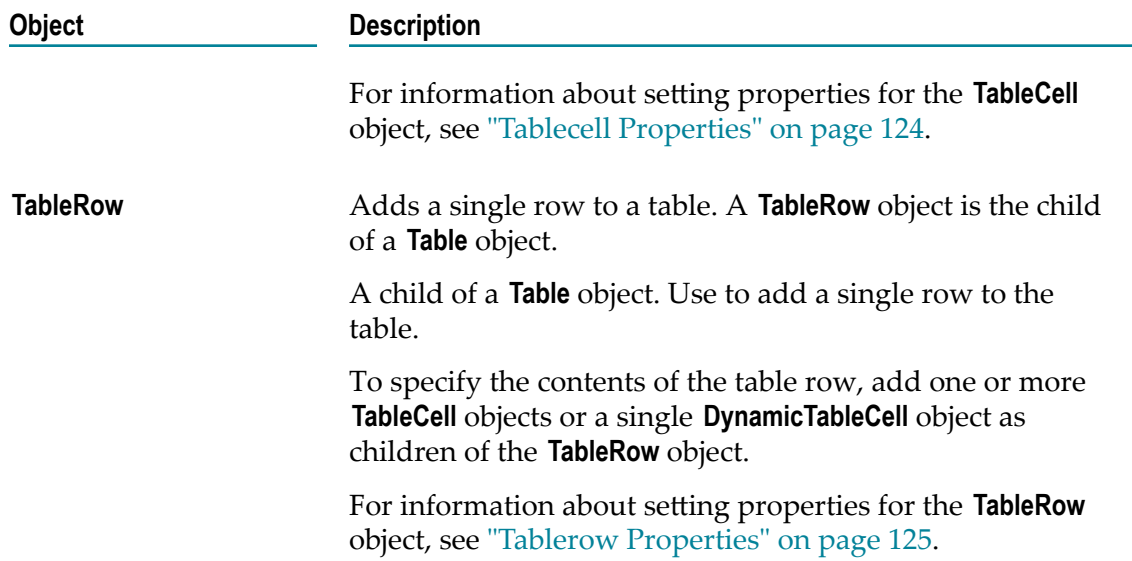

#### <span id="page-121-0"></span>**DynamicTablecell Properties**

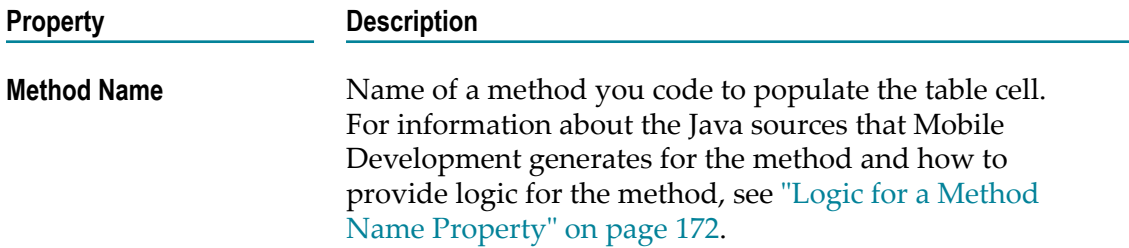

### <span id="page-121-1"></span>**DynamicTablerow Properties**

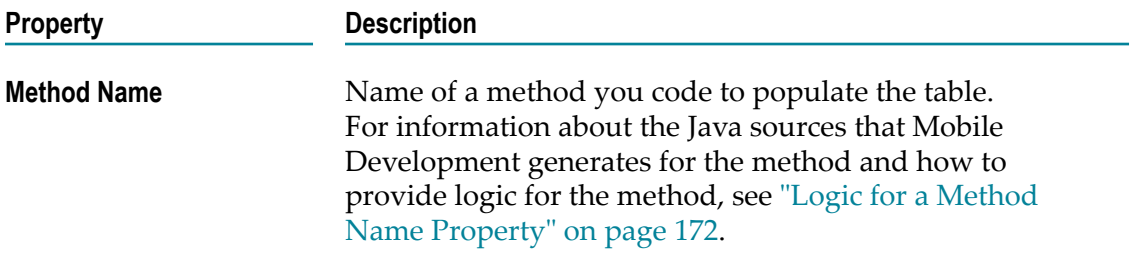

# <span id="page-122-0"></span>**Table Properties**

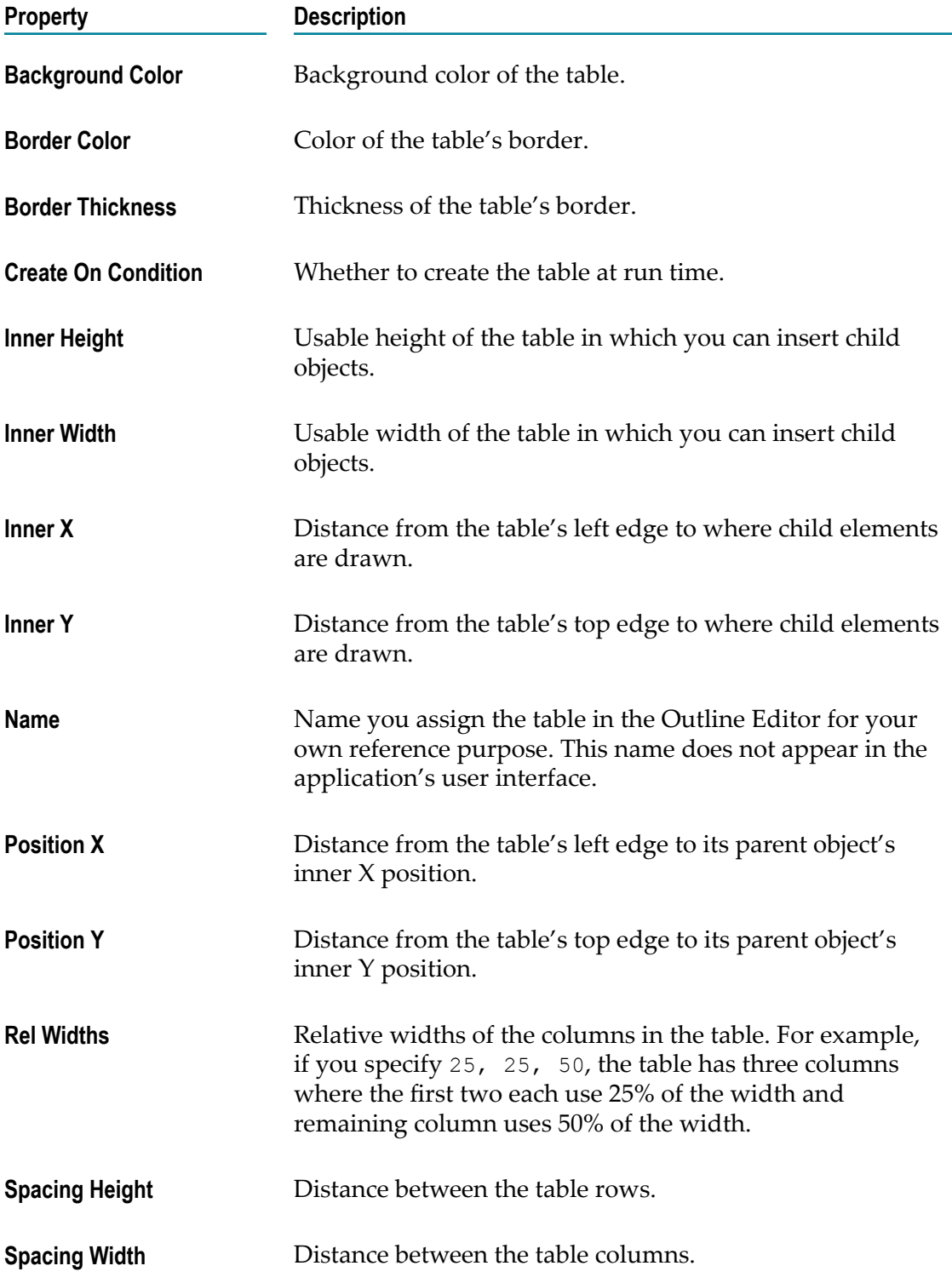

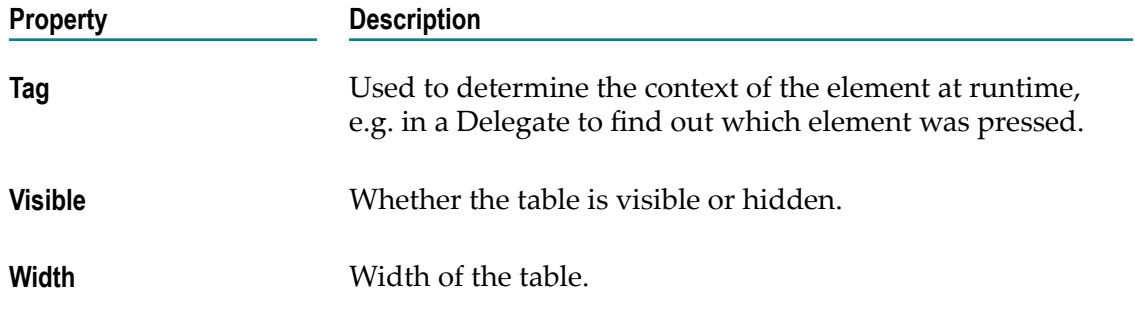

### <span id="page-123-0"></span>**TableButton Properties**

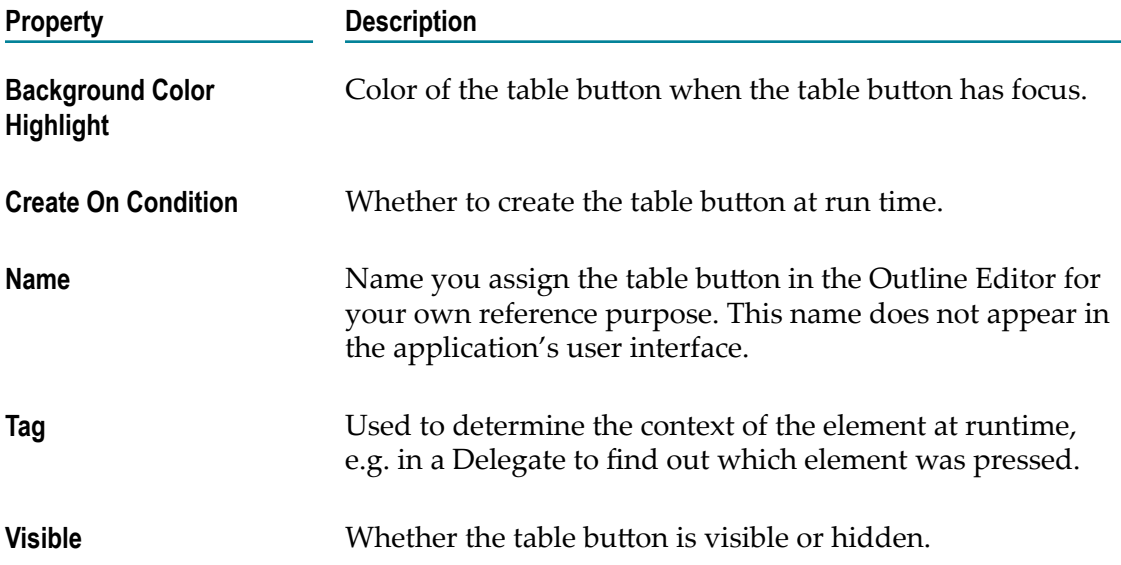

# <span id="page-123-1"></span>**Tablecell Properties**

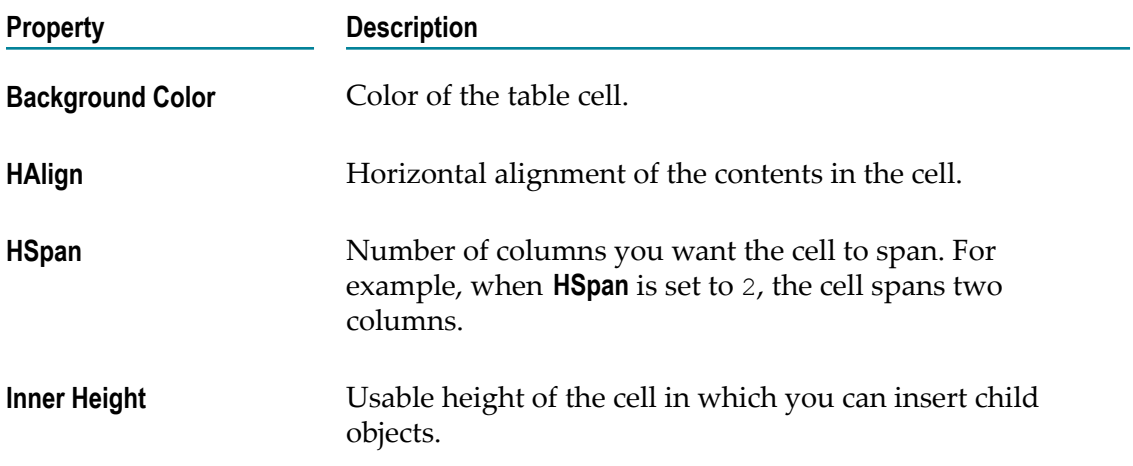

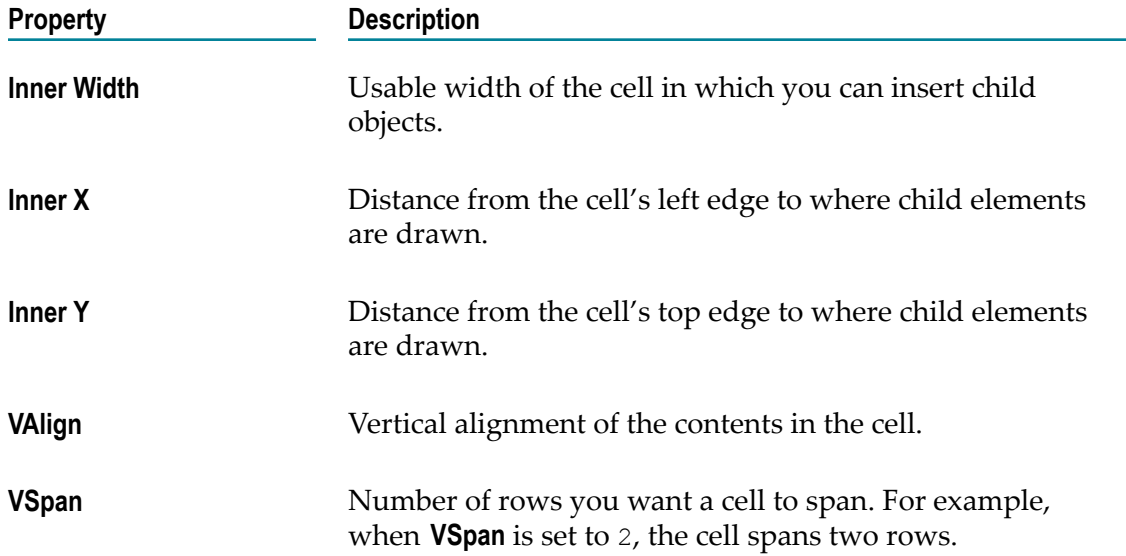

#### <span id="page-124-0"></span>**Tablerow Properties**

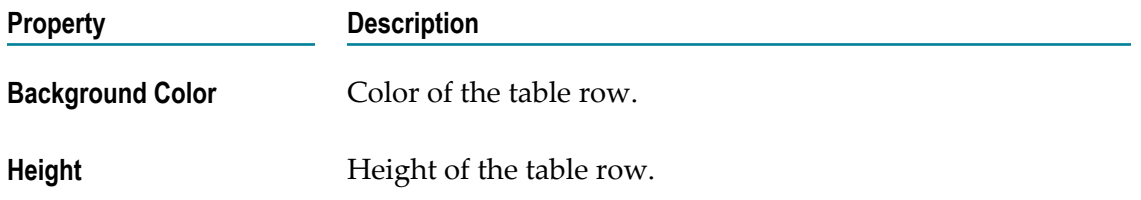

#### **Objects to Use for User Interface Controls**

The following table provides descriptions of user interface controls that you can display in an application's view.

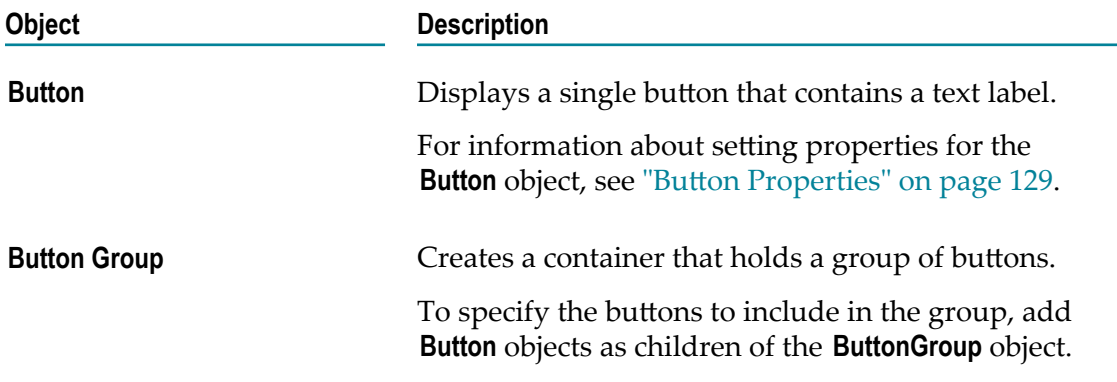

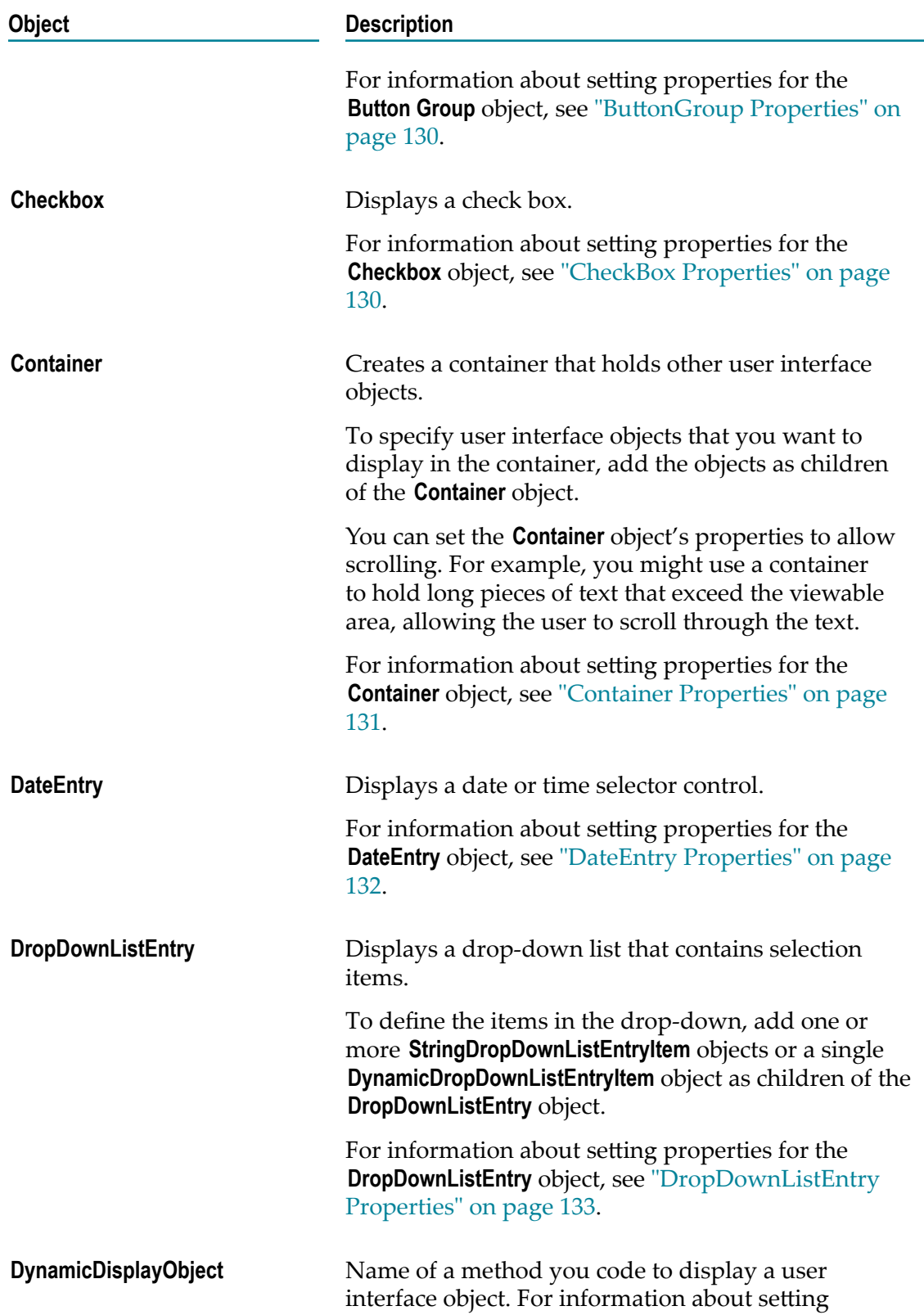

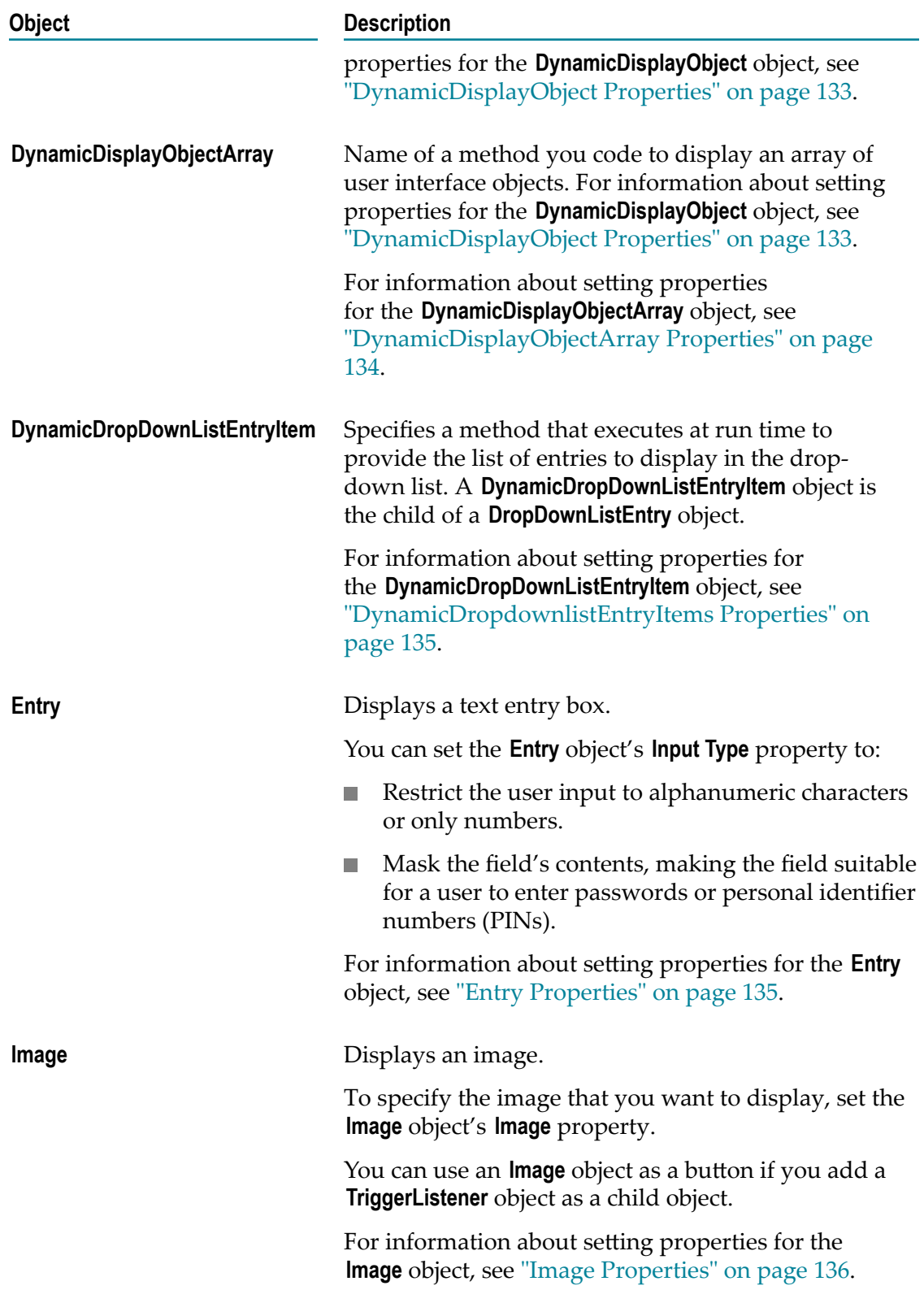

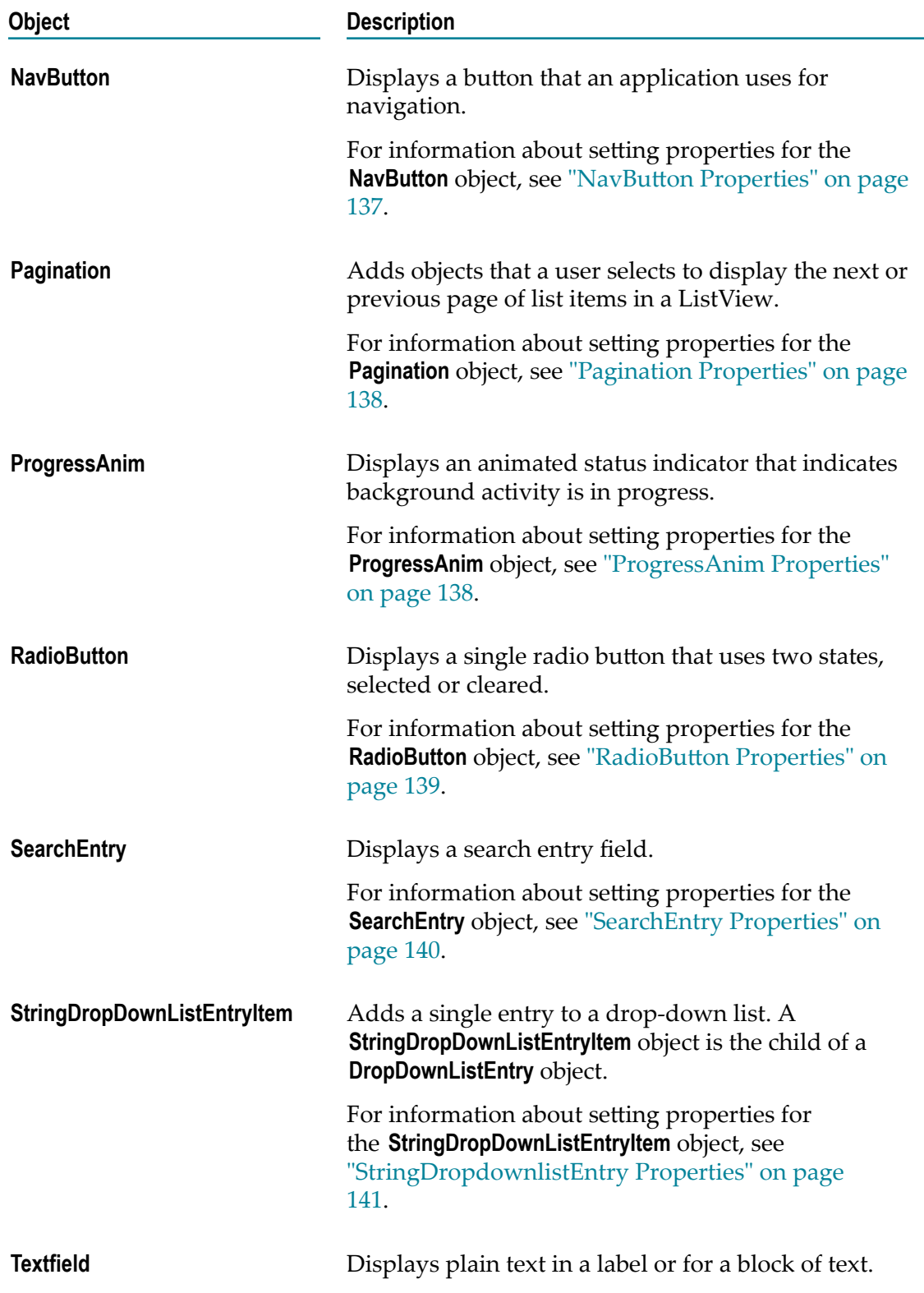

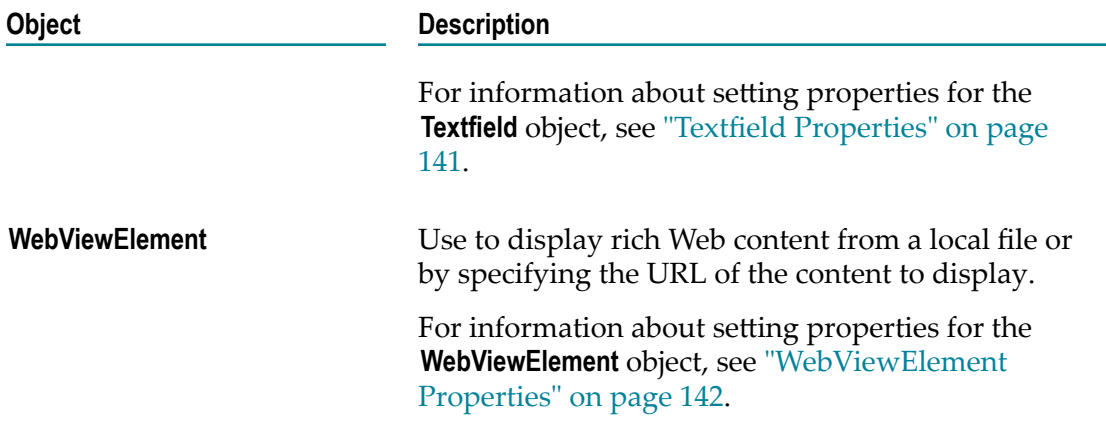

# <span id="page-128-0"></span>**Button Properties**

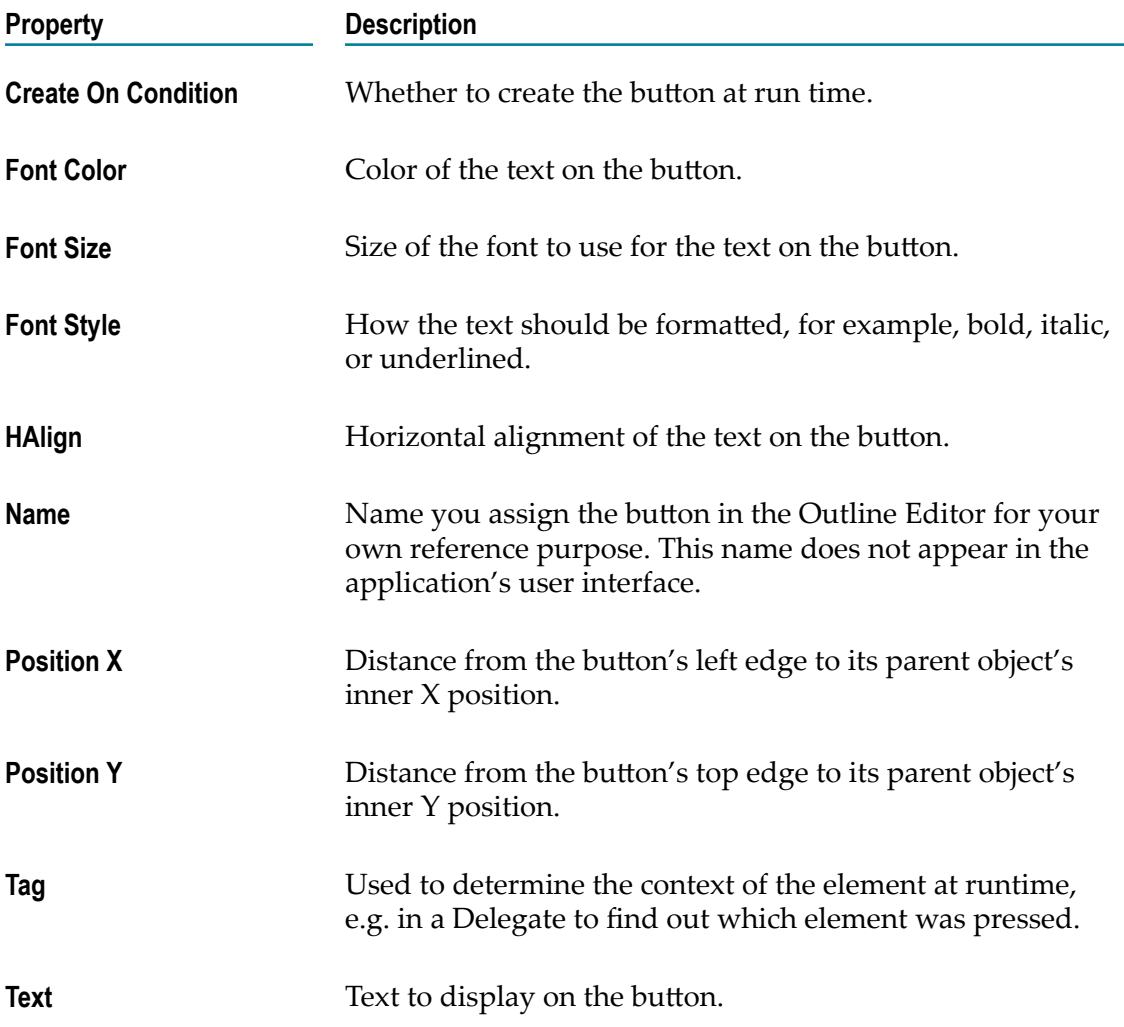

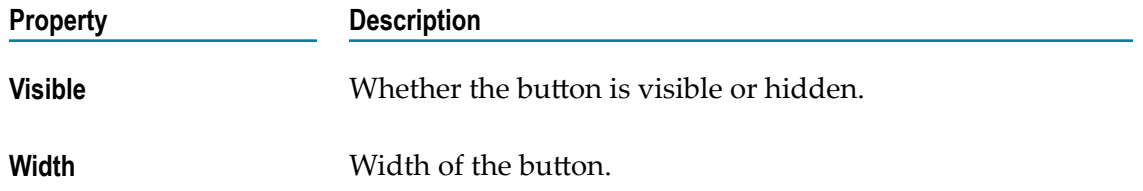

# <span id="page-129-0"></span>**ButtonGroup Properties**

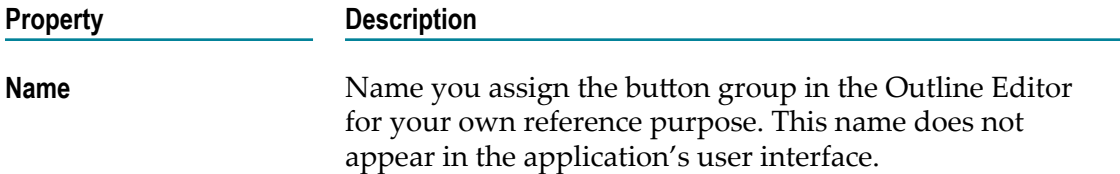

# <span id="page-129-1"></span>**CheckBox Properties**

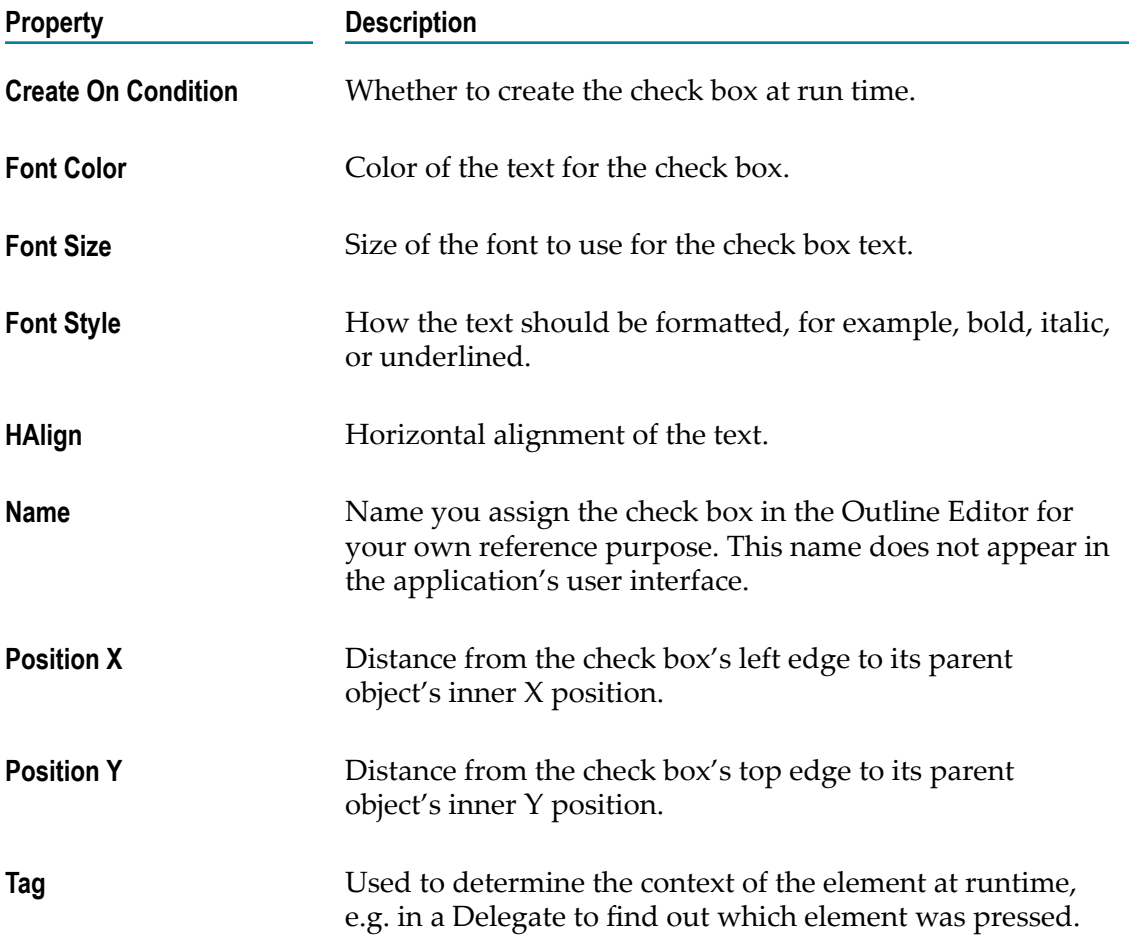

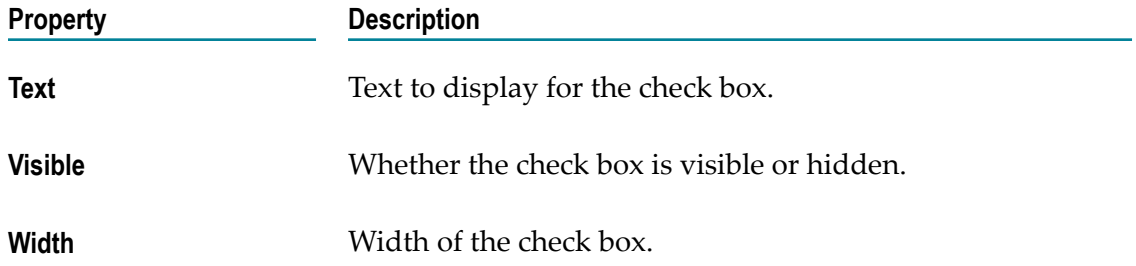

# <span id="page-130-0"></span>**Container Properties**

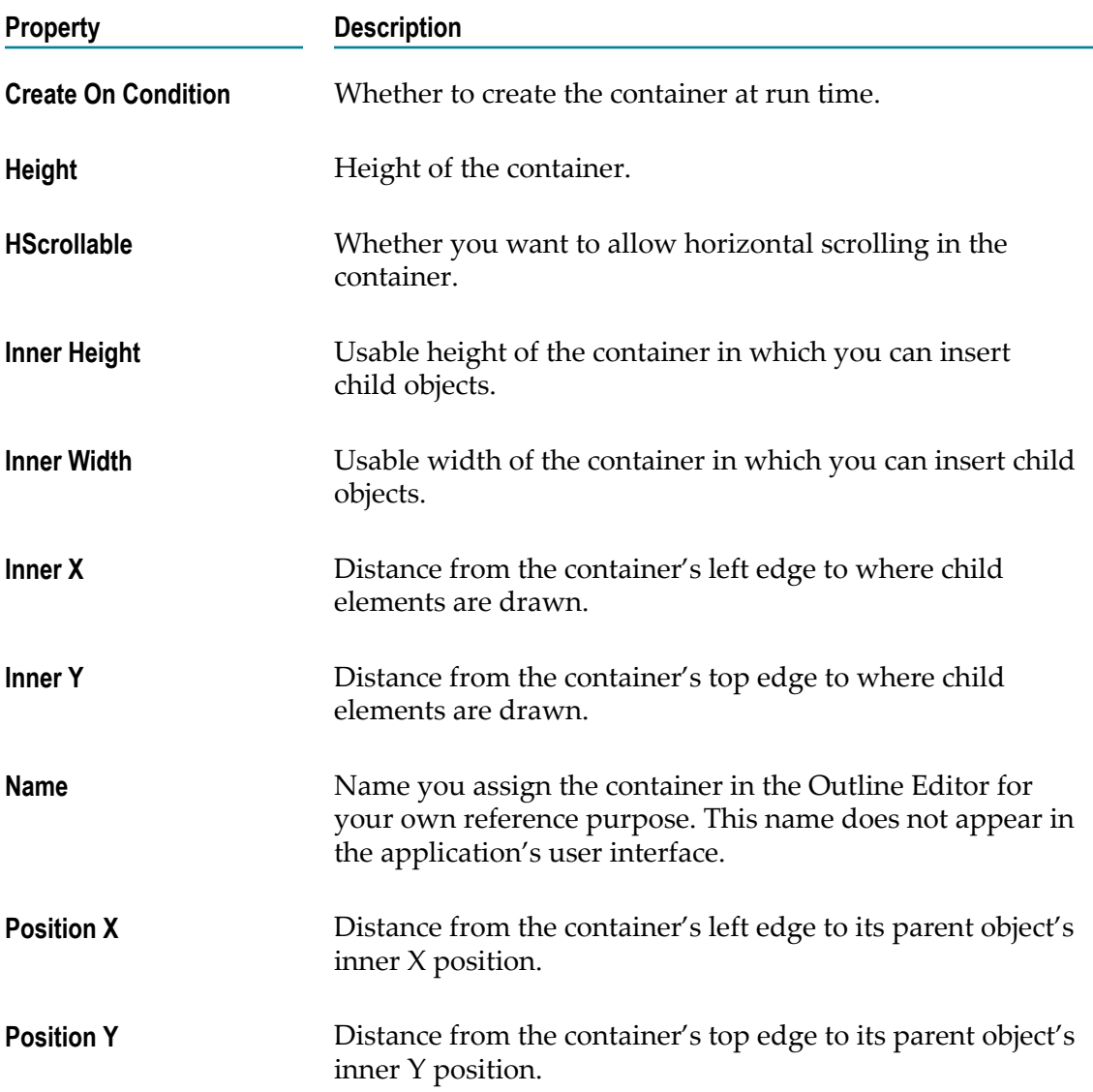

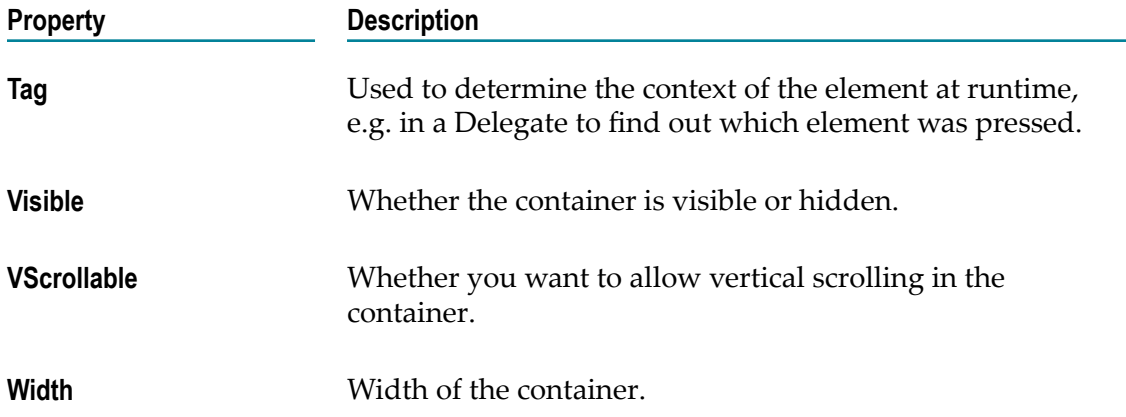

# <span id="page-131-0"></span>**DateEntry Properties**

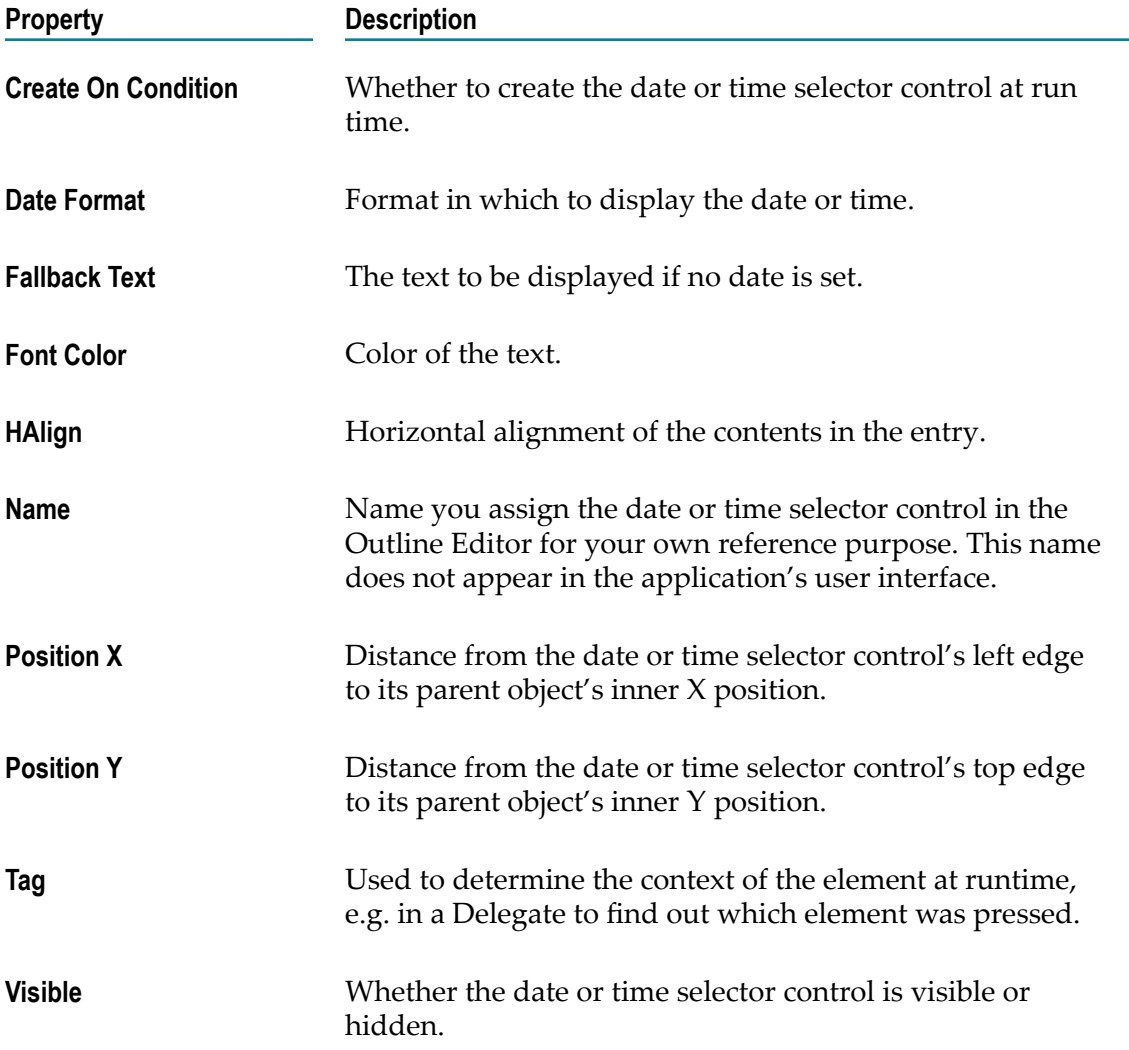

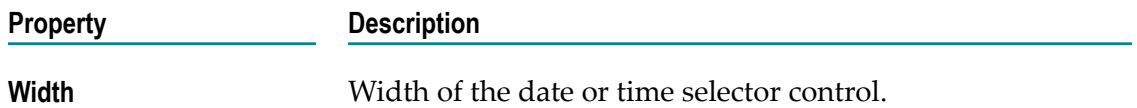

### <span id="page-132-0"></span>**DropDownListEntry Properties**

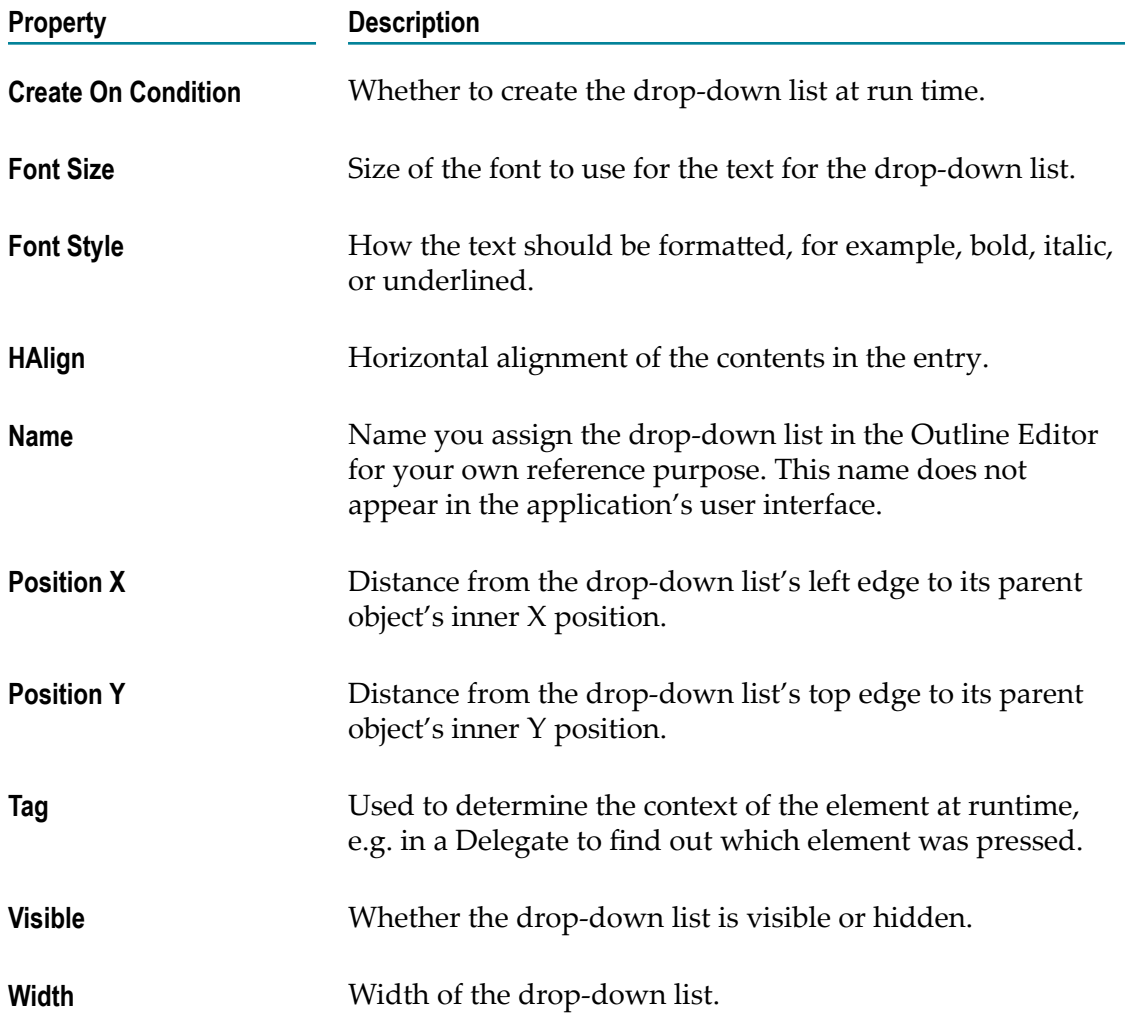

#### <span id="page-132-1"></span>**DynamicDisplayObject Properties**

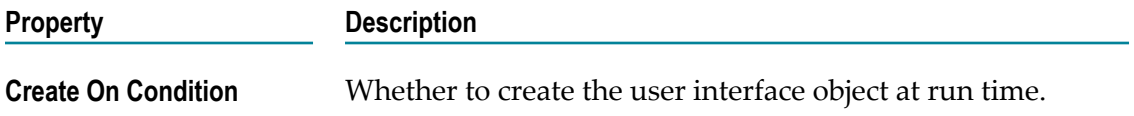

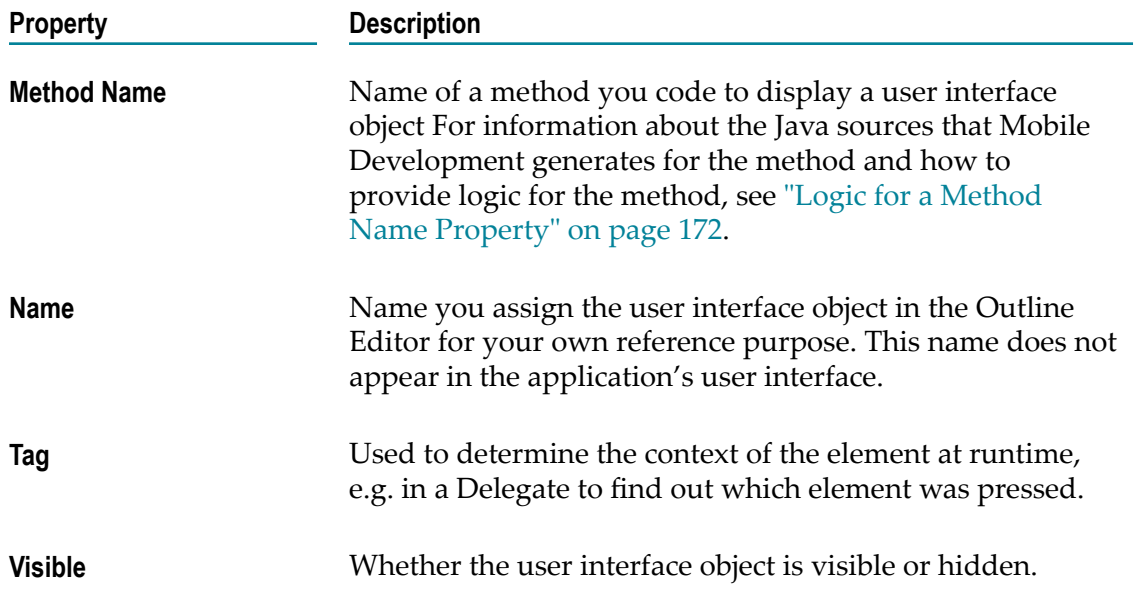

# <span id="page-133-0"></span>**DynamicDisplayObjectArray Properties**

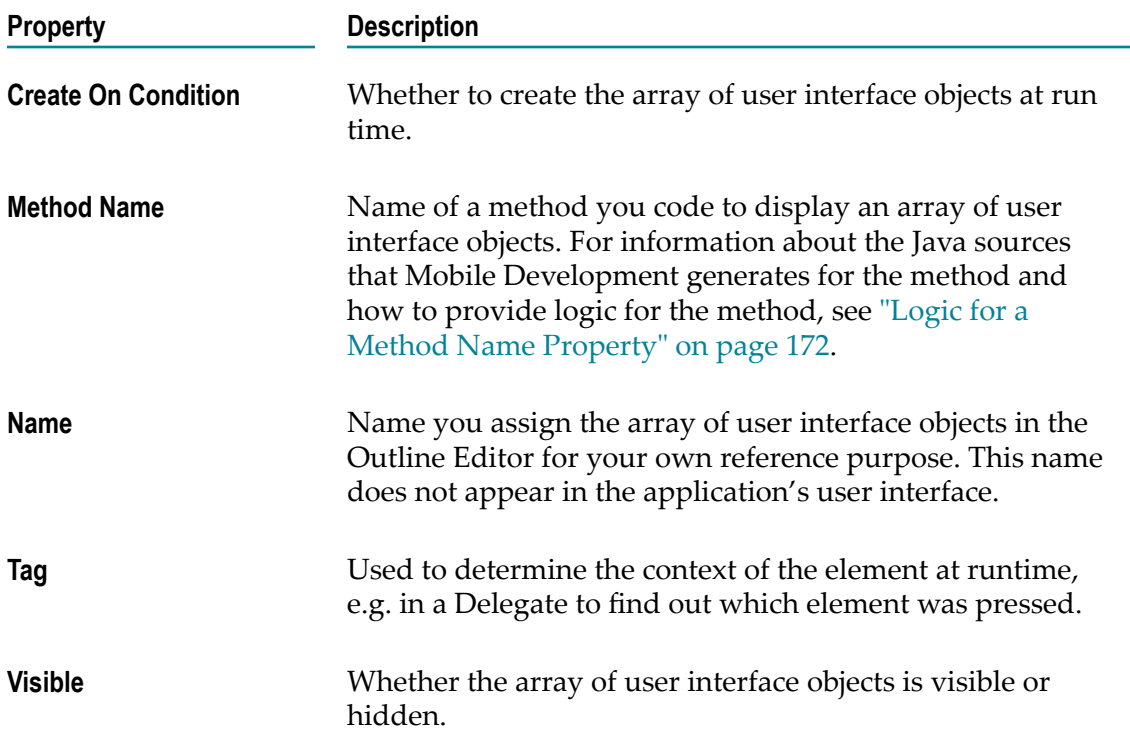

### <span id="page-134-0"></span>**DynamicDropdownlistEntryItems Properties**

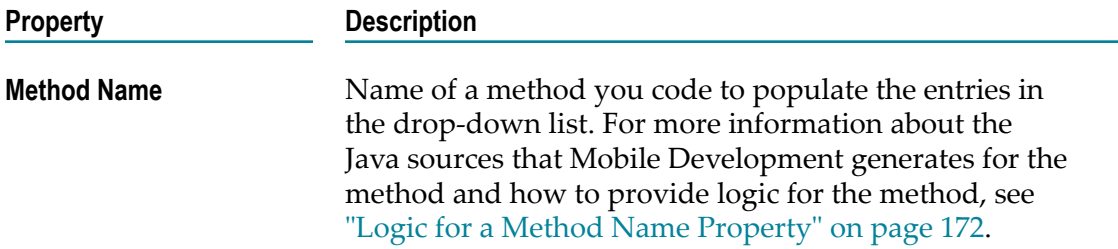

#### <span id="page-134-1"></span>**Entry Properties**

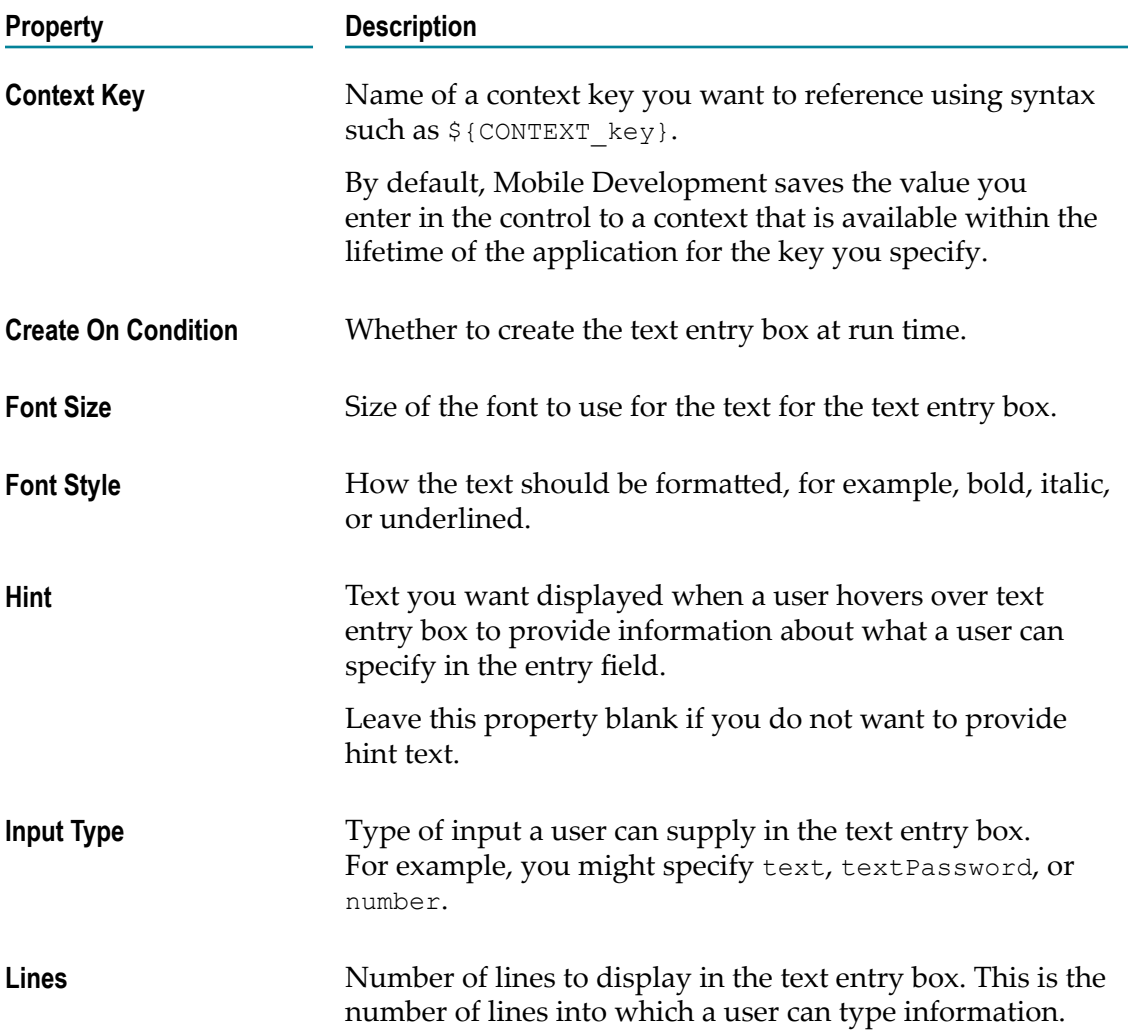

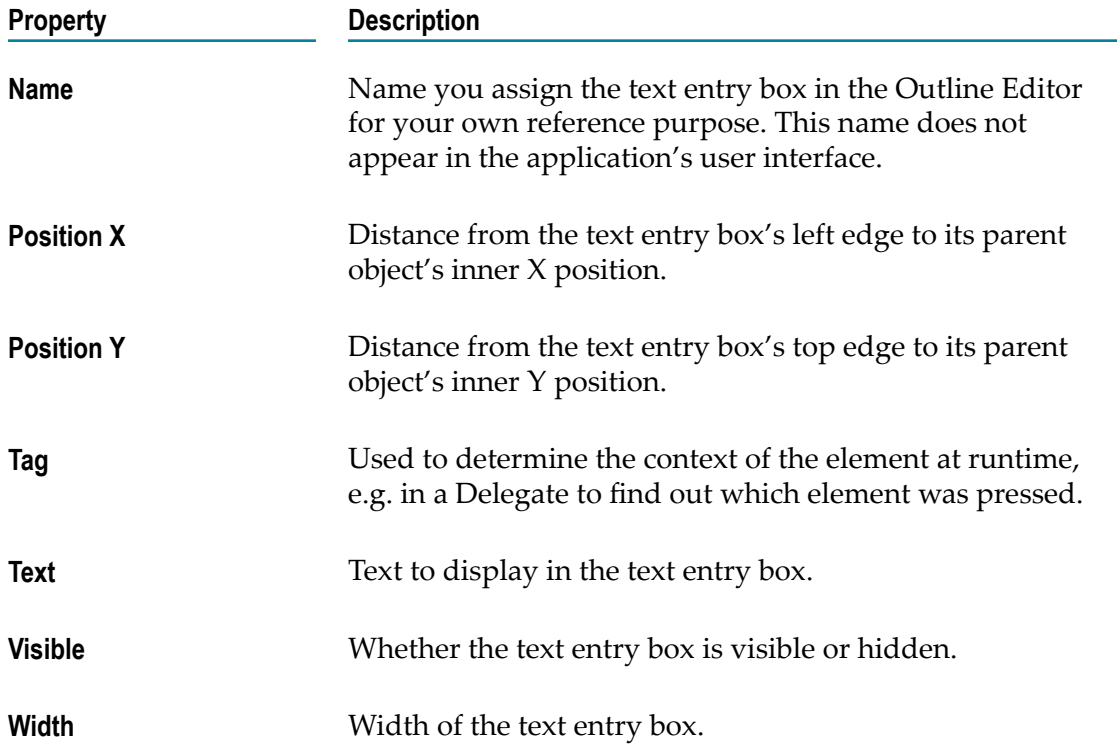

# <span id="page-135-0"></span>**Image Properties**

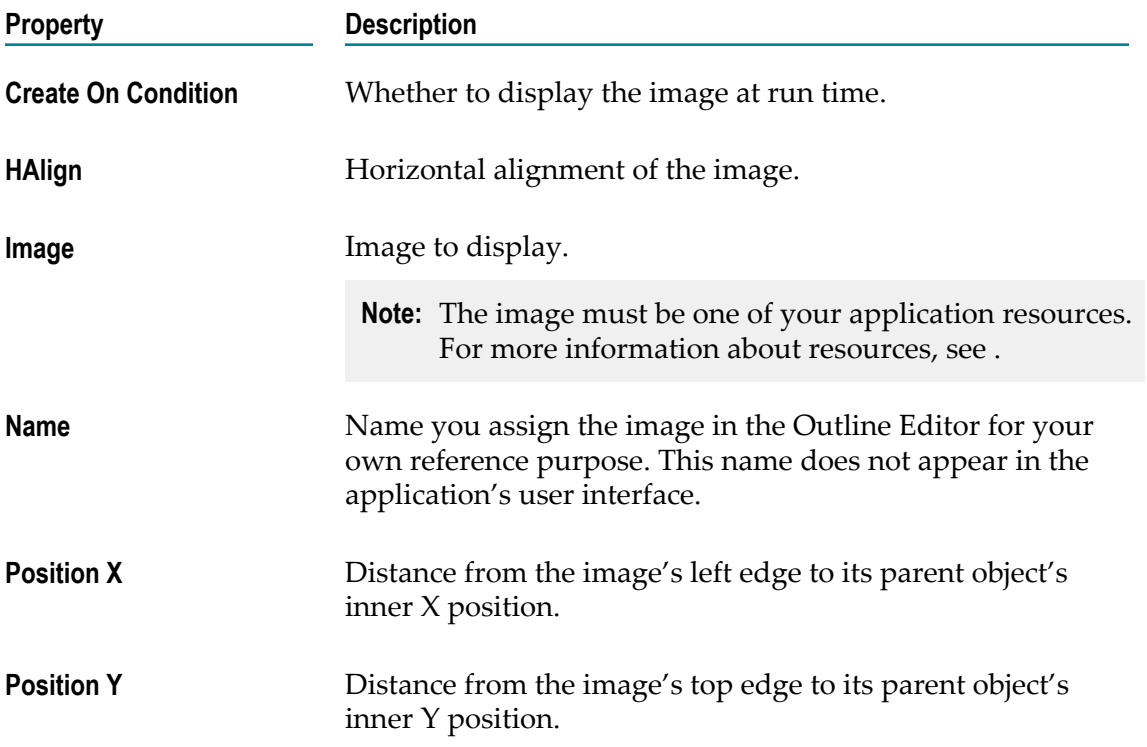

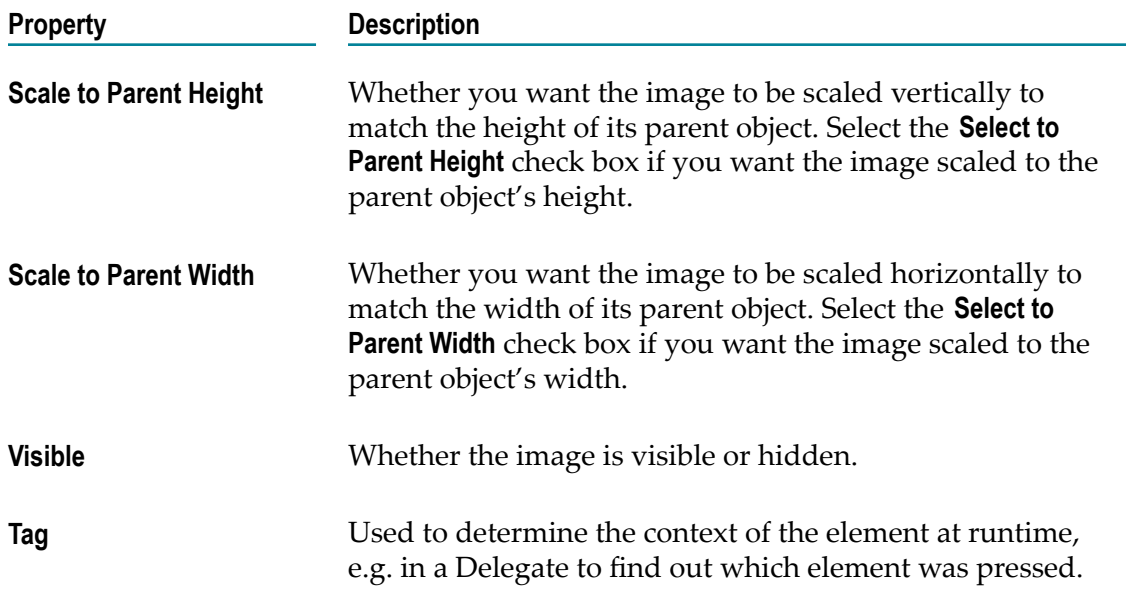

# <span id="page-136-0"></span>**NavButton Properties**

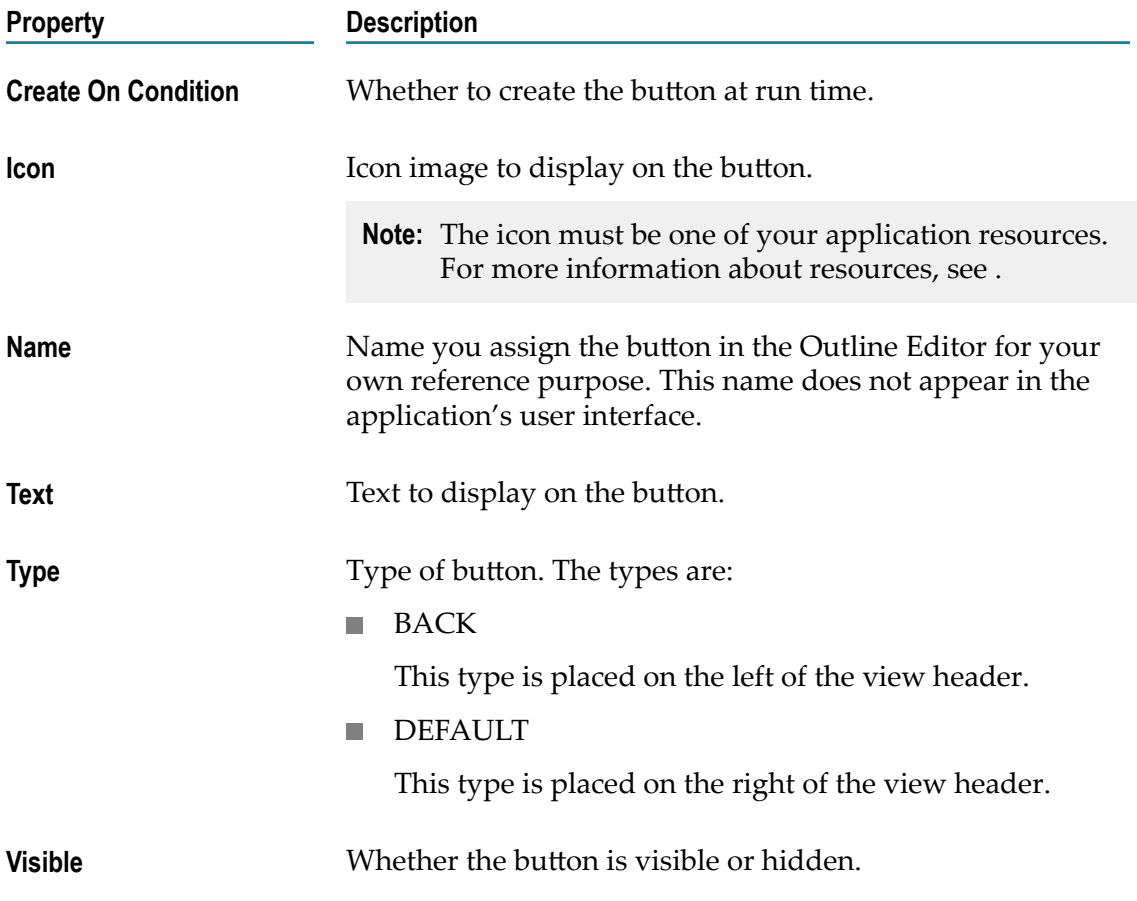

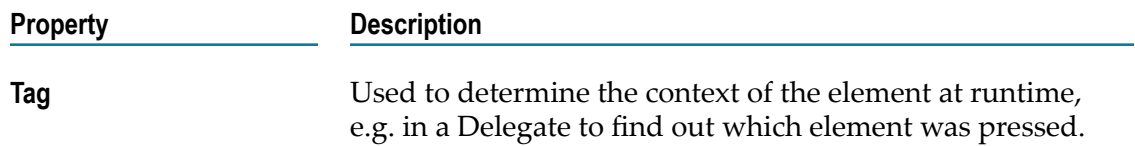

# <span id="page-137-0"></span>**Pagination Properties**

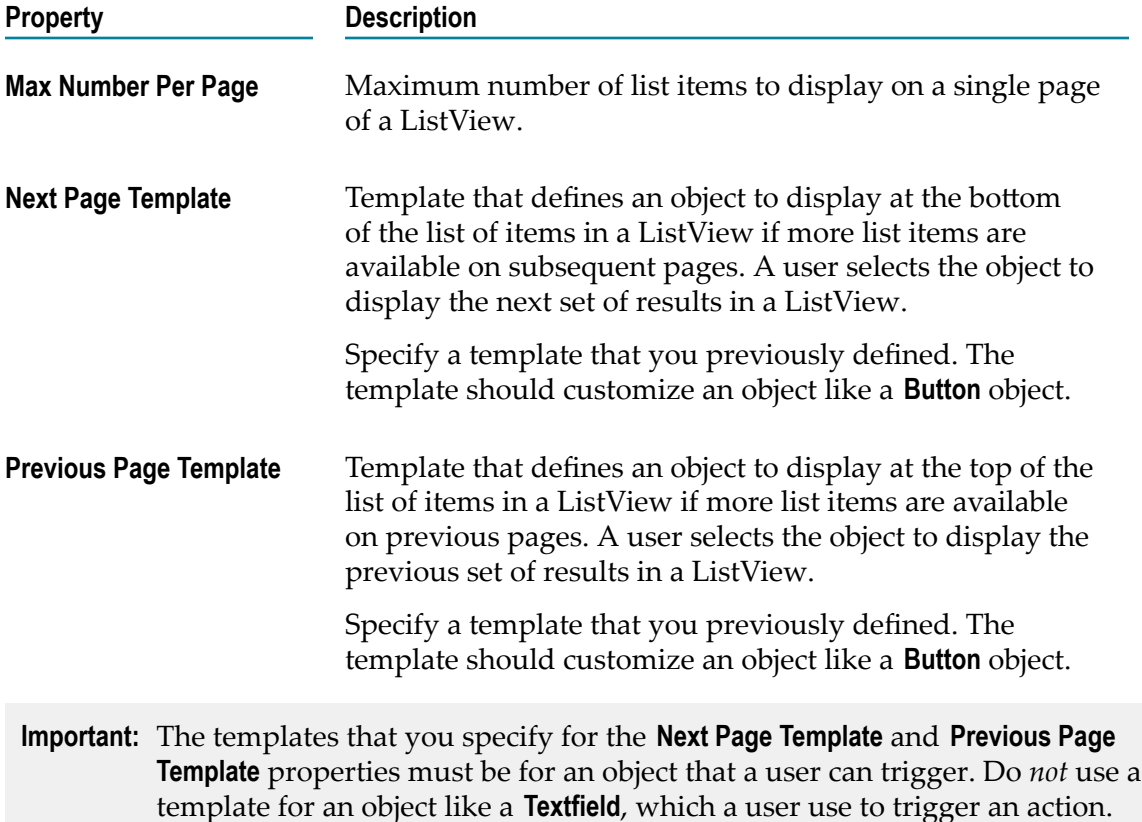

### <span id="page-137-1"></span>**ProgressAnim Properties**

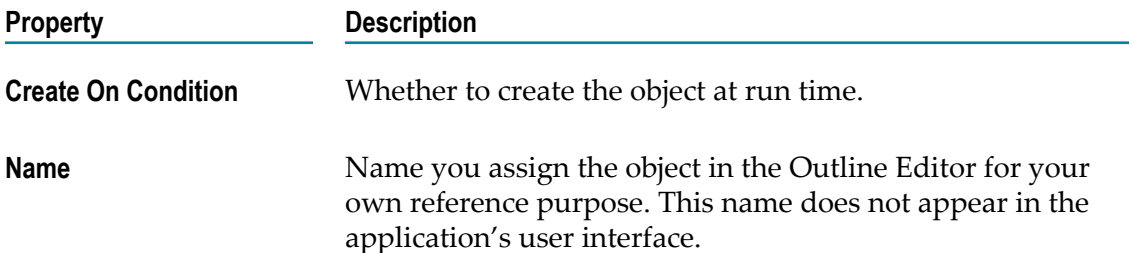

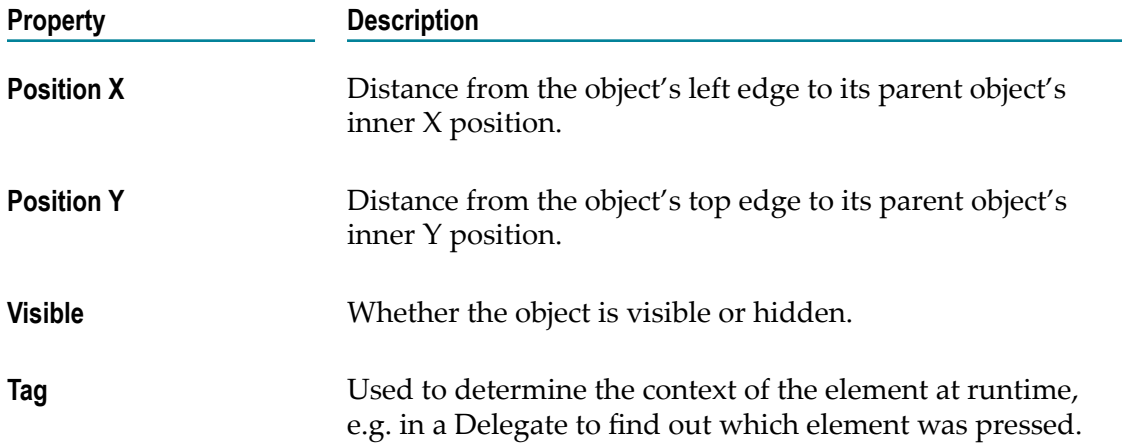

### <span id="page-138-0"></span>**RadioButton Properties**

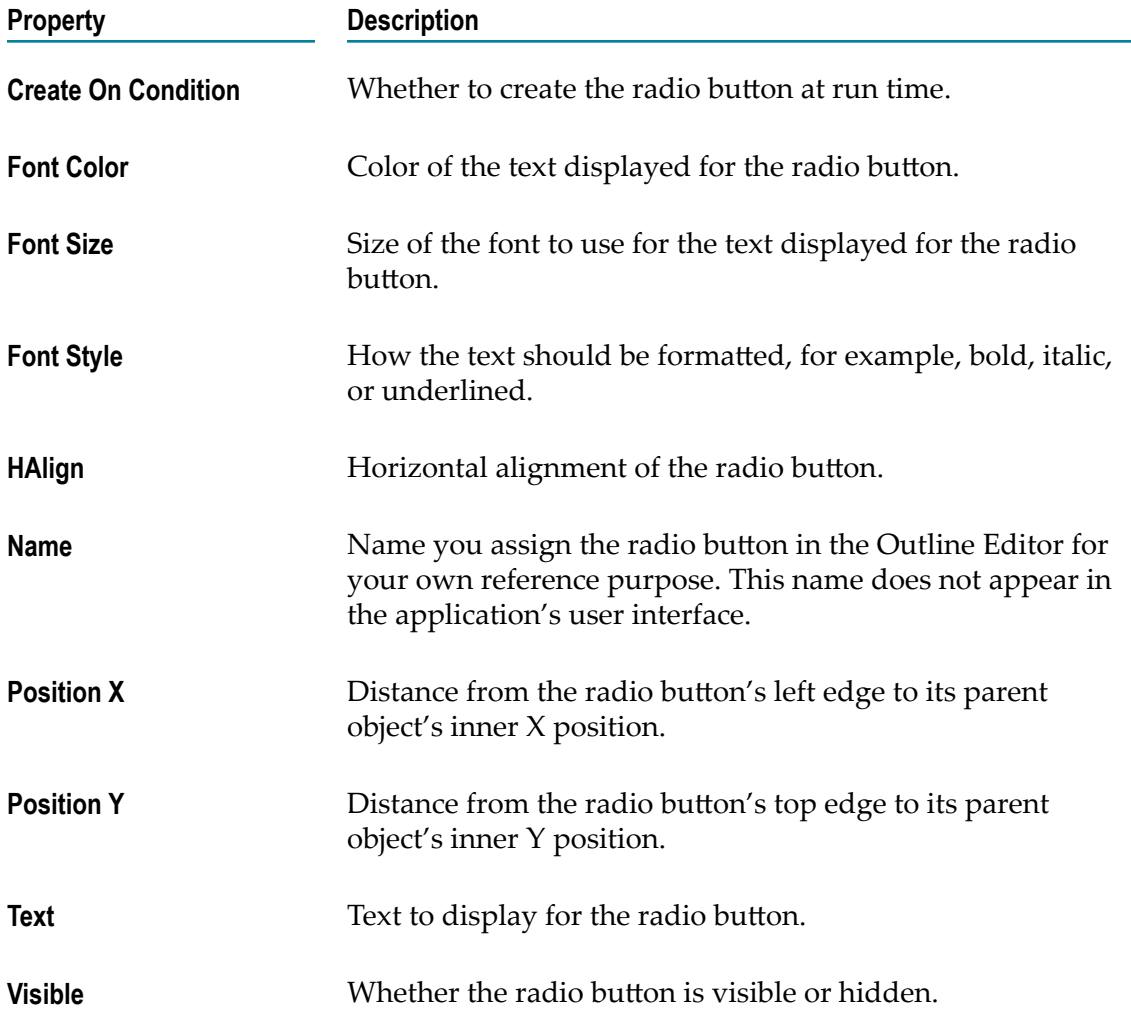

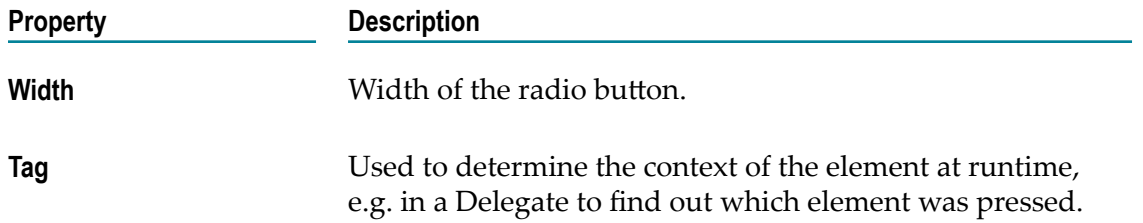

### <span id="page-139-0"></span>**SearchEntry Properties**

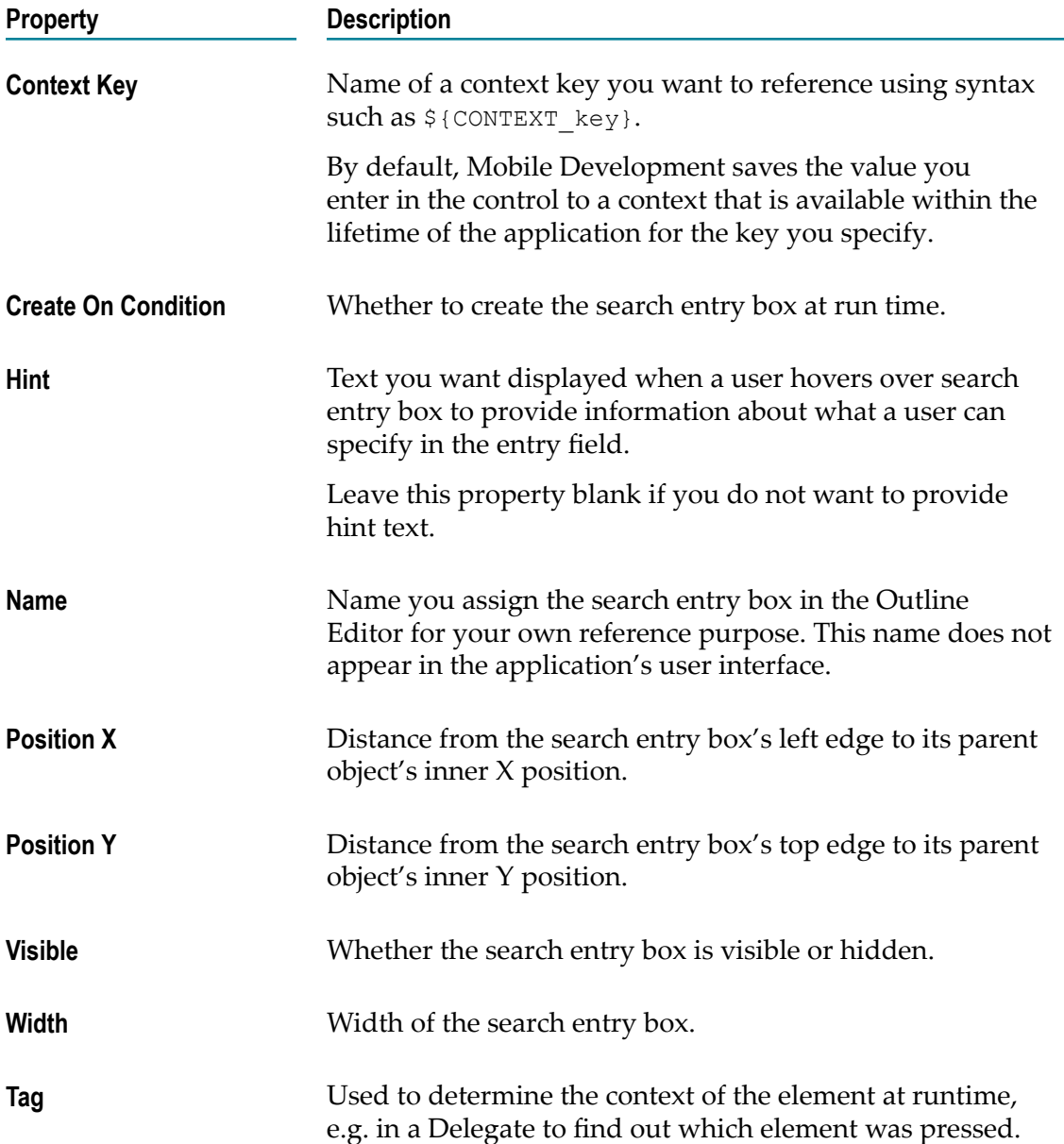

### <span id="page-140-1"></span>**StringDropdownlistEntry Properties**

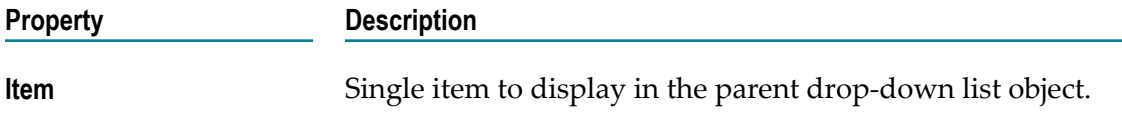

#### <span id="page-140-0"></span>**Tab properties**

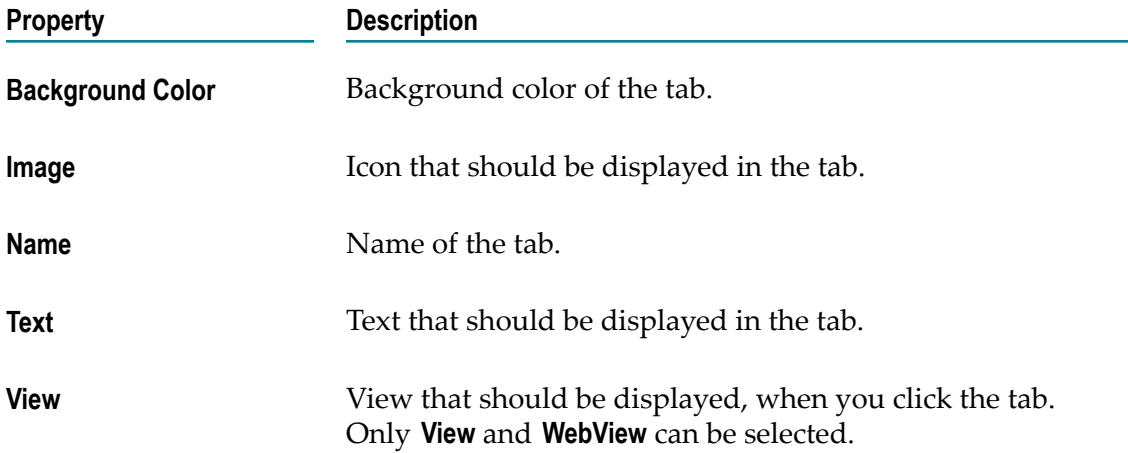

#### <span id="page-140-2"></span>**Textfield Properties**

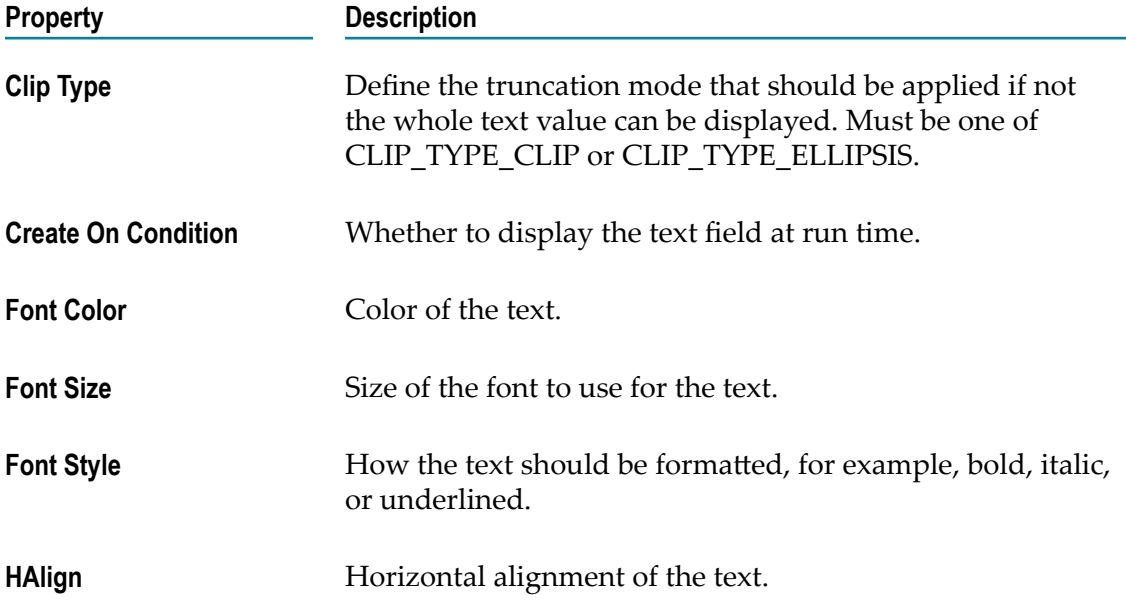

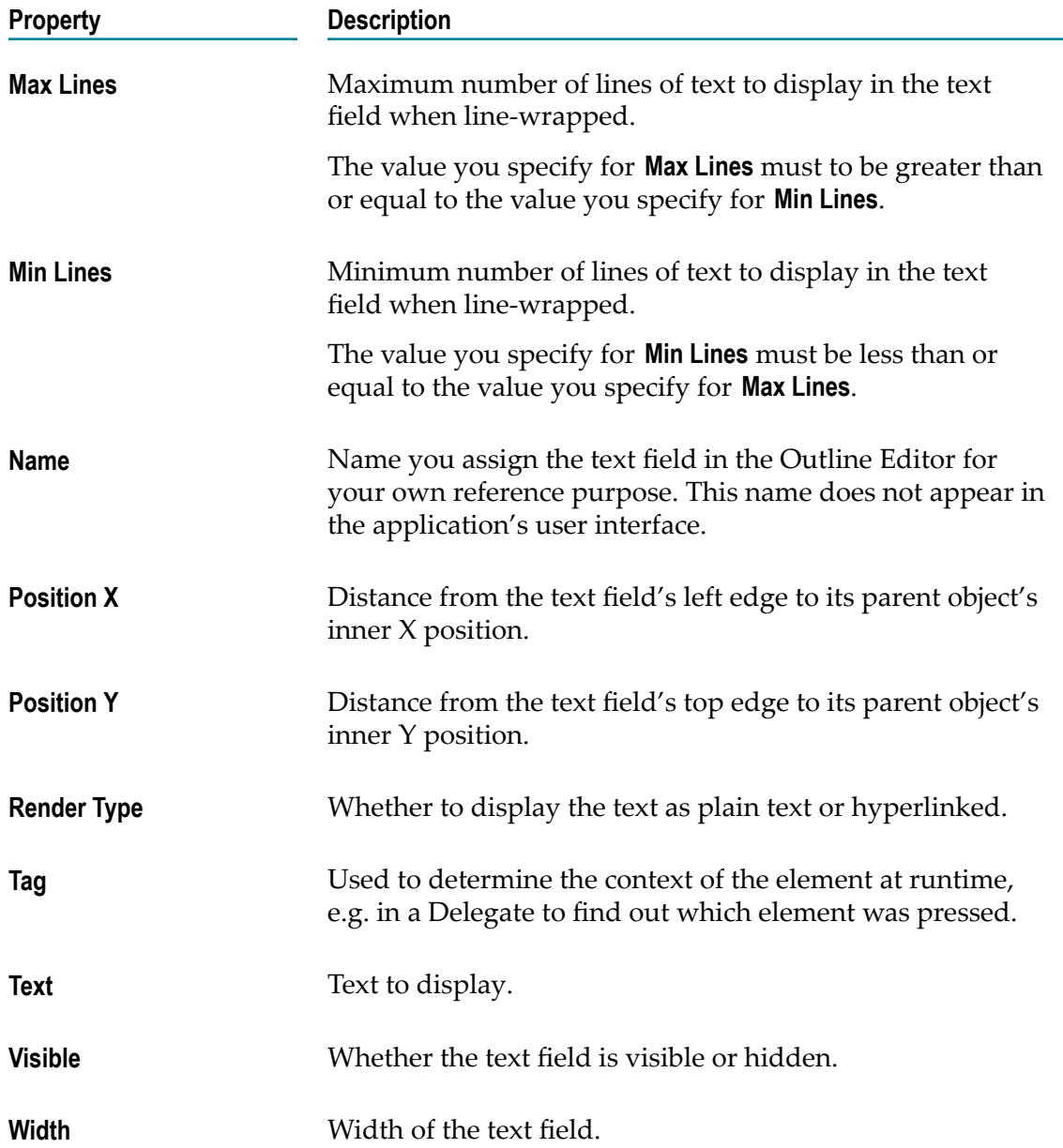

#### <span id="page-141-0"></span>**WebViewElement Properties**

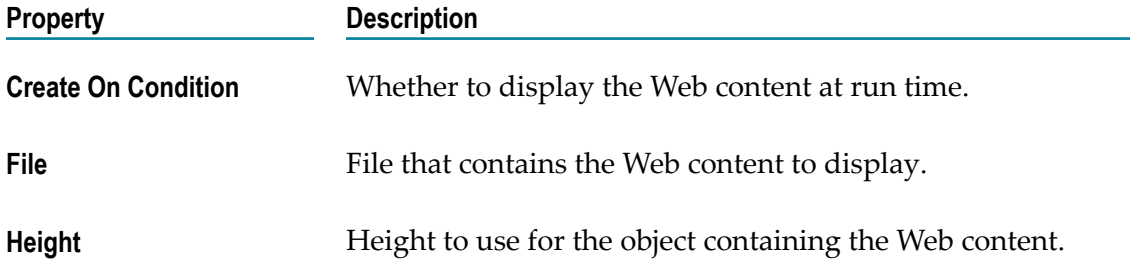

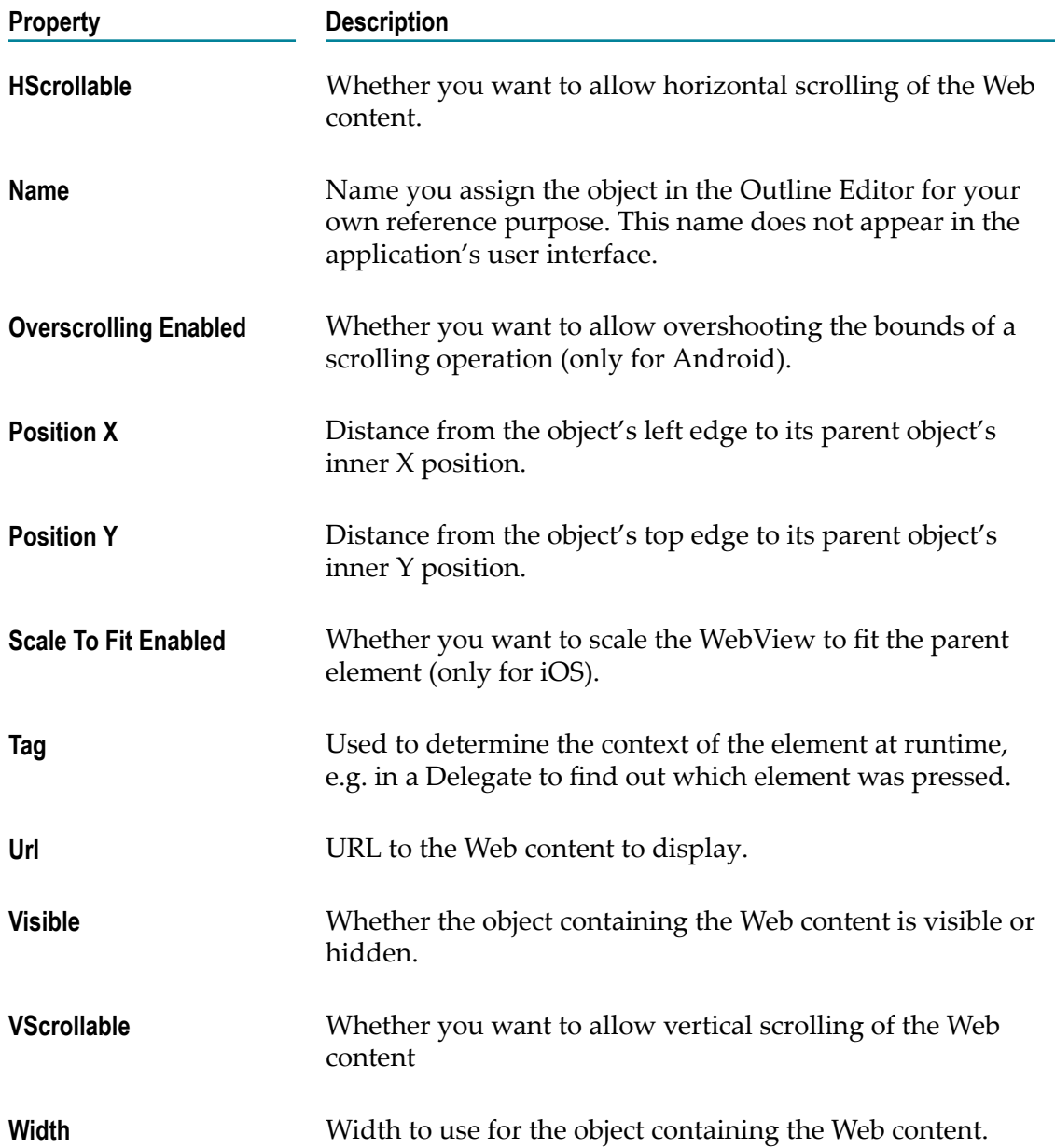

### **Objects to Use for Content Providers or Content Adapters**

The following table provides descriptions of the user interface objects that you use to specify the content to display in a **ListView** object.

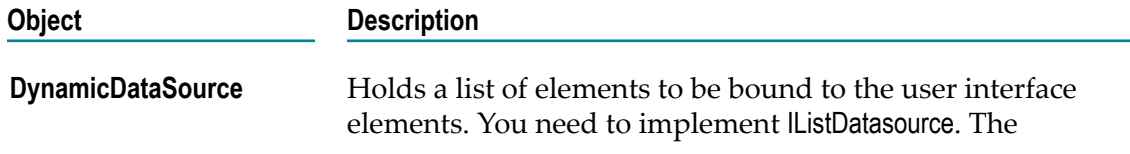

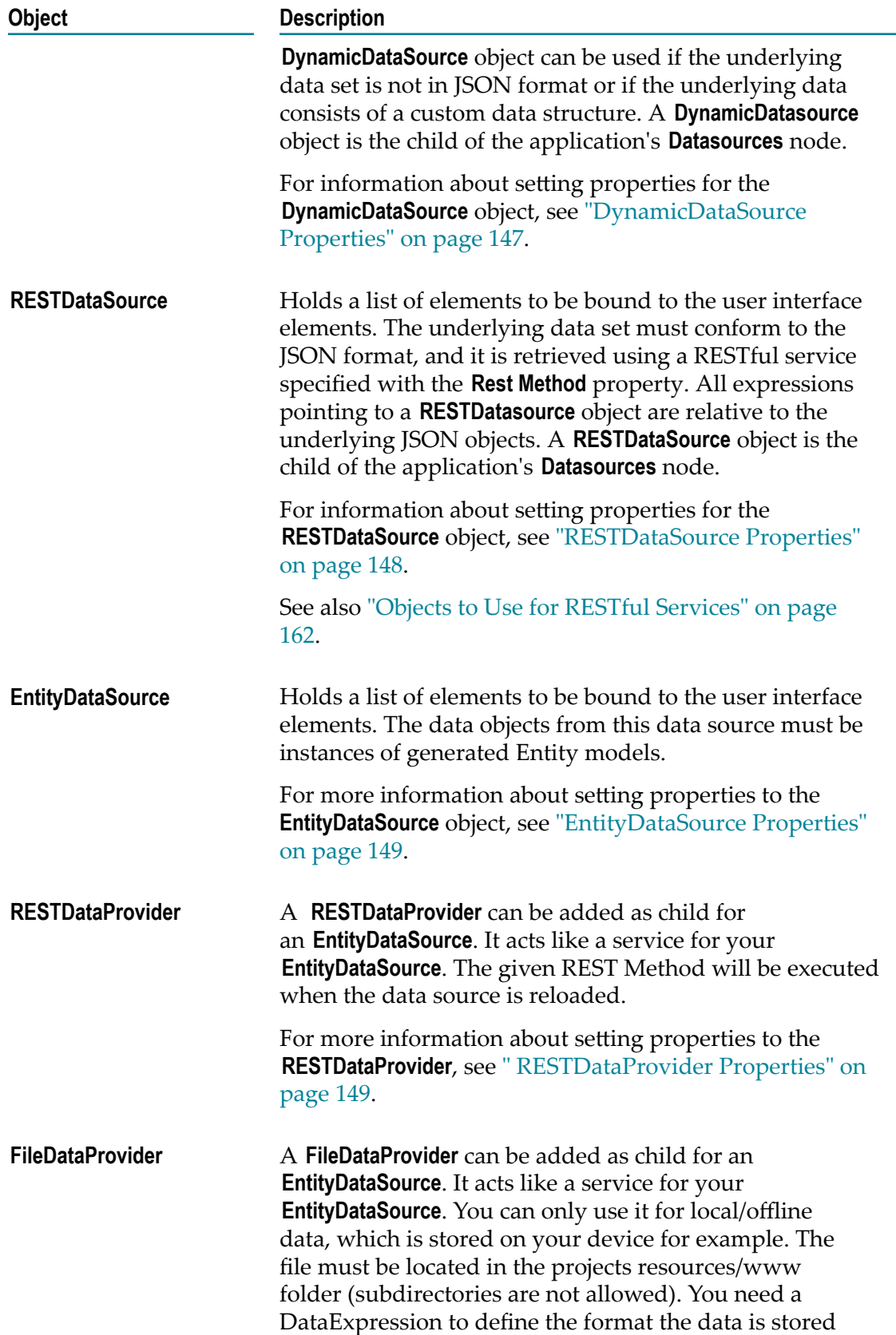
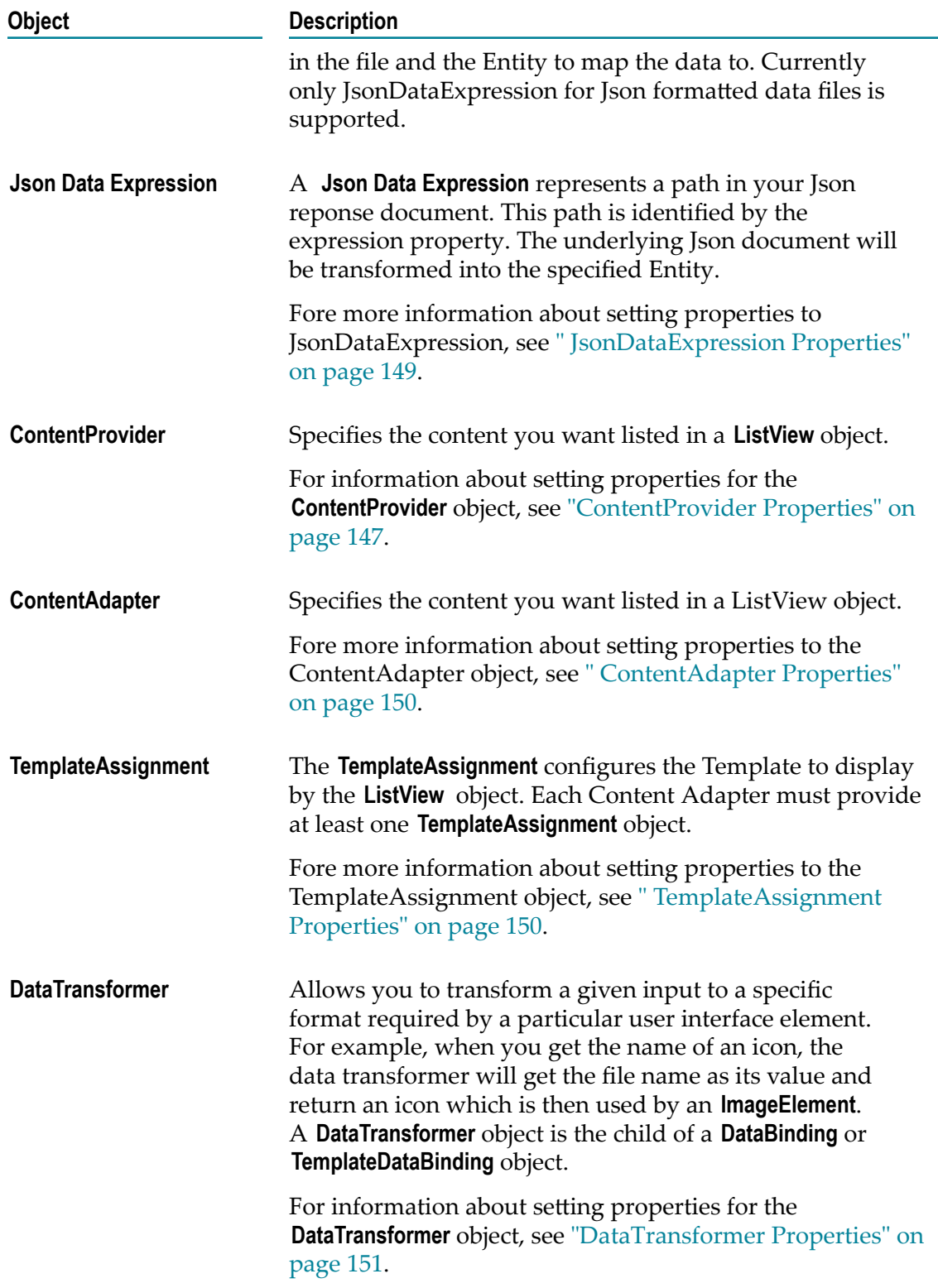

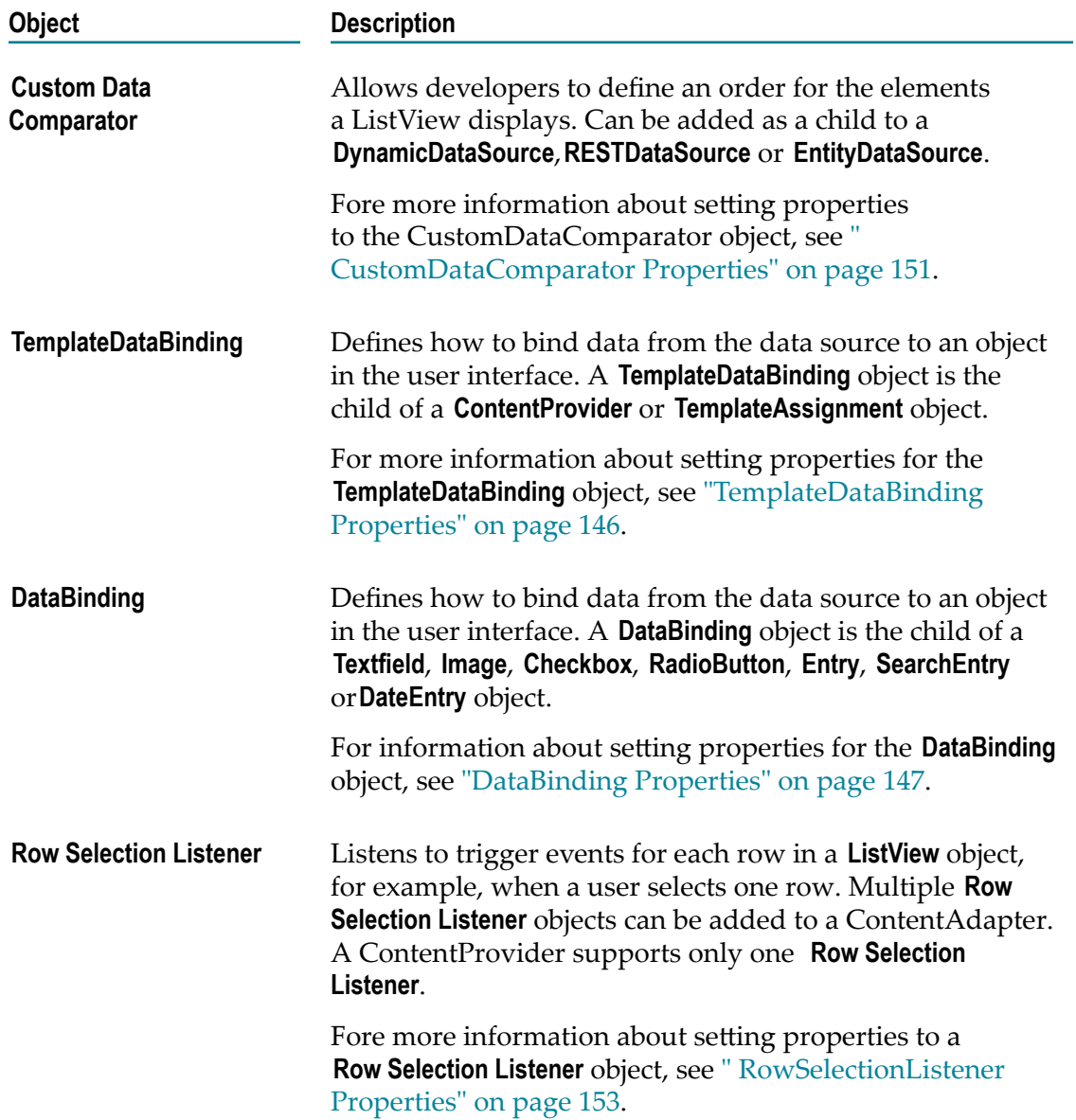

# <span id="page-145-0"></span>**TemplateDataBinding Properties**

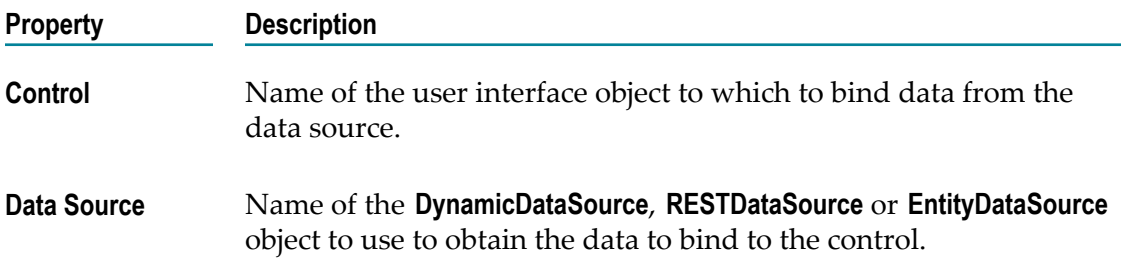

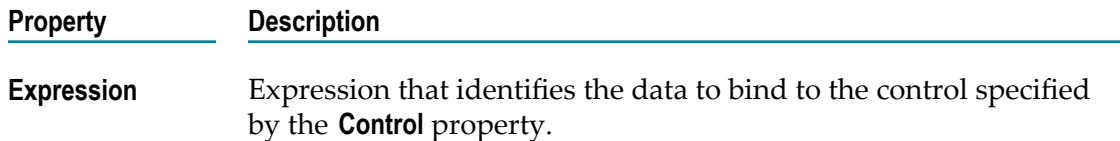

# <span id="page-146-1"></span>**DataBinding Properties**

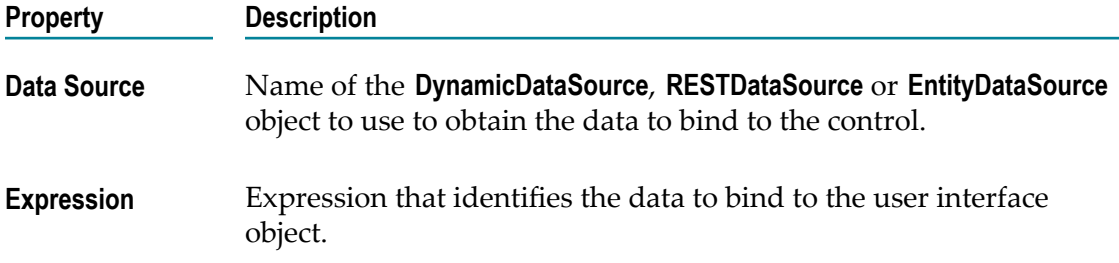

### **DynamicDataSource Properties**

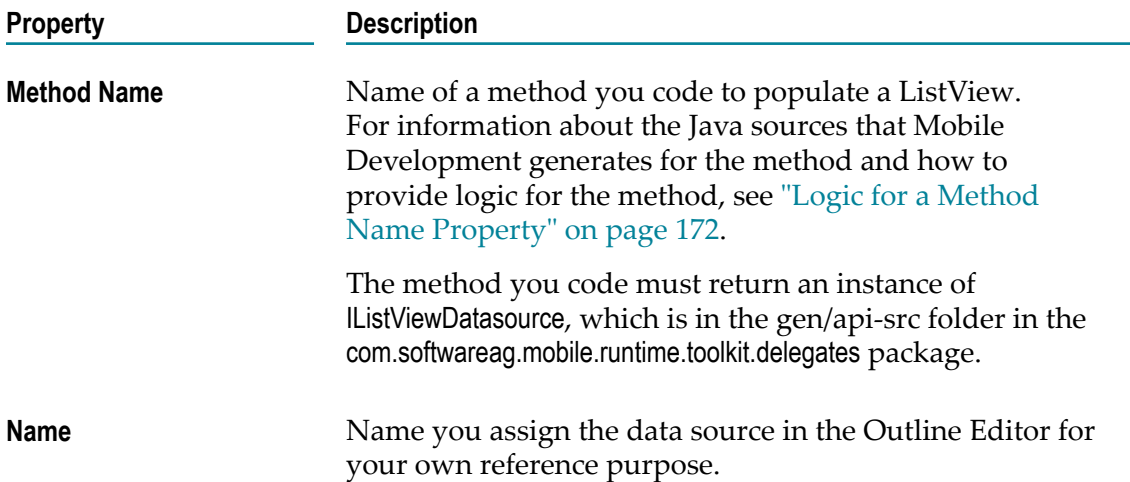

# <span id="page-146-0"></span>**ContentProvider Properties**

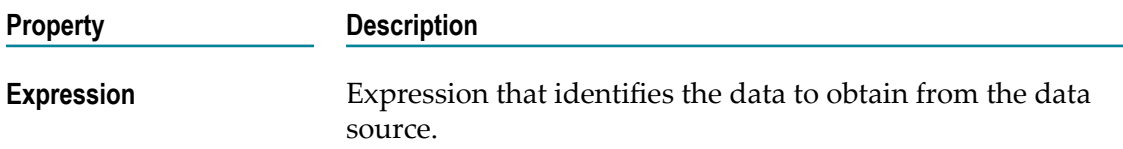

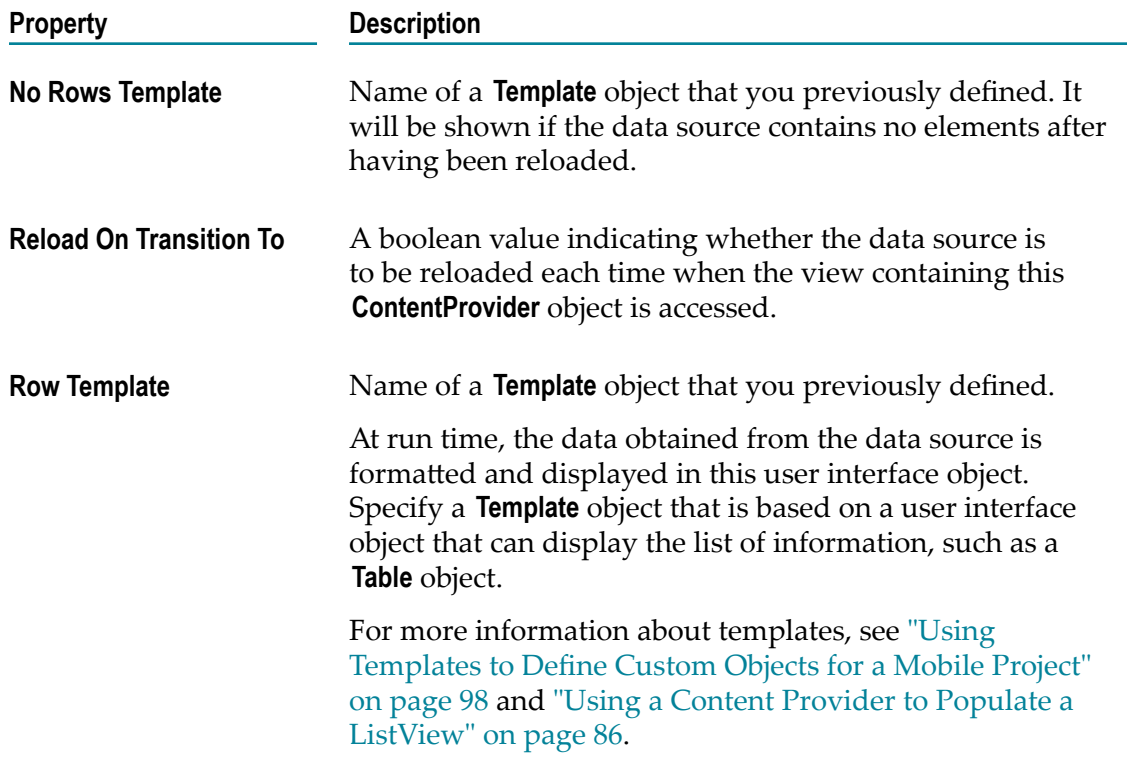

# **RESTDataSource Properties**

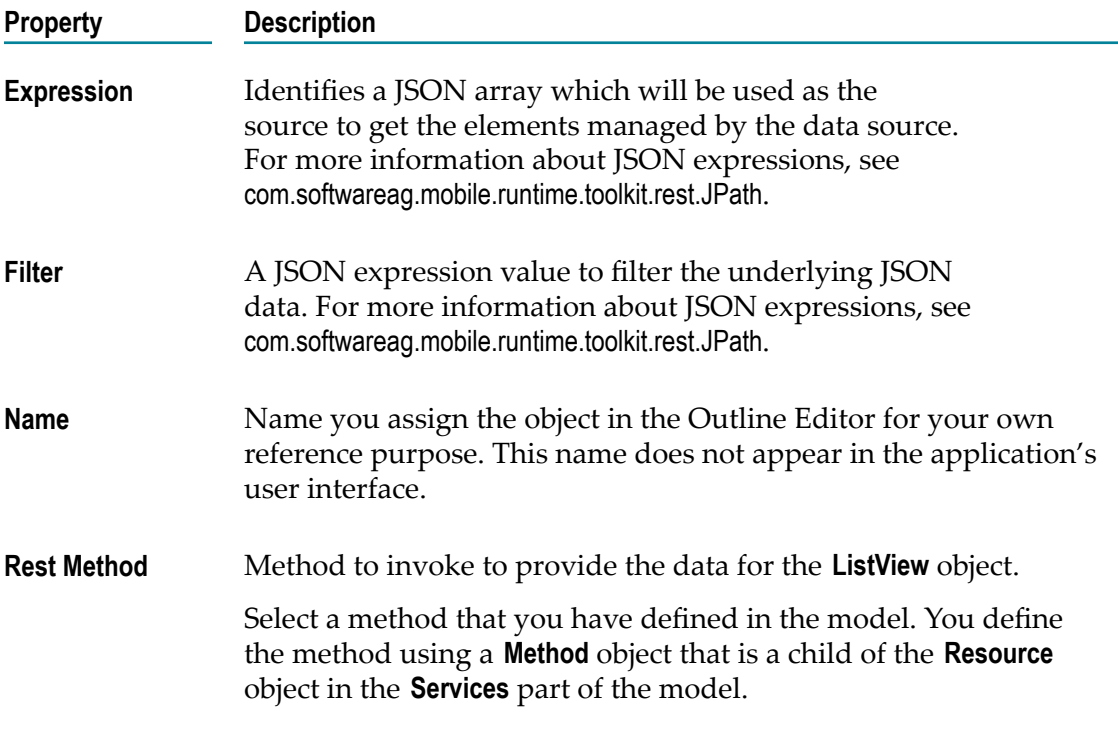

#### **EntityDataSource Properties**

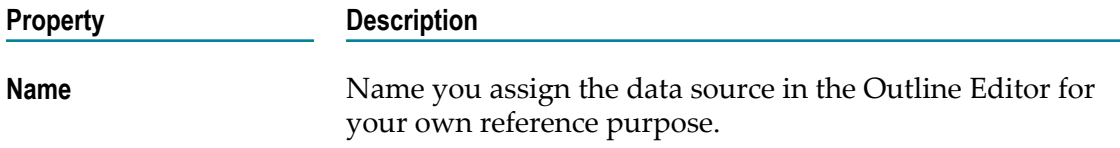

#### **RESTDataProvider Properties**

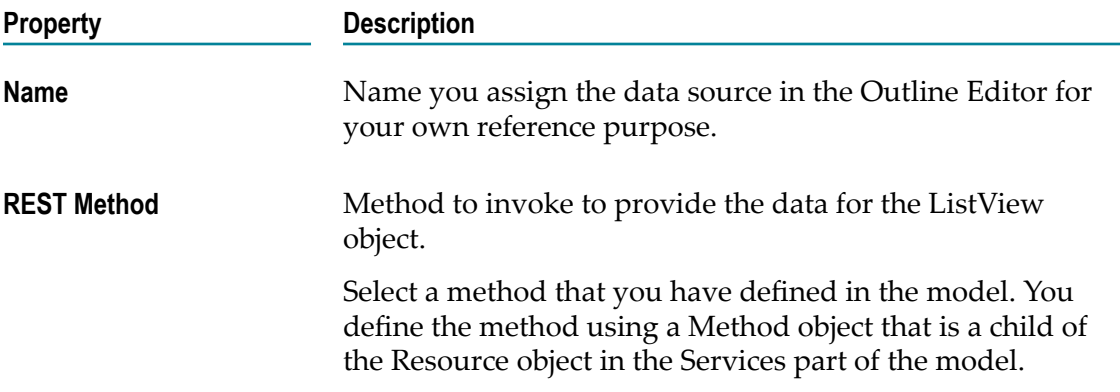

### <span id="page-148-0"></span>**JsonDataExpression Properties**

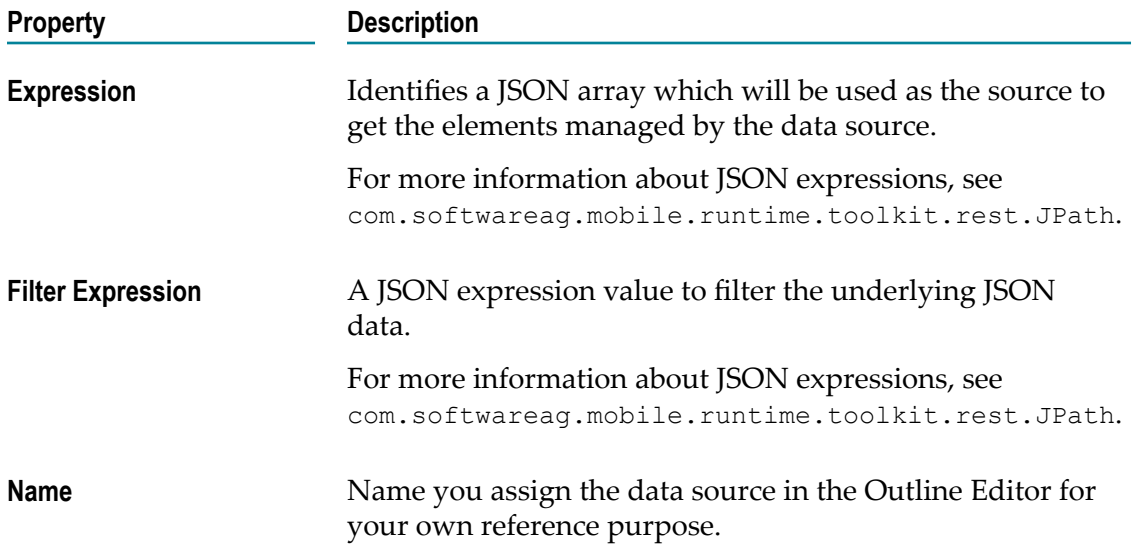

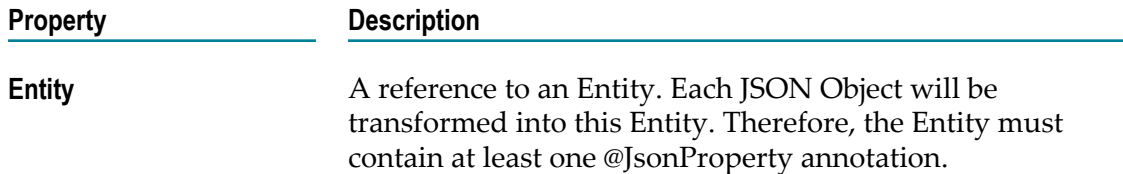

### <span id="page-149-0"></span>**ContentAdapter Properties**

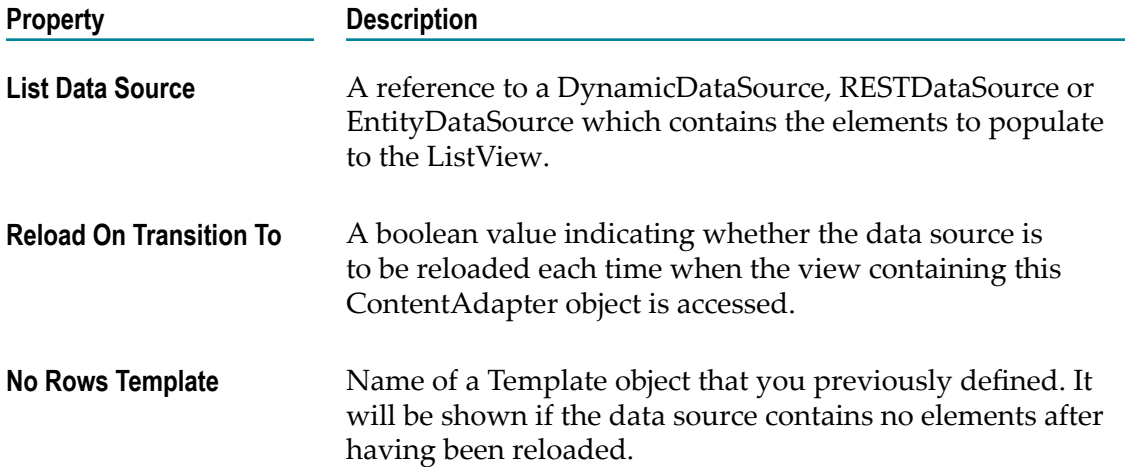

# <span id="page-149-1"></span>**TemplateAssignment Properties**

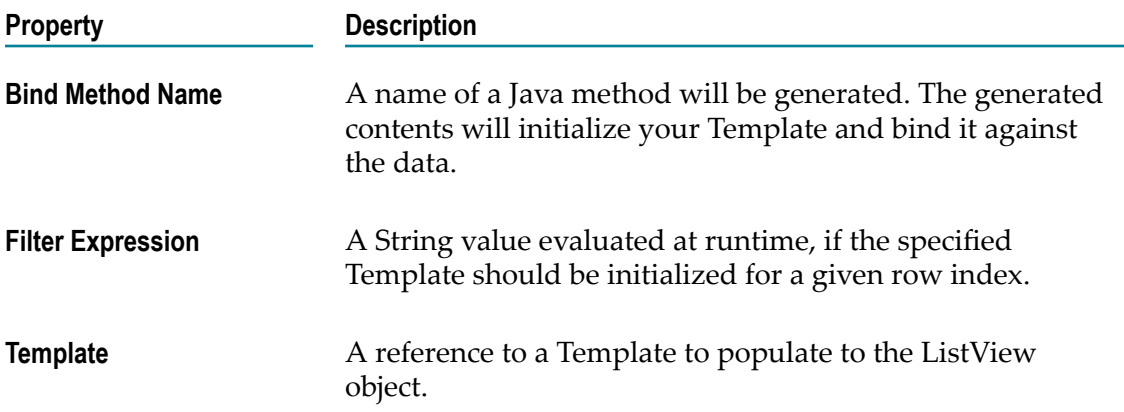

#### <span id="page-150-0"></span>**DataTransformer Properties**

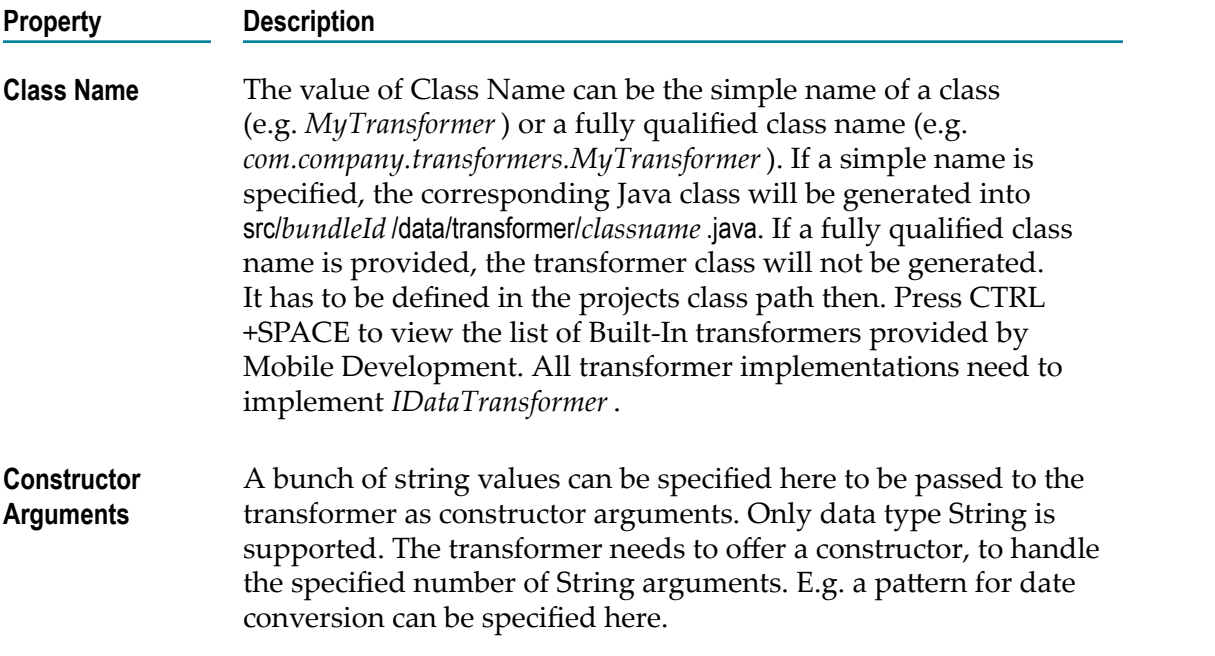

#### <span id="page-150-1"></span>**CustomDataComparator Properties**

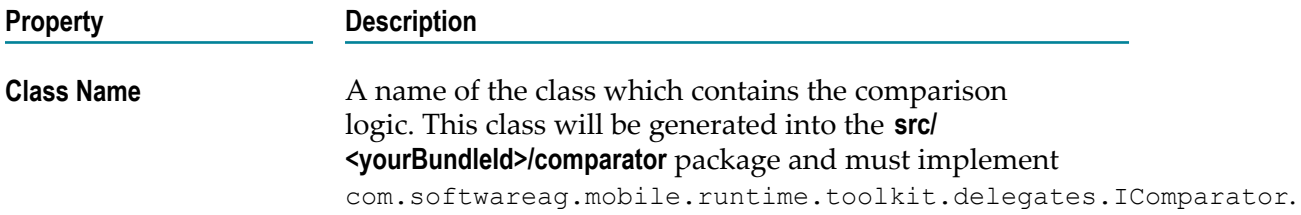

# **Objects to Use for Event Listeners**

The following table provides descriptions of user interface objects that you can include in the model to add listeners to an application. The objects generate a user-initiated event when the user performs the action, such as when a user presses a button.

For more information on the supported listeners, see ["Responding to user-initiated](#page-90-0) [events"](#page-90-0) on page 91.

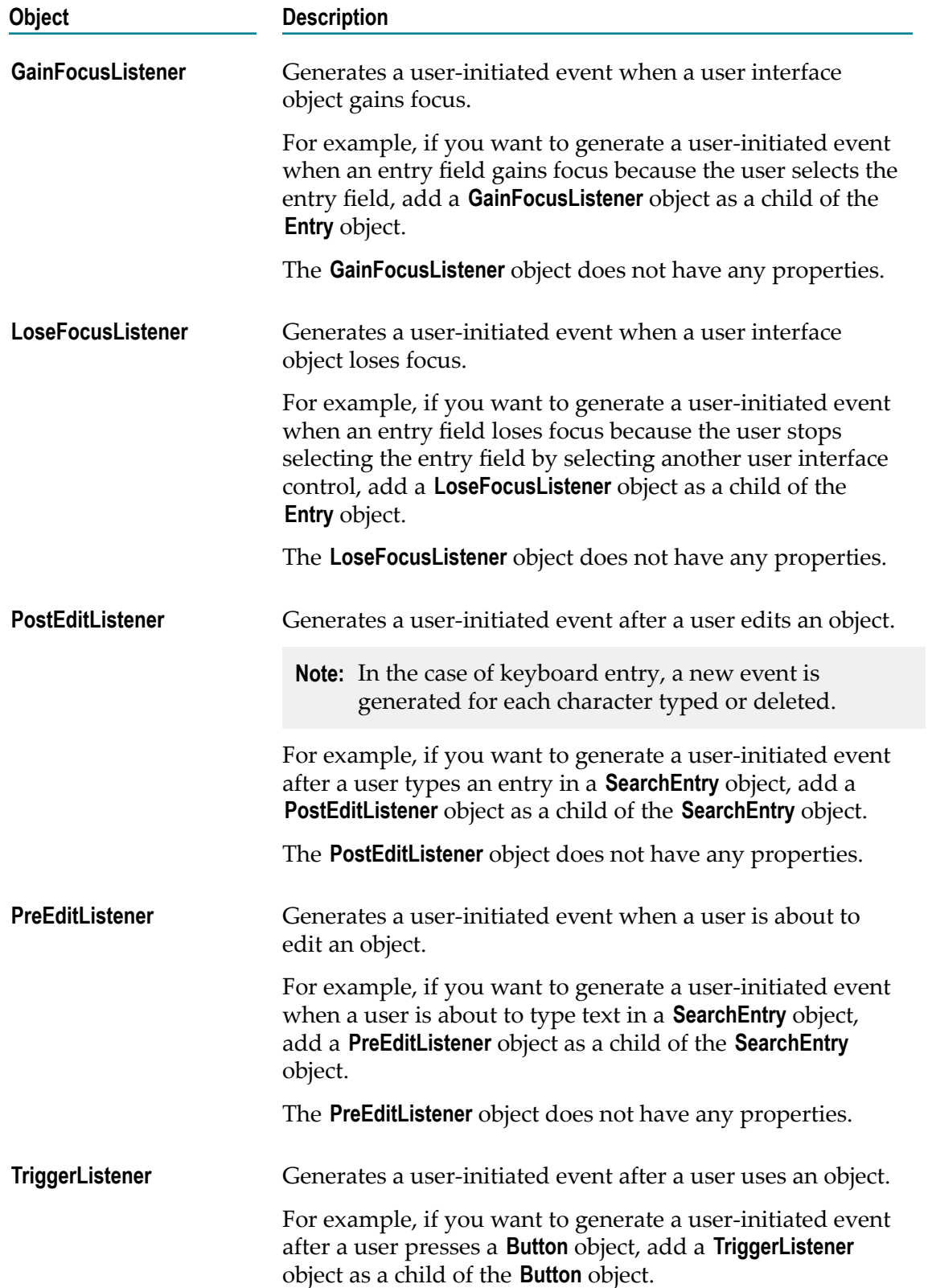

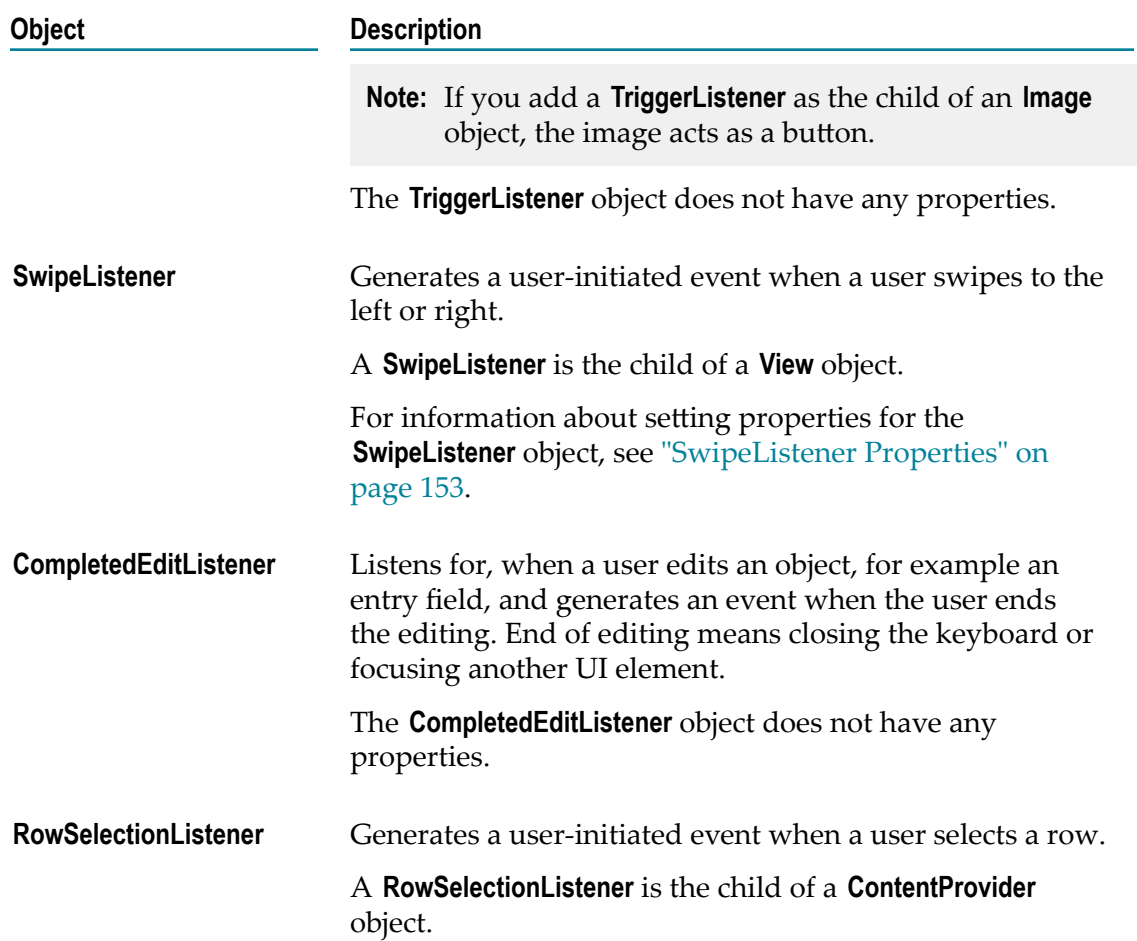

### <span id="page-152-1"></span>**SwipeListener Properties**

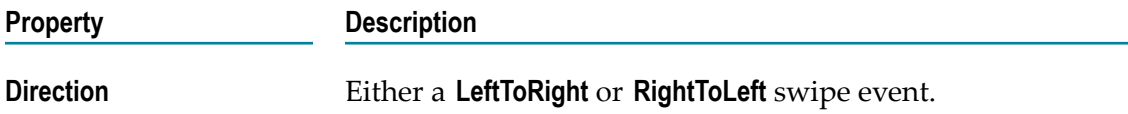

# <span id="page-152-0"></span>**RowSelectionListener Properties**

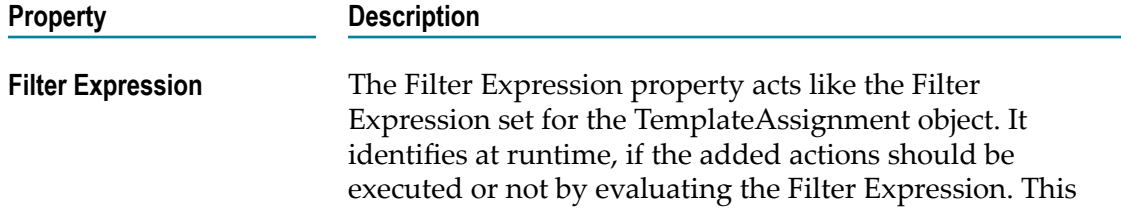

**Property Description**

property becomes optional for RowSelectionListener objects added to a ContentProvider.

# **Objects to Use for Event Actions**

The following table provides descriptions of user interface objects that you include in the model to specify the action you want an application to take when a user-initiated event occurs.

For more information on how the application responds to a user-initiated event, see "Responding to [user-initiated](#page-90-0) events" on page 91.

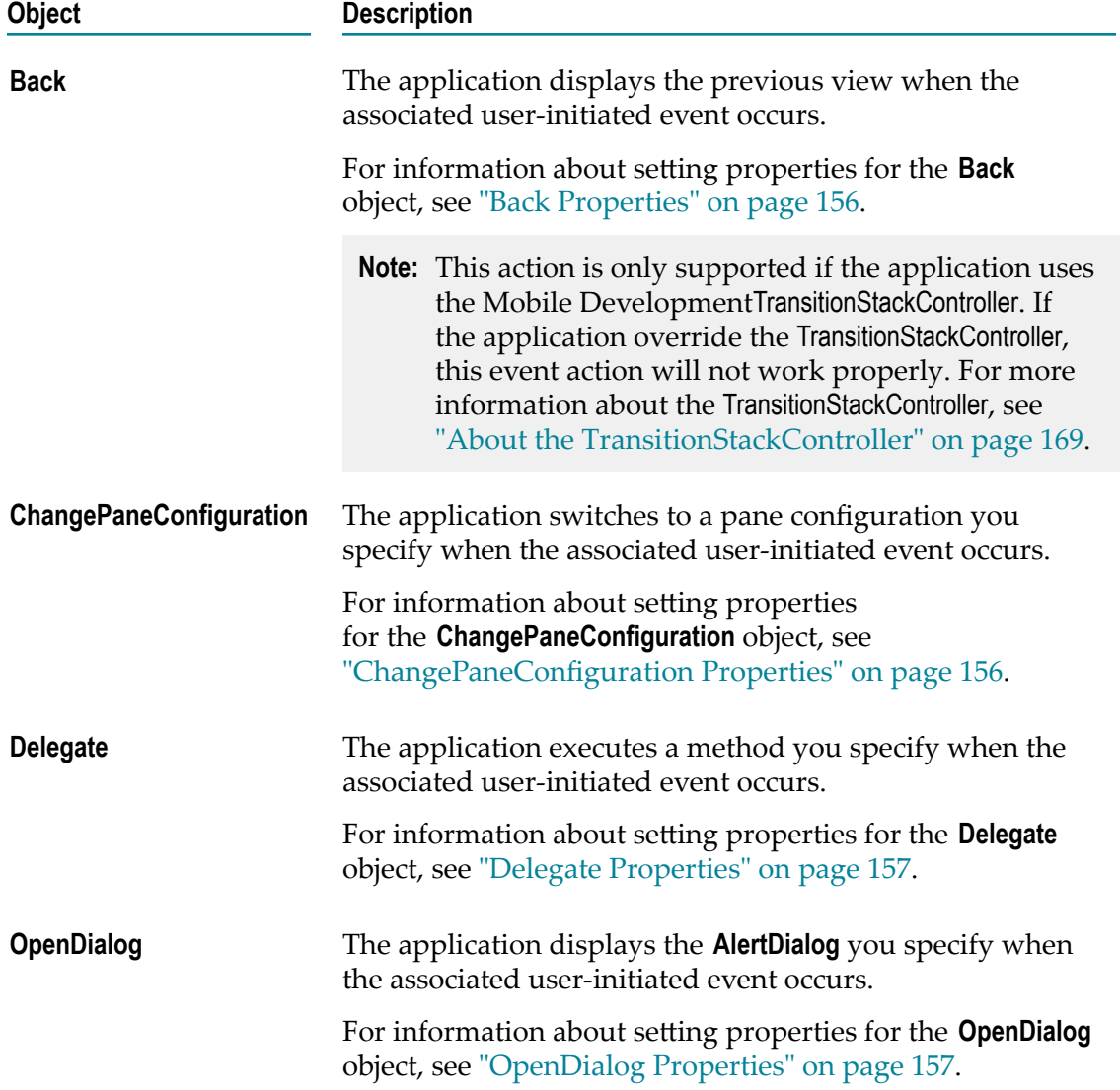

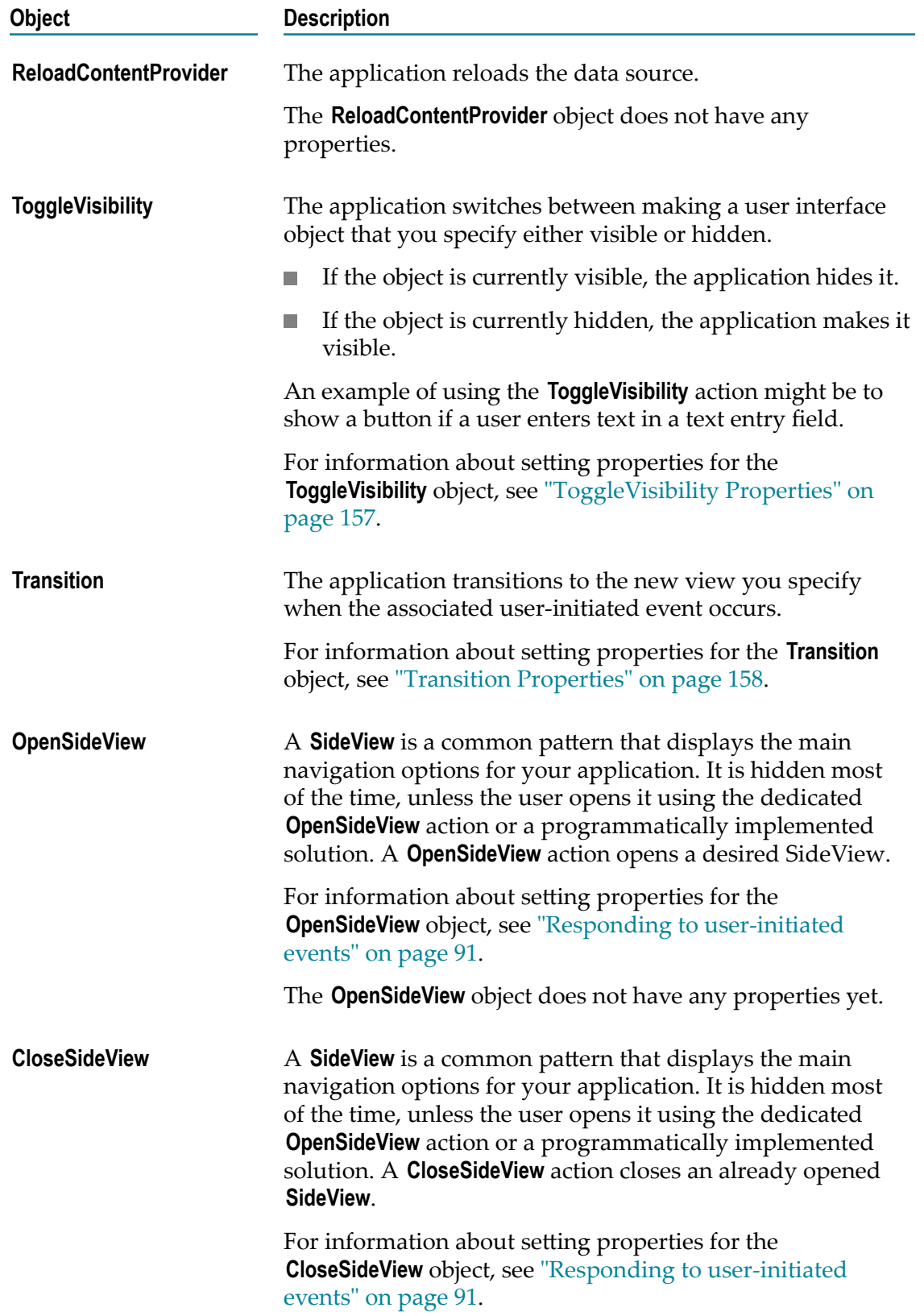

**Object Description**

The **CloseSideView** object does not have any properties yet.

#### <span id="page-155-0"></span>**Back Properties**

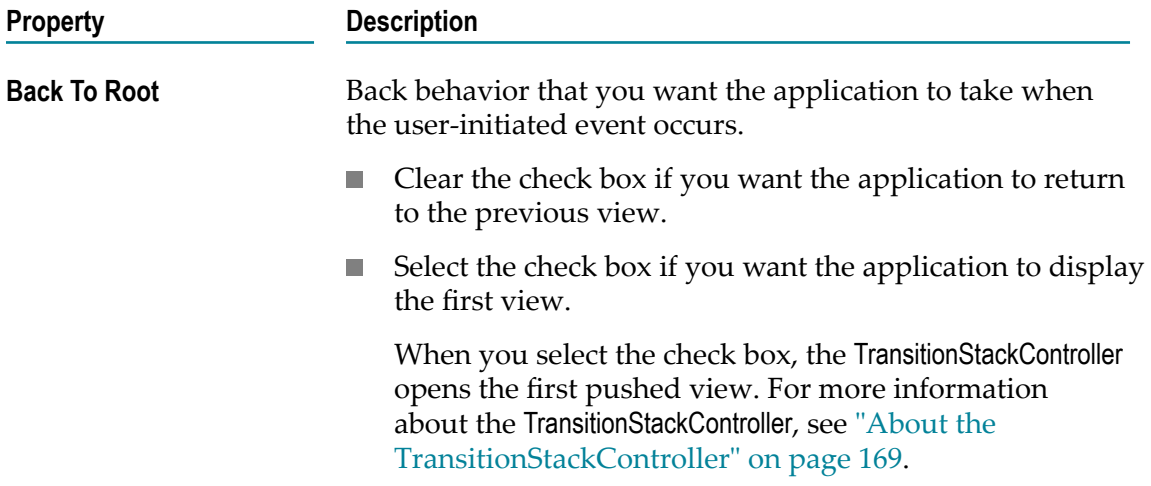

#### <span id="page-155-1"></span>**ChangePaneConfiguration Properties**

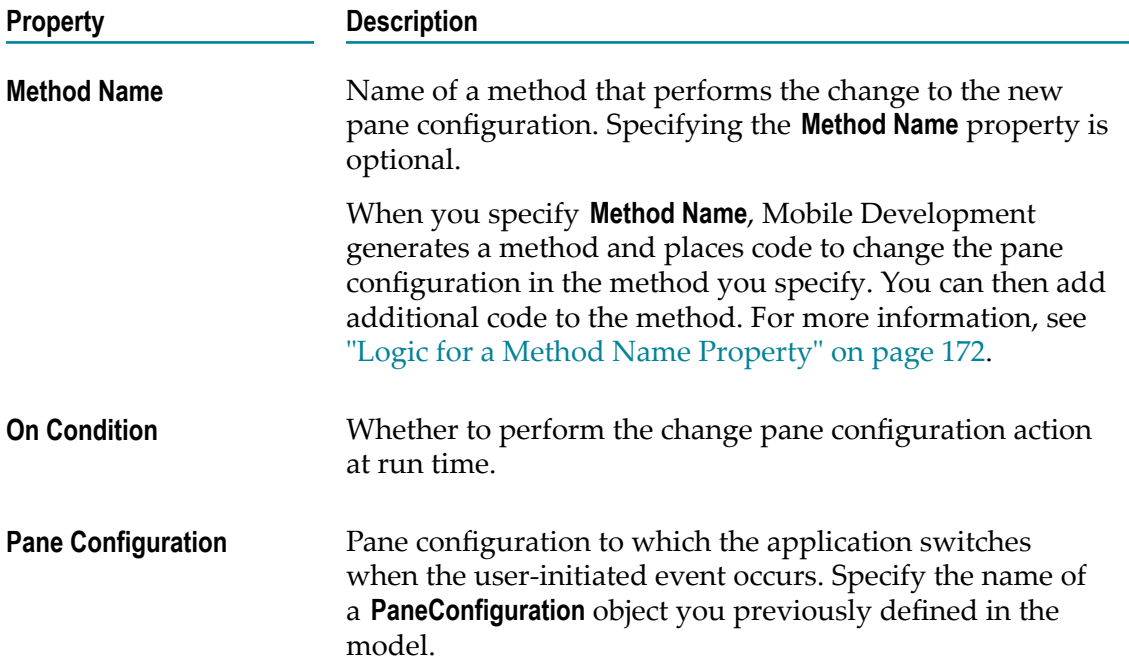

#### <span id="page-156-0"></span>**Delegate Properties**

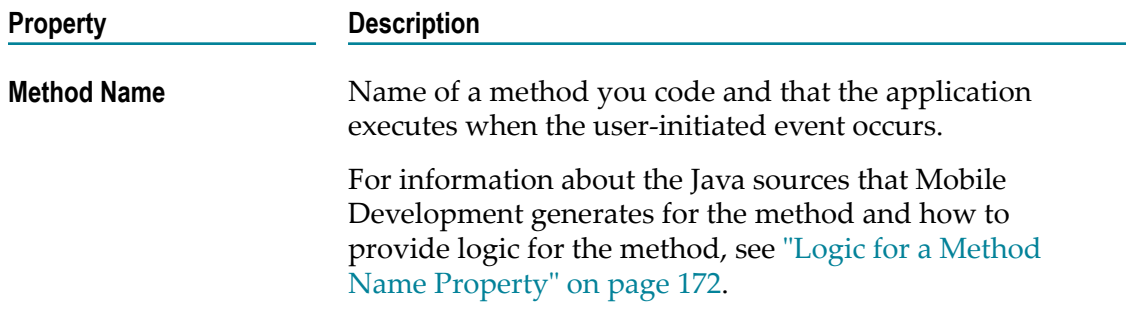

# <span id="page-156-1"></span>**OpenDialog Properties**

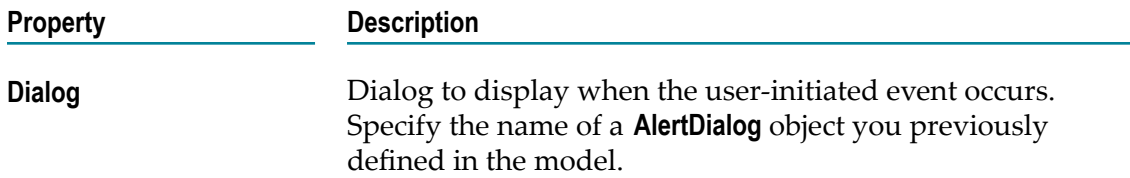

### <span id="page-156-2"></span>**ToggleVisibility Properties**

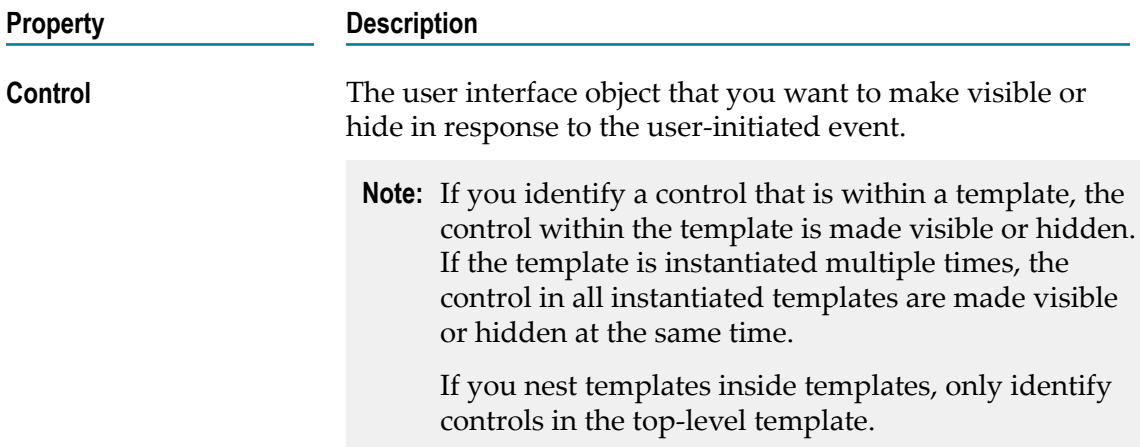

#### <span id="page-157-0"></span>**Transition Properties**

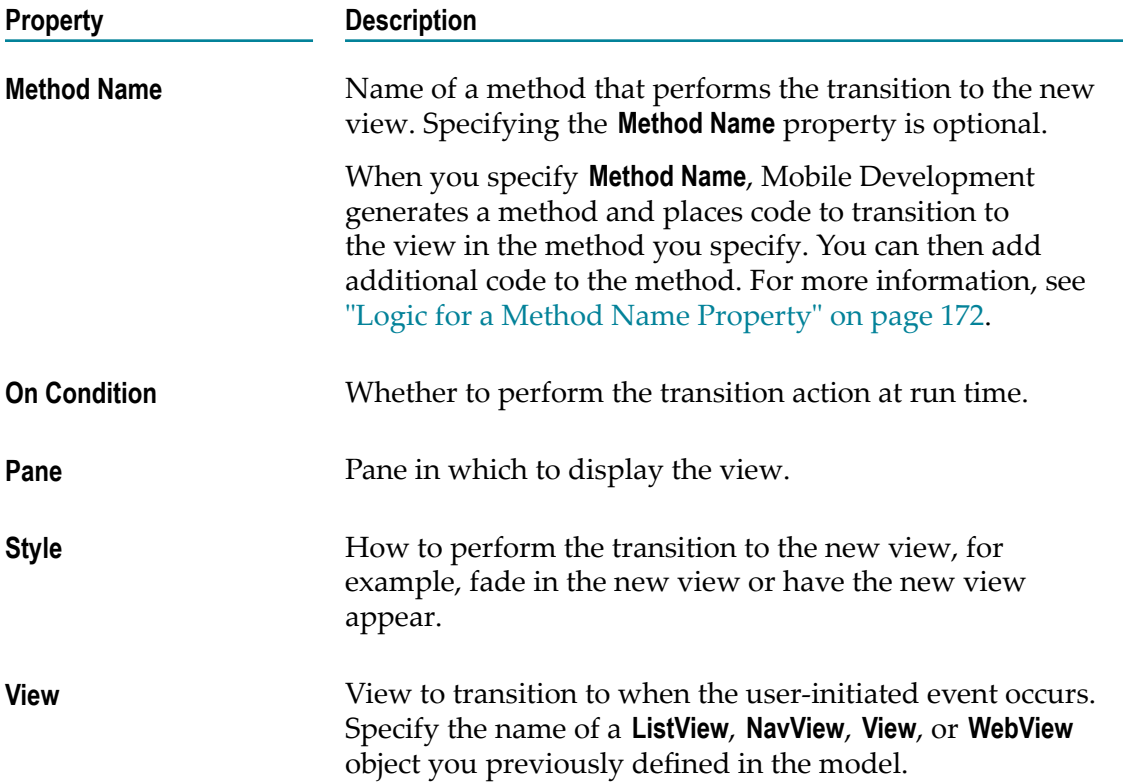

# **Objects to Use for Templates**

Use templates to define custom user interface objects. For more information about templates, see "Using [Templates](#page-97-0) to Define Custom Objects for a Mobile Project" on page [98](#page-97-0).

The following table provides descriptions of the user interface objects for using templates.

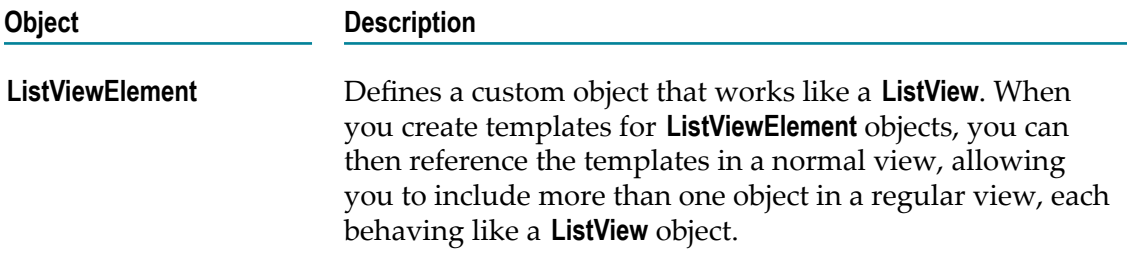

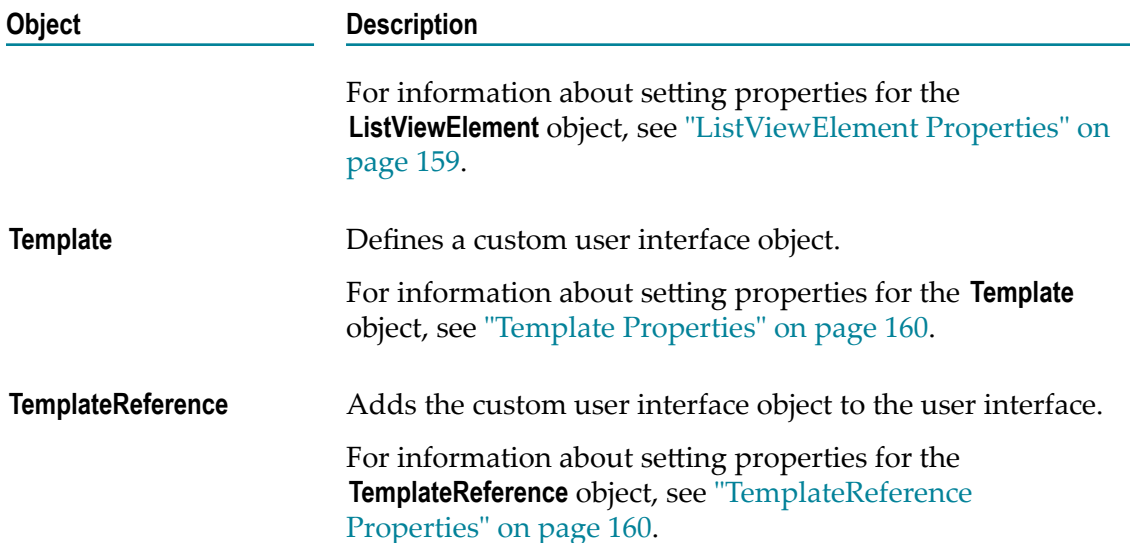

# <span id="page-158-0"></span>**ListViewElement Properties**

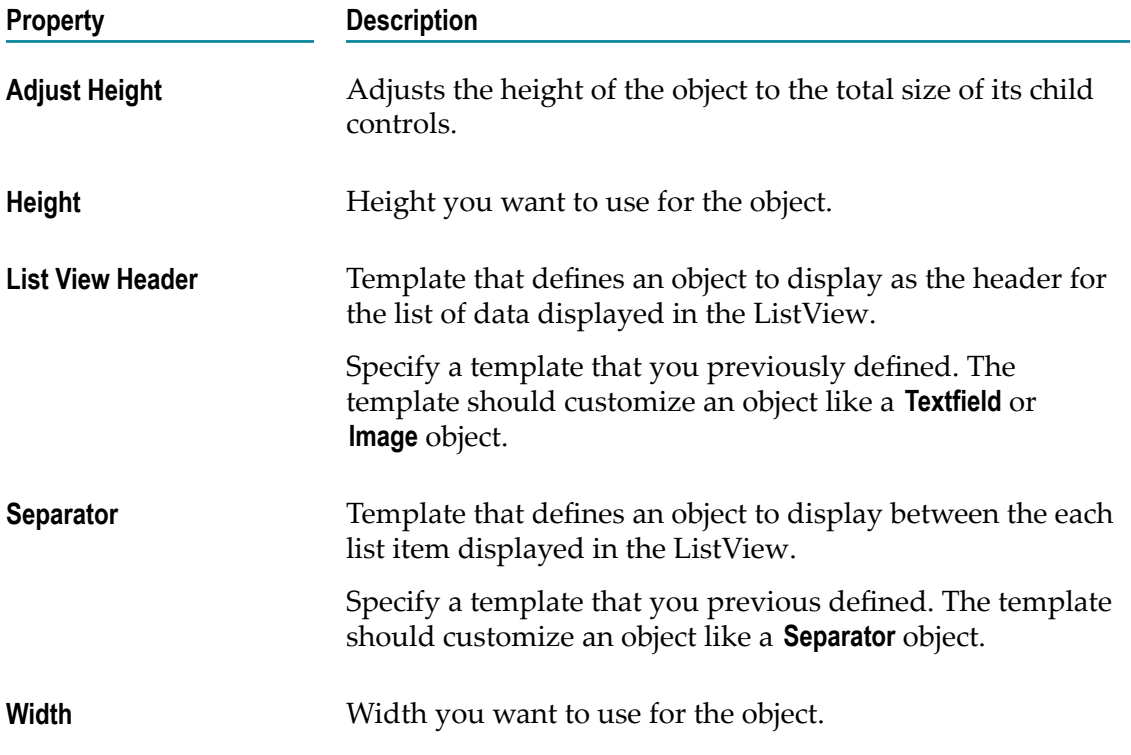

#### <span id="page-159-0"></span>**Template Properties**

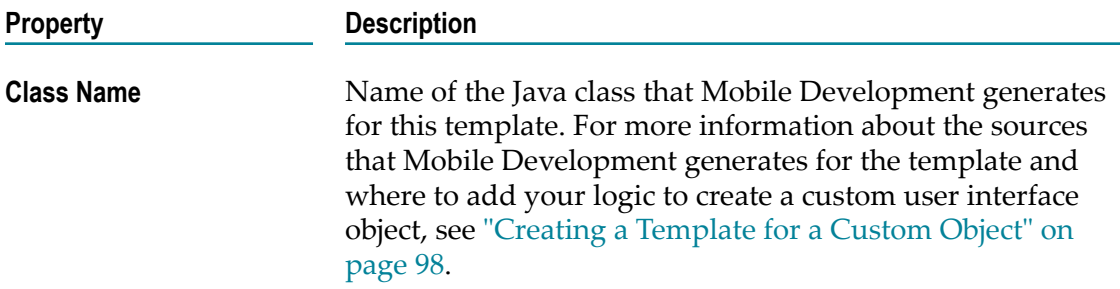

# <span id="page-159-1"></span>**TemplateReference Properties**

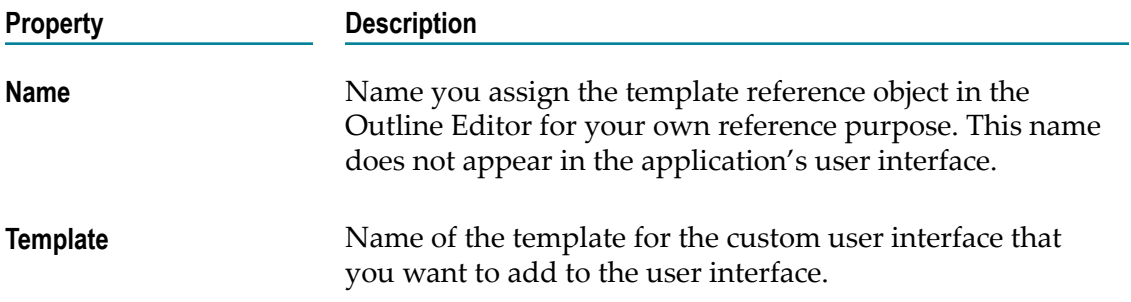

# <span id="page-160-0"></span>**12 Services Object Reference**

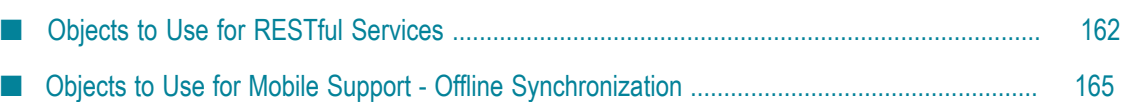

# <span id="page-161-0"></span>**Objects to Use for RESTful Services**

The following table provides a description of the objects you use for RESTful services.

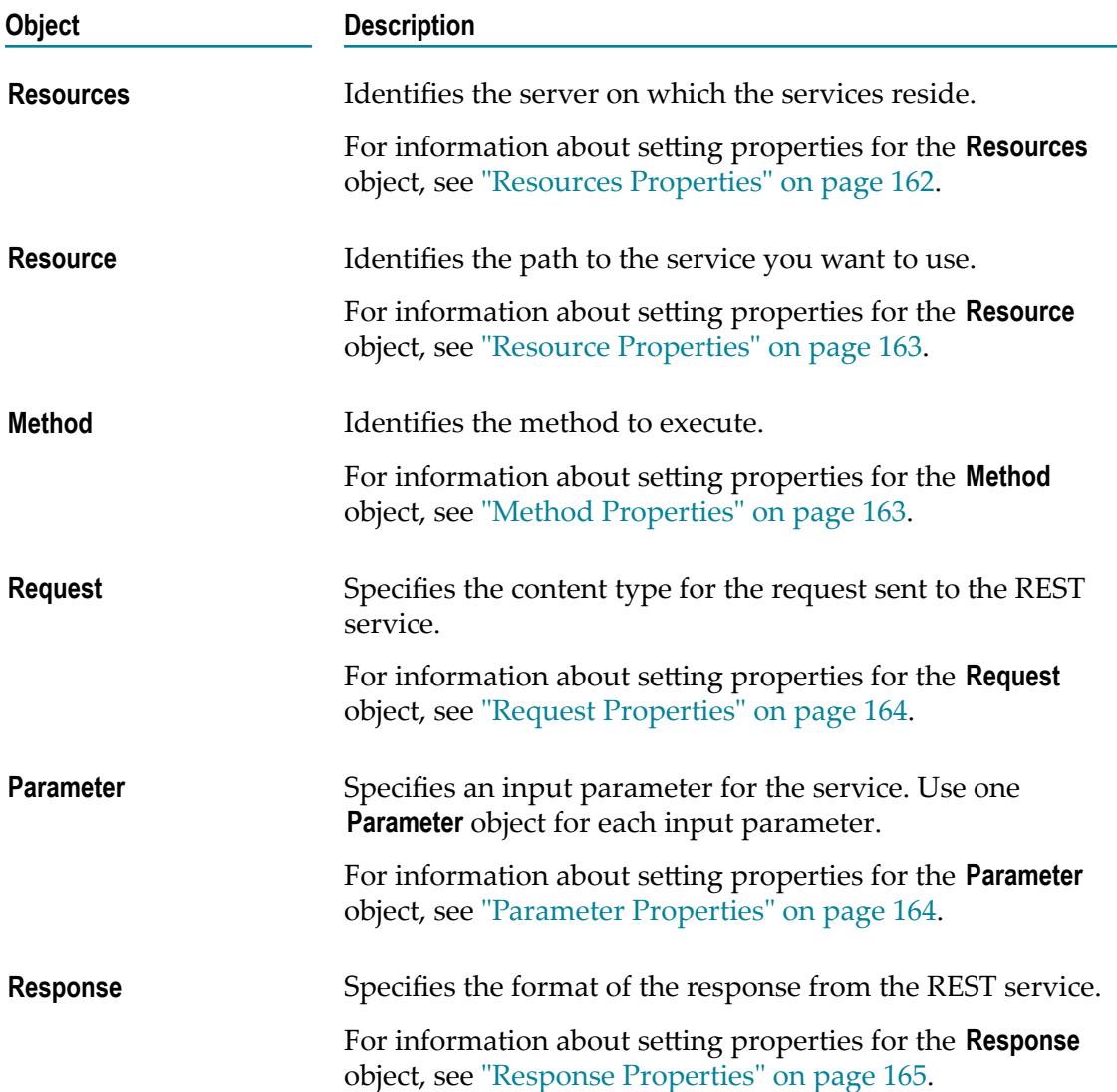

#### <span id="page-161-1"></span>**Resources Properties**

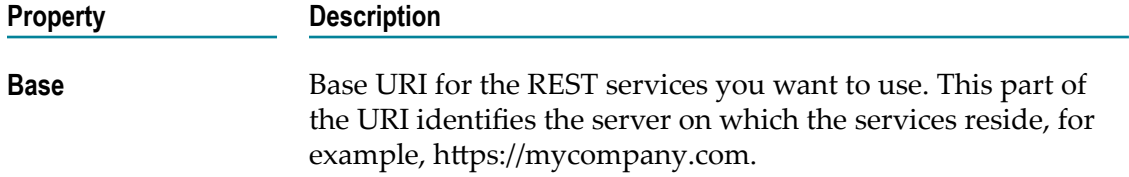

#### **Property Description** You can include dynamic URI elements, for example, https:// {company}.apps.com/networking, where {company} is a dynamic URI element.

#### <span id="page-162-0"></span>**Resource Properties**

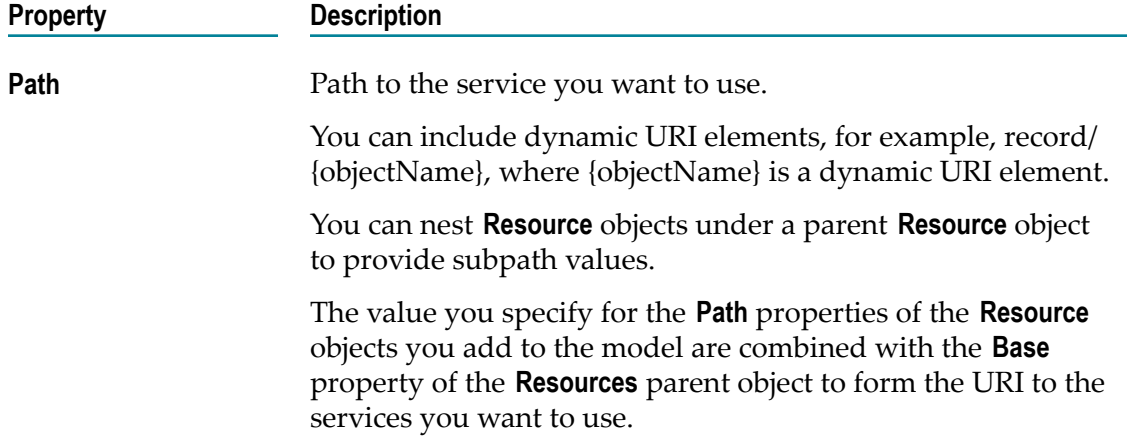

#### <span id="page-162-1"></span>**Method Properties**

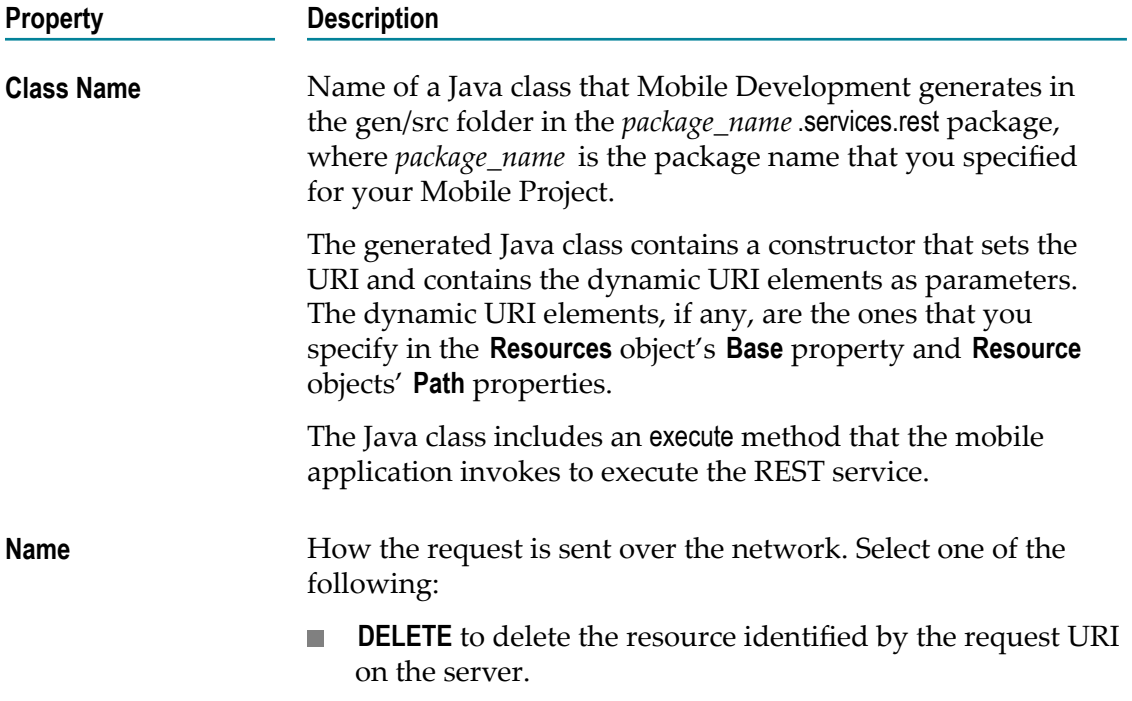

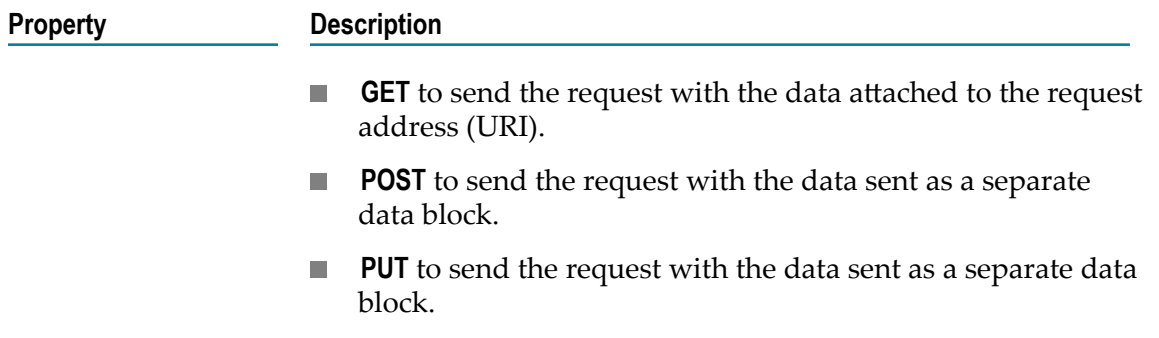

# <span id="page-163-0"></span>**Request Properties**

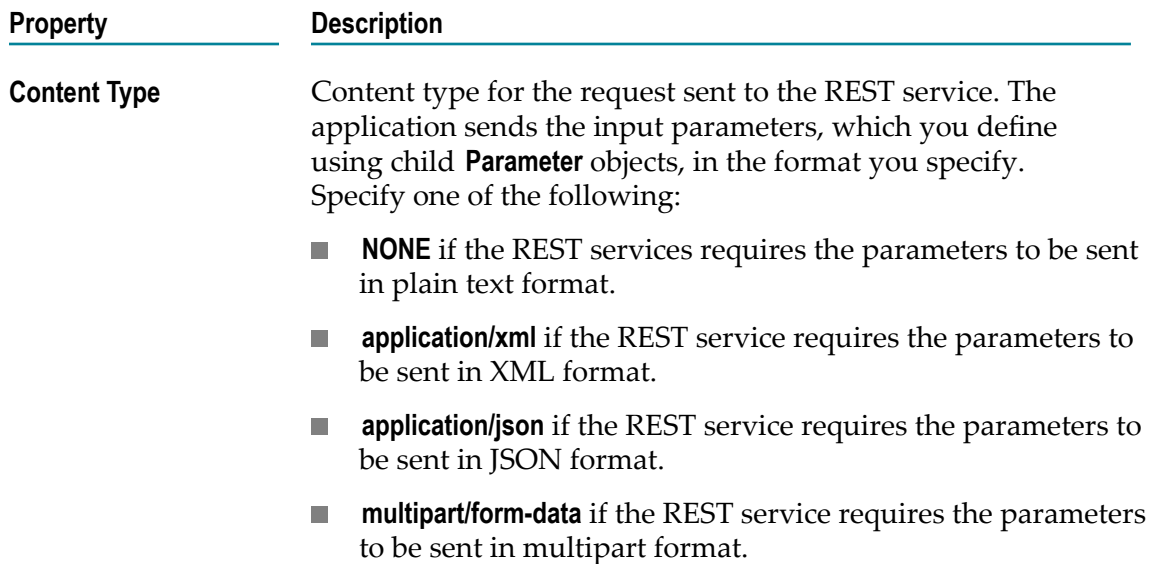

# <span id="page-163-1"></span>**Parameter Properties**

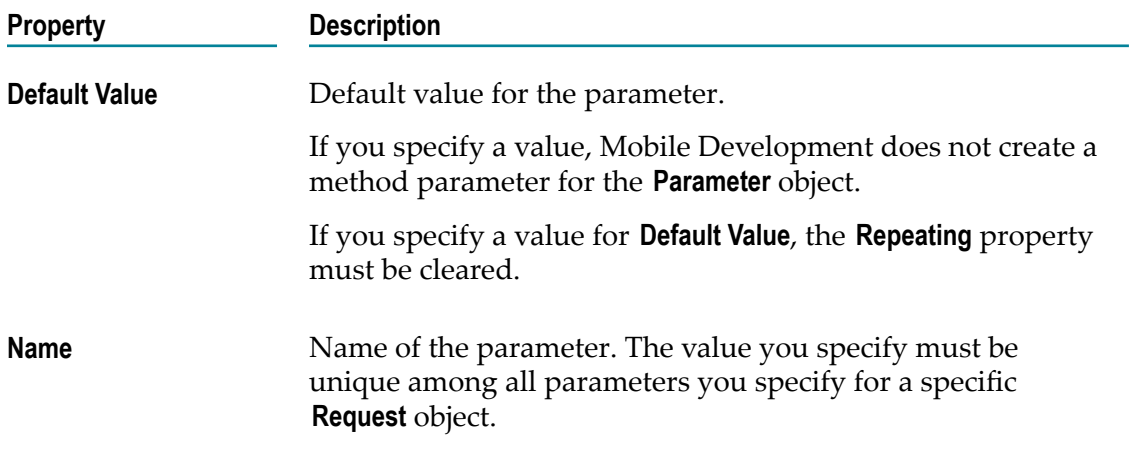

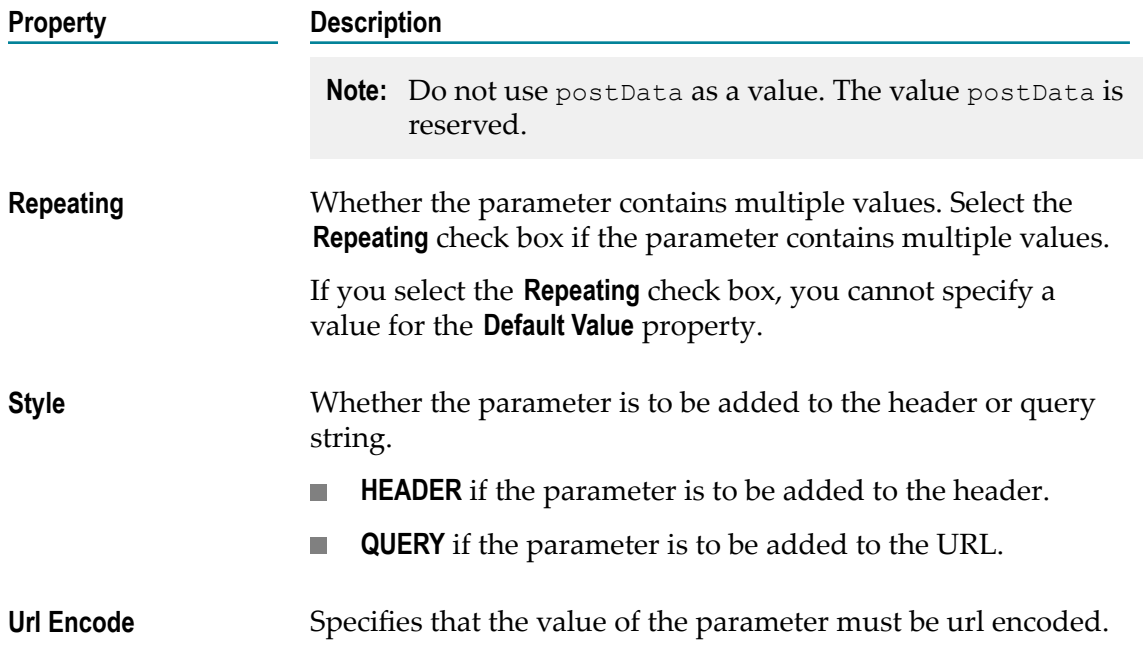

#### <span id="page-164-1"></span>**Response Properties**

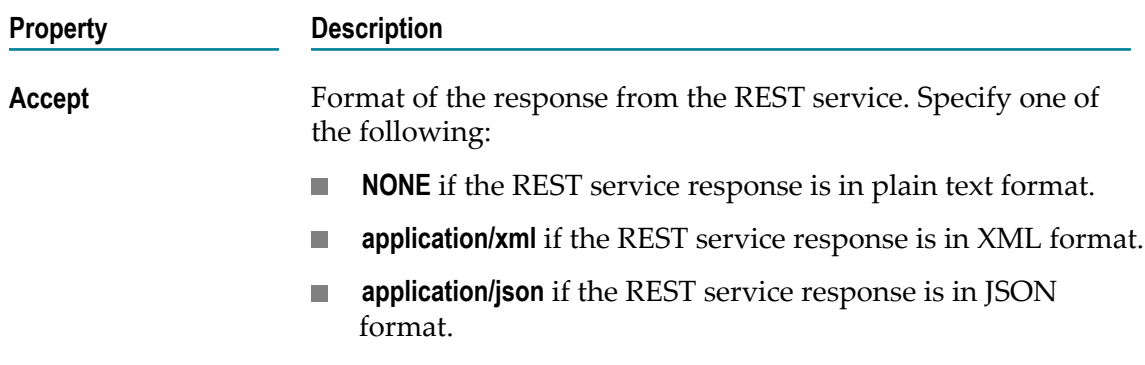

# <span id="page-164-0"></span>**Objects to Use for Mobile Support - Offline Synchronization**

The following table provides a description of the objects you use for mobile support.

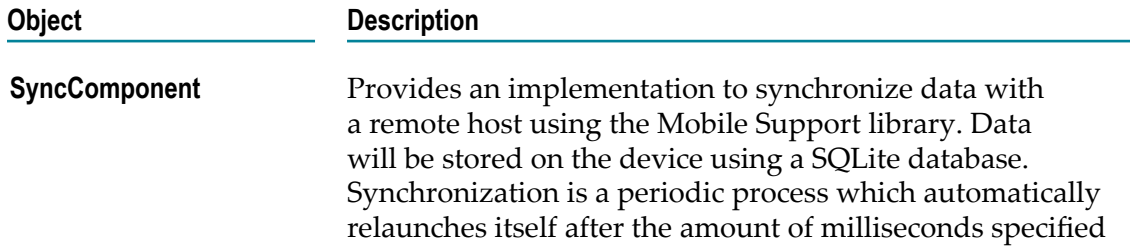

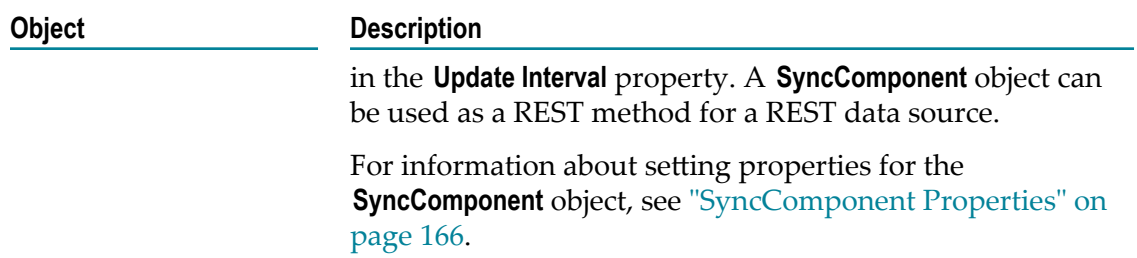

# <span id="page-165-0"></span>**SyncComponent Properties**

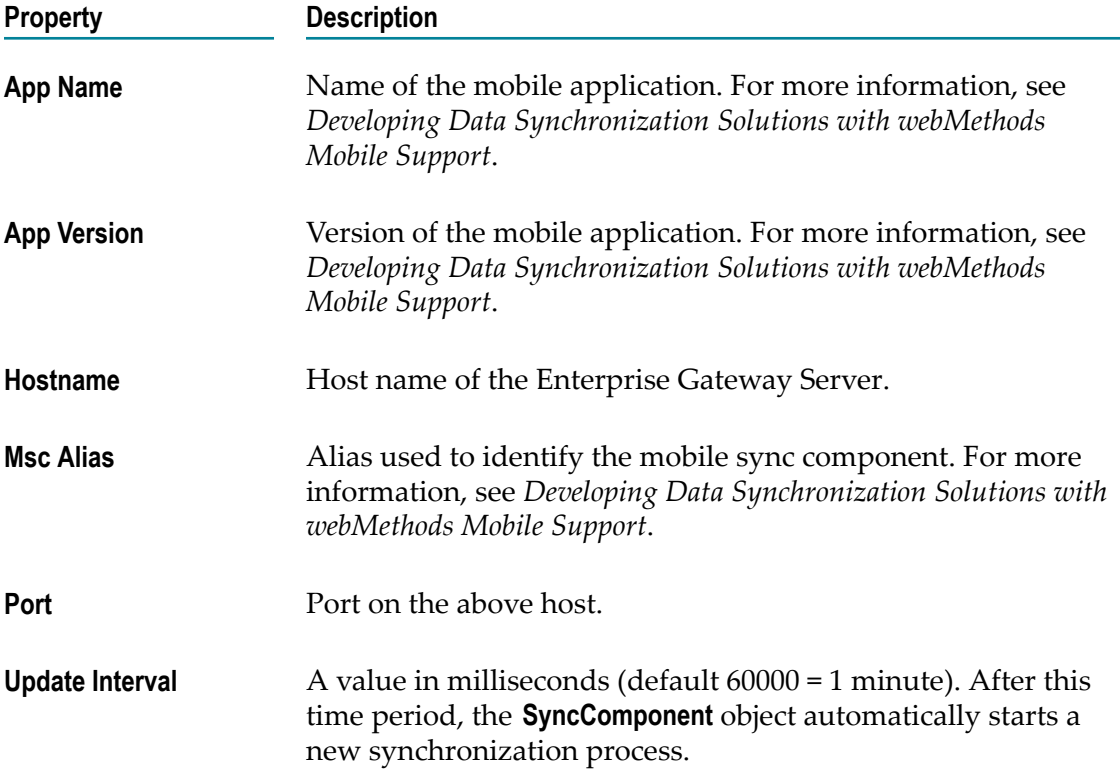

# **13 Creating Application Logic**

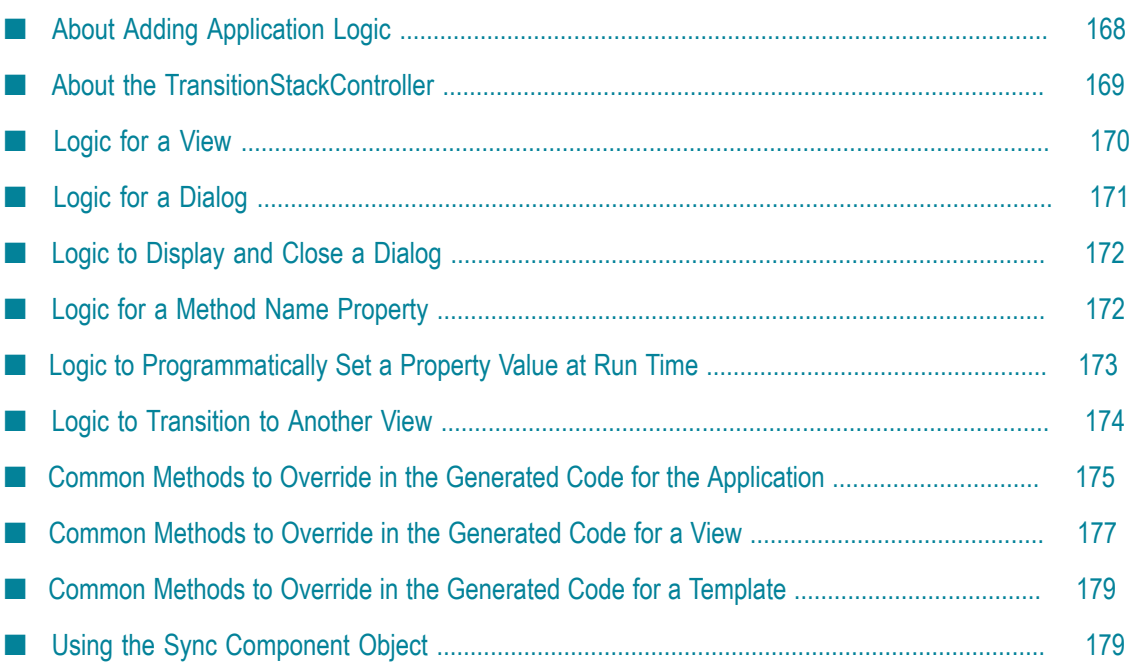

# <span id="page-167-0"></span>**About Adding Application Logic**

When you generate sources for a Mobile Project, Mobile Development generates logic to handle the display of the views and dialogs in the mobile application. The generated code is based on the model you define in the Outline Editor. For example, for a view you design in the Outline Editor, Mobile Development generates logic to operate the user interface based on the user interface objects you add to a view and the property settings for each object. As a result, you do not need to add code for this type of logic for a Mobile Project. Instead, you can concentrate on the business logic for your application.

When coding the business logic for your application, add your custom code to the *user space*, that is, the Java classes that Mobile Development generates in the Mobile Project's src folder.

**Caution:** Do not add logic to the Java classes in the gen/src or gen/api-src folders. When you generate sources or when you generate sources and API for a Mobile Project, Mobile Development regenerates all the Java classes in those folders. Changes you make will be lost.

The following tables lists the types of business logic you might want to add to a mobile application.

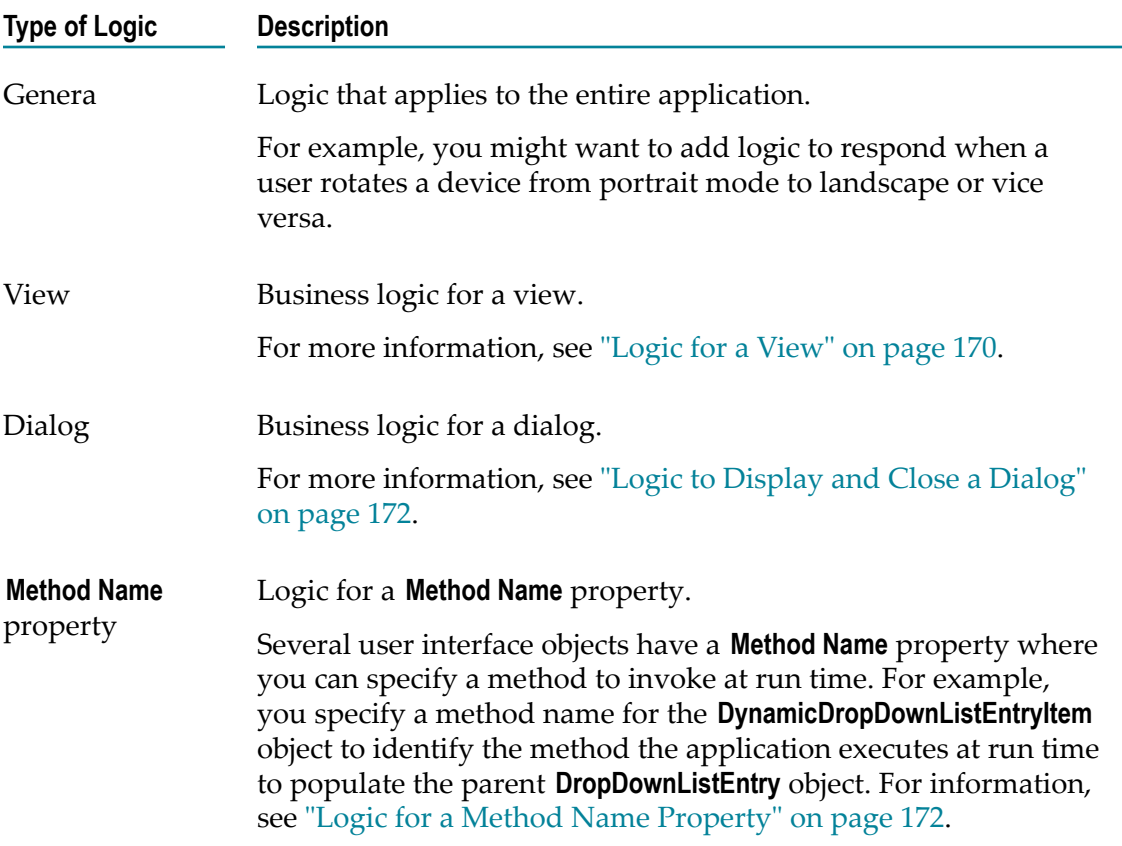

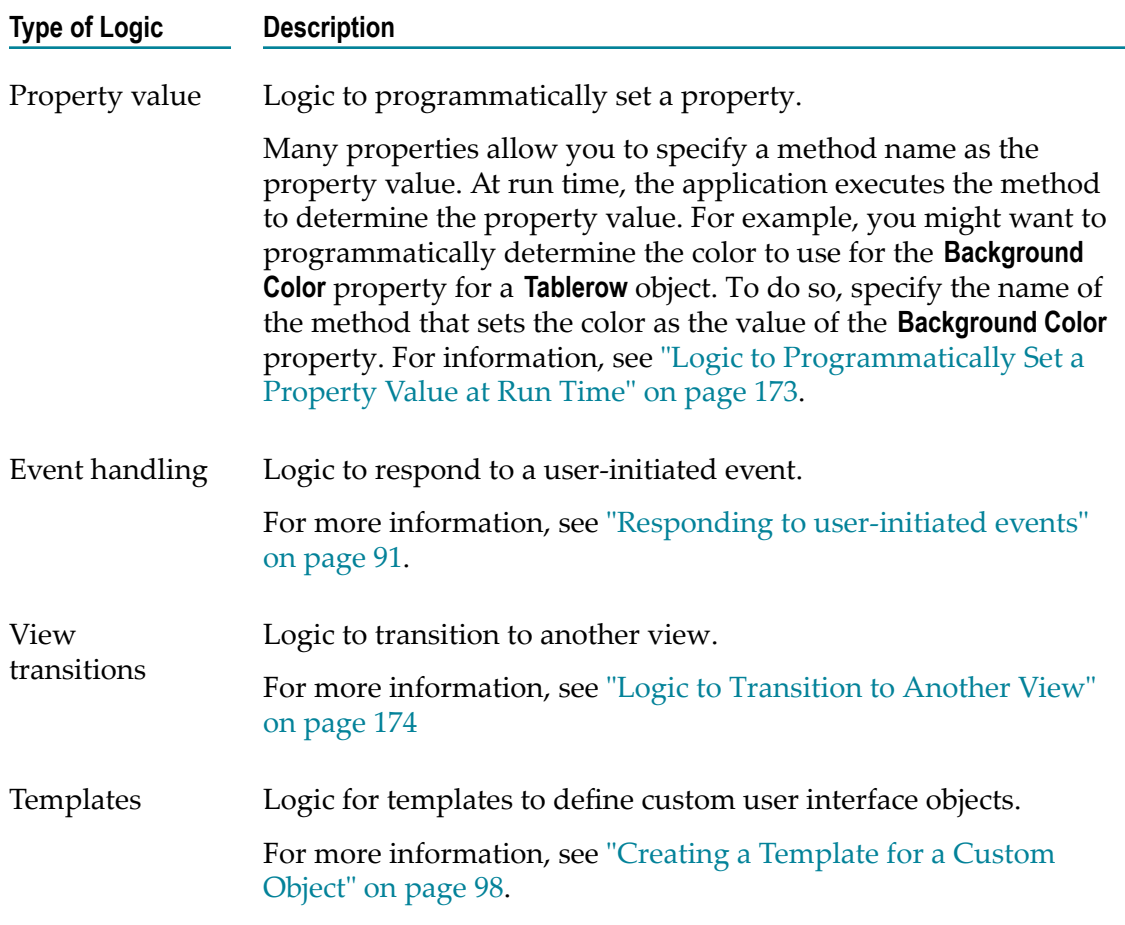

# <span id="page-168-0"></span>**About the TransitionStackController**

Mobile Development provides a Java class named TransitionStackController.java in the gen.apisrc/com.softwareag.mobile.runtime.toolkit.ui.controller package. Unless you override the use of TransitionStackController.java, applications you create using Mobile Development use the logic in TransitionStackController.java at run time to:

- Add Back buttons to views when the application creates a view. E.
- Set the text that displays on Back buttons to display the header text from the F. previous view.
- Transition to the previous view when a user presses the Back button. m.

A TransitionStackController keeps track of the view displayed in each pane of the application's window and each **NavButton** object in a **NavView** object. It keeps track by pushing view controllers on to a controller stack. For example, as an application transitions the views in a pane from one view to the next, the TransitionStackController pushes the new controller onto the controller stack. As a result, when the user presses the Back button, it pops the controller for a view from the controller stack and transitions to that view.

In the Java sources that Mobile Development generates, TransitionStackController.java is imported into the abstract controller for each view. For example, if you have a view named DetailView, TransitionStackController.java is imported into AbstractDetailViewController.java. As a result, you can use the methods of TransitionStackController.java to customize the use of the TransitionStackController in the logic that you code for a view. For example you can push new controllers on to the controller stack, remove the last controller from the controller stack, or force the controller stack to go to the first controller pushed on the stack. For more information about Java sources generated for your Mobile Project, see "Java Sources that Mobile [Development](#page-33-0) [Generates" on page 34.](#page-33-0)

If you do not want to use the TransitionStackController for a mobile application, you can disable it. However, if you disable the TransitionStackController you will need to add application logic to handle transitions back to previous views. To prevent the use of the TransitionStackController, override the createTransitionStackController() method, which is in AbstractApplicationController.java in the gen.api-src.com.softwareag.mobile.runtime.toolkit package. To override this method, add the createTransitionStackController() method to the *application\_name* ControllerImpl.java file that Mobile Development generates in the src.*package\_name*.ui.controller.impl package. For example, for a Mobile Project if you assigned the application the name "MyApp" and the package name "com.mycompany", you add the createTransitionStackController() method to MyAppControllerImpl.java in the src.com.mycompany.ui.controller.impl package. The following shows sample code. Note that this code sample assumes a view named "MyView" exists.

```
public boolean createTransitionStackController(nUIObject sender, 
                                              PaneConfiguration pc, 
                                              PaneDefinition pane, 
                                             AbstractViewController assignedAVC)
     if (assignedAVC instanceof MyViewControllerImpl) { 
          return false; 
 } 
           return true; 
\begin{array}{c} \begin{array}{c} \end{array}
```
# <span id="page-169-0"></span>**Logic for a View**

When you generate sources for a Mobile Project, Mobile Development generates a Java class named *view\_name* ControllerImpl.java in the src.*package\_name*.ui.controller.impl package. For example, if you assigned the view the name "MyView" and the package name "com.mycompany", Mobile Development generates MyViewControllerImpl.java in the src.com.mycompany.ui.controller.impl package.

Add business logic for a view to the *view\_name* ControllerImpl.java file.

When initially generated, the *view\_name* ControllerImpl.java file contains several methods that are commented out that you might want to uncomment and implement. For more information, see "Common Methods to Override in the [Generated](#page-176-0) Code for a View" on [page 177.](#page-176-0)

# <span id="page-170-0"></span>**Logic for a Dialog**

When you add an **AlertDialog** object to the user interface, Mobile Development automatically adds an **AlertDialogButton** as a child object. When you generate sources for the Mobile Project, Mobile Development generates code to:

- Display the alert dialog with the text you specify in the **AlertDialog** object's **Text** × property.
- Close the dialog when the user selects the close **AlertDialogButton** object.  $\overline{\phantom{a}}$

If you want a dialog that simply displays text with a single close button, you do not need to add any further custom code.

If you want to perform additional logic in the dialog or add additional **AlertDialogButton** child objects, you can customize the logic for the dialog.

When you generate sources for a Mobile Project, Mobile Development generates a Java class for the dialog where you can add your custom logic. The name of the Java class is the name you specify for the **AlertDialog** object's **Class Name** property. Mobile Development generates the class in the src folder in the *package\_name*.ui.dialog package. For example, if you specify "MyAlertDialog" for the **Class Name** property and assign the Mobile Project the package name "com.mycompany", Mobile Development generates MyAlertDialog.java in the com.mycompany.ui.dialog package.

When a user presses a button in the dialog, the onAlertDialogButtonPressed(final AbstractAlertDialog dialog, final int*buttonID*) method in the iDialogDelegate Java class is invoked. The *buttonID* is the value of the **Id** property that you specified for the **AlertDialogButton** object in the model. If a dialog contains multiple buttons, your logic can identify the button a user selected and take action based on the specific button the user pressed. The following shows sample logic:

```
public void onAlertDialogButtonPressed(AbstractAlertDialog dialog, 
              int buttonId) { 
     switch (buttonId) { 
     case YMNDialog.YESBUTTON: 
           getView().getDialogResult().setText("YES !!!"); 
           break; 
     case YMNDialog.MAYBEBUTTON: 
          getView().getDialogResult().setText("MAYBE !!!"); 
           break; 
     case YMNDialog.NOBUTTON: 
           getView().getDialogResult().setText("NO !!!"); 
           break; 
     default: 
           break; 
\left\{\begin{array}{cc} \end{array}\right\} dialog.close(); 
}
```
# <span id="page-171-1"></span>**Logic to Display and Close a Dialog**

You can open a dialog in the following ways:

n. Open a dialog in response to a listener event.

If you want to open a dialog in response to a listener event, add an **OpenDialog** object to the model and select the name of the dialog you want to open for the **OpenDialog** object's **Dialog** property. For more information, see ["Responding to user-initiated](#page-90-0) [events"](#page-90-0) on page 91 and ["OpenDialog Properties" on page 157](#page-156-1).

Open a dialog by creating the dialog class.  $\overline{\phantom{a}}$ 

To create the dialog class, invoke the class that Mobile Development generates for the dialog, for example, MyAlertDialog.java, where "MyAlertDialog" is the value you specified for the **AlertDialog** object's **Class Name** property. For example:

call new MyAlertDialog(delegate).open();

In the code line to create the dialog, delegate is an instance of iDialogDelegate. By default, all abstract controllers implement iDialogDelegate.

 $\Box$  Open a dialog by invoking the openDialog method, which is in the AbstractApplicationController.java in the gen/api-src folder in the com.softwareag.mobile.runtime.toolkit package. In this case, pass a generated instance of an AbstractAlertDialog to the openDialog() method.

For example, you have an application named MyApplication and a dialog named MyAlertDialog, you might use the following:

MyApplicationControllerImpl.openDialog(new MyAlertDialog(dialogDelegate));

**Note:** Only one dialog can be opened at the same time.

A dialog closes when a user presses any button in the dialog.

You can also programmatically close a dialog by invoking the closeDialog() method, which is in the AbstractApplicationController.java in the gen.api-src.com.softwareag.mobile.runtime.toolkit package.

# <span id="page-171-0"></span>**Logic for a Method Name Property**

Several user interface objects have a **Method Name** property where you can specify a method to invoke at run time. For example, you specify a method name for the **DynamicDropDownListEntryItem** object to identify the method the application executes at run time to populate the parent **DropDownListEntry** object.

If you specify a method in a **Method Name** property, when you generate sources, Mobile Development generates the method in the abstract controller for the associated view. Mobile Development generates the abstract controller, which is named Abstract*view\_name* Controller.java, in the gen/src folder in the *package\_name*.ui package. For example, if you specify the **Method Name** property for a user interface object in the view named "MyView" and you assign the Mobile Project the package name "com.mycompany", Mobile Development generates the method in AbstractMyViewController.java in the com.mycompany.ui package, which is in the gen/src folder.

To add the logic to the method, first you must add the method to the user space, that is, into the *view\_name* ControllerImpl.java file in the *package\_name*.ui.controller.impl package in the src folder. For example, continuing with the previous example, you add the method to MyViewControllerImpl.java in the com.mycompany.ui.controller.impl package, which is in the src folder. After adding the view to the user space, you can add your custom logic.

**Caution:** Do not add your logic to Abstract*view\_name* Controller.java. When you generate sources, Mobile Development regenerates this class and your changes will be lost.

# <span id="page-172-0"></span>**Logic to Programmatically Set a Property Value at Run Time**

Many properties allow you to specify a method name as the property value. At run time, the application executes the method to determine the property value. For example, you might want to programmatically determine the color to use for the **Background Color** property for a **Tablerow** object. To do so, specify the name of the method that sets the color as the value of the **Background Color** property.

At run time, no input parameters will be passed to the method. The output from the method must be a suitable value for the property. For example, if you are using a method for a color, the output must be a value that specifies a color in a suitable format.

Where you place the code for the method depends on whether you specified a relative method name or a fully-qualified method name for the property value.

#### **Relative method name** m.

When you specify a relative method name, Mobile Development generates the method in the abstract controller for the associated view. The actions you take to add logic to the method are the same as when you use a **Method Name** property. For more information, see ["Logic for a Method Name Property" on page 172](#page-171-0).

#### **Fully-qualified name**  $\Box$

When you specify a fully-qualified method name, the method you specify must exist in a Java class you create. It is recommended that you save the Java class in a location within the project's src folder so that all the code you maintain is in one folder.

Ensure the methods that you create are static so that no instance of the class needs to be in existence.

### <span id="page-173-0"></span>**Logic to Transition to Another View**

Where you add logic to transition from one view to another depends on when you want the application to transition:

**If you want to transition based on a user-initiated event,** for example, when a user presses a button in the user interface, you can use the **Transition** event action object.

When you use the **Transition** event action object, you do not need to add any code if you simply want to transition to another view. However, if you want to perform actions before or after the transition, you can add custom code. For more information, see "Responding to [user-initiated](#page-90-0) events" on page 91.

**If you want to transition back to the previous view when the user presses** n. **the Back button,** typically you do not need to add logic. The Mobile DevelopmentTransitionStackController provides logic for transitioning to previous views. For more information, see ["About the TransitionStackController" on page 169](#page-168-0).

The following lists circumstances when you need to add logic to transition back to previous views:

You disabled the TransitionStackController.

When you disable the TransitionStackController, your application logic must keep track of the views that the application displays and how to transition back.

You set the **Hide Back Button** property for the view to true. Ē,

When you hide the view's back button, but have the TransitionStackController enabled, you can use the following code to transition back to a previous view:

```
getTransitionStackController().popViewController();
```
**If you want to transition to another view for any other reason,** you need to add code to your view to perform the transition.

Unless you take steps to disable the Mobile DevelopmentTransitionStackController, it is enabled and you can use the methods in TransitionStackController.java to transition to the new view. To perform the transition you need to:

- Push the controller for the view to which you are transitioning on the controller Ē, stack.
- Transition to the new view. m.

The following shows sample code to transition to a new view named "MySecondView".

```
getTransitionStackController().pushViewController(new 
MySecondViewControllerImpl());
```
The following shows a sample method you can you use to transition from a view named "MasterView" to a view named "DetailsView". You would place this code in the MasterViewControllerImpl in the src folder.

```
public void doTransition() 
    final AbstractViewController target = new DetailsViewController(); 
    getTransitionStackController.pushViewController(target); 
}
```
If you disabled the TransitionStackController, add the logic that you provide to keep track of the view to which you are transitioning and to perform the transition to the new view.

# <span id="page-174-0"></span>**Common Methods to Override in the Generated Code for the Application**

When you generate sources for a Mobile Project, Mobile Development generates a Java class named *application\_name* AppControllerImpl.java, where *application\_name* is the name you assigned the application. The *application\_name* AppControllerImpl.java file resides in the src.*package\_name*.ui.controller.impl package, where *package\_name* is the package name you specified for your Mobile Project.

Mobile Development provides a set of methods for the controller implementation that represents the application's life-cycle. These methods are starting points for defining the custom business logic.

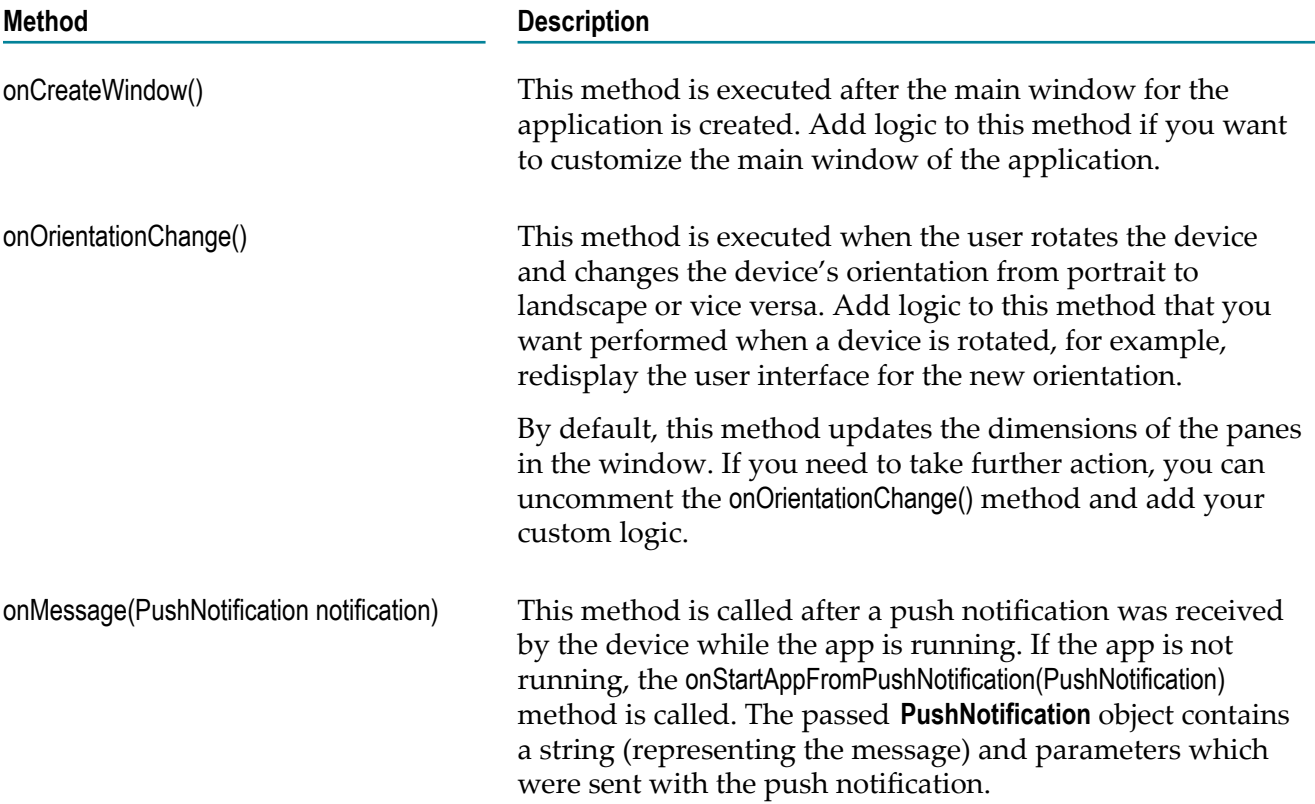

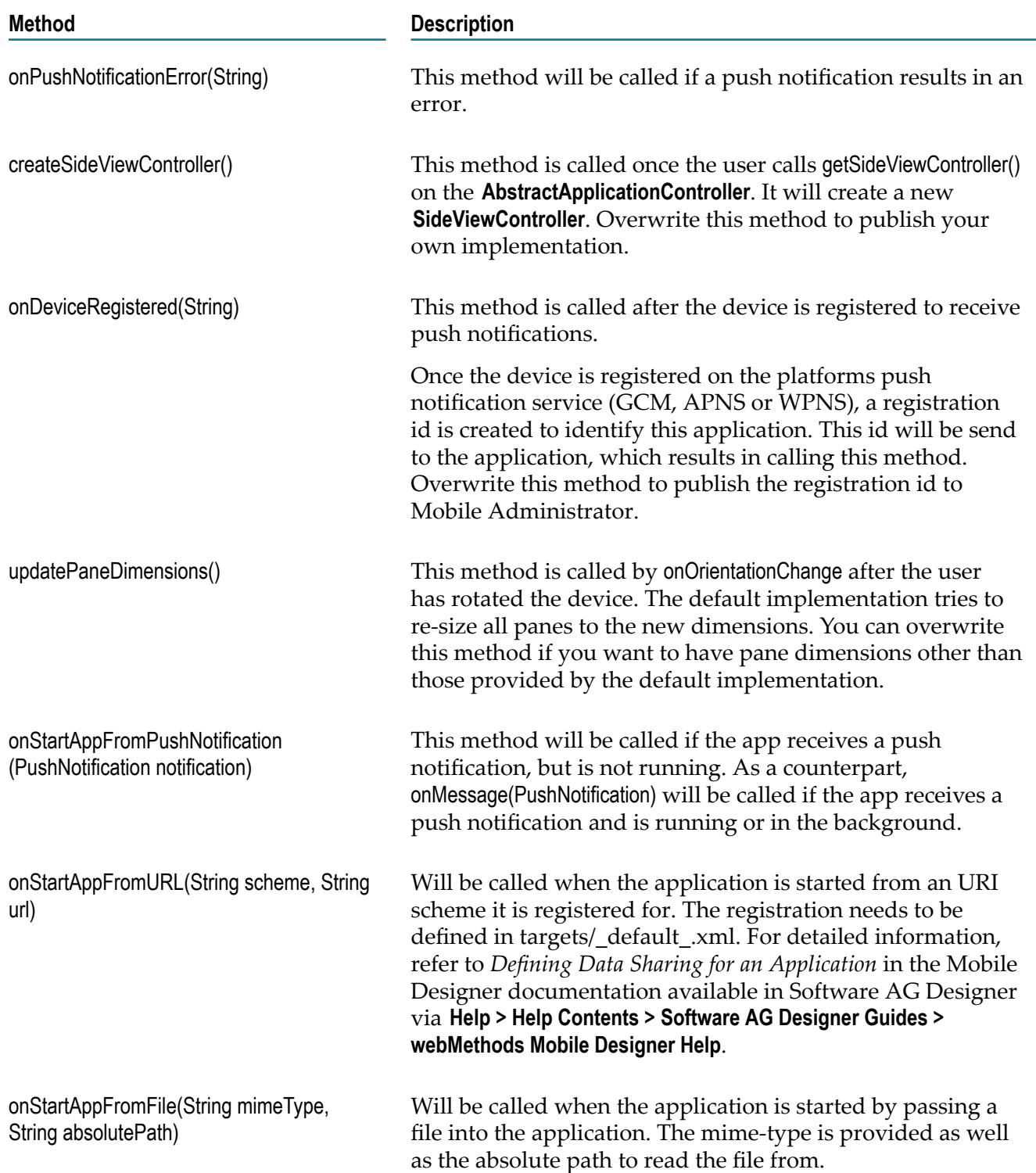

# <span id="page-176-0"></span>**Common Methods to Override in the Generated Code for a View**

When you generate sources for a Mobile Project, Mobile Development generates a Java class named *view\_name* ControllerImpl.java, where *view\_name* is the name you assigned to the view. The *view\_name* ControllerImpl.java file resides in the src.*package\_name*.ui.controller.impl package, where *package\_name* is the package name you specified for your Mobile Project.

Mobile Development provides a set of methods for the controller implementation that represents the view's life-cycle. These methods are starting points for defining the custom business logic.

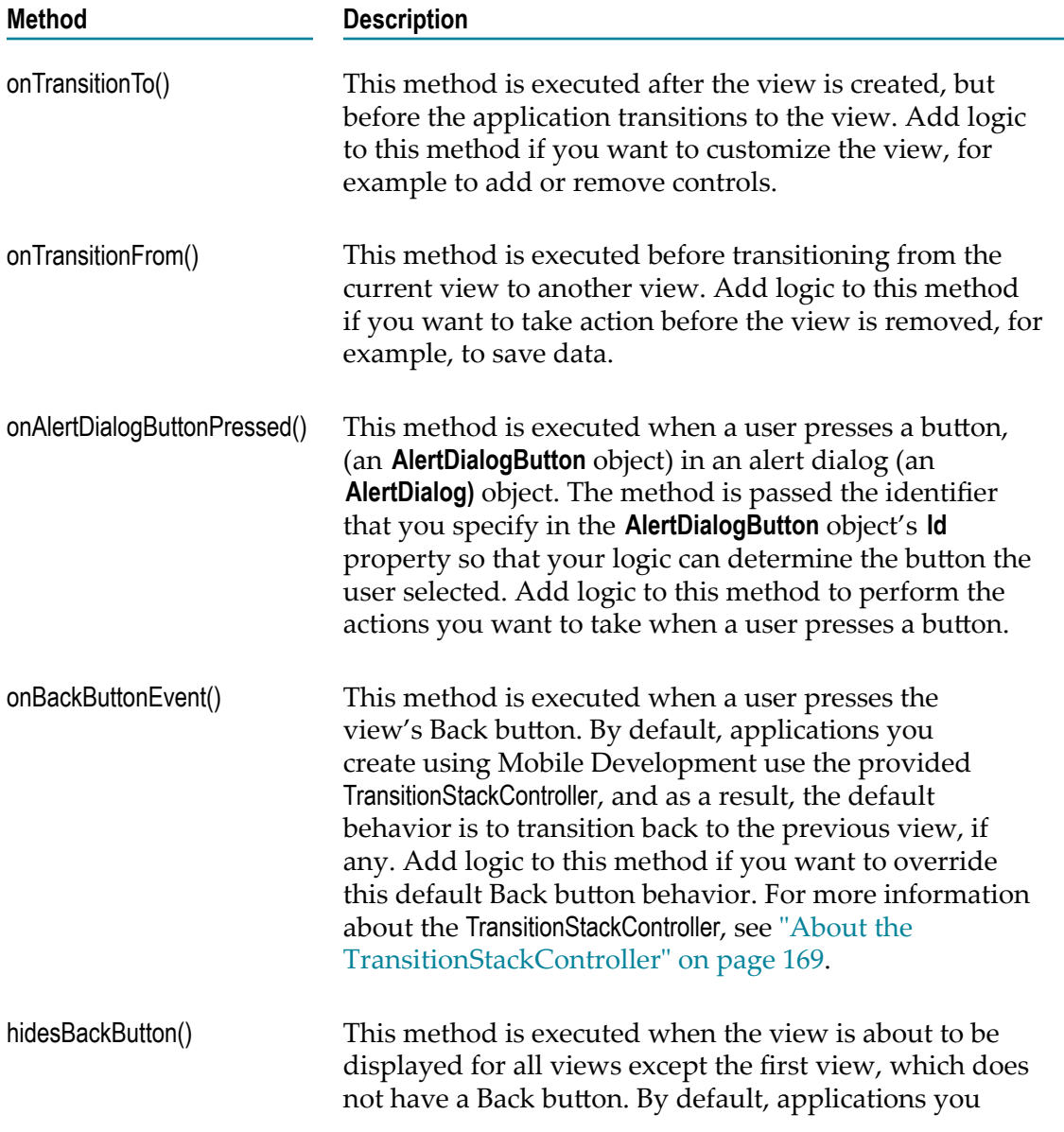

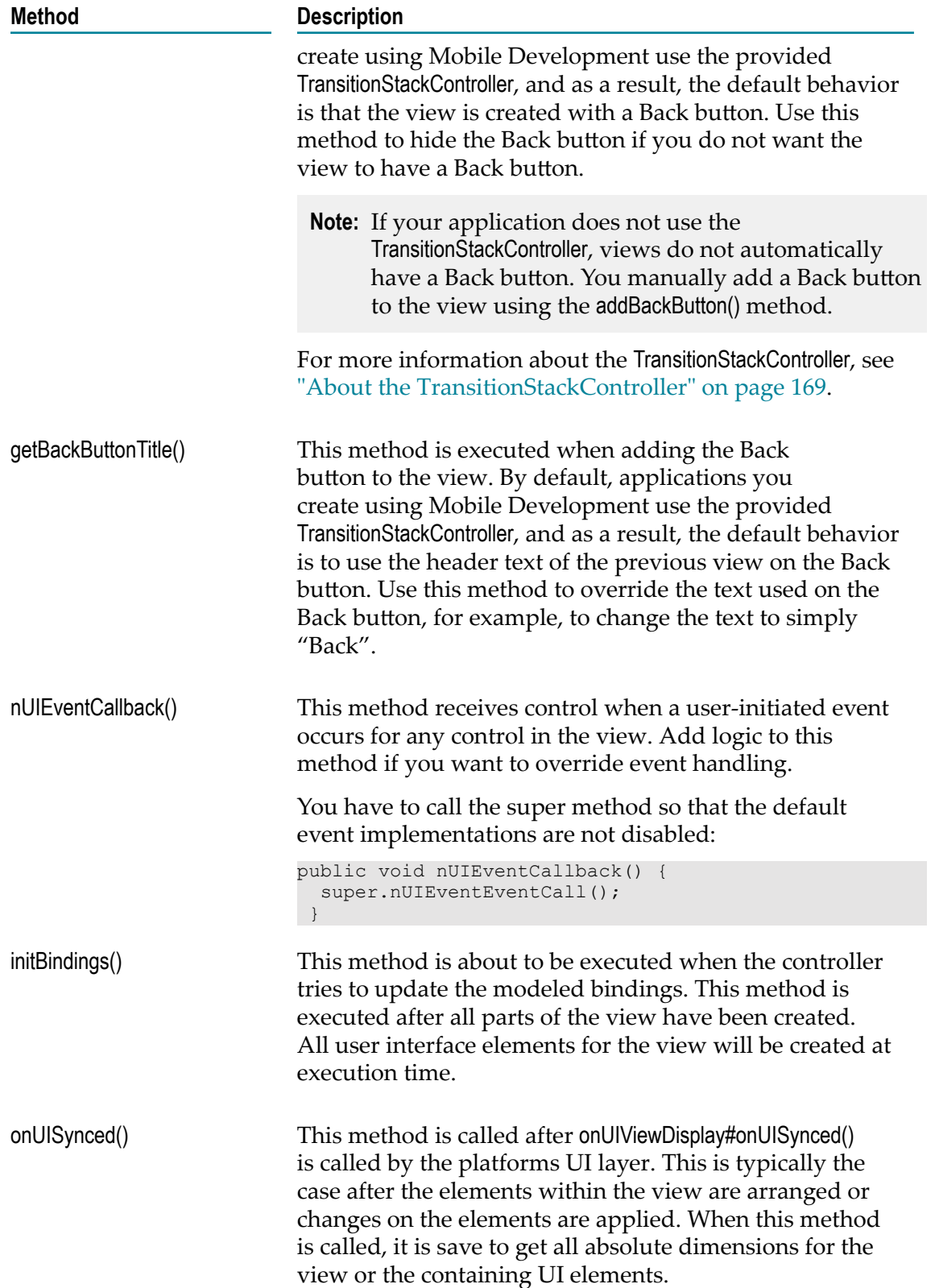

# <span id="page-178-0"></span>**Common Methods to Override in the Generated Code for a Template**

When you generate sources for a Mobile Project, Mobile Development generates a Java class named *template\_name*.java, where *template\_name* is the class name you assigned to a template. The *template\_name*.java file resides in the src.*package\_name*.ui.template package, where *package\_name* is the package name you specified for your Mobile Project.

Mobile Development provides a set of methods for the template. These methods are starting points for defining the custom business logic.

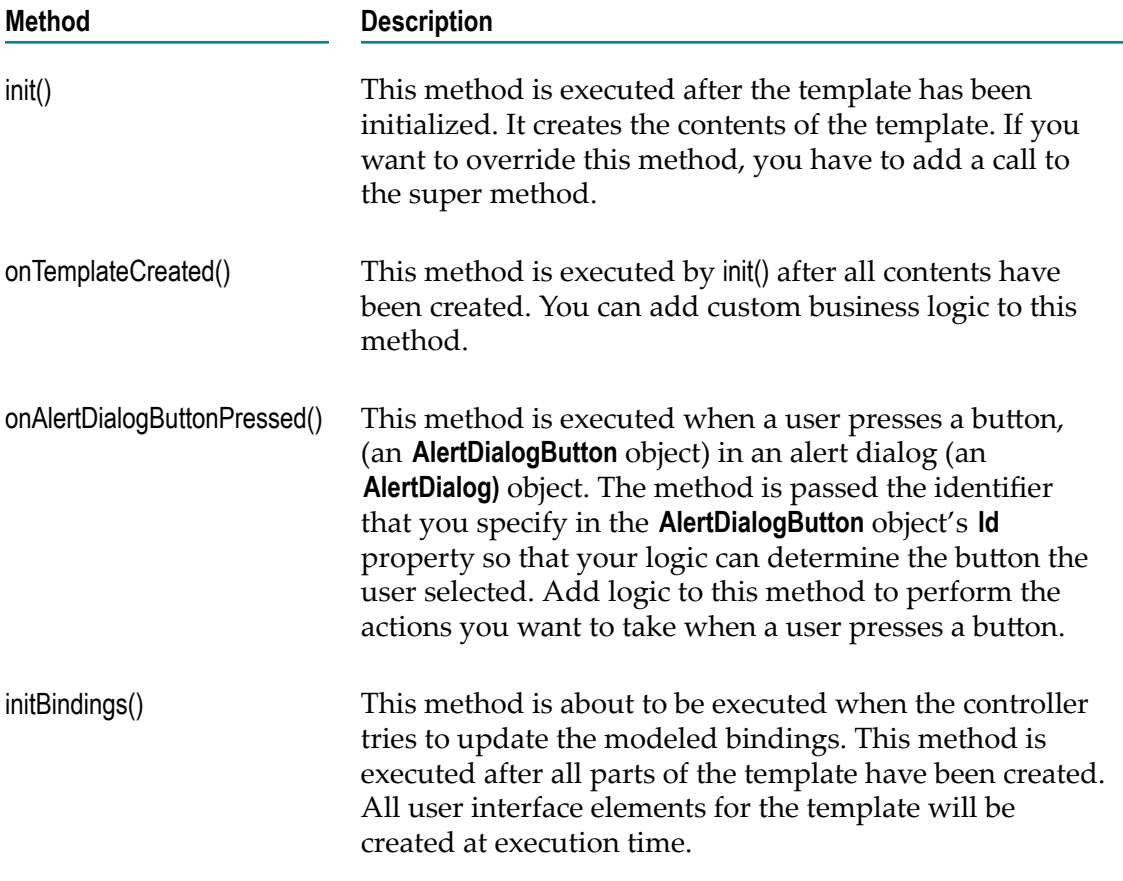

# <span id="page-178-1"></span>**Using the Sync Component Object**

The **webMethods** Mobile Suite provides capabilities to enable offline data synchronization. This means that a specific set of data can be transmitted from a device to a dedicated server, and vice versa, and conflicts are automatically resolved. With the Mobile Suite, the Mobile Support library does all the communication with the host and provides information when a data object is added, changed or deleted. For more

information about Mobile Support, see *Developing Data Synchronization Solutions with webMethods Mobile Support*, which is part of the Integration Server documentation.

Mobile Support, however, is only responsible for synchronizing the data with a server. In the application, the data still needs to be persisted to enable proper offline support. To facilitate the development with Mobile Support, Mobile Development builds a library on top to achieve the offline support and provides a **SyncComponent** object to configure and implement the connection. See ["Adding the SyncComponent Object" on page 65](#page-64-0) and ["Services Object Reference" on page 161.](#page-160-0)

When the **SyncComponent** object is added to a project, Mobile Development generates a number of API classes. After adding the **SyncComponent** object, it is therefore required to regenerate the API classes. The **SyncComponent** object itself behaves like a RESTful service and can be added to a **RESTDataSource** object as a REST method. Once the **SyncComponent** object has been added to the project, the singleton instance can be accessed using the AbstractApplicationController#getSyncClient method. You can thus start or stop the synchronization or even attach a com.softwareag.mobile.runtime.toolkit.delegates.ISyncClientListener to get information about status changes, for example, when the synchronization is about to start or if an exception has occurred.

When you use the **SyncComponent** object as a REST method for a **RESTDataSource**, the synchronization will start automatically. Otherwise, you have to start it programmatically by calling #start() on the common instance. Before starting, make sure that all credentials have been set. As known from RESTful services, the **SyncComponent** object is prepared to use the credentials placed on the common **Session** object. For more information about providing credentials, see the code snippet in ["Configuring a Session](#page-187-0) [Object with Credentials" on page 188.](#page-187-0)

To synchronize data, the **SyncComponent** object establishes a synchronization process:

- 1. First, it tries to load local data from the underlying SQLite database.
- 2. If no data is stored, it downloads all data from the dedicated server. If data is stored, it asks the server whether there are any updates for this data set.
- 3. Incoming data is stored in the database. It performs delete, update and add operations to keep the local data up-to-date.

When the synchronization process is complete, it is restarted after a specific update interval, as specified in the application model or as set programmatically. This ensures an ongoing synchronization during the entire run time of the application. Synchronization only stops if an exception occurs with the communication, for example, if there is no connection to the network. For such a case, you have to implement an ISyncClientListener and restart the **SyncComponent** object.
# **14 Managing a Project**

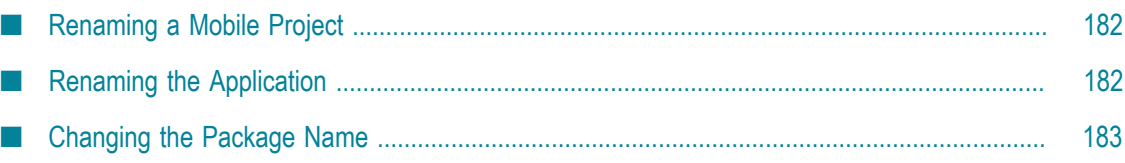

# <span id="page-181-0"></span>**Renaming a Mobile Project**

You initially set the name of the Mobile Project when you create the project using the New Mobile Development Project wizard. If needed, you can change the Mobile Project name.

**Note:** If you want to change the name of the application, see ["Renaming the](#page-181-1) [Application" on page 182](#page-181-1).

#### **To rename the Mobile Project**

- 1. In the Package Explorer, right-click the top-level node for the project and select **Refactor > Rename**.
- 2. In the **New name** field, type the new name you want to assign to the Mobile Project.
- 3. Leave the **Update references** check box as is. This check box will not affect Mobile Projects.
- 4. Click **OK**.

# <span id="page-181-1"></span>**Renaming the Application**

You initially set the application when you create the project using the New Mobile Development Project wizard. If you want to change the application name you specified in the wizard, you can do so by updating the **Name** property for the root application node.

**Note:** If you want to change the name of the Mobile Project, see ["Renaming a Mobile](#page-181-0) [Project" on page 182.](#page-181-0)

#### **To rename the application**

- 1. Ensure the Mobile Project is displayed in the Outline Editor. For instructions, see "Opening the Mobile [Development](#page-16-0) Perspective" on page 17.
- 2. In the **Model** section of the Outline Editor, expand the project so that you can view the top-level child node that represents the root application for the project.
- 3. Select the root application node.
- 4. Type the new name for the application in the **Name** property, which is displayed in the **Properties** section of the Outline Editor.
- 5. Save the Mobile Project.
- 6. Generate sources for the updated Mobile Project. For instructions, see ["Generating](#page-32-0) [Sources for a Mobile Project" on page 33.](#page-32-0)

Mobile Development generates a new *new\_app\_name* AppControllerImpl.java Java class for the application where *new\_app\_name* is the new name you assigned to the application.

Mobile Development does *not* remove the *old\_app\_name* AppControllerImpl.java Java class, where *old\_app\_name* is the previous name of the application. Mobile Development retains this file in the event that you previously added custom code to the *old\_app\_name* AppControllerImpl.java Java class.

- 7. Update the *new\_app\_name* AppControllerImpl.java Java class with any custom code that you added to the *old\_app\_name* AppControllerImpl.java Java class.
	- a. In the Package Explorer or Navigator view, locate the **src >** *package* **> ui > controller > impl** folder, which contains both the *new\_app\_name* AppControllerImpl.java and *old\_app\_name* AppControllerImpl.java Java classes.
	- b. Open both Java classes and copy all custom code from the *old\_app\_name* AppControllerImpl.java to *new\_app\_name* AppControllerImpl.java.
	- c. Save both files.
	- d. Delete the *old\_app\_name* AppControllerImpl.java Java class.

### <span id="page-182-0"></span>**Changing the Package Name**

You initially define the package name for a Mobile Project when you create the project using the New Mobile Development Project wizard. If you want to change the setting you specified in the wizard, you can do so by updating the **Bundle Id** property for the root application node.

### **To change the package name for a Mobile Project**

- 1. Ensure the Mobile Project is displayed in the Outline Editor. For instructions, see ["Displaying a Mobile Project in the Outline Editor" on page 17](#page-16-1).
- 2. In the **Model** section of the Outline Editor, expand the project so that you can view the top-level child node that represents the root application for the project.
- 3. Select the root application node.
- 4. In the **Properties** section of the screen, type the new package name in the **Bundle Id** property.
- 5. Save the Mobile Project.
- 6. In the Outline Editor, right-click and select **Generate Mobile Designer Sources** to regenerate the sources for your project so that your changes are incorporated.

Mobile Development generates new Java classes for the project that use the new package name.

In the project's gen/src folder, Mobile Development removes the Java classes that use the old package name, replacing them with Java classes that use the new name.

In the src folder, Mobile Development creates new Java classes that use the new package name, but retains all existing Java classes that use the old package name. Mobile Development retains the files with the old package name in the event that you previously added custom code to them.

7. For each Java class in the src folder that contains custom code that you need added, copy the code from the old Java class files into the corresponding new Java class files.

Look for custom code that you might have added in Java classes that reside in the following, where *old\_package* is the old package name:

- $\blacksquare$ src.*old\_package*.ui.controller.impl
- $\blacksquare$ src.*old\_package*.ui.templates
- 8. Delete the following folders, where *old\_package* is the old package name:
	- src.*old\_package*.ui.controller/impl п
	- src.*old\_package*.ui.templates L.
	- **Note:** Mobile Development does not automatically delete these files because you might have added custom code that you need to copy, as described in the previous step.

# **15 Code Snippets**

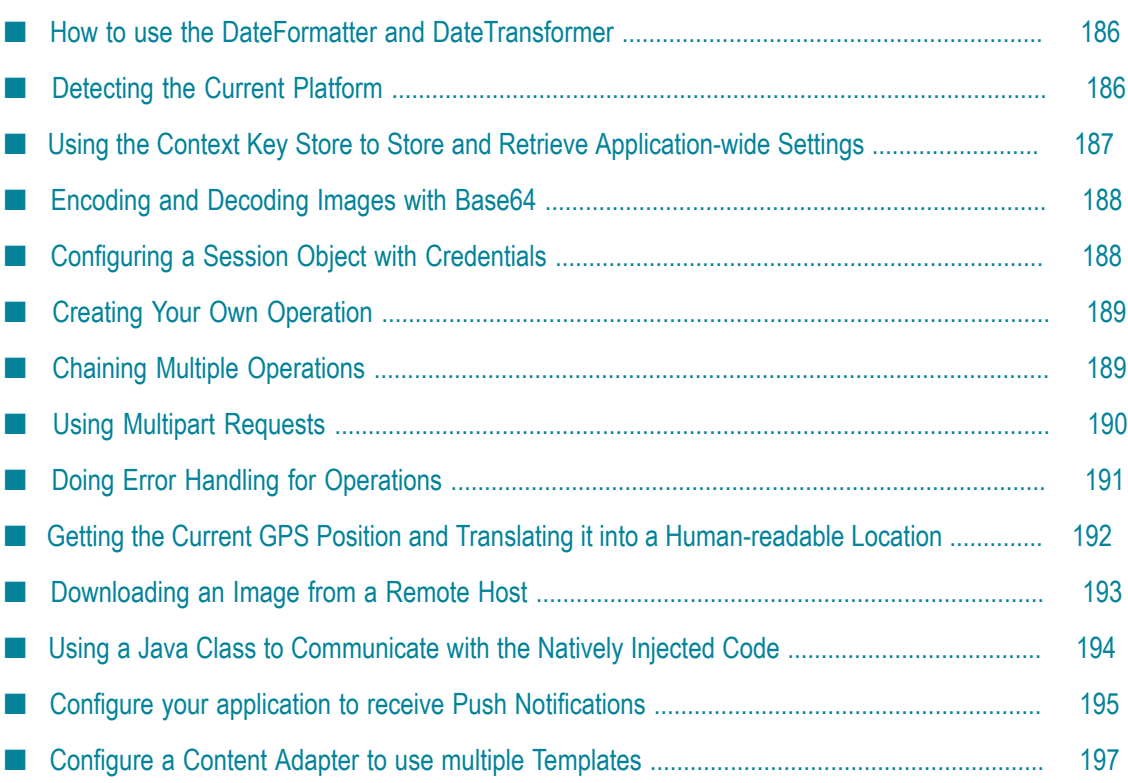

### <span id="page-185-0"></span>**How to use the DateFormatter and DateTransformer**

When working with data driven applications, it is a common use case to convert a **Date** object into a **String** or a **String** into a **Date** based on a given pattern. The recommended way to handle date format conversions is using the class com.softwareag.mobile.md.text.DateFormat. If required, **DateFormat** also allows to use the **Timezone** offset and the **Locale** identifier for the conversions. The Locale is important, if you need to convert date strings, which contain the name of a month or a day.

Simple example for using DateFormat:

```
public String formatDate(java.util.Date date) {
 DateFormat dateFormat = new DateFormat("MM/dd/yyyy hh:mm:ss a");
 String formattedDate = dateFormat.format(date);
  return formattedDate;
}
public java.util.Date parseDateString(String dateString) throws ParseException {
  DateFormat dateFormat = new DateFormat("dd.MM.yyyy");
  java.util.Date date = dateFormat.parse(dateString);
  return date;
}
```
There is also a new Transformer implementation as wrapper for **DateFormat**, that allows date conversions in code as well as in the application model file (for example in **ContentAdapter** or **Template** bindings). The transformer implementation

com.softwareag.mobile.runtime.toolkit.transformer.DateTransformer implements

com.softwareag.mobile.runtime.toolkit.delegates.IDataTransformer and can therefore be used in all transformer definitions in the application model. It can also be used programmatically, as you can see in the snippets below:

```
public String formatDate(java.util.Calendar calendar) {
  DateTransformer dateTransformer = new DateTransformer("dd.MM.yy");
  String formattedDate = (String) dateTransformer.transform(calendar.getTime(), 
  IDataTransformer.TYPE_STRING);
  return formattedDate;
}
public java.util.Date parseDateString(String dateString) {
 DateTransformer dateTransformer = new DateTransformer("dd.MM.yy");
   java.util.Date date = (java.util.Date) dateTransformer.transform(dateString, 
  IDataTransformer.TYPE_DATE);
  return date;
}
```
# <span id="page-185-1"></span>**Detecting the Current Platform**

At runtime, it is often required to get information on the platform on which the application is running. This information may be used, for example, to return a color value that depends on the current platform.

The com.softwareag.mobile.runtime.toolkit.AbstractApplicationController contains public methods for determining the current platform:

```
boolean runningOnAndroid();
boolean runningOnIOS();
boolean runningOnWinPhone();
boolean runningOnWin8();
```
These methods can also be used if you want to simulate your application using Phoney. The return value then depends on the activated handset.

#### See the following snippet for an example:

```
import com.softwareag.mobile.runtime.toolkit.AbstractApplicationController;
public int getColorValue() {
      int colorValue = 0xff000000;
      if(AbstractApplicationController.getInstance().runningOnAndroid()) {
          colorValue = 0xff00ff00;
 }
       return colorValue;
}
```
# <span id="page-186-0"></span>**Using the Context Key Store to Store and Retrieve Application-wide Settings**

Mobile Development follows the Model-View-Controller architecture which splits userwritten business logic from the generated sources. A frequently-asked question is how to take over a set of data from one view into another. The ContextKeyStore offers a simple way to achieve this goal from the application model and also programmatically.

When you use the application model, the input fields (**Entry** and **SearchEntry**) populate the property **Context Key**, which requires a String value as a unique name. Setting up **Entry** or **SearchEntry** elements with a context key will generate a logic which automatically saves the entered value to the ContextKeyStore. To identify the data, the specified context key is taken into account as a unique key. In addition to storing the data, any already contained value will be automatically applied to the UI element. All entered context keys will be generated to the ContextKeys.java interface. The context key can be embedded in any text property using the {@CONTEXT\_myContextKey} syntax. This token will be automatically resolved and replaced with the actual value.

Using a programmatic approach, you need to put a key value pair into the ContextKeyStore, as described by the following snippet:

```
import com.softwareag.mobile.runtime.toolkit.util.ContextKeyStore;
ContextKeyStore.set("MyKey", "MyValue");
String myValue = (String) ContextKeyStore.get("MyKey");
```
Supported values are all primitive types including String. To store a date value, you need to put the corresponding long value into the ContextKeyStore, using the java.lang wrapper classes for primitive types:

```
final Date date = new Date();
final long dateAsLong = myDataObject.getTime();
ContextKeyStore.set("MyDate", new Long(dateAsLong));
```
The values contained in the ContextKeyStore can be persisted. For this, the application property **Context Persistence Mode** must be set to **Permanent**. All values and their keys are then placed in a RecordStore when you close the application. They are automatically loaded when you start the application again.

### <span id="page-187-0"></span>**Encoding and Decoding Images with Base64**

When using RESTful services or web services, it is often required to send binary data (such as images) encoded as String. This can be achieved by using several API classes, as described in the following snippet:

```
import org.apache.axis.j2me.rpc.Base64;
import javax.microedition.lcdui.Image;
import com.softwareag.mobile.runtime.media.ImageHandler;
public String encodeImage(final Image image) {
       String encodedImage = null;
      if (image != null) {
           final byte[] bytes = ImageHandler.pngCreateByteArray(image);
            final byte[] encodedBytes = Base64.encode(bytes);
       encodedImage = new String(encodedBytes);
 }
       return encodedImage;
}
public Image decodeImage(final String encodedImage) {
        Image image = null;
        if (!AppUtility.instance.isEmpty(encodedImage)) {
           final byte[] decodedBytes = Base64.decode(encodedImage.getBytes());
            if ((decodedBytes != null) & (decodedBytes.length > 0)) {
                image = Image.createImage(decodedBytes, 0, decodedBytes.length);
}<br>}
 }
        return image;
}
```
# <span id="page-187-1"></span>**Configuring a Session Object with Credentials**

When using RESTful services, it is often required to send authentication information with the HTTP header. This can be achieved using the **Session** object. A session is used to manage cookies and user credentials across different HTTP requests. Only one session exists at a time.

Use the **Session** object to add credentials to be automatically applied to any RESTful service.

```
import com.softwareag.mobile.runtime.toolkit.rest.Credentials;
import com.softwareag.mobile.runtime.toolkit.rest.Session;
final Session session = Session.get();
final Credentials credentials = new Credentials("user", "password");
credentials.addHostname("hostname");
credentials.addProtocol("http");
credentials.addRealm("realm");
session.addCredentials(credentials);
```
Setting credentials this way will ensure that each request uses these credentials. By default, credentials will be added to the request header as HTTP basic authentication.

It is also possible to delete a session. Be aware that all credentials and cookies set before destroying will be lost. If there is currently no session, executing a request will create one.

```
final Session session = Session.get();
session.destroy();
```
# <span id="page-188-0"></span>**Creating Your Own Operation**

Larger operations, such as database access or remote communication, often require a lot of time and must therefore be performed in a thread different from the main thread so that the responsiveness of the user interface is not blocked. Mobile Development provides the AbstractThreadedOperation class, which can be used to create asynchronous, thread-safe operations. This class creates its own thread once it is executed and provides thread-safe notifications. The following snippet shows how to create a subclass:

```
import com.softwareag.mobile.runtime.toolkit.operations.AbstractThreadedOperation;
public class MyOperation extends AbstractThreadedOperation {
       protected void runInternal() throws Exception {
           // put code here, let's have exceptions being thrown
 }
}
```
To extend AbstractThreadedOperation, you need to put logic into runInternal(). This method is executed after AbstractThreadedOperation#execute() has been called. Because AbstractThreadedOperation inherits from IOperation, it is possible to attach multiple IOperationDelegate classes for being notified of the operation's state. The following snippet shows how to start the operation and how to add listeners:

```
final MyOperation operation = new MyOperation();
operation.addOperationDelegate(new IOperationDelegate() {
         public void onOperationFinished(final IOperation operation) {
 }
         public void onOperationFailed(final IOperation operation) {
\left\{\begin{array}{cc} \frac{1}{2} & \frac{1}{2} \\ \frac{1}{2} & \frac{1}{2} \end{array}\right\}});
operation.execute();
```
It is recommended to add the delegates before executing the operation. The IOperationDelegate#onOperationFinished(IOperation) method is called after runInternal() has completed without any exception. If an exception is thrown, onOperationFailed is called. The result of the operation can be set using the protected member AbstractThreadedOperation#result.

# <span id="page-188-1"></span>**Chaining Multiple Operations**

Let us assume that you need to call an operation GetID to get a particular ID of an object and that you need to call GetDetails afterwards to get more information about this object. In this case, you need to chain GetID and GetDetails, and you have to keep error and

result handling in mind. To achieve this goal, it is recommended that you handle one particular result code for an operation with one IOperationDelegate. In our case, you need to introduce three classes which implement IOperationDelegate:

```
public class ErrorDelegate implements IOperationDelegate {
  public void onOperationFailed(final IOperation operation) {
    new MessageDialog(AbstractApplicationController.getInstance()).open();
 }
  public void onOperationFinished(final IOperation operation) {
     if (operation.getResultCode() != HttpConnection.HTTP_OK) {
      onOperationFailed(operation);
 }
   }
}
public class GetIDResultDelegate extends ErrorDelegate {
  public void onOperationFinished(final IOperation operation) {
     super.onOperationFinished(operation);
     if (operation.getResultCode() == HttpConnection.HTTP_OK) {
      final GetDetails getDetailsOperation = new GetDetails();
       getDetailsOperation
           .addOperationDelegate(
             new GetDetailsResultDelegate());
      getDetailsOperation.execute();
     }
  }
}
public class GetDetailsResultDelegate extends ErrorDelegate {
  public void onOperationFinished(final IOperation operation) {
   super.onOperationFinished(operation);
    if(operation.getResultCode() == HttpConnection.HTTP_OK) {
      final String details = operation.getResult();
       // do something
 }
  }
}
```
Extending from ErrorDelegate allows for implicit error handling. If an operation requires error handling that differs from the standard behavior in ErrorDelegate, it is also possible to use different OperationDelegates.

For complex scenarios, see " Getting the Current GPS Position and Translating it into a [Human-readable Location" on page 192](#page-191-0) and [" Downloading an Image from a Remote](#page-192-0) [Host" on page 193](#page-192-0).

### <span id="page-189-0"></span>**Using Multipart Requests**

The **Request** object for creating services in the Outline Editor supports multipart/formdata content types. A file upload is a typical use case for a multipart request.

The following snippet shows a sample implementation of an Agile Apps photo upload:

```
final Image img = qetMyImage();
if (img != null) {
  final UpdatePhotoRequest request = new UpdatePhotoRequest();
  request.addOperationDelegate(this);
  final StringBuffer xmlData = new StringBuffer();
 xmlData.append("<platform><record>\r\n");
 xmlData.append("<photo>photo.png</photo>\r\n");
 xmlData.append("</record></platform>\r\n");
```

```
 // add two parts to the multipart request
 // first part is XML to tell Agile Apps about the data being uploaded
 // second part is the image data to be uploaded
 request.addBytePart(xmlData.toString().getBytes(), "_xml_data_", 
        "application/xml", false);
 request.addImageFilePart(img, "photo.png", "photo", "image/png", false);
 request.execute();
```
As of Mobile Development 9.8, AbstractMultipartRestOperation is available, which extends AbtractRestOperation for full support of multipart requests. Adding the following parts is currently supported by AbstractMultipartRestOperation:

addBytePart(...) n.

}

- addFilePart(...) n.
- addImageFilePart(...) n.

When using addImageFilePart(...), only image/png content type is supported in Mobile Development 9.8. This converts the given javax.microedition.lcdui.Image data automatically to PNG data.

For more information, see the Javadoc for AbstractMultipartRestOperation.

### <span id="page-190-0"></span>**Doing Error Handling for Operations**

Each operation provides a response code as a protected member. The interpretation of this integer value depends on the operation type. Mobile Development uses this type to differentiate between RESTful operations (which inherit from AbstractRestOperation) and customized operations (which inherit from AbstractThreadedOperation). See also ["Creating](#page-188-0) Your Own [Operation"](#page-188-0) on page 189.

An AbstractRestOperation is meant as a super class for generated RESTful services. It opens an HTTP connection so that the response code can easily be compared with the HTTP result codes. The interface HTTPConnection lists all possible result codes for this kind of operation. It is recommended to use one IOperationDelegate for one HTTP result code. For a sample, see [" Chaining Multiple Operations" on page 189.](#page-188-1)

An AbstractThreadedOperation is mostly used to encapsulate a single piece of business logic. Therefore, the response code must be set in its implementation class. Let us assume that you want to use a simple operation as described in "Creating Your Own [Operation"](#page-188-0) on [page 189.](#page-188-0) The recommended way is to introduce a set of public variables that can also be used to determine the result in an IOperationDelegate. If everything works correctly, you can simply set the protected member responseCode to OK. If an exception occurs, set the responseCode to the error and also throw the nested exception. Throwing the exception will force the operation to call onOperationFailed for each added IOperationDelegate.

```
public class MyOperation extends AbstractThreadedOperation {
 public static int RESULT OK = 1;
 public static int RESULT ERROR = 2;
  protected void runInternal() throws Exception {
    try {
       // some logic in here
       responseCode = RESULT_OK;
```

```
 } catch(Exception e) {
           responseCode = RESULT_ERROR;
       throw e;
\left\{\begin{array}{cc} 1 & 1 \\ 1 & 1 \end{array}\right\} }
```
}

# <span id="page-191-0"></span>**Getting the Current GPS Position and Translating it into a Human-readable Location**

Using Mobile Designer, it is possible to get the current GPS position. From a user experience perspective, it is often required to show a readable location to the user. This use case can be seen as complex example of how to chain multiple requests (see also ["](#page-188-1) [Chaining Multiple Operations" on page 189\)](#page-188-1). You first have to get the current GPS location, and after this, you have to ask a common service to translate the coordinates into a readable location.

The first step is to access the GPS coordinates. It is recommended to use an AbstractThreadedOperation because this operation may take several seconds.

```
public class GetGPSCoordinates extends AbstractThreadedOperation {
  protected void runInternal() throws Exception {
     final LocationProvider lp = LocationProvider.getInstance(null);
    final Location l = lp.getLocation(20);final Coordinates c = 1.getQualifiedCoordinates();
    responseCode = 0;
   if (c := null) {
      result = (String.valueOf(c.getLatitude()) + "," String.valueOf(c
          .getLongitude())).getBytes();
      responseCode = HttpConnection.HTTP_OK;
     }
  }
}
```
For more information about the LocationProvider, see the Mobile Designer documentation.

The second step is to ask a common service provider for a readable location. This can be achieved, for example, using the public Google API:

### [hp://maps.googleapis.com/maps/api/geocode/json](http://maps.googleapis.com/maps/api/geocode/json)

To execute this request, create a new RESTful service using the palette, enter the above URL and a name for the service class to be executed from Java. This request also requires a query parameter named latlng. In this example, the RESTful service to execute this request is named GetLocation. If GetGPSCoordinates results in HTTPConnection.HTTP\_OK, you can trigger GetLocation with the result of the previous operation.

```
final GetLocation getLocation = new GetLocation();
getLocation.execute(operation.getResult());
```
### <span id="page-192-0"></span>**Downloading an Image from a Remote Host**

Downloading an image from a server is a typical scenario for using AbstractThreadedOperation. First, you have to subclass AbstractThreadedOperation. After this, you have to open an HTTPConnection, and the result must be read using a DataInputStream.

```
import java.io.ByteArrayOutputStream;
import java.io.DataInputStream;
import java.io.InputStream;
import javax.microedition.io.Connector;
import javax.microedition.io.HttpConnection;
import javax.microedition.lcdui.Image;
import com.softwareag.mobile.runtime.toolkit.operations.AbstractThreadedOperation;
public class ImageLoaderOperation extends AbstractThreadedOperation {
  private final String url;
  private byte[] imageData = new byte[0];
  public ImageLoaderOperation(final String url) {
   this.url = url; }
 protected void runInternal() throws Exception {
    HttpConnection hpc = null;
   DataInputStream dis = null;
    final ByteArrayOutputStream output = new ByteArrayOutputStream();
    try {
     hpc = (HttpConnection) Connector.open(url);
     final byte[] data = new byte[8192];
     int read = 0;
      final InputStream stream = hpc.openInputStream();
      dis = new DataInputStream(stream);
     while ((read = dis.read(data, 0, 8192)) > 0) {
        output.write(data, 0, read);
 }
      imageData = output.toByteArray();
     } finally {
     if(dis != null) {
        dis.close();
 }
      if(output != null) {
      output.close();
 }
     }
  }
  public Image getImage() {
   Image image = null; if ((imageData != null) && (imageData.length > 0)) {
        image = Image.createImage(imageData, 0, imageData.length);
 }
    return image;
  }
}
```
# <span id="page-193-0"></span>**Using a Java Class to Communicate with the Natively Injected Code**

With Mobile Designer, it is possible to extend the given capabilities, especially those for interacting with the target operation system. This feature can be used to add platformspecific features to a Mobile Project, such as integrating a barcode scanner or displaying PDF files. Adding platform-specific code to a Mobile Project is called "native code injection".

The principle behind native code injection is to use a Java class as a bridge to the native code. The Java class provides a signature and with that an entry point for communicating with the native code. Furthermore, the Java class is replaced during the build process. Because of this, the native equivalent must also implement the signature to avoid any compile issues that may occur during the build process. For technical examples, see the Mobile Designer sample projects NativeUI My Native Element and the NativeUI PDF Demo.

To implement native code injection, proceed as follows:

- 1. Create a Java class with a common signature (for example, a static method).
- 2. Do a local build for the desired native platform.
- 3. Configure the Mobile Project to use native code injection. To do so, implement the project.hookpoint.target.postcrosscompiler hookpoint in your defaults.xml file and configure which classes need to be replaced. For more information about hookpoints, see *Using webMethods Mobile Designer*.

With Mobile Development, the project.hookpoint.target.postcrosscompiler hookpoint is already pre-configured in each Mobile Project. You only need to add the native classes to the *project\_name*/native/*platform* folder and ensure that the folder structure matches the Java package. The platform folders are:

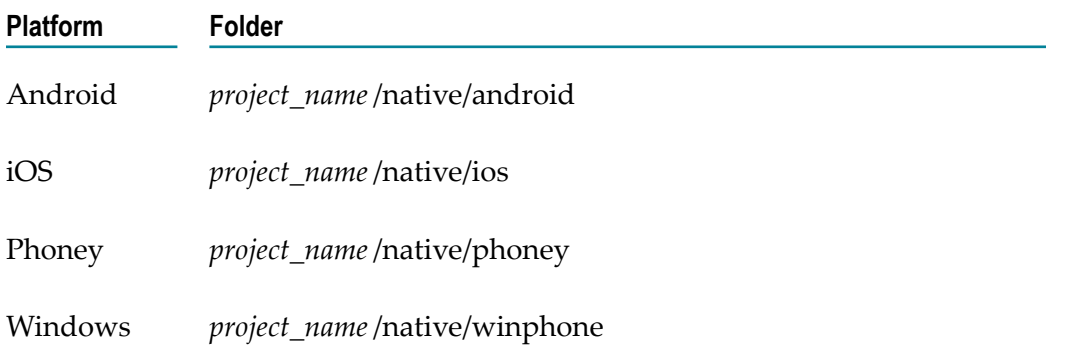

For example, when you have a Java class named com.softwareag.mobile.Helper.java, you have to add the native source code for Android to *project\_name*/native/android/com/ softwareag/mobile/Helper.java.

- 4. The local build (see above) cross-compiles the Java class to the target platform, which results in a native source file already translated to the target programming language. You can copy this source file and customize it without having to take care of how to add imports or method declarations in the target programming language.
- 5. Do a build for the platform once more. The result will contain the natively injected code.

# <span id="page-194-0"></span>**Configure your application to receive Push Notifications**

Mobile Suite enables customers to setup the application to receive Push Notifications.

#### **To prepare your Mobile Project, do the following steps:**

- 1. Create or reuse an application on Mobile Administrator
- 2. Open your application model and locate the **Application** node. For more information, see ["Using Mobile Administrator to Manage and Distribute Mobile Applications" on](#page-28-0) [page 29](#page-28-0).
- 3. In the **Properties** section, check the **Use Push Notifications** property. For more information, see ["Application Node Properties" on page 104](#page-103-0).
- 4. Regenerate the **Java sources**. For more information, see ["Generating Sources for a](#page-32-0) [Mobile Project" on page 33](#page-32-0).

Your Mobile Project is now prepared to receive Push Notifications. However, depending on the target platform, there are still some steps required. Your project requires a unique ID representing the device and the application. This ID depends on the target platform and requires different prerequisites.

### **For Android:**

Android applications using Google Messaging Services (GCM) to send Push Notifications. To register your device, you need a unique sender ID. The sender ID is a project number you will get from Android's development console:

- 1. Open Google's development console at https://console.developers.google.com and login with your Google account.
- 2. Create or use a Project and copy the **Project Number** from the project's overview. It must consist of 12 numbers.
- 3. Enable **Cloud Messaging for Android** in the **APIs & Auth** section.
- 4. Create a new API key for public API access.
- 5. Open your application in Mobile Administrator, select **Manage App** and go to **Push**. There you need to enter the API key as the **GCM API Key**.
- 6. Open your Mobile Project with the Mobile Development perspective.
- 7. Open the **targets/\_defaults\_.xml** file.

8. Add the following properties:

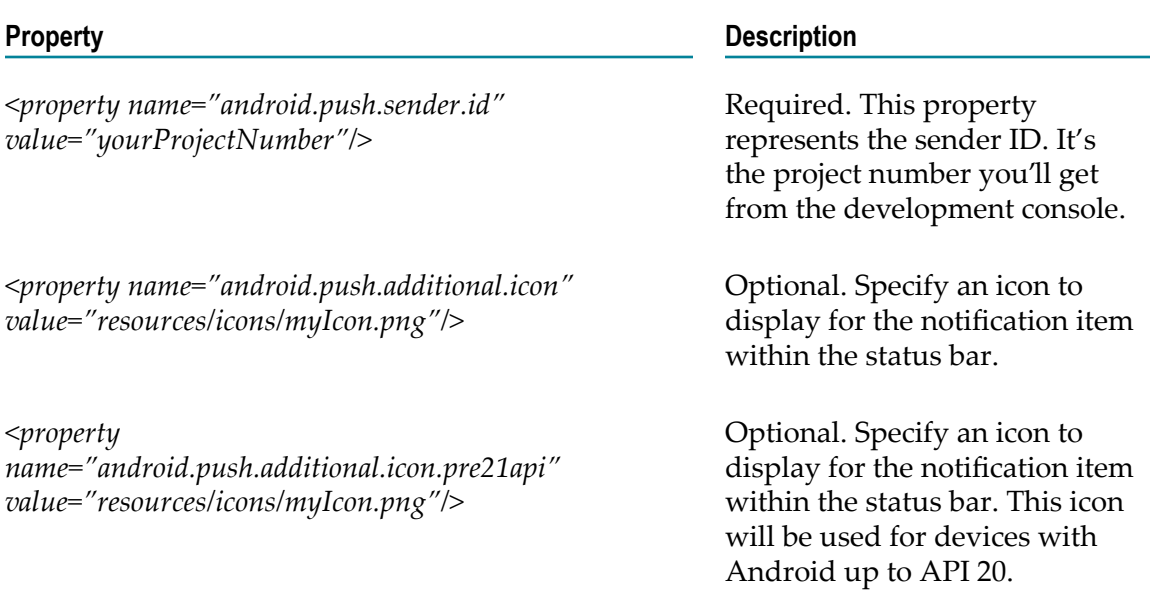

### **For iOS:**

iOS applications using the Apple Push Notification Service (APNS). You need to setup a SSL Certificate for your App ID and configure a provisioning profile with **Push Notifications** enabled and build/rebuild your application:

- 1. Open your application in Mobile Administrator, select **Manage App** and go to **Push**.
	- a. Select **Add Certificate (Production)**.
	- b. Create a **Certificate Signing Request (CSR)**.
	- c. Download the **Certificate Signing Request (CSR)** to be used in the following steps.
- 2. Open the Apple Developer Portal at https://developer.apple.com/account/ios/.
	- a. Select Identifiers.
	- b. Create a new App ID with **Push Notifications** enabled.
	- c. Edit the App ID and look for **Push Notifications**. There you can add production and development SSL certificates needed to send Push Notifications via APNS.
	- d. Select **Create Certificate**.
	- e. Continue by providing the CSR file downloaded from Mobile Administrator and Generate a new certificate.
- 3. In your Mobile Administrator application you can now upload the Certificate for the Certificate Signing Request created earlier.
- 4. In Apple Developer Portal you can now create or regenerate the Provisioning Profile for your app and download.
- 5. Add the Provisioning Profile to Mobile Administrator.
- 6. Edit your iOS build configuration and check the Register for Push Notifications App Policy.
- 7. Rebuild the application using the new Provisioning Profile. Mobile Administrator enriches the application with code to do the registration to APNS and sends the registration ID back to Mobile Administrator.

### **For Windows:**

No additional steps are required to prepare a Windows application.

Once your registration to the platforms Push Notification service is completed, you need to publish the registration ID to Mobile Administrator. This work is required for Android and Windows applications. iOS applications will automatically upload the registration ID to Mobile Administrator, if the **Register for Push Notification App Policy** is checked in your build configuration. To upload the registration ID to Mobile Administrator, open your **Application Controller** in Software AG Designer and overwrite the **onDeviceRegistered()**. For more information see ["Common](#page-174-0) Methods to Override in the [Generated Code for the Application" on page 175](#page-174-0). Have a look at the following snippet:

```
public void onDeviceRegistered(final String newPushUID) {
      final PostPushRegister request = new 
      PostPushRegister(Parameters.PARAM_MOBILE_ADMIN_IDENTIFIER);
      if(runningOnAndroid()) {
           request.execute((String) null, 
            Parameters.PARAM_MOBILE_ADMIN_IDENTIFIER, newPushUID, 
           null, null);
      } else if(runningOnWin8() || runningOnWinPhone()) {
       request.execute((String) null, 
      Parameters.PARAM_MOBILE_ADMIN_IDENTIFIER, null, null,
       newPushUID);
 }
}
```
The snippet uses the built-in **PostPushRegister** service. Have a look at ["Adding Mobile](#page-66-0) [Administrator Services" on page 67](#page-66-0) for more details. After uploading the registration ID to Mobile Administrator, you can send a Push Notification using Mobile Administrator. Open your application in Mobile Administrator, select **Manage App** and go to **Push**. Then type a text and trigger **Send Push Notification**. The message will then be forwarded as a Push Notification for all registered devices.

# <span id="page-196-0"></span>**Configure a Content Adapter to use multiple Templates**

In a **Content Adapter** you can declare to use multiple Templates. This is useful if the selected Datasource contains different types of elements. Each type can then use a dedicated Template to display its data.

To add multiple Templates to a Content Adapter

1. Ensure the Mobile Project is open in the Outline Editor. For instructions, see ["Displaying a Mobile Project in the Outline Editor" on page 17](#page-16-1).

- 2. In the **Model** section of the Outline Editor, expand the project so that you view the **Content Adapter** where you want to add multiple Templates.
- 3. Right-click and select **New Child > TemplateAssignment**. Select the Template you want to use from the Dropdown list. If you need create a new Template, please refer to ["Creating](#page-97-0) a Template for a Custom Object" on page 98.
- 4. Enter the Filter Expression for this type of element. This String is required later on to identify the different types of elements from the Datasource. The String should be unique across all **TemplatesAssignments** within that **Content Adapter**.
- 5. Repeat steps 3 and 4 for all different types of elements that you want to display. See below for an example of a model using 3 different Templates.
	- ProcessAndTaskStreamView ⊿ **GontentAdapter** ProcessTypeTemplate  $\mathbb{B}^*_{\ \hat{\mathbb{B}}}$  TitleTextfield <sup>84</sup>g SimpleDetailTextfield JaskTypeTemplate <sup>84</sup> TitleTextfield <sup>84</sup> SimpleDetailTextfield Section Title Template <sup>@\*</sup>& sectionTitleLabel
- 6. Open the Java Source file for the Datasource that you defined in the **Content Adapter**.
- 7. Overwrite the method public boolean matchesExpression (String filterExpression, int elementIndex).
- 8. This method is called for each element of the Datasource to identify which Template should be used for displaying it.
	- a. The parameter **filterExpression** is one of the Filter Expression that you just defined in the TemplateAssignment.
	- b. The parameter **elementIndex** defines the index of the element in the Datasource. You can use the methods getEntityForIndex(int) (in an EntityDatasource) or getElementAtIndex(int) (in a ListDatasource) to get the element at this position.
- 9. In the given example we could implement this method like this:

```
public boolean matchesExpression(final String filterExpr, final int elementIndex) {
     final IEntity entity = getEntityForIndex(elementIndex);
     if ((entity instanceof TaskTypeImpl) && "task".equalsIgnoreCase(filterExpr)) {
         return true;
     } else if ((entity instanceof ProcessTypeImpl) 
        && "process".equalsIgnoreCase(filterExpr)) {
        return true;
     } else if ((entity instanceof SectionTitleImpl) 
        && "section".equalsIgnoreCase(filterExpr)) {
        return true;
 }
     return false;
}
```